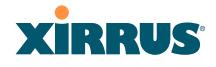

| <b>XIRRUS</b>              |                                              | Xirrus XR4830 WiFi Array         |
|----------------------------|----------------------------------------------|----------------------------------|
| <b>Status</b>              | Name: XR4012802207C (192.168.1.55)           | Uptime: 0 days, 1 hours, 48 mins |
| Configuration              |                                              | Save changes to flash            |
| <b>Express Setup</b>       | <b>Access Control List</b>                   |                                  |
| ▶ Network                  | © Disabled © Allow List © Deny List<br>Type: |                                  |
| ▶ Services                 | <b>MAC Address</b>                           | Delete All                       |
| <b>VLANs</b>               |                                              |                                  |
| $\triangleright$ Tunnels   | Add                                          |                                  |
| Security                   | 22:22:22:22:22:22                            | <b>Delete</b>                    |
| <b>Admin Management</b>    | 22:22:22:22:23:*                             | <b>Delete</b>                    |
| <b>Admin Privileges</b>    |                                              |                                  |
| Admin RADIUS               |                                              |                                  |
| <b>Management Control</b>  |                                              |                                  |
| <b>Access Control List</b> |                                              |                                  |
| <b>Global Settings</b>     |                                              |                                  |

Figure 128. Access Control List

### *Procedure for Configuring Access Control Lists*

- **1. Access Control List Type:** Select **Disabled** to disable use of the Access Control List, or select the ACL type **—** either **Allow List** or **Deny List**.
	- **Allow List**: Only allows the listed MAC addresses to associate to the Array. All others are denied.
	- **Deny List**: Denies the listed MAC addresses permission to associate to the Array. All others are allowed.

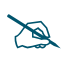

 *In addition to these lists, other authentication methods (for example, RADIUS) are still enforced for users.*

- **2. MAC Address**: If you want to add a MAC address to the ACL, enter the new MAC address here, then click on the **Add** button. The MAC address is added to the ACL. You may use a wildcard (\*) for one or more digits to match a range of addresses. You may create up to 1000 entries.
- **3. Delete**: You can delete selected MAC addresses from this list by clicking their **Delete** buttons.
- **4.** Click **Save changes to flash** if you wish to make your changes permanent.

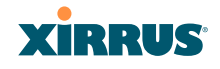

#### *See Also*

External Radius Global Settings (IAP) Internal Radius Management Control **Security** Station Status Windows (list of stations that have been detected by the Array)

### Global Settings

**XIRRUS** 

This window allows you to establish the security parameters for your wireless network, including WEP, WPA, WPA2 and RADIUS authentication. When finished, click **Save changes to flash** if you wish to make your changes permanent.

For additional information about wireless network security, refer to "Security Planning" on page 47 and "Understanding Security" on page 209.

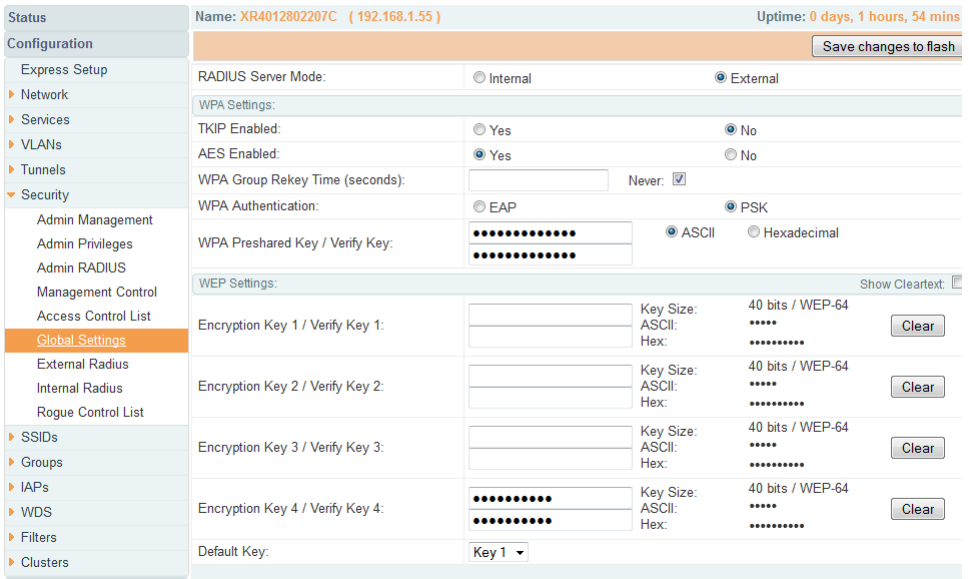

Xirrus XR4830 WiFi Arra

Figure 129. Global Settings (Security)

#### Wireless Array

### *Procedure for Configuring Network Security*

**1. RADIUS Server Mode**: Choose the RADIUS server mode you want to use, either **Internal** or **External**. Parameters for these modes are configured in "External Radius" on page 234 and "Internal Radius" on page 238.

### **WPA Settings**

These settings are used if the **WPA** or **WPA2** encryption type is selected on the **SSIDs >SSID Management** window or the **Express Setup** window (on this window, encryption type is set in the **SSID Settings: Wireless Security** field).

**2. TKIP Enabled**: Choose **Yes** to enable TKIP (Temporal Key Integrity Protocol), or choose **No** to disable TKIP.

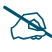

*TKIP encryption does not support high throughput rates (see Improved MAC Throughput), per the IEEE 802.11n specification.* 

*TKIP should never be used for WDS links on XR Arrays.* 

- **3. AES Enabled**: Choose **Yes** to enable AES (Advanced Encryption Standard), or choose **No** to disable AES. If both AES and TKIP are enabled, the station determines which will be used.
- **4. WPA Group Rekey Time (seconds)**: Enter a value to specify the group rekey time (in seconds). The default is **Never**.
- **5. WPA Preshared Key / Verify Key**: If you enabled PSK, enter a passphrase here, then re-enter the passphrase to verify that you typed it correctly.

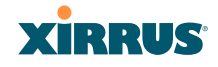

### **WEP Settings**

These settings are used if the **WEP** encryption type is selected on the **SSIDs > SSID Management** window or the **Express Setup** window (on this window, encryption type is set in the **SSID Settings: Wireless Security** field).

Click the **Show Cleartext** button to make the text that you type in to the Key fields visible.

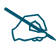

 *WEP encryption does not support high throughput rates or features like frame aggregation or block acknowledgments (see Improved MAC Throughput), per the IEEE 802.11n specification.* 

*WEP should never be used for WDS links on Arrays.* 

### **6. Encryption Key 1 / Verify Key 1:**

**Key Size**: Key length is automatically computed based on the Encryption Key that you enter

- 5 ASCII characters (10 hex) for 40 bits (WEP-64)
- 13 ASCII characters for (26 hex) 104 bits (WEP-128)

**Encryption Key 1 / Verify Key 1**: Enter an encryption key in ASCII or hexadecimal. The ASCII and translated hexadecimal values will appear to the right if you selected the **Show Cleartext** button.

Re-enter the key to verify that you typed it correctly. You may include special ASCII characters, except for the double quote symbol (").

- **7. Encryption Key 2 to 4/ Verify Key 2 to 4/ Key Mode/Length** (optional): If desired, enter up to four encryption keys, in the same way that you entered the first key.
- **8. Default Key**: Choose which key you want to assign as the default key. Make your selection from the pull-down list.

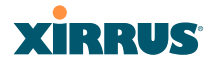

**9.** Click **Save changes to flash** if you wish to make your changes permanent.

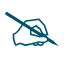

 *After configuring network security, the configuration must be applied to an SSID for the new functionality to take effect.*

*See Also*

Admin Management External Radius Internal Radius Access Control List Management Control **Security** Security Planning SSID Management

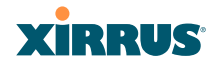

### External Radius

This window allows you to define the parameters of an external RADIUS server for user authentication. To set up an external RADIUS server, you must choose **External** as the RADIUS server mode in Global Settings. Refer to "Global Settings" on page 230.

| <b>Status</b>                                        | Name: XR4012802207C (10.100.44.113)                | Uptime: 3 days, 5 hours, 0 mins                                         |            |                       |  |
|------------------------------------------------------|----------------------------------------------------|-------------------------------------------------------------------------|------------|-----------------------|--|
| $A$ rray                                             |                                                    |                                                                         |            | Save changes to flash |  |
| ▶ Network                                            | <b>Primary Server</b>                              |                                                                         |            |                       |  |
| RF Monitor                                           | Host Name / IP Address:                            | Radius1                                                                 |            |                       |  |
| Stations                                             | Port Number:                                       | 1812                                                                    | hì         |                       |  |
| Statistics                                           |                                                    |                                                                         |            |                       |  |
| <b>System Log</b>                                    | <b>Shared Secret / Verify Secret:</b>              |                                                                         |            |                       |  |
| <b>IDS Event Log</b>                                 | <b>Secondary Server</b>                            |                                                                         |            |                       |  |
| Configuration                                        | Host Name / IP Address:                            | Radius2                                                                 |            |                       |  |
| <b>Express Setup</b>                                 | Port Number:                                       | 1812                                                                    |            |                       |  |
| Network                                              | <b>Shared Secret / Verify Secret:</b>              |                                                                         |            |                       |  |
| Services                                             | <b>RADIUS Dynamic Authorization Settings</b>       |                                                                         |            |                       |  |
| VI ANS                                               | <b>Timeout (seconds):</b>                          | 600                                                                     |            |                       |  |
| Tunnels                                              | <b>DAS Port:</b>                                   | 3799                                                                    |            |                       |  |
| Security                                             | <b>DAS Event-Timestamp:</b>                        | © Optional                                                              | Required   |                       |  |
| Admin Management                                     | <b>DAS Time Window:</b>                            | 300                                                                     |            |                       |  |
| <b>Admin Privileges</b>                              |                                                    |                                                                         |            |                       |  |
| <b>Admin RADIUS</b>                                  | <b>NAS Identifier:</b>                             | 10.100.44.113                                                           |            |                       |  |
| Management Control                                   | <b>RADIUS Attribute Formatting</b>                 |                                                                         |            |                       |  |
| <b>Access Control List</b><br><b>Global Settings</b> | Called Station Id Attribute Format:                | <b>O</b> BSSID<br><b>O</b> BSSID:SSID                                   |            |                       |  |
| <b>External Radius</b>                               |                                                    | O lower-case [xxxxxxxxxxxx]<br>UPPER-case [xxxxxxxxxxxx]                |            |                       |  |
| <b>Internal Radius</b>                               | <b>Station MAC Format:</b>                         |                                                                         |            |                       |  |
| Roque Control List                                   |                                                    | Olc-hyphenated [xx-xx-xx-xx-xx-xx]<br>UC-hyphenated [xx-xx-xx-xx-xx-xx] |            |                       |  |
| Oauth 2.0 Management                                 | <b>Accounting:</b>                                 | © Off                                                                   | $\odot$ On |                       |  |
| $\triangleright$ SSIDs                               | <b>Accounting</b>                                  |                                                                         |            |                       |  |
| Groups                                               | <b>Accounting Interval (seconds):</b>              | 300                                                                     |            |                       |  |
| $\triangleright$ IAPs                                | Primary Server Host Name / IP Address:             | Radius1                                                                 |            |                       |  |
| ~WDS                                                 | <b>Primary Server Port Number:</b>                 | 1813                                                                    |            |                       |  |
| $\blacktriangleright$ Filters                        |                                                    |                                                                         |            |                       |  |
| $\triangleright$ Clusters                            | Primary Server Shared Secret / Verify Secret:      |                                                                         |            |                       |  |
| Mobile                                               | Secondary Server Host Name / IP Address:           | Radius2                                                                 |            |                       |  |
| <b>Tools</b>                                         | <b>Secondary Server Port Number:</b>               | 1813                                                                    |            |                       |  |
| Q<br>Help<br><b>System Tools</b>                     | Secondary Server Shared Secret / Verify<br>Secret: |                                                                         |            |                       |  |

Figure 130. External RADIUS Server

If you want to include user group membership in the RADIUS account information for users, see "Understanding Groups" on page 269. User groups allow you to easily apply a uniform configuration to a user on the Array.

### **About Creating User Accounts on the RADIUS Server**

A number of attributes of user (wireless client) accounts are controlled by RADIUS Vendor Specific Attributes (VSAs) defined by Xirrus. For example, you would use the VSA named **Xirrus-User-VLAN** if you wish to set the VLAN for a user account in RADIUS. For more information about the RADIUS VSAs used by Xirrus, see "RADIUS Vendor Specific Attribute (VSA) for Xirrus" on page 491.

### *Procedure for Configuring an External RADIUS Server*

- **1. Primary Server:** This is the external RADIUS server that you intend to use as your primary server.
	- **a. Host Name / IP Address**: Enter the IP address or domain name of this external RADIUS server.
	- **b. Port Number**: Enter the port number of this external RADIUS server. The default is 1812.
	- **c. Shared Secret / Verify Secret**: Enter the shared secret that this external RADIUS server will be using, then re-enter the shared secret to verify that you typed it correctly.

 *The shared secret that you define must match the secret used by the external RADIUS server.*

- **2. Secondary Server** (optional): If desired, enter an alternative external RADIUS server. If the primary RADIUS server becomes unreachable, the Array will "failover" to the secondary RADIUS server (defined here).
	- **a. Host Name / IP Address**: Enter the IP address or domain name of this external RADIUS server.
	- **b. Port Number**: Enter the port number of this external RADIUS server. The default is 1812.
	- **c. Shared Secret / Verify Secret**: Enter the shared secret that this external RADIUS server will be using, then re-enter the shared secret to verify that you typed it correctly.

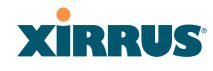

- **3. Settings (RADIUS Dynamic Authorization)**: Some RADIUS servers have the ability to contact the Array (referred to as an NAS, see below) to terminate a user with a Disconnect Message (DM). Or RADIUS may send a Change-of-Authorization (CoA) Message to the Array to change a user's privileges due to changing session authorizations. This implements [RFC 5176—Dynamic Authorization Extensions to RADIUS.](http://datatracker.ietf.org/doc/rfc5176/?include_text=1)
	- **a. Timeout (seconds)**: Define the maximum idle time before the RADIUS server's session times out. The default is 600 seconds.
	- **b. DAS Port**: RADIUS will use the DAS port on the Array for Dynamic Authorization Extensions to RADIUS. The default port is **3799**.
	- **c. DAS Event-Timestamp**: The Event-Timestamp Attribute provides a form of protection against replay attacks. If you select **Required**, both the RADIUS server and the Array will use the Event-Timestamp Attribute and check that it is current within the **DAS Time Window**. If the Event-Timestamp is not current, then the DM or CoA Message will be silently discarded.
	- **d. DAS Time Window**: This is the time window used with the **DAS Event-Timestamp**, above.
	- **e. NAS Identifier**: From the point of view of a RADIUS server, the Array is a client, also called a Network Access Server (NAS). Enter the NAS Identifier (IP address) that the RADIUS servers expect the Array to use — normally the IP address of the Array's Gigabit1 port.
- **4. RADIUS Attribute Formatting Settings**: Some RADIUS servers, especially older versions, expect information to be sent to them in a legacy format. These settings are provided for the unusual situation that requires special formatting of specific types of information sent to the RADIUS server. Most users will not need to change these settings.
	- **a. Called-Station-Id Attribute Format**: Define the format of the **Called-Station-Id** RADIUS attribute sent from the Array—**BSSID:SSID** (default) or **BSSID**.

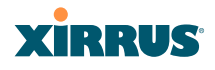

**b. Station MAC Format**: Define the format of the **Station MAC**  RADIUS attribute sent from the Array—lower-case or upper-case, hyphenated or not. The default is lower-case, not hyphenated.

### **5. Accounting Settings**:

Note that RADIUS accounting start packets sent by the Array will include the client station's Framed-IP-Address attribute.

- **a. Accounting Interval (seconds)**: Specify how often Interim records are to be sent to the server. The default is 300 seconds.
- **b. Primary Server Host Name / IP Address**: Enter the IP address or domain name of the primary RADIUS accounting server that you intend to use.
- **c. Primary Port Number**: Enter the port number of the primary RADIUS accounting server. The default is 1813.
- **d. Primary Shared Secret / Verify Secret**: Enter the shared secret that the primary RADIUS accounting server will be using, then re-enter the shared secret to verify that you typed it correctly.
- **e. Secondary Server Host Name / IP Address** (optional): If desired, enter an IP address or domain name for an alternative RADIUS accounting server. If the primary server becomes unreachable, the Array will "failover" to this secondary server (defined here).
- **f. Secondary Port Number**: If using a secondary accounting server, enter its port number. The default is 1813.
- **g. Secondary Shared Secret / Verify Secret**: If using a secondary accounting server, enter the shared secret that it will be using, then reenter the shared secret to verify that you typed it correctly.
- **6.** Click **Save changes to flash** if you wish to make your changes permanent.

# *See Also* Admin Management

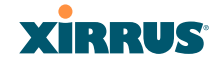

Global Settings (IAP) Internal Radius Access Control List Management Control **Security** Understanding Groups

### Internal Radius

This window allows you to define the parameters for the Array's internal RADIUS server for user authentication. However, the internal RADIUS server will only authenticate wireless clients that want to associate to the Array. This can be useful if an external RADIUS server is not available. To set up the internal RADIUS server, you must choose **Internal** as the RADIUS server mode in Global Settings. Refer to "Global Settings" on page 230.

| <b>XIRRUS</b>              |                                  |                         |                               | Xirrus XR4830 WiFi Array          |
|----------------------------|----------------------------------|-------------------------|-------------------------------|-----------------------------------|
| <b>Status</b>              | Name: XR-support (10.100.46.233) |                         | <b>Location: Support-Wall</b> | Uptime: 5 days, 13 hours, 21 mins |
| Configuration              | Delete All                       |                         |                               |                                   |
| <b>Express Setup</b>       | <b>User Name</b>                 | <b>SSID Restriction</b> | <b>User Group</b>             | Password<br>Verify                |
| $\triangleright$ Network   |                                  | ۰                       | ۰                             | Create                            |
| $\triangleright$ Services  |                                  |                         |                               |                                   |
| ▶ VLANs                    | <b>Iradius</b>                   | SSID4all<br>۰           | ۰                             | Delete                            |
| $\triangleright$ Tunnels   |                                  |                         |                               |                                   |
| Security                   |                                  |                         |                               |                                   |
| Admin Management           |                                  |                         |                               |                                   |
| <b>Admin Privileges</b>    |                                  |                         |                               |                                   |
| <b>Admin RADIUS</b>        |                                  |                         |                               |                                   |
| <b>Management Control</b>  |                                  |                         |                               |                                   |
| <b>Access Control List</b> |                                  |                         |                               |                                   |
| <b>Global Settings</b>     |                                  |                         |                               |                                   |
| <b>External Radius</b>     |                                  |                         |                               |                                   |
| <b>Internal Radius</b>     |                                  |                         |                               |                                   |

Figure 131. Internal RADIUS Server

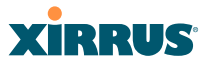

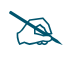

 *Clients using PEAP may have difficulty authenticating to the Array using the Internal RADIUS server due to invalid security certificate errors. To prevent this problem, the user may disable the Validate Server Certificate option on the station. Do this by displaying the station's wireless devices and then displaying the properties of the desired wireless interface. In the security properties, disable Validate server certificate. In some systems, this may be found by setting the authentication method to PEAP and changing the associated settings.* 

### *Procedure for Creating a New User*

- **1. User Name:** Enter the name of the user that you want to authenticate to the internal RADIUS server. You may enter up to 1000 users (up to 250 on the XR-500 Series or up to 500 on the XR-1000 Series).
- **2. SSID Restriction**: (Optional) If you want to restrict this user to associating to a particular SSID, choose an SSID from the pull-down list.
- **3. User Group**: (Optional) If you want to make this user a member of a previously defined user group, choose a group from the pull-down list. This will apply all of the user group's settings to the user. See "Understanding Groups" on page 269.
- **4. Password**: (Optional) Enter a password for the user.
- **5. Verify**: (Optional) Retype the user password to verify that you typed it correctly.
- **6.** Click on the **Create** button to add the new user to the list.

### *Procedure for Managing Existing Users*

- **1. SSID Restriction:** (Optional) If you want to restrict a user to associating to a particular SSID, choose an SSID from its pull-down list.
- **2. User Group**: (Optional) If you want to change the user's group, choose a group from the pull-down list. This will apply all of the user group's settings to the user. See "Understanding Groups" on page 269.
- **3. Password**: (Optional) Enter a new password for the selected user.

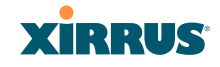

- **4. Verify Password**: (Optional) Retype the user password to verify that you typed it correctly.
- **5.** If you want to delete one or more users, click their **Delete** buttons.
- **6.** Click **Save changes to flash** if you wish to make your changes permanent.

#### *See Also*

Admin Management External Radius Global Settings (IAP) Access Control List Management Control **Security** Understanding Groups

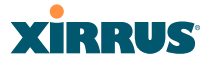

### Rogue Control List

This window allows you to set up a control list for rogue APs, based on a type that you define. You may classify rogue APs as blocked, so that the Array will take steps to prevent stations from associating with the blocked AP. See "About Blocking Rogue APs" on page 337. The Array can keep up to 5000 entries in this list.

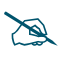

 *The RF Monitor > Intrusion Detection window provides an alternate method for classifying rogues. You can list all Unknown stations and select all the rogues that you'd like to set to Known or Approved, rather than entering the SSID/BSSID as described below. See "Intrusion Detection" on page 116.* 

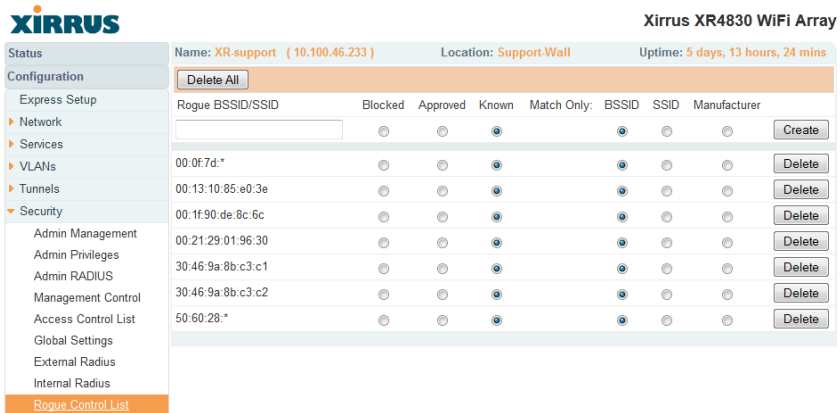

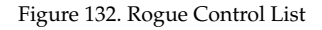

### *Procedure for Establishing Rogue AP Control*

**1. Rogue BSSID/SSID:** Enter the BSSID, SSID, or manufacturer string to match for the new rogue control entry. The **Match Only** radio buttons specify what to match (e.g., the MAC address, SSID, or manufacturer).

You may use the "\*" character as a wildcard to match any string at this position. For example, 00:0f:7d:\* matches any string that starts with 00:0f:7d:. Xirrus Arrays start with 00:0f:7d: or 50:60:28:. By default, the

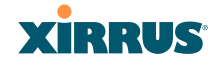

Rogue Control List contains two entries that match **00:0f:7d:\*** and **50:60:28:\*** and apply the classification **Known** to all Xirrus Arrays.

- **2. Rogue Control Classification**: Enter the classification for the specified rogue AP(s), either **Blocked**, **Known** or **Approved**.
- **3. Match Only**: Select the match criterion to compare the **Rogue BSSID/ SSID** string against: **BSSID**, **Manufacturer**, or **SSID**. The BSSID field contains the MAC address.
- **4.** Click **Create** to add this rogue AP to the Rogue Control List.
- **5. Rogue Control List**: If you want to edit the control type for a rogue AP, just click the radio button for the new type for the entry: **Blocked**, **Known** or **Approved**.
- **6.** To delete rogue APs from the list, click their **Delete** buttons.
- **7.** Click **Save changes to flash** if you wish to make your changes permanent.

# *See Also* Network Map Intrusion Detection SSIDs SSID Management

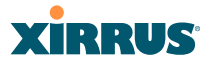

### OAuth 2.0 Management

This window displays a list of tokens granted by the Array for access to its RESTful API (see "API Documentation" on page 387 for a description of the features available in the API). OAuth 2.0 is used to provide the tokens. The list will be blank until tokens have been issued as described below. You may revoke (delete) existing tokens from the list, if desired.

Xirrus Arrays use the OAuth 2.0 standard's client credential grant model. This allows you to use administrator account credentials to obtain a token to access RESTful API on an individual Array. Please note that the Array will issue only **one** token on behalf on of any administrator account at any given time. If you have a need for multiple tokens, then the Array will need multiple administrator accounts.

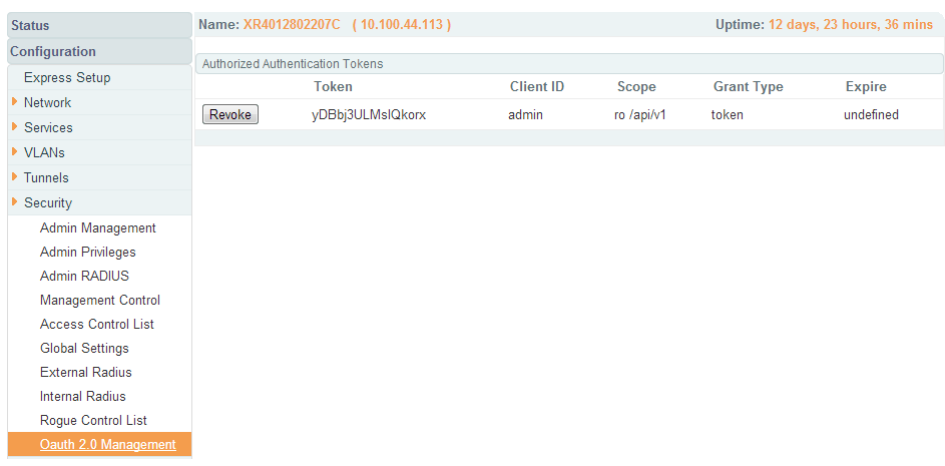

Follow the steps below to obtain a token and use the RESTful API.

Figure 133. OAuth 2.0 Management - Token List

### *Procedure for Obtaining a Token and Accessing RESTful API on the Array*

### **1. Present User Credentials for a Permanent Token**

A user-developed application must register by presenting the following information to the URL below:

# **XIRRUS**

https://[Array hostname or IP address]/oauth/authorize

- **grant\_type**: password
- **username**: username of an administrator account on the Array.
- **client\_id**: username of an administrator account on the Array (username and client id must match).
- **password**: password for the same administrator account on the Array

The OAuth Authorization API provides a permanent token that the application may use to access the RESTful API. This token remains valid until the administrator revokes the token on the **OAuth 2.0 Management** page, unless the token file somehow becomes corrupted or is removed from the Array's file system.

The token will be removed if the original account associated with it is deleted.

### **2. Access the RESTful API**

Once registration is completed and a permanent token has been provided, your application may access the API using the **client\_id** and the token at the following URL:

```
https://[Array hostname or IP address]/api/v1/[api-name]
```
Please see "API Documentation" on page 387 for a description of the features available in the API.

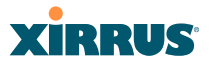

# **SSIDs**

This status-only window allows you to review SSID (Service Set IDentifier) assignments. It includes the SSID name, whether or not an SSID is visible on the network, any security and QoS parameters defined for each SSID, associated VLAN IDs, radio availability, and DHCP pools defined per SSID. Click on an SSID's name to jump to the edit page for the SSID. There are no configuration options available on this page, but if you are experiencing problems or reviewing SSID management parameters, you may want to print this page for your records.

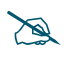

 *For a complete discussion of implementing Voice over Wi-Fi on the Array, see the Xirrus Voice over Wireless Application Note in the [Xirrus](http://www.xirrus.com/resources/default/) [Resource Center](http://www.xirrus.com/resources/default/).* 

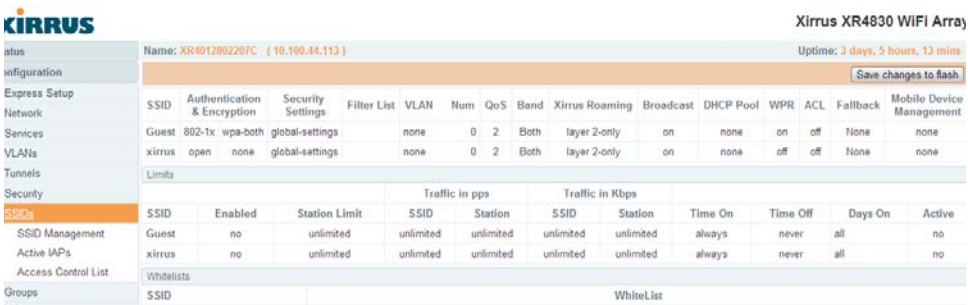

Figure 134. SSIDs

The read-only **Limits** section of the SSIDs window allows you to review any limitations associated with your defined SSIDs. For example, this window shows the current state of an SSID (enabled or not), how much SSID and station traffic is allowed, time on and time off, days on and off, and whether each SSID is currently active or inactive.

For information to help you understand SSIDs and how multiple SSIDs are managed by the Wireless Array, go to "Understanding SSIDs" on page 246 and the Multiple SSIDs section of "Frequently Asked Questions" on page 480. For a description of how QoS operates on the Array, see "Understanding QoS Priority on the Wireless Array" on page 247.

# **XIRRUS**

SSIDs are managed with the following windows:

- **"SSID Management" on page 253**
- **"Active IAPs" on page 266**
- **"Per-SSID Access Control List" on page 267**

SSIDs are discussed in the following topics:

- **"Understanding SSIDs" on page 246**
- **"Understanding QoS Priority on the Wireless Array" on page 247**
- **"High Density 2.4G Enhancement—Honeypot SSID" on page 252**

### **Understanding SSIDs**

The SSID (Service Set Identifier) is a unique identifier that wireless networking devices use to establish and maintain wireless connectivity. Multiple access points on a network or sub-network can use the same SSIDs. SSIDs are case-sensitive and can contain up to 32 alphanumeric characters (do not include spaces when defining SSIDs).

### *Multiple SSIDs*

A BSSID (Basic SSID) refers to an individual access point radio and its associated clients. The identifier is the MAC address of the access point radio that forms the BSS. A group of BSSs can be formed to allow stations in one BSS to communicate to stations in another BSS via a backbone that interconnects each access point.

The Extended Service Set (ESS) refers to the group of BSSIDs that are grouped together to form one ESS. The ESSID (often referred to as SSID or "wireless network name") identifies the Extended Service Set. Clients must associate to a single ESS at any given time. Clients ignore traffic from other Extended Service Sets that do not have the same SSID.

Legacy access points typically support one SSID per access point. Wireless Arrays support the ability to define and use multiple SSIDs simultaneously.

#### Wireless Array

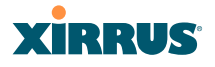

### *Using SSIDs*

The creation of different wireless network names allows system administrators to separate types of users with different requirements. The following policies can be tied to an SSID:

- The wireless security mode needed to join this SSID.
- The wireless Quality of Service (QoS) desired for this SSID.
- The wired VLAN associated with this SSID.

As an example, one SSID named **accounting** might require the highest level of security, while another named **guests** might have low security requirements.

Another example may define an SSID named **voice** that supports voice over Wireless LAN phones with the highest Quality of Service (QoS) definition. This SSID might also forward traffic to specific VLANs on the wired network.

*See Also* SSID Management SSIDs Understanding SSIDs

### **Understanding QoS Priority on the Wireless Array**

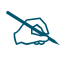

 *For a complete discussion of implementing Voice over Wi-Fi on the Array, see the Xirrus Voice over Wireless Application Note in the [Xirrus](http://www.xirrus.com/resources/default/) [Resource Center](http://www.xirrus.com/resources/default/).* 

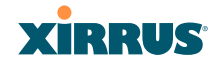

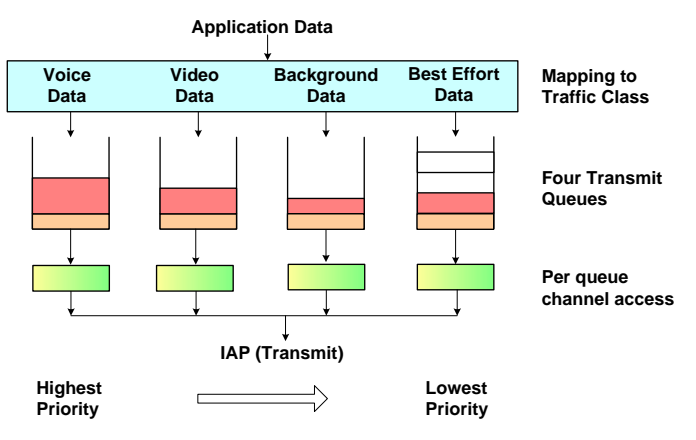

Figure 135. Four Traffic Classes

The Wireless Array's Quality of Service Priority feature (QoS) allows traffic to be prioritized according to your requirements. For example, you typically assign the highest priority to voice traffic, since this type of traffic requires delay to be under 10 ms. The Array has four separate queues for handling wireless traffic at different priorities, and thus it supports four traffic classes (QoS levels).

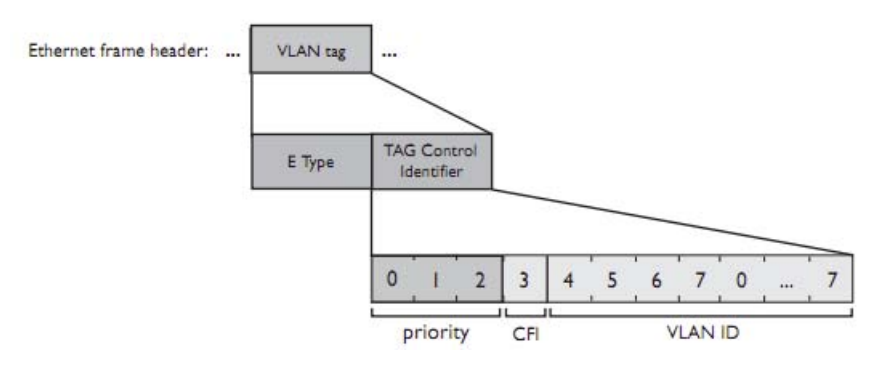

Figure 136. Priority Level—IEEE 802.1p (Layer 2)

IEEE802.1p uses three bits in an Ethernet frame header to define eight priority levels at the MAC level (Layer 2) for wired networks. Each data packet may be tagged with a priority level, i.e., a **user priority** tag. Since there are eight possible

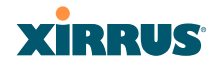

user priority levels and the Array implements four wireless QoS levels, user priorities are mapped to QoS as described below.

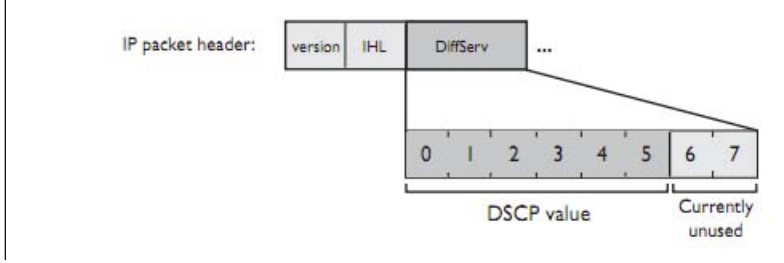

Figure 137. Priority Level—DSCP (DiffServ - Layer 3)

DSCP (Differentiated Services Code Point or DiffServ) uses 6 bits in the IPv4 or IPv6 packet header, defined in [RFC2474](http://www.ietf.org/rfc/rfc2474.txt) and [RFC2475.](http://www.ietf.org/rfc/rfc2475.txt) The DSCP value classifies a Layer 3 packet to determine the Quality of Service (QoS) required. DSCP replaces the outdated Type of Service (TOS) field.

The description below describes how both of these priority levels are mapped to the Array's four traffic classes.

# *End-to-End QoS Handling*

Wired QoS - Ethernet Port:

Ingress: Incoming wired packets are assigned QoS priority based on their SSID and 802.1p tag (if any), as shown in the table below. This table follows the mapping recommended by IEEE802.11e.

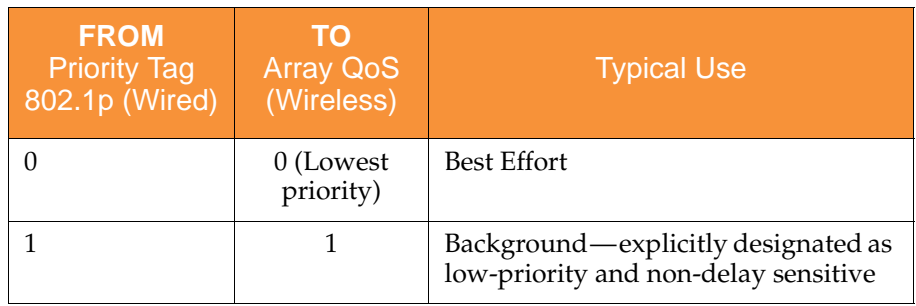

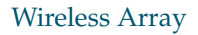

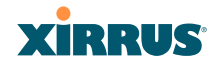

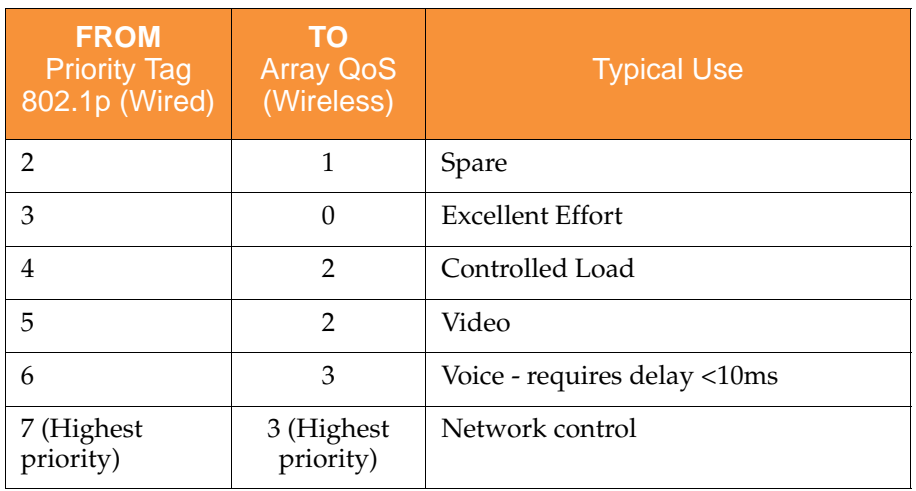

 Egress: Outgoing wired packets are IEEE 802.1p tagged at the Ethernet port for upstream traffic, thus enabling QoS at the edge of the network.

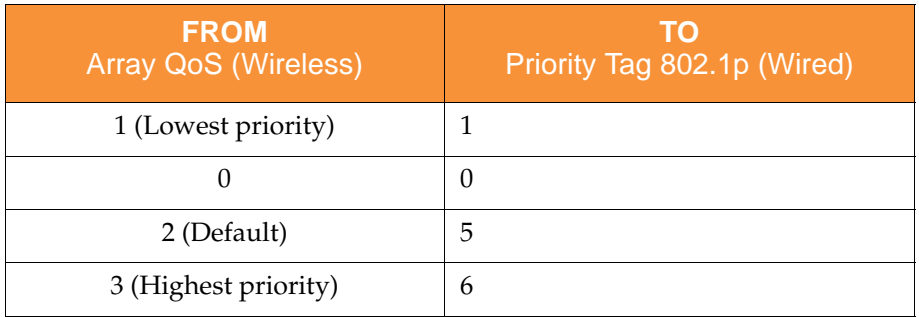

Wireless QoS - Radios:

- Each SSID can be assigned a separate QoS priority (i.e., traffic class) from 0 to 3, where 3 is highest priority and 2 is the default. See "SSID Management" on page 253. If multiple SSIDs are used, packets from the SSID with higher priority are transmitted first.
- The Array supports IEEE802.11e Wireless QoS for downstream traffic. Higher priority packets wait a shorter time before gaining access to the air and contend less with all other 802.11 devices on a channel.

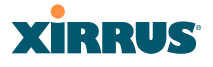

- How QoS is set for a packet in case of conflicting values:
	- **a.** If an SSID has a QoS setting, and an incoming wired packet's user priority tag is mapped to a higher QoS value, then the higher QoS value is used.
	- **b.** If a group or filter has a QoS setting, this overrides the QoS value above. See "Groups" on page 269, and "Filters" on page 351.
	- **c.** Voice packets have the highest priority (see Voice Support, below).
	- **d.** If **DSCP to QoS Mapping Mode** is enabled, the IP packet is mapped to QoS level 0 to 3 as specified in the DSCP Mappings table. This value overrides any of the settings in cases a to c above.

In particular, by default:

- DSCP 8 is set to QoS level 1.
- DSCP 40 is typically used for video traffic and is set to QoS  $level 2$
- DSCP 48 is typically used for voice traffic and is set to QoS level 3—the highest level
- All other DSCP values are set to OoS level 0 (the lowest level-Best Effort).

Packet Filtering QoS classification

 Filter rules can be used to redefine the QoS priority level to override defaults. See "Filter Management" on page 354. This allows the QoS priority level to be assigned based on protocol, source, or destination.

Voice Support

 The QoS priority implementation on the Array give voice packets the highest priority to support voice applications.

# **XIRRUS**

# **High Density 2.4G Enhancement—Honeypot SSID**

Some situations pose problems for all wireless APs. For example, iPhones will remember every SSID and flood the airwaves with probes, even when the user doesn't request or desire this behavior. In very high density deployments, these probes can consume a significant amount of the available wireless bandwidth.

The Array offers a feature targeting this problem—a "honeypot" SSID. Simply create an SSID named **honeypot** (lower-case) on the Array, with no encryption or authentication (select **None/Open**). Once this SSID is created and enabled, it will respond to any station probe looking for a named open SSID (unencrypted and unauthenticated) that is *not* configured on the Array. It will make the station go through its natural authentication and association process.

The following SSIDs are excluded from being honeypotted:

- Explicitly whitelisted SSIDs. See Step 23 on page 259.
- SSIDs that are encrypted and/or authenticated.
- SSIDs that are configured on this Array, whether or not they are enabled.

Traffic for a station connected to the honeypot SSID may be handled in various ways using other Array features:

- it may be directed to WPR to display a splash page or offer the user the opportunity to sign in to your service (see "Web Page Redirect Configuration Settings" on page 260);
- it may be filtered (see "Filters" on page 351);
- or it may be dead-ended by defining a specific dead-end VLAN on the honeypot SSID to "trap" stations (see "VLANs" on page 199).

*Use the honeypot feature carefully* as it could interfere with legitimate SSIDs and prevent clients from associating to another available network. You may define a whitelist of allowed SSIDs which are not to be honeypotted. See Step 23 on page 259.

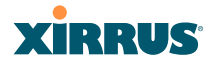

### SSID Management

This window allows you to manage SSIDs (create, edit and delete), assign security parameters and VLANs on a per SSID basis, and configure the Web Page Redirect functionality.

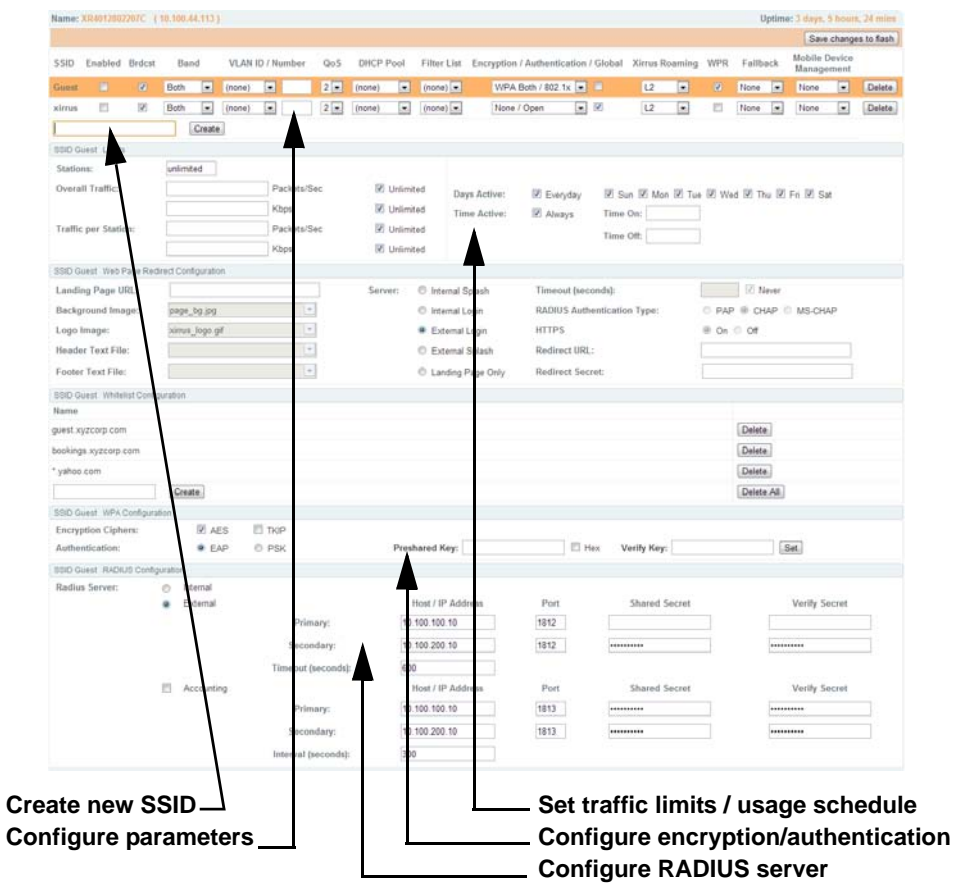

Figure 138. SSID Management

# **XIRRUS**

### *Procedure for Managing SSIDs*

**1. New SSID Name:** To create a new SSID, enter a new SSID name to the left of the Create button (Figure 138), then click **Create**. SSID names are case sensitive and may only consist of the characters A-Z, a-z, 0-9, dash, and underscore. You may create up to 16 SSIDs (up to 8 on the XR-500 Series). You may create a special SSID named **honeypot** (lower-case) to reduce the amount of unnecessary traffic caused by stations probing for open SSID names that they have learned in the past—see "High Density 2.4G Enhancement—Honeypot SSID" on page 252. In this case, a **Honeypot Service Whitelist Configuration** section will appear below (see Step 23 on page 259).

### **SSID List (top of page)**

- **2. SSID**: Shows all currently assigned SSIDs. When you create a new SSID, the SSID name appears in this table. Click any SSID in this list to select it.
- **3. On**: Check this box to activate this SSID or clear it to deactivate it.
- **4. Brdcast**: Check this box to make the selected SSID visible to all clients on the network. Although the Wireless Array will not broadcast SSIDs that are hidden, clients can still associate to a hidden SSID if they know the SSID name to connect to it. Clear this box if you do not want this SSID to be visible on the network.
- **5. Band**: Choose which wireless band the SSID will be beaconed on. Select either **5 GHz** — 802.11an, **2.4 GHz** — 802.11bgn or **Both**.
- **6. VLAN ID / Number**: From the pull-down list, select a VLAN that you want this traffic to be forwarded to on the wired network. Select **numeric** to enter the number of a previously defined VLAN in the **Number** field (see "VLANs" on page 199). This step is optional.
- **7. QoS**: (Optional) Select a value in this field for QoS (Quality of Service) priority filtering. The QoS value must be one of the following:
	- 0—The lowest QoS priority setting, where QoS makes its best effort at filtering and prioritizing data, video and voice traffic without

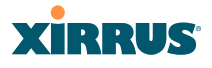

compromising the performance of the network. Use this setting in environments where traffic prioritization is not a concern.

- 1—Medium, with QoS prioritization aggregated across all traffic types.
- 2—High, normally used to give priority to video traffic.
- 3 The highest QoS priority setting, normally used to give priority to voice traffic.

The QoS setting you define here will prioritize wireless traffic for this SSID over other SSID traffic, as described in "Understanding QoS Priority on the Wireless Array" on page 247. The default value for this field is 2.

- **8. DHCP Pool**: If you want to associate an internal DHCP pool to this SSID, choose the pool from the pull--down list. An internal DHCP pool must be created before it can be assigned. To create an internal DHCP pool, go to "DHCP Server" on page 196.
- **9. Filter List**: If you wish to apply a set a filters to this SSID's traffic, select the desired Filter List. See "Filters" on page 351.
- **10. Authentication**: The following authentication options are available:
	- **Open:** This option provides no authentication and is not recommended.
	- **RADIUS MAC:** Uses an external RADIUS server to authenticate stations onto the wireless network, based on the user's MAC address. Accounting for these stations is performed according to the accounting options that you have configured specifically for this SSID or globally (see Step 12 below).

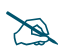

 *If this SSID is on a VLAN, the VLAN must have management turned on in order to pass CHAP authentication challenges from the client station to the RADIUS server.*

• **802.1x:** Authenticates stations onto the wireless network via a RADIUS server using 802.1x with EAP. The RADIUS server can be internal (provided by the Wireless Array) or external.

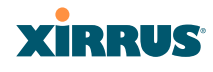

**11. Encryption**: From the pull-down list, choose the encryption that will be required — specific to this SSID — either None, WEP, WPA, WPA2 or WPA-Both. The None option provides no security and is not recommended; WPA2 provides the best practice Wi-Fi security.

Each SSID supports only one encryption type at a time (except that WPA and WPA2 are both supported on an SSID if you select WPA-Both). If you need to support other encryption types, you must define additional SSIDs. The encryption standard used with WPA or WPA2 is selected in the Security>Global Settings window (page 230). For an overview of the security options, see "Security Planning" on page 47 and "Understanding Security" on page 209.

**12. Global**: Check this box if you want this SSID to use the security settings established at the global level (see "Global Settings" on page 230). Clear this box if you want the settings established here to take precedence.

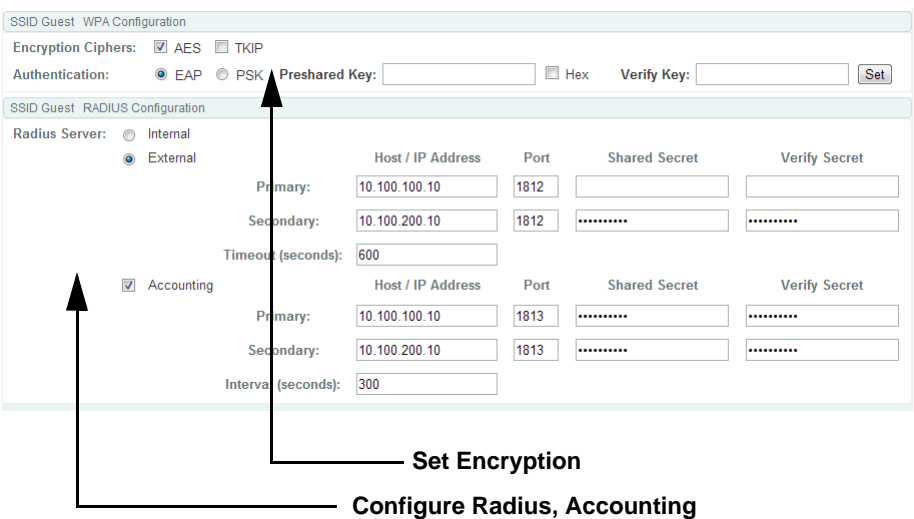

Figure 139. SSID Management—Encryption, Authentication, Accounting

Additional sections will be displayed to allow you to configure encryption, RADIUS, and RADIUS accounting settings. The **WPA** 

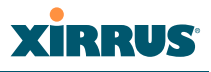

**Configuration** encryption settings have the same parameters as those described in "Procedure for Configuring Network Security" on page 231. The external RADIUS and accounting settings are configured in the same way as for an external RADIUS server (see "Procedure for Configuring an External RADIUS Server" on page 235). Note that external RADIUS servers may be specified using IP addresses or domain names.

- **13. Roaming**: For this SSID, select whether to enable fast roaming between IAPs or Arrays at **L2&L3** (Layer 2 and Layer 3), at **L2** (Layer 2 only), or disable roaming (**Off**). You may only select fast roaming at Layers 2 and 3 if this has been selected in Global Settings (IAP). See "Understanding Fast Roaming" on page 278.
- **14. WPR (Web Page Redirect)**: Check the checkbox to enable the Web Page Redirect functionality, or clear it to disable this option. If enabled, WPR configuration fields will be displayed under the SSID Limits section. This feature may be used to provide an alternate mode of authentication, or to simply display a splash screen when a user first associates to the wireless network. After that, it can (optionally) redirect the user to an alternate URL. For example, some wireless devices and users may not have a correctly configured 802.1x (RADIUS) supplicant. Utilizing WPR's Webbased login, users may be authenticated without using an 802.1x supplicant. See "Web Page Redirect Configuration Settings" on page 260 for details of WPR usage and configuration.

You may specify "Whitelist" entries—a list of web sites to which users have unrestricted access, without needing to be redirected to the WPR page first. See "Whitelist Configuration for Web Page Redirect" on page 264 for details.

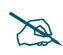

### *When using WPR, it is particularly important to adhere to the SSID naming restrictions detailed in Step 1.*

**15. Fallback**: Network Assurance checks network connectivity for the Array. When Network Assurance detects a failure, perhaps due to a bad link or WDS failure, if Fallback is set to **Disable** the Array will automatically disable this SSID. This will disassociate current clients, and prevent new

# **XIRRUS**

clients from associating. Since the Array's network connectivity has failed, this gives clients a chance to connect to other, operational parts of the wireless network. No changes are made to WDS configuration. See Step a on page 225 for more information on Network Assurance.

**16. Mobile Device Management** (MDM): If you are an AirWatch customer and wish to have AirWatch manage mobile device access to the wireless network on this SSID, select **AirWatch** from the drop-down list. Before selecting this option, you must configure your AirWatch settings. See "AirWatch" on page 366.

# *Note that you cannot use MDM and WPR on the same SSID.*

The lower part of the window contains a few sections of additional settings to configure for the currently selected SSID, depending on the values chosen for the settings described above.

- **"SSID Limits" on page 258**
- **"Web Page Redirect Configuration Settings" on page 260**
- **"WPA Configuration Settings" on page 265**
- **"RADIUS Configuration Settings" on page 265**

### **SSID Limits**

See "Group Limits" on page 274 for a discussion of the interaction of SSID limits and group limits. To eliminate confusion, we recommend that you configure one set of limits or the other, but not both.

**17. Stations**: Enter the maximum number of stations allowed on this SSID. This step is optional. Note that the IAPs - Global Settings window also has a station limit option — **Max Station Association per IAP**, and the windows for Global Settings .11an and Global Settings .11bgn also have **Max Stations** settings. If multiple station limits are set, all will be enforced. As soon as any limit is reached, no new stations can associate until some other station has terminated its association.

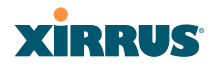

- **18. Overall Traffic**: Choose **Unlimited** if you do not want to place a restriction on the traffic for this SSID, or enter a value in the **Packets/Sec** field to force a traffic restriction.
- **19. Traffic per Station**: Choose **Unlimited** if you do not want to place a restriction on the traffic per station for this SSID, or enter a value in the **Packets/Sec** field or the **Kbps** field to force a traffic restriction. If you set both values, the Array will enforce the limit it reaches first.
- **20. Days Active**: Choose **Everyday** if you want this SSID to be active every day of the week, or select only the specific days that you want this SSID to be active. Days that are not checked are considered to be the inactive days.
- **21. Time Active**: Choose **Always** if you want this SSID active without interruption, or enter values in the **Time On** and **Time Off** fields to limit the time that this SSID is active.
- **22. Web Page Redirect Configuration**: see "Web Page Redirect Configuration Settings" on page 260.
- **23. Honeypot Service Whitelist Configuration**: This section only appears if you have created an SSID named **honeypot**. You may define a whitelist of allowed SSIDs which are not to be honeypotted, as described in "High Density 2.4G Enhancement—Honeypot SSID" on page 252. Type in each SSID name, and click **Create** to add it to the whitelist. Up to 50 SSIDs may be listed. The SSID names entered in this list are not case-sensitive.

You may use the "**\***" character as a wildcard to match any string at this position. For example, xir**\*** matches any string that starts with **XIR** or **xir**. You may use a **?** as a wildcard to match a single character by surrounding the SSID name in quotes. For example, "**xirru?**" will match any sixcharacter long string that starts with **xirru** (again, the match is not casesensitive). If you do not use a wildcard, then the SSID name entered must be matched exactly in order to be whitelisted (except that case is not considered).

*Use the honeypot feature carefully* as it could interfere with legitimate SSIDs.

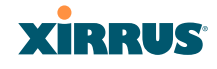

- **24.** To delete SSIDs, click their **Delete** buttons.
- **25.** Click **Save changes to flash** if you wish to make your changes permanent.

### **Web Page Redirect Configuration Settings**

If you enable WPR, the SSID Management window displays additional fields that must be configured. For example configurations and complete examples, please see the *Xirrus Web Page Redirect Application Note* in the *[Xirrus Resource Center](http://www.xirrus.com/resources/default/)*.

If enabled, WPR displays a splash or login page when a user associates to the wireless network and opens a browser to any URL (provided the URL does not point to a resource directly on the user's machine). The user-requested URL is captured, the user's browser is redirected to the splash or login page, and then the browser is redirected either to your specified landing page, if any, or else back to the captured URL. The landing page may be specified for a user group as well. See "Group Management" on page 271. Note that if you change the management HTTPS port, WPR uses that port, too. See "HTTPS" on page 224.

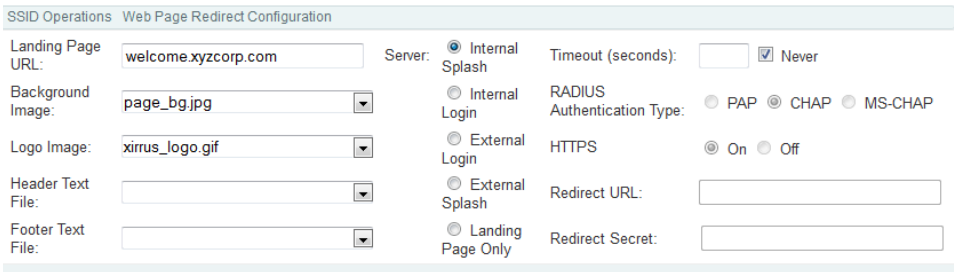

Figure 140. WPR Internal Splash Page Fields (SSID Management)

Note that when users roam between Arrays, their WPR Authentication will follow them so that re-authentication is not required.

You may select among five different modes for use of the Web Page Redirect feature, each displaying a different set of parameters that must be entered:

Internal Login page

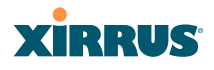

This option displays a login page (residing on the Array) instead of the first user-requested URL. There is an upload function that allows you to replace the default login page, if you wish. Please see "Web Page Redirect" on page 382 for more information.

To set up internal login, set **Server** to **Internal Login**. Set **HTTPS** to **On** for a secure login, or select **Off** to use HTTP. You may also customize the login page with logo and background images and header and footer text. See "Customizing an Internal Login or Splash page" on page 263.

The user name and password are obtained by the login page, and authentication occurs according to your configured authentication information (starting with Step 10 on page 255 above). These authentication parameters are configured as described in "Procedure for Configuring Network Security" on page 231.

After authentication, the browser is redirected back to the captured URL. If you want the user redirected to a specific landing page instead, enter its address in **Landing Page URL**.

 *Both the Internal Login and External Login options of WPR perform authentication using your configured RADIUS servers.* 

# Internal Splash page

This option displays a splash page instead of the first user-requested URL. The splash page files reside on the Array. Note that there is an upload function that allows you to replace the default splash page, if you wish. Please see "Web Page Redirect" on page 382 for more information. You may also customize the splash page with logo and background images and header and footer text. See "Customizing an Internal Login or Splash page" on page 263.

To use an internal splash page, set **Server** to **Internal Splash**. Enter a value in the **Timeout** field to define how many seconds the splash screen is displayed before timing out, or select **Never** to prevent the page from timing out automatically. After the splash page, the user is redirected to

# **XIRRUS**

the captured URL. If you want the user redirected to a specific landing page instead, enter its address in **Landing Page URL**.

External Login page

This option redirects the user to a login page on an external web server for authentication, instead of the first user-requested URL. Login information (user name and password) must be obtained by that page, and returned to the Array for authentication.

Authentication occurs according to your configured RADIUS information. These parameters are configured as described in "Procedure for Configuring Network Security" on page 231, except that the **RADIUS Authentication Type** is selected here, as described below. After authentication, the browser is redirected back to the captured URL. If you want the user redirected to a specific landing page instead, enter its address in **Landing Page URL**.

To set up external login page usage, set **Server** to **External Login**. Enter the URL of the external web server in **Redirect URL**, and enter that server's shared secret in **Redirect Secret**.

Select the **RADIUS Authentication Type**. This is the protocol used for authentication of users, **CHAP** or **PAP** (the default).

- **PAP** (Password Authentication Protocol), is a simple protocol. PAP transmits ASCII passwords over the network "in the clear" (unencrypted) and is therefore considered insecure.
- **CHAP** (Challenge-Handshake Authentication Protocol) is a more secure Protocol. The login request is sent using a one-way hash function.
- External Splash page

This option displays a splash page instead of the first user-requested URL. The splash page files reside on an external web server.

To set up external splash page usage, set **Server** to **External Splash**. Enter the URL of the external web server in **Redirect URL**, and enter that server's shared secret in **Redirect Secret**.

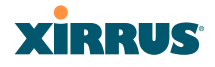

After the splash page, the user is redirected to the captured URL. If you want the user redirected to a specific landing page instead, enter its address in **Landing Page URL**.

**Canding Page Only** 

This option redirects the user to a specific landing page. If you select this option, enter the desired address in **Landing Page URL**.

### *Customizing an Internal Login or Splash page*

You may customize these pages with a logo and/or background image, and header and/or footer text, as shown below in Figure 141.

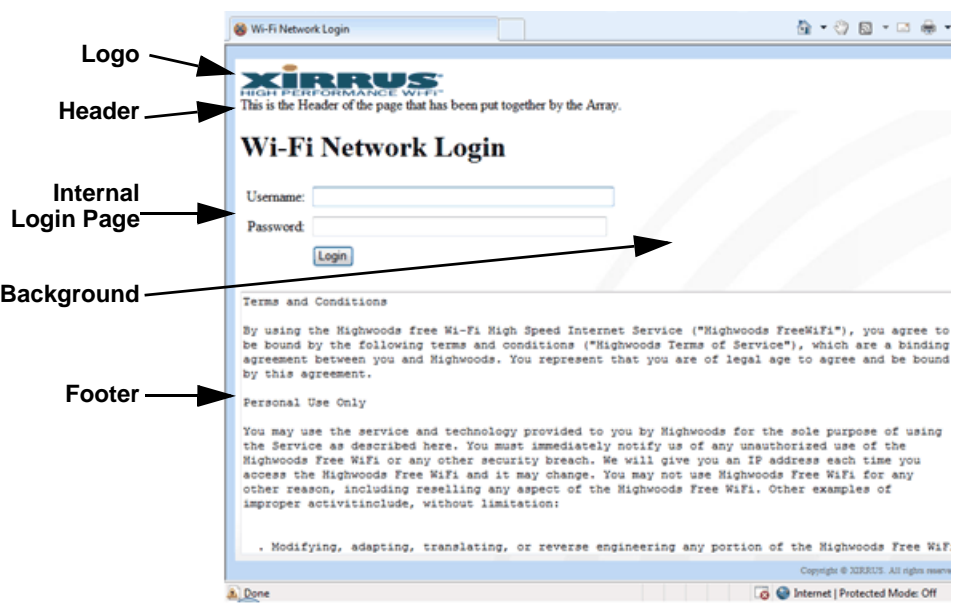

Figure 141. Customizing an Internal Login or Splash Page

**Background Image**—specify an optional jpg, gif, or png file to display in the background of the page. Other customizations (logo, header, footer) will overlay the background, so that it will not be visible in those areas.

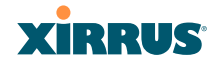

- **Logo Image** specify an optional jpg, gif, or png file to display at the top of the page.
- **Header Text File**—specify an optional .txt file to display at the top of the page (beneath the logo, if any).
- **Footer Text File** specify an optional .txt file to display at the bottom of the page.

### **Whitelist Configuration for Web Page Redirect**

On a per-SSID basis, the whitelist allows you to specify Internet destinations that stations can access without first having to pass the WPR login/splash page. Note that a whitelist may be specified for a user group as well. See "Group Management" on page 271.

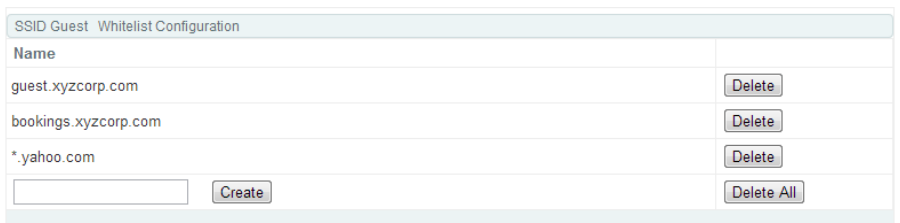

Figure 142. Whitelist Configuration for WPR

To add a web site to the whitelist for this SSID, enter it in the provided field, then click **Create**. You may enter an IP address or a domain name. Up to 32 entries may be created.

Example whitelist entries:

- Hostname: www.yahoo.com (but not www.yahoo.com/abc/def.html)
- Wildcards are supported: \*.yahoo.com
- IP address: 121.122.123.124

Some typical applications for this feature are:

- to add allowed links to the WPR page
- to add a link to terms of use that may be hosted on another site
- to allow embedded video on WPR page
Note the following details of the operation of this feature:

- The list is configured on a per-SSID basis. You must have **WPR** enabled for the SSID to see this section of the SSID Management page.
- When a station that has not yet passed the WPR login/splash page attempts to access one of the white-listed addresses, it will be allowed access to that site as many times as requested.
- The station will still be required to pass through the configured WPR flow for all other Internet addresses.
- The whitelist will work against all traffic -- not just http or https
- Indirect access to other web sites is not permitted. For example, if you add www.yahoo.com to the whitelist, you can see that page, but not all the ads that it attempts to display.
- The whitelist feature does not cause traffic to be redirected to the whitelist addresses.

#### **WPA Configuration Settings**

If you set **Encryption** for this SSID to one of the WPA selections (Step 11 on page 256) and you did not check the **Global** checkbox (Step 12), this section will be displayed. The **WPA Configuration** encryption settings have the same parameters as those described in "Procedure for Configuring Network Security" on page 231

#### **RADIUS Configuration Settings**

The RADIUS settings section will be displayed if you set **Authentication** (Step 10 on page 255) to **RADIUS MAC** and you did not check the **Global** checkbox (Step 12). This means that you wish to set up a RADIUS server to be used for this particular SSID. If **Global** is checked, then the security settings (including the RADIUS server, if any) established at the global level are used instead (see "Global Settings" on page 230).

The RADIUS and accounting settings are configured in the same way as for an external RADIUS server (see "Procedure for Configuring an External RADIUS Server" on page 235).

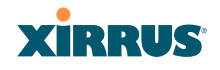

#### *See Also*

DHCP Server External Radius Global Settings (IAP) Internal Radius Security Planning **SSIDs** Understanding QoS Priority on the Wireless Array AirWatch

### Active IAPs

By default, when a new SSID is created, that SSID is active on all IAPs. This window allows you to specify which IAPs will offer that SSID. Put differently, you can specify which SSIDs are active on each IAP.

This feature is useful in conjunction with WDS. You may use this window to configure the WDS link IAPs so that only the WDS link SSIDs are active on them.

| <b>XIRRUS</b>                 |                       |                                                                        |                         |                      |                         |                       |                         |                      |                          | Xirrus XR4830 WiFi Array |  |  |  |  |  |  |
|-------------------------------|-----------------------|------------------------------------------------------------------------|-------------------------|----------------------|-------------------------|-----------------------|-------------------------|----------------------|--------------------------|--------------------------|--|--|--|--|--|--|
| <b>Status</b>                 |                       | Name: XR4012802207C (192.168.1.56)<br>Uptime: 0 days, 0 hours, 32 mins |                         |                      |                         |                       |                         |                      |                          |                          |  |  |  |  |  |  |
| Configuration                 | Save changes to flash |                                                                        |                         |                      |                         |                       |                         |                      |                          |                          |  |  |  |  |  |  |
| <b>Express Setup</b>          | Toggle All            |                                                                        |                         |                      |                         |                       |                         |                      |                          |                          |  |  |  |  |  |  |
| $\blacktriangleright$ Network |                       |                                                                        |                         |                      |                         |                       |                         |                      |                          |                          |  |  |  |  |  |  |
| ▶ Services                    |                       | IAP / Channel                                                          |                         |                      |                         |                       |                         |                      |                          |                          |  |  |  |  |  |  |
| <b>NLANS</b>                  | <b>SSID</b>           | iap1                                                                   | iap2<br>$36 + 40$       | iap3                 | iap4<br>$44 + 48$       | iap <sub>5</sub><br>6 | iap6<br>$52 + 56$       | iap7<br>11           | iap8<br>$60 + 64$        | All IAPs                 |  |  |  |  |  |  |
| $\triangleright$ Tunnels      | Operations            |                                                                        | $\overline{\mathsf{v}}$ | $\Box$               | $\overline{\mathsf{v}}$ | n                     | $\overline{\mathsf{v}}$ | $\Box$               | E                        |                          |  |  |  |  |  |  |
| Security                      | ximus                 |                                                                        | $\overline{\mathsf{v}}$ | $\blacktriangledown$ | $\overline{\mathsf{v}}$ | $\blacktriangledown$  | $\overline{\mathsf{v}}$ | $\blacktriangledown$ | $\overline{\mathcal{A}}$ |                          |  |  |  |  |  |  |
| <b>SSIDs</b><br>٠             |                       |                                                                        |                         |                      |                         |                       |                         |                      |                          |                          |  |  |  |  |  |  |
| <b>SSID Management</b>        | All SSIDs             |                                                                        |                         |                      |                         |                       |                         |                      | ۰                        |                          |  |  |  |  |  |  |
| Active IAPs                   |                       |                                                                        |                         |                      |                         |                       |                         |                      |                          |                          |  |  |  |  |  |  |
| <b>Access Control List</b>    |                       |                                                                        |                         |                      |                         |                       |                         |                      |                          |                          |  |  |  |  |  |  |

Figure 143. Setting Active IAPs per SSID

#### *Procedure for Specifying Active IAPs*

- **1. SSID:** For a given SSID row, check off the IAPs on which that SSID is to be active. Uncheck any IAPs which should not offer that SSID.
- **2. All IAPs**: This button, in the last column, may be used to deny this SSID on all IAPs. Click again to activate the SSID on all IAPs.

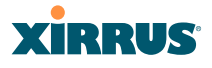

- **3. All SSIDs**: This button, in the bottom row, may be used to activate all SSIDs on this IAP. Click again to deny all SSIDs on this IAP.
- **4. Toggle All**: This button, on the lower left, may be used to deny all SSIDs on all IAPs. Click again to activate all SSIDs on all IAPs.
- **5.** Click **Save changes to flash** if you wish to make your changes permanent.

### Per-SSID Access Control List

This window allows you to enable or disable the use of the per-SSID Access Control List (ACL), which controls whether a station with a particular MAC address may associate to this SSID. You may create access control list entries and delete existing entries, and control the type of list.

There is one ACL per SSID, and you may select whether its type is an Allow List or a Deny List, or whether use of this list is disabled. You may create up to 1000 entries per SSID.

There is also a global ACL (see "Access Control List" on page 228). If the same MAC address is listed in both the global ACL and in an SSID's ACL, and if either ACL would deny that station access to that SSID, then access will be denied.

| <b>XIRRUS</b>               |                                                                         | Xirrus XR4830 WiFi Array         |
|-----------------------------|-------------------------------------------------------------------------|----------------------------------|
| <b>Status</b>               | Name: XR4012802207C (192.168.1.56)                                      | Uptime: 0 days, 0 hours, 37 mins |
| Configuration               |                                                                         | Save changes to flash            |
| <b>Express Setup</b>        | Delete All                                                              |                                  |
| $\triangleright$ Network    |                                                                         |                                  |
| ▶ Services                  | SSID: Operations -                                                      |                                  |
| VLAN <sub>s</sub>           | © Disabled ● Allow List © Deny List<br><b>Access Control List Type:</b> |                                  |
| $\triangleright$ Tunnels    | <b>MAC Address</b>                                                      |                                  |
| $\triangleright$ Security   | Add                                                                     |                                  |
| $\blacktriangleright$ SSIDs |                                                                         |                                  |
| <b>SSID Management</b>      | $1e:88:6f.*$                                                            | Delete                           |
| <b>Active IAPs</b>          |                                                                         |                                  |

Figure 144. Per-SSID Access Control List

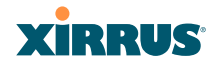

#### *Procedure for Configuring Access Control Lists*

- **1. SSID**: Select the SSID whose ACL you wish to manage.
- **2. Access Control List Type**: Select Disabled to disable use of the Access Control List for this SSID, or select the ACL type — either Allow List or Deny List.
	- **Allow List**: Only allows the listed MAC addresses to associate to the Array. All others are denied.
	- **Deny List**: Denies the listed MAC addresses permission to associate to the Array. All others are allowed.

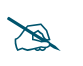

*In addition to these lists, other authentication methods (for example, RADIUS) are still enforced for users.*

- **3. MAC Address**: If you want to add a MAC address to the ACL, enter the new MAC address here, then click the **Add** button. The MAC address is added to the ACL. You may use a wildcard (\*) for one or more digits to match a range of addresses. **Delete**: You may delete selected MAC addresses from this list by clicking their **Delete** buttons.
- **4. Delete All**: This button, on the upper left, may be used to delete all the MAC entries in an ACL.
- **5.** Click **Save changes to flash** if you wish to make your changes permanent.

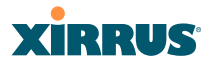

### **Groups**

This is a status-only window that allows you to review user (i.e., wireless client) Group assignments. It includes the group name, Radius ID, Device ID, VLAN IDs and QoS parameters and roaming layer defined for each group, and DHCP pools and web page redirect information defined for the group. You may click on a group's name to jump to the edit page for the group. There are no configuration options available on this page, but if you are experiencing problems or reviewing group management parameters, you may want to print this page for your records.

The **Limits** section of this window shows any limitations configured for your defined groups. For example, this window shows the current state of a group (enabled or disabled), how much group and per-station traffic is allowed, time on and time off, and days on and off.

For information to help you understand groups, see Understanding Groups below. For an in-depth discussion, please see the *Xirrus User Groups Application Note* in the *[Xirrus Resource Center](http://www.xirrus.com/resources/default/)*.

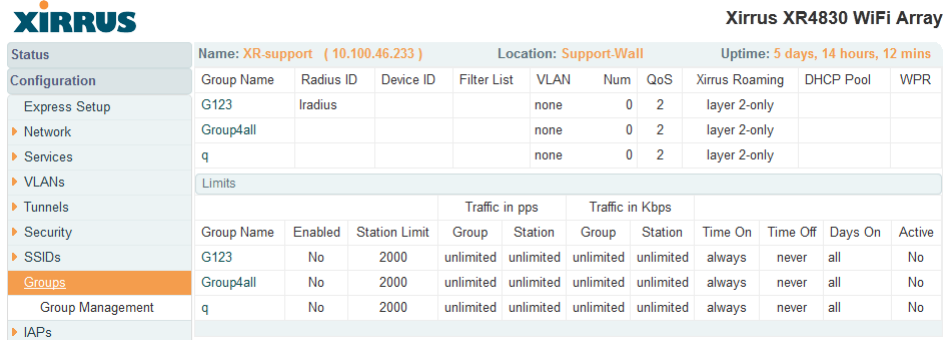

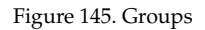

### **Understanding Groups**

User groups allow administrators to assign specific network parameters to users (wireless clients) through RADIUS privileges rather than having to map users to an SSID tailored for that set of privileges. Groups provide flexible control over user privileges without the need to create large numbers of SSIDs.

A group allows you to define a set of parameter values to be applied to selected users. For example, you might define the user group **Students**, and set its VLAN, security parameters, web page redirect (WPR), and traffic limits. When a new user is created, you can apply all of these settings just by making the user a member of the group. The group allows you to apply a uniform configuration to a set of users in one step.

In addition, you can restrict the group so that it only applies its settings to group members who are connecting using a specific device type, such as iPad or phone. Thus, you could define a group named **Student-Phone** with **Device ID** set to **Phone**, and set the group's **VLAN Number** to 100. This group's settings will only be applied to group members who connect using a phone, and they will all use VLAN 100. Note that settings for the group in the RADIUS server will override any settings on this WMI page.

Almost all of the parameters that can be set for a group are the same as SSID parameters. This allows you to configure features at the user group level, rather than for an entire SSID. If you set parameter values for an SSID, and then enter different values for the same parameters for a user group, the **user group values have priority** (i.e., group settings will override SSID settings).

Group names are case-sensitive and can contain up to 32 alphanumeric characters (do not include spaces when defining Groups).

### **Using Groups**

User accounts are used to authenticate wireless clients that want to associate to the Array. These accounts are established in one of two ways, using the **Security> Internal Radius** window or the **Security> External Radius** window. In either case, you may select a user group for the user, and that user group's settings will apply to the user:

- Internal Radius when you add or modify a user entry, select a user group to which the user will belong.
- External Radius when you add or modify a user account, specify the **Radius ID** for the user group to which the user will belong. This must be the same Radius ID that was entered in the Group Management window. When the user is authenticated, the external Radius server will send the

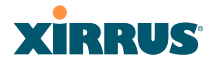

Radius ID to the Array. This will allow the Array to identify the group to which the user belongs.

#### *See Also*

External Radius Internal Radius **SSIDs** Understanding QoS Priority on the Wireless Array Web Page Redirect Configuration Settings Understanding Fast Roaming

#### Group Management

This window allows you to manage groups (create, edit and delete), assign usage limits and other parameters on a per group basis, and configure the Web Page Redirect functionality.

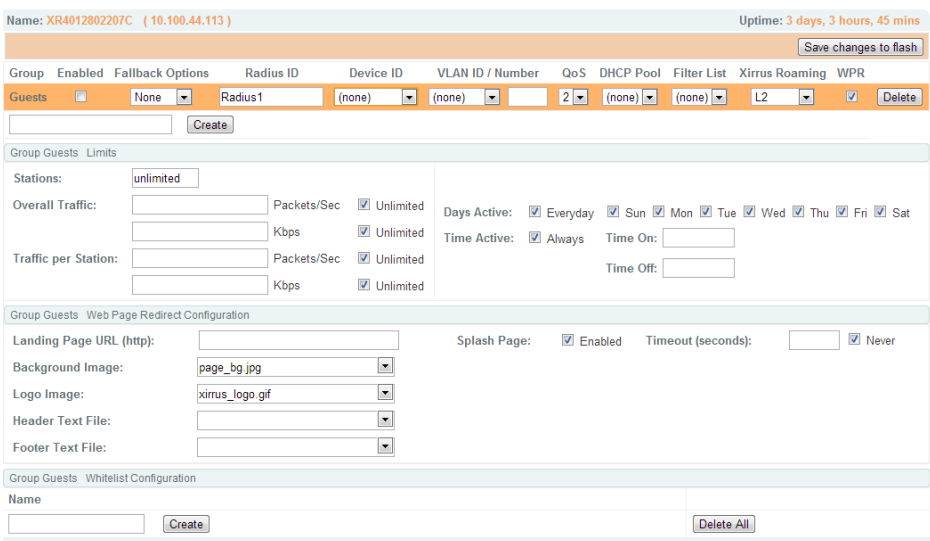

Figure 146. Group Management

### *Procedure for Managing Groups*

**1. New Group Name:** To create a new group, enter a new group name next to the Create button, then click **Create**. You may create up to 16 groups (up to 8 on the XR-500 Series).

To configure and enable this group, proceed with the following steps.

- **2. Group**: This column lists currently defined groups. When you create a new group, the group name appears in this list. Click on any group to select it, and then proceed to modify it as desired.
- **3. Enabled**: Check this box to enable this group or leave it blank to disable it. When a group is disabled, users that are members of the group will behave as if the group did not exist. In other words, the options configured for the SSID will apply to the users, rather than the options configured for the group.
- **4. Fallback**: Network Assurance checks network connectivity for the Array. When Network Assurance detects a failure, perhaps due to a bad link or WDS failure, if Fallback is set to **Disable** the Array will automatically disable users in this group. This will disassociate current clients, and prevent them from re-associating. Since the Array's network connectivity has failed, this gives clients a chance to connect to other, operational parts of the wireless network. See Step a on page 225 for more information on Network Assurance.
- **5. Radius ID**: Enter a unique Radius ID for the group, to be used on an external Radius server. When adding a user account to the external server, this Radius ID value should be entered for the user. When the user is authenticated, Radius sends this value to the Array. This tells the Array that the user is a member of the group having this Radius ID.
- **6. Device ID**: You may select a device type from this drop-down list, for example, **Notebook**, **phone**, **iPhone**, or **Android**. This allows you to apply the group settings only if a station authenticates as a user that is a member of the group and the station's device type matches **Device ID. Select none** if you do not want to consider the device type. If you have a Radius ID you should not enter a Device ID.

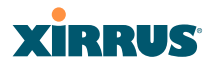

- **7. VLAN ID**: (Optional) From the pull-down list, select a VLAN for this user's traffic to use. Select **numeric** and enter the number of a previously defined VLAN (see "VLANs" on page 199). This user group's VLAN settings supersede Dynamic VLAN settings (which are passed to the Array by the Radius server). To avoid confusion, we recommend that you avoid specifying the VLAN for a user in two places.
- **8. QoS Priority**: (Optional) Select a value in this field for QoS (Quality of Service) priority filtering. The QoS value must be one of the following:
	- 0—The lowest QoS priority setting, where QoS makes its best effort at filtering and prioritizing data, video and voice traffic without compromising the performance of the network. Use this setting in environments where traffic prioritization is not a concern.
	- 1—Medium; QoS prioritization is aggregated across all traffic types.
	- 2—High, normally used to give priority to video traffic.
	- 3 The highest QoS priority setting, normally used to give priority to voice traffic.

The QoS setting you define here will prioritize wireless traffic for this group versus other traffic, as described in "Understanding QoS Priority on the Wireless Array" on page 247. The default value for this field is 2.

- **9. DHCP Pool**: (Optional) To associate an internal DHCP pool to this group, select it from the pull--down list. Only one pool may be assigned. An internal DHCP pool must be created before it can be assigned. To create a DHCP pool, go to "DHCP Server" on page 196.
- **10. Filter List**: (Optional) If you wish to apply a set of filters to this user group's traffic, select the desired Filter List. See "Filters" on page 351.
- **11. Xirrus Roaming**: (Optional) For this group, select roaming behavior. Select **L2&L3** to enable fast roaming between IAPs or Arrays at Layer 2 and Layer 3. If you select **L2**, then roaming uses Layer 2 only. You may only select fast roaming at Layers 2 and 3 if this has been selected in Global Settings (IAP). You may select **Off** to disable fast roaming. See "Understanding Fast Roaming" on page 278.

**12. WPR (Web Page Redirect)**: (Optional) Check this box if you wish to enable the Web Page Redirect functionality. This will open a **Web Page Redirect** details section in the window, where your WPR parameters may be entered. This feature may be used to display a splash screen when a user first associates to the wireless network. After that, it can (optionally) redirect the user to an alternate URL. See "Web Page Redirect Configuration Settings" on page 260 for details of WPR configuration. Note that the Group Management window only allows you to set up an **Internal Splash** page and a **Landing Page URL**. The authentication options that are offered on the SSID Management page are not offered here. Since the group membership of a user is provided to the Array by a Radius server, this means the user has already been authenticated.

You may create a WPR Whitelist on a per-group basis if you wish. See "Whitelist Configuration for Web Page Redirect" on page 264 for details of WPR Whitelist usage and configuration.

### **Group Limits**

The Limits section allows you to limit the traffic or connection times allowed for this user group. Note that the IAPs — Global Settings window and the SSID management windows also have options to limit the number of stations, limit traffic, and/or limit connection times. If limits are set in more than one place, all limits will be enforced:

- As soon as any station limit is reached, no new stations can associate until some other station has terminated its association.
- As soon as any traffic limit is reached, it is enforced.
- If any connection date/time restriction applies, it is enforced.

You can picture this as a logical AND of all restrictions. For example, suppose that a station's SSID is available MTWTF between 8:00am and 5:00pm, and the User Group is available MWF between 6:00am and 8:00pm, then the station will be allowed on MWF between 8:00am and 5:00pm.

To eliminate confusion, we recommend that you configure one set of limits or the other, but not both.

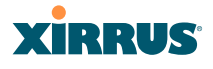

- **13. Stations**: Enter the maximum number of stations allowed on this group. The default is 1536.
- **14. Overall Traffic**: Check the **Unlimited** checkbox if you do not want to place a restriction on the traffic for this group, or enter a value in the Packets/Sec field and make sure that the Unlimited box is unchecked to force a traffic restriction.
- **15. Traffic per Station**: Check the **Unlimited** checkbox if you do not want to place a restriction on the traffic per station for this group, or enter a value in the **Packets/Sec** or **Kbps** field and make sure that the Unlimited box is unchecked to force a traffic restriction.
- **16. Days Active**: Choose **Everyday** if you want this group to be active every day of the week, or select only the specific days that you want this group to be active. Days that are not checked are considered to be the inactive days.
- **17. Time Active**: Choose **Always** if you want this group active without interruption, or enter values in the **Time On** and **Time Off** fields to limit the time that group members may associate.
- **18.** To delete an entry, click its **Delete** button.
- **19.** Click **Save changes to flash** if you wish to make your changes permanent.

*See Also* DHCP Server External Radius Internal Radius Security Planning SSIDs

## IAPs

This status-only window summarizes the status of the Integrated Access Points (radios). For each IAP, it shows whether it is up or down, the channel and wireless mode, the antenna that it is currently using, its cell size and transmit and receive power, how many users (stations) are currently associated to it, whether it is part of a WDS link, and its MAC address.

| <b>XIRRUS</b>                                                        |            |                       |                |                |                                        |      |                         |                            |       |                  |                 |                 | Xirrus XR4830 WiFi Array         |                    |  |
|----------------------------------------------------------------------|------------|-----------------------|----------------|----------------|----------------------------------------|------|-------------------------|----------------------------|-------|------------------|-----------------|-----------------|----------------------------------|--------------------|--|
| <b>Status</b>                                                        |            |                       |                |                | Name: Xirrus-XR8-3x3-1 (10.100.23.222) |      |                         | <b>Location: IT Closet</b> |       |                  |                 |                 | Uptime: 0 days, 3 hours, 49 mins |                    |  |
| Configuration                                                        |            | Save changes to flash |                |                |                                        |      |                         |                            |       |                  |                 |                 |                                  |                    |  |
| <b>Express Setup</b>                                                 |            |                       | AP             |                |                                        | WiFi |                         | Cell                       | TX    | <b>RX</b>        |                 | <b>WDS Link</b> | <b>MAC Address /</b>             |                    |  |
| <b>Network</b>                                                       | <b>IAP</b> | <b>State</b>          | Type           |                | Channel                                |      | Antenna                 | <b>Size</b>                | Power | <b>Threshold</b> | <b>Stations</b> | / Distance      | <b>BSSID</b>                     | <b>Description</b> |  |
| ▶ Services                                                           | iap1       | <b>up</b>             | .11abgn<br>3x3 | mon            | dedicated<br>monitor                   | abqn | internal<br>omni        | monitor                    | 20    | $-95$            | $\bf{0}$        |                 | 00:0f:7d:44:03:01                |                    |  |
| <b>NLANS</b><br>$\triangleright$ Tunnels                             | iap2       | <b>up</b>             | .11abgn<br>3x3 | $36 + 40$      | default                                | an   | internal<br>directional | max                        | 20    | $-90$            | $\bf{0}$        |                 | 00:0f:7d:44:03:11                |                    |  |
| $\blacktriangleright$ Security                                       | iap3       | <b>up</b>             | 11abgn<br>3x3  | $\overline{2}$ | manual                                 | bgn  | internal<br>directional | max                        | 20    | $-90$            | 0               |                 | 00:0f:7d:44:03:21                |                    |  |
| ▶ SSIDs<br>▶ Groups                                                  | iap4       | <b>up</b>             | 11abgn<br>3x3  | $44 + 48$      | default                                | an   | internal<br>directional | max                        | 20    | $-90$            | $\bf{0}$        |                 | 00:0f:7d:44:03:31                |                    |  |
| IAPs                                                                 | iap5       | <b>up</b>             | .11abgn<br>3x3 | $149 + 153$    | default                                | an   | internal<br>directional | max                        | 20    | $-90$            | $\bf{0}$        |                 | 00:0f:7d:44:03:41                |                    |  |
| <b>IAP Settings</b><br><b>Global Settings</b>                        | iap6       | <b>up</b>             | 11abgn<br>3x3  | $52 + 56$      | default                                | an   | internal<br>directional | max                        | 20    | $-90$            | 0               |                 | 00:0f:7d:44:03:51                |                    |  |
| <b>Global Settings .11an</b>                                         | iap7       | <b>up</b>             | 11abgn<br>3x3  | 11             | default                                | bqn  | internal<br>directional | max                        | 20    | $-90$            | $\bf{0}$        |                 | 00:0f:7d:44:03:61                |                    |  |
| <b>Global Settings .11bgn</b><br>$\overline{a}$<br><b>CONTRACTOR</b> | iap8       | $\overline{11D}$      | 11abgn<br>- -  | $60 + 64$      | default                                | an   | internal<br><b>SAL</b>  | max                        | 20    | $-90$            | $\bf{0}$        |                 | 00:0f:7d:44:03:71                |                    |  |

Figure 147. IAPs

The **Channel** column displays some status information that is not found elsewhere: the source of a channel setting. (Figure 148) If you set a channel manually (via IAP Settings), it will be labeled as **manual** next to the channel number (Figure 148). If an autochannel operation changed a channel, then it is labeled as **auto**. If the channel is set to the current factory default setting, the source will be **default**. This column also shows whether the channel selection is **locked**, or whether the IAP was automatically switched to this channel because the Array detected the signature of **radar** in operation on a conflicting channel (see also, Step 8 on page 287).

There are no configuration options in this window, but if you are experiencing problems or simply reviewing the IAP assignments, you may print this window for your records. Click any **IAP** name to open the associated configuration page.

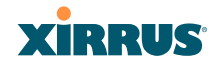

| <b>IAP</b> | <b>State</b> | AΡ<br>Type     |           | Channel              | WiFi<br>Mode | Antenna                 | Cell<br>Size |
|------------|--------------|----------------|-----------|----------------------|--------------|-------------------------|--------------|
| iap1       | up           | .11abgn<br>3x3 | mon       | dedicated<br>monitor | abgn         | internal<br>omni        | monitor      |
| iap2       | up           | .11abgn<br>3x3 | $36 + 40$ | default              | an           | internal<br>directional | max          |
| iap3       | up           | .11abgn<br>3x3 | 2         | manual               | bgn          | internal<br>directional | max          |
| iap4       | up           | .11abgn<br>3x3 | $44 + 48$ | default              | an           | internal<br>directional | max          |

Figure 148. Source of Channel Setting

Arrays have a fast roaming feature, allowing them to maintain sessions for applications such as voice, even while users cross boundaries between Arrays. Fast roaming is set up in the Global Settings (IAP) window and is discussed in:

#### **"Understanding Fast Roaming" on page 278**

IAPs are configured using the following windows:

- **"IAP Settings" on page 279**
- **"Global Settings (IAP)" on page 285**
- **"Global Settings .11an" on page 298**
- **"Global Settings .11bgn" on page 303**
- **"Global Settings .11n" on page 309**
- **"Global Settings .11u" on page 314**
- **"Global Settings .11ac" on page 312**
- **"Advanced RF Settings" on page 320**
- **"Hotspot 2.0" on page 329**
- **"NAI Realms" on page 331**
- **"NAI EAP" on page 332**
- **"Intrusion Detection" on page 334**
- **"LED Settings" on page 340**
- **"DSCP Mappings" on page 341**

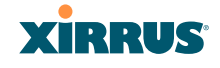

#### **"Roaming Assist" on page 342**

### *See Also* IAP Statistics Summary

#### **Understanding Fast Roaming**

To maintain sessions for real-time data traffic, such as voice and video, users must be able to maintain the same IP address through the entire session. With traditional networks, if a user crosses VLAN or subnet boundaries (i.e., roaming between domains), a new IP address must be obtained.

Mobile wireless users are likely to cross multiple roaming domains during a single session (especially wireless users of VoIP phones). **Layer 3 roaming** allows a user to maintain the same IP address through an entire real-time data session. The user may be associated to any of the VLANs defined on the Array. The Layer 3 session is maintained by establishing a tunnel back to the originating Array. You should decide whether or not to use Layer 3 roaming based on your wired network design. Layer 3 roaming incurs extra overhead and may result in additional traffic delays.

Fast Roaming is configured on two pages. To enable the fast roaming options that you want to make available on your Array, see Step 28 to Step 30 in "Global Settings (IAP)" on page 285. To choose which of the enabled options are used by an SSID or Group, see "Procedure for Managing SSIDs" on page 254 (Step 13) or "Procedure for Managing Groups" on page 272.

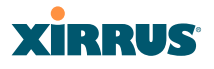

#### IAP Settings

This window allows you to enable/disable IAPs, define the wireless mode for each IAP, specify the channel to be used and the cell size for each IAP, lock the channel selection, establish transmit/receive parameters, select antennas, and reset channels. Buttons at the bottom of the list allow you to **Reset Channels**, **Enable All IAPs,** or **Disable All IAPs**. When finished, click **Save changes to flash**  if you wish to make your changes permanent.

|                  | Name: Xirrus-XR8-3x3-1 (10.100.23.222)<br><b>Location: IT Closet</b><br>Uptime: 0 days, 3 hours, 54 mins |             |                          |                  |                          |         |         |                |   |        |                  |                          |           |                              |                                |                                          |                    |
|------------------|----------------------------------------------------------------------------------------------------|-------------|--------------------------|------------------|--------------------------|---------|---------|----------------|---|--------|------------------|--------------------------|-----------|------------------------------|--------------------------------|------------------------------------------|--------------------|
|                  | Save changes to flash                                                                                    |             |                          |                  |                          |         |         |                |   |        |                  |                          |           |                              |                                |                                          |                    |
|                  | Enable All IAPs                                                                                          |             |                          | Disable All IAPs |                          |         |         | Reset Channels |   |        |                  |                          |           |                              |                                |                                          |                    |
| <b>IAP</b>       | Enabled                                                                                                  | <b>Band</b> |                          | <b>WiFi Mode</b> |                          | Channel |         | <b>Bond</b>    |   | Lock   | <b>Cell Size</b> |                          | Tx<br>dBm | <b>Rx</b><br>d <sub>Bm</sub> | <b>WDS</b><br>Dist.<br>(miles) | <b>Antenna Select</b>                    | <b>Description</b> |
| iap1             | $\overline{\mathsf{v}}$                                                                                  | monitor     | ٠                        | abgn             | ٠                        | mon     | ۰       | off            |   | E      | monitor          | $\overline{\phantom{a}}$ | 20        | $-95$                        |                                | Internal-Omni<br>٠                       |                    |
| iap2             | $\overline{\mathsf{v}}$                                                                                  | 5 GHz       | ٠                        | an               | ۰                        | 36      | ۰       | 40             | ٠ | €      | max              | ۰                        | 20        | $-90$                        |                                | Internal-Dir<br>۰                        |                    |
| iap3             | $\overline{\mathsf{v}}$                                                                                  | $2.4$ GHz   | $\overline{\phantom{a}}$ | bgn              | ۰                        | 1       | ٠       | off            | ٠ | E      | max              | ۰                        | 20        | $-90$                        |                                | Internal-Dir<br>$\overline{\phantom{a}}$ |                    |
| iap4             | $\overline{\mathsf{v}}$                                                                                  | 5 GHz       | ٠                        | an               | ۰                        | 44      |         | 48             |   | E      | max              | ۰                        | 20        | $-90$                        |                                | Internal-Dir<br>$\overline{\phantom{a}}$ |                    |
| iap <sub>5</sub> | $\overline{\mathsf{v}}$                                                                                  | 5 GHz       | ۰                        | an               | ۰                        | 149     | $\cdot$ | 153            |   | n      | max              | $\overline{\phantom{a}}$ | 20        | $-90$                        |                                | Internal-Dir<br>$\overline{\phantom{a}}$ |                    |
| iap6             | $\overline{\mathsf{v}}$                                                                                  | 5 GHz       | ٠                        | an               | $\overline{\phantom{a}}$ | 52      | ۰       | 56             |   | $\Box$ | max              | ۰                        | 20        | $-90$                        |                                | Internal-Dir<br>$\overline{\phantom{a}}$ |                    |
| iap7             | $\overline{\mathsf{v}}$                                                                                  | $2.4$ GHz   | $\overline{\phantom{a}}$ | bgn              | ۰                        | 11      | ۰       | off            | ۰ | E      | max              | ۰                        | 20        | $-90$                        |                                | Internal-Dir<br>$\overline{\phantom{a}}$ |                    |
| iap8             | $\overline{\mathsf{v}}$                                                                                  | 5 GHz       | ٠                        | an               | ۰                        | 60      | ۰       | 64             | ۰ | n      | max              | ۰                        | 20        | $-90$                        |                                | Internal-Dir<br>$\overline{\phantom{a}}$ |                    |

Figure 149. IAP Settings

You may also access this window by clicking on the Array image at the lower left of the WMI window — click the orange Xirrus logo in the center of the Array. See "User Interface" on page 84.

### *Procedure for Auto Configuring IAPs*

You can auto-configure channel and cell size of radios by clicking on the **Auto Configure** buttons on the relevant WMI page (auto configuration only applies to enabled radios):

- For all radios, go to "Advanced RF Settings" on page 320.
- For all 802.11a settings, go to "Global Settings .11an" on page 298.
- For all 802.11bg settings, go to "Global Settings .11bgn" on page 303.
- For all 802.11n settings, go to "Global Settings .11n" on page 309.

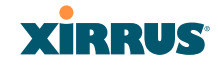

For all 802.11ac settings, go to "Global Settings .11ac" on page 312.

### *Procedure for Manually Configuring IAPs*

- **1.** In the **Enabled** column, check the box for an IAP to enable it, or uncheck the box if you want to disable the IAP.
- **2.** In the **Band** column, select the wireless band for this IAP from the choices available in the pull-down menu, either **2.4GHz** or **5 GHz**. Choosing the **5GHz** band will automatically select an adjacent channel for bonding. If the band displayed is **auto**, the **Band** is about to be changed based on a new **Channel** selection that you made that requires the change.

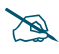

#### *For XR-520 Series Arrays only:*

*—iap1 may be set to either band or to monitor (also see the Timeshare option in "RF Monitor" on page 321). —iap2 is permanently set to 5 GHz.*

One of the IAPs must be set to **monitor** mode if you wish to support Spectrum Analyzer, Radio Assurance (loopback testing), and Intrusion Detection features. Monitoring has a **Timeshare** mode option, which is especially useful for small Arrays with two IAPs, such as the XR-500 and XR-600 Series, allowing one IAP to be shared between monitoring the airwaves for problems and providing services to stations. See **RF Monitor Mode** in "Advanced RF Settings" on page 320 to set this option.

**3.** In the **WiFi Mode** column, select the IEEE 802.11 wireless mode (or combination) that you want to allow on this IAP. The drop-down list will only display the appropriate choices for the selected **Band**. For example, the 5 GHz band allows you to select **ac-only**, **anac**, **an**, **a-only**, or **n-only**, while 2.4GHz includes 802.11b and 802.11g choices. When you select a WiFi Mode for an IAP, your selection in the **Channel** column will be checked to ensure that it is a valid choice for that WiFi Mode.

By selecting appropriate WiFi Modes for the radios on your Arrays, you can greatly improve wireless network performance. For example, if you have 802.11n and 802.11ac stations using the same IAP, throughput on that radio is reduced greatly for the 802.11ac stations. By supporting

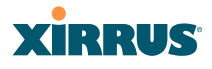

802.11n stations only on selected radios in your network, the rest of your 802.11ac IAPs will have greatly improved performance. Take care to ensure that your network provides adequate coverage for the types of stations that you need to support.

- **4.** In the **Channel** column, select the channel you want this IAP to use from the channels available in the pull-down list. The list shows the channels available for the IAP selected (depending on which band the IAP is using). Channels that are shown in color indicate conditions that you need to keep in mind:
	- RED-Usage is not recommended, for example, because of overlap with neighboring radios.
	- YELLOW—The channel has less than optimum separation (some degree of overlap with neighboring radios).
	- GRAY-The channel is already in use.

The channels that are available for assignment to an IAP will differ, depending on the country of operation. If **Country** is set to **United States** in the Global Settings (IAP) window, then 21 channels are available to 802.11an radios.

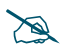

 *As mandated by FCC/IC law, Arrays continually scan for signatures of radar. If such a signature is detected, the Array will switch operation from conflicting channels to new ones. The Array will switch back to the original channel after 30 minutes if the channel is clear. If a radio was turned off*  because there were no available channels not affected by radar, the Array will *now bring that radio back up after 30 minutes if that channel is clear. The 30 minute time frame complies with FCC/IC regulations.* 

**5.** The **Bond** column works together with the channel bonding options selected on the Global Settings .11n page. Also see the discussion in "Channel Bonding" on page 40. Bonding is available on all Arrays, including two-radio models. For 802.11n, two 20MHz channels may be bonded to create one 40 MHz channel with double the data rate. 802.11ac offers an additional option to bond four 20MHz channels to create one 80MHz channel with four times the data rate.

- **Channel number** If a channel number appears, then this channel is already bonded to the listed channel.
- **Off**—Do not bond his channel to another channel.
- **On**—Bond this channel to an adjacent channel. The bonded channel is selected automatically by the Array based on the **Channel** (Step 4). The choice of banded channel is static—fixed once the selection is made.
- **+1** Bond this channel to the next higher channel number. Auto Channel bonding does not apply. This option is only available for some of the channels, and only for 40MHz.
- **-1** Bond this channel to the next lower channel number. Auto Channel bonding does not apply. This option is only available for some of the channels, and only for 40MHz.
- **6.** Click the **Lock** check box if you want to lock in your channel selection so that an autochannel operation (see Advanced RF Settings) can't change it.
- **7.** In the **Cell Size** column, select **auto** to allow the optimal cell size to be automatically computed (see also, "RF Power & Sensitivity" on page 323). To set the cell size yourself, choose either **small**, **medium**, **large**, or **max** to use the desired pre-configured cell size, or choose **manual** to define the wireless cell size manually. If you choose Manual, you must specify the transmit and receive power — in dB — in the **Tx dBm** (transmit) and **Rx dBm** (receive) fields. The default is **max**. If you select a value other than **auto**, the cell size will not be affected by cell size auto configuration. Note that ultra low power **Tx dBm** settings are possible. Values from -15dB to 5dB are provided specifically to help in high density 2.4 GHz environments.

When other Arrays are within listening range of this one, setting cell sizes to **Auto** allows the Array to change cell sizes so that coverage between cells is maintained. Each cell size is optimized to limit interference between sectors of other Arrays on the same channel. This eliminates the need for a network administrator to manually tune the size of each cell when installing multiple Arrays. In the event that an Array or a radio

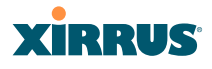

goes offline, an adjacent Array can increase its cell size to help compensate.

The number of users and their applications are major drivers of bandwidth requirements. The network architect must account for the number of users within the Array's cell diameter. In a large office, or if multiple Arrays are in use, you may choose **Small** cells to achieve a higher data rate, since walls and other objects will not define the cells naturally.

For additional information about cell sizes, go to "Coverage and Capacity Planning" on page 30.

- **8.** If you are using WDS to provide backhaul over an extended distance, use **WDS Dist. (Miles)** to prevent timeout problems associated with long transmission times. Set the approximate distance in miles between this IAP and the connected Array in this column. This increases the wait time for frame transmission accordingly.
- **9.** In the **Antenna Select** column, choose the antenna you want this radio to use from the pull-down list. The list of available antennas will be different (or no choice will be allowed), depending on the Array model and on the wireless mode you selected for the IAP. In some cases the antenna type may be fixed—for example, the XR-500 Series only offers internal, omnidirectional antennas.
- **10.** If desired, enter a description for this IAP in the **Description** field.

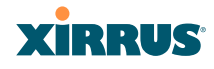

**11.** You may reset all of the enabled IAPs by clicking the **Reset Channels** button at the bottom of the list. A message will inform you that all enabled radios have been taken down and brought back up.

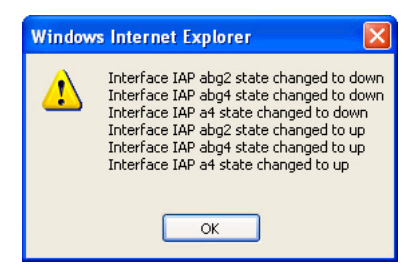

- **12.** Buttons at the bottom of the list allow you to **Enable All IAPs** or **Disable All IAPs**.
- **13.** Click **Save changes to flash** if you wish to make your changes permanent.

*See Also*

Coverage and Capacity Planning Global Settings (IAP) Global Settings .11an Global Settings .11bgn Global Settings .11n IAPs IAP Statistics Summary LED Settings

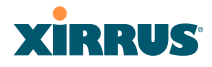

### Global Settings (IAP)

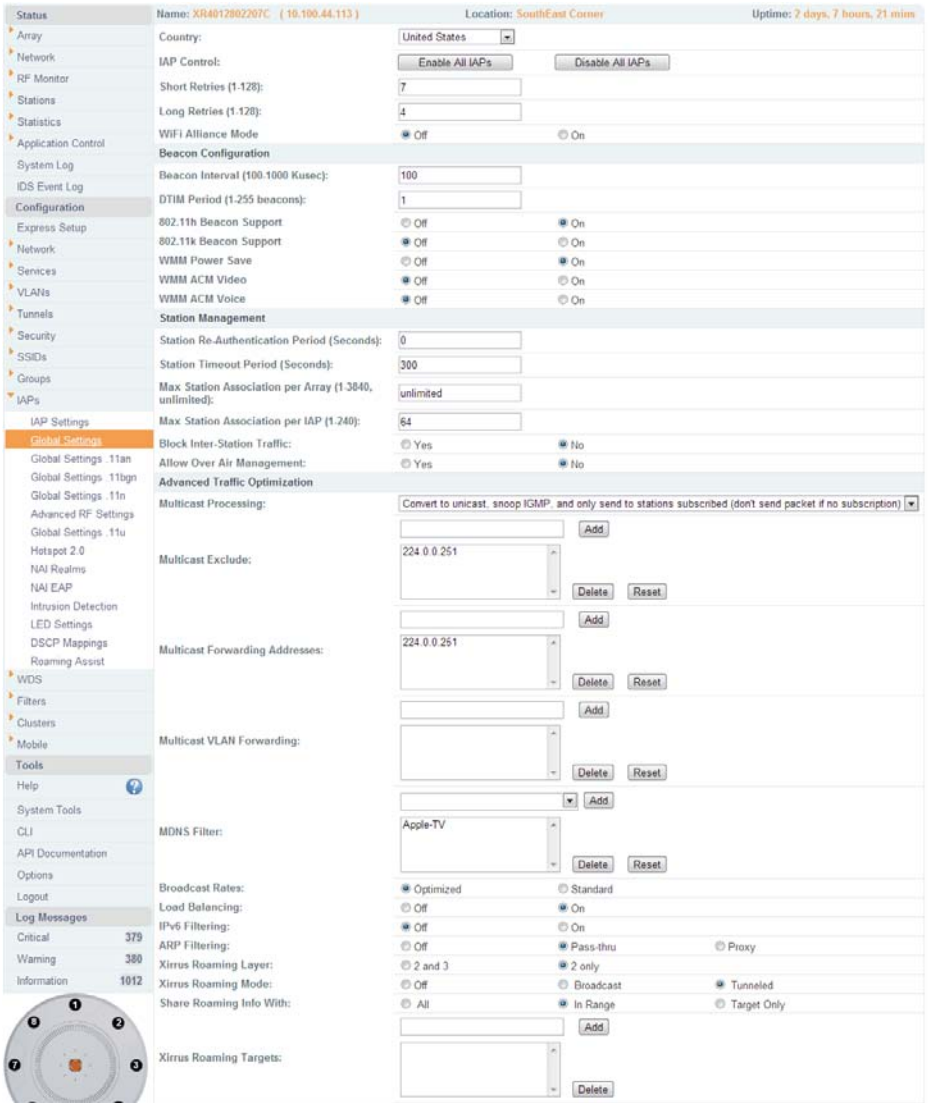

Figure 150. Global Settings (IAPs)

This window allows you to establish global IAP settings. Global IAP settings include enabling or disabling all IAPs (regardless of their operating mode), and changing settings for beacons, station management, and advanced traffic optimization — including multicast processing, load balancing, and roaming. Changes you make on this page are applied to all IAPs, without exception.

### *Procedure for Configuring Global IAP Settings*

**1. Country**: This is a display-only value. Once a country has been set, it may not be changed.

The channels that are available for assignment to an IAP will differ, depending on the country of operation. If **Country** is set to **United States**, then 21 channels are available for 802.11a/n.

If no country is displayed, the channel set defaults to channels and power levels that are legal worldwide — this set only includes the lower eight 5 GHz channels.

- **2. IAP Control**: Click on the **Enable All IAPs** button to enable all IAPs for this Array, or click on the **Disable All IAPs** button to disable all IAPs.
- **3. Short Retries**: This sets the maximum number of transmission attempts for a frame, the length of which is less than or equal to the RTS Threshold, before a failure condition is indicated. The default value is 7. Enter a new value (1 to 128) in the **Short Retry Limit** field if you want to increase or decrease this attribute.
- **4. Long Retries**: This sets the maximum number of transmission attempts for a frame, the length of which is greater than the RTS Threshold, before a failure condition is indicated. The default value is 4. Enter a new value (1 to 128) in the **Long Retry Limit** field if you want to increase or decrease this attribute.
- **5. Wi-Fi Alliance Mode**: Set this **On** if you need Array behavior to conform completely to Wi-Fi Alliance standards. This mode is normally set to **Off**.

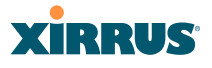

#### **Beacon Configuration**

- **6. Beacon Interval**: When the Array sends a beacon, it includes with it a beacon interval, which specifies the period of time before it will send the beacon again. Enter the desired value in the **Beacon Interval** field, between 20 and 1000 Kusecs. A Kusec is 1000 microseconds = 1 millisecond. The value you enter here is applied to all IAPs.
- **7. DTIM Period**: A DTIM (Delivery Traffic Indication Message) is a signal sent as part of a beacon by the Array to a client device in sleep mode, alerting the device to broadcast traffic awaiting delivery. The **DTIM Period** is a multiple of the **Beacon Interval**, and it determines how often DTIMs are sent out. By default, the DTIM period is 1, which means that it is the same as the beacon interval. Enter the desired multiple, between 1 and 255. The value you enter here is applied to all IAPs.
- **8. 802.11h Beacon Support**: This option enables beacons on all of the Array's radios to conform to 802.11h requirements, supporting dynamic frequency selection (DFS) and transmit power control (TPC) to satisfy regulatory requirements for operation in Europe.
- **9. 802.11k Beacon Support**: 802.11k offers faster and more efficient roaming. When enabled, each beacon lists the channels that nearby APs offer. This supports improved channel scanning, resulting in faster roam times and increased battery life due to shorter scan times since the station knows where to look for nearby APs. The Array will also respond to requests from stations for an 802.11K Neighbor Report with additional information about nearby APs. This setting is disabled by default.
- **10. WMM Power Save**: Click **On** to enable Wireless Multimedia Power Save support, as defined in IEEE802.11e. This option saves power and increases battery life by allowing the client device to doze between packets to save power, while the Array buffers downlink frames. The default setting is **On**.
- **11. WMM ACM Video**: Click **On** to enable Wireless Multimedia Admission Control for video traffic. When admission control for video is enabled, the Array evaluates a video request from a client device against the network

load and channel conditions. If the network is not congested, it accepts the request and grants the client the medium time for its traffic stream. Otherwise, it rejects the request. This enables the Array to maintain QoS when the WLAN becomes congested after a connection has already been established. Some clients contain sufficient intelligence to decide to either delay the traffic stream, associate with a different AP, or establish a besteffort traffic stream outside the operation of WMM-Admission Control. The default setting is **Off**. Note that the QoS priority of traffic queues is voice, video, best effort, background—this gives the highest priority to voice transmissions.

**12. WMM ACM Voice**: Click **On** to enable Wireless Multimedia Admission Control for voice calls. As for **WMM ACM Video** above, when admission control for voice is enabled, the Array evaluates a voice request from a client device against the network load and channel conditions. If the network is not congested, it accepts the request and grants the client the medium time for its call. Otherwise, it rejects the request. Some clients contain sufficient intelligence to decide to either delay the traffic stream, associate with a different AP, or establish a best-effort traffic stream outside the operation of WMM-Admission Control. The default setting is **Off**.

### **Station Management**

- **13. Station Re-Authentication Period**: This specifies an interval (in seconds) for station reauthentications. This is the minimum time period between station authentication attempts, enforced by the Array. This feature is part of the Xirrus Advanced RF Security Manager (RSM).
- **14. Station Timeout Period**: Specify a time (in seconds) in this field to define the timeout period for station associations.
- **15. Max Station Association per Array**: This option allows you to define how many station associations are allowed per Array, or enter **unlimited**. Note that the **Max Station Association per IAP** limit (below) may not be

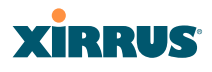

exceeded, so entering **unlimited**, in practice, will stop at the per-IAP limit. If you have an unlicensed Array, this value is set to 1, which simply allows you to test the ability to connect to the Array.

- **16. Max Station Association per IAP**: This defines how many station associations are allowed per IAP. The maximum is 240 (up to 120 on the XR-500 Series). Note that the SSIDs > SSID Management window also has a station limit option — **Station Limit**, and the windows for Global Settings .11an and Global Settings .11bgn also have **Max Stations** settings. If multiple station limits are set, all will be enforced. As soon as any limit is reached, no new stations can associate until some other station has terminated its association.
- **17. Block Inter-Station Traffic:** This option allows you to block or allow traffic between wireless clients that are associated to the Array. Choose either **Yes** (to block traffic) or **No** (to allow traffic).
- **18. Allow Over Air Management**: Choose **Yes** to enable management of the Array via the IAPs, or choose **No** (recommended) to disable this feature.

#### **Advanced Traffic Optimization**

**19. Multicast Processing:** This sets how multicast traffic is handled. Multicast traffic can be received by a number of subscribing stations at the same time, thus saving a great deal of bandwidth. In some of the options below, the Array uses IGMP snooping to determine the stations that are subscribed to the multicast traffic. IGMP (Internet Group Management Protocol) is used to establish and manage the membership of multicast groups.

Multicast handling options are only applicable to traffic transmitted from the Array to wireless stations. Select one of the following options:

• **Send multicasts unmodified**. This is useful when multicast is not needed because no video or audio streaming is required or when it is used only for discovering services in the network. Some situations where you might use this option are:

- for compatibility with ordinary operation, i.e., there is no optimization or modification of multicast traffic.
- if you have an application where many subscribers need to see the multicast—a large enough number that it would be less efficient to convert to unicast and better just to send out multicast even though it must be sent out at the speed of the slowest connected station.

An example of a situation that might benefit from the use of this mode is ghosting all the laptops in a classroom using multicast. One multicast stream at, say, 6 Mbps is probably more efficient than thirty unicast streams.

The next three options convert multicast to unicast. Packets are sent directly to the stations at the best possible data rates. This approach significantly improves the quality of the voice and video multicast streams.

- **Convert to unicast and send unicast packets to all stations**. This may be useful in link-local multicast situations.
- **Convert to unicast, snoop IGMP, and only send to stations subscribed (send as multicast if no subscription)**. This option is useful when you need to stream voice or video multicast traffic to all stations, but some stations are capable of subscribing to multicast groups while other stations are not. The stations that do not subscribe will not benefit from conversion to unicast; their video or voice quality may be compromised.
- **Convert to unicast, snoop IGMP, and only send to stations subscribed (don't send packet if no subscription)**. This option is useful in well controlled environments when you need to stream voice or video multicast traffic only to stations that are capable of subscribing to multicast groups and there is no need for the rest of the stations to receive the data stream.
- **20. Multicast Exclude:** This is a list of multicast IP addresses that will not be subject to multicast-to-unicast conversion. This list is useful on networks where applications such as those using multicast Domain Name System

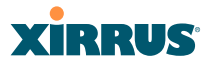

(mDNS) are in use. For example, Apple Bonjour finds local network devices such as printers or other computers using mDNS. By default, the list contains the IPv4 multicast address for Apple Bonjour mDNS: 224.0.0.251.

To add a new IP address to the list, type it in the top field and click the **Add** button to its right. You may only enter IP addresses—host names are not allowed. This is because mDNS is a link local multicast address, and does not require IGMP to the gateway.

To remove an entry, select it in the list and click **Delete**. To remove *all* entries from the list, click **Reset**.

#### **21. Multicast Forwarding**

Multicast Forwarding is a Xirrus feature that forwards selected multicast traffic between wired VLANs and wireless SSIDs. For example, Apple devices use mDNS to advertise and find services, using local network multicasts that are not routed. This creates an issue when you are using Apple devices on the Wireless LAN, and have other devices that provide services connected on the wired infrastructure in a different VLAN, for example, printers and AppleTV devices. One way to address this issue is to set up multicast forwarding between the wireless SSID and the wired VLAN. This requires the wired VLAN to be trunked to the Array. Once configured correctly, mDNS traffic will be forwarded from the specified wireless network(s) to the specified wired VLANs and vice-versa, subject to any mDNS service filtering defined (Step 23).

Use multicast forwarding together with multicast VLAN forwarding (Step 22) and mDNS filtering (Step 23) to make services available across VLANs as follows:

- In **Multicast Forwarding Addresses**, enter a list of multicast addresses that you want forwarded, for example, 224.0.0.251 (the multicast address for Bonjour).
- In **Multicast VLAN Forwarding**, enter a list of VLANs that participate in the multicast forwarding.

- In **MDNS Filter**, specify the mDNS service types that are allowed to be forwarded.
	- If you leave this field blank, then there is *no* filter, and *mDNS packets for all service types are passed*.
	- If you enter service types, then this acts as an allow filter, and *mDNS packets are passed only for the listed service types*.

Note that mDNS filtering may be used to filter the mDNS packet types that are forwarded within the same VLAN. Also, in conjunction with multicast forwarding, it may be used to filter the mDNS packet types that are forwarded across configured VLANs.

After you have entered these settings, when multicast packets arrive from the wired network from one of the **Multicast Forwarding Addresses** on any VLAN specified in **Multicast VLAN Forwarding,** they are forwarded to the corresponding wireless SSID for that VLAN.

Multicast packets coming in from the wireless network on an SSID tied to one of the specified VLANs and matching one of the **Multicast Forwarding Addresses** are forwarded to the specified VLANs on the wired network.

No modifications are made to the forwarded packets – they are just forwarded between specified VLANs and associated SSIDs.

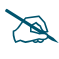

 *Xirrus strongly recommends the use of MDNS Filters (*Step 23*) when using multicast forwarding. Only allow required services to be forwarded.*

*Carefully monitor results, as forwarding may flood your network with multicast traffic. Experience has shown Bonjour devices to be very chatty. Also note that since this is link local multicast traffic, it will be sent to every wired port in the VLAN, as IGMP snooping does not work with link local multicast addresses.*

To specify **Multicast Forwarding Addresses:** enter each IP address in the top field and click the **Add** button to its right. You may only enter IPv4 multicast addresses - host names are not allowed. To remove an entry,

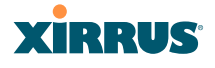

select it in the list and click **Delete**. To remove *all* entries from the list, click **Reset**.

**22. Multicast VLAN Forwarding:** This is a list of VLANs that participate in the multicast forwarding. Please see the description of multicast forwarding in Step 21 above.

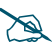

 *The VLANs you enter must be explicitly defined (see "VLANs" on page 199) in order to participate in multicast forwarding. In fact, the Array discards packets from undefined VLANs.* 

To add a new VLAN to the list, enter its number or name in the top field and click the **Add** button to its right. You may enter multiple VLANs at once, separated by a space. To remove an entry, select it in the list and click **Delete**. To remove *all* entries from the list, click **Reset**.

These VLANs must be trunked to the Array from the LAN switch, and be defined on the Array. See "VLAN Management" on page 201 and "SSID Management" on page 253.

 *Note that Multicast Forwarding and mDNS Filtering capabilities also work if both devices are wireless. For example, let's say that AppleTV is using wireless to connect to an SSID that is associated with VLAN 56, and the wireless client is on an SSID that is associated with VLAN 58. Normally the wireless client would not be able to use Bonjour to discover the AppleTV because they are on separate VLANs. But if you add 224.0.0.251 to the Multicast Forwarding Addresses, then add VLANs 56 and 58 to the Multicast VLAN Forwarding list, then the wireless client will be able to discover the AppleTV. In this same scenario you could add AppleTV to the MDNS Filter list so that only MDNS packets for the AppleTV service type would be forwarded between VLANs 56 and 58.*

*Note that all the VLANs that you add to this list do not have to be associated with SSIDs. As an example, say that AppleTV is on the wired network on VLAN 56, while the wireless device is connected to an SSID that is associated to VLAN 58. In this case, VLAN 56 and 58 need to be defined on the Array but only VLAN 58 needs to be associated to a SSID.*

**23. MDNS Filter:** There are many different types of services that may be specified in multicast query and response packets. The mDNS filters let you restrict forwarding, so that multicast packets are forwarded only for the services that you explicitly specify. This list may be used to restrict the amount of Apple Bonjour multicast traffic forwarding. For example, you may restrict forwarding to just AppleTV and printing services. Please see the description of multicast forwarding in Step 21 above.

The **MDNS Filter** operates as follows:

- If you leave this field blank, then there is *no* filter, and *mDNS packets for all service types are passed*.
- If you enter service types, then this acts as an allow filter, and *mDNS packets are passed only for the listed service types*.

To add an mDNS packet type to the list of packets that may be forwarded, select it from the drop-down list in the top field and click the **Add** button to its right. The drop-down list offers packet types such as **AirTunes**, **Apple-TV**, **iChat**, **iPhoto**, **iTunes**, **iTunes-Home-Sharing**, **Internet-Printing**, **Mobile-Device-Sync**, and **Secure-Telnet**.

For example, to allow mirroring of an iPad on an Apple-TV, select **Apple-TV**.

You may define your own type if you do not see the service you want in the drop-down list. Simply enter the mDNS service name that you would like to allow through. Custom mDNS packet types must be prefixed with an underscore, e.g., **\_airvideoserver**.

To remove an entry, select it in the list and click **Delete**. To remove *all* entries from the list, click **Reset**.

**24. Broadcast Rates**: This changes the rates of broadcast traffic sent by the Array (including beacons). When set to **Optimized**, each broadcast or multicast packet that is transmitted on each radio is sent at the lowest transmit rate used by any client associated to that radio at that time. This results in each IAP broadcasting at the highest Array TX data rate that can be heard by all associated stations, improving system performance. The rate is determined dynamically to ensure the best broadcast/multicast

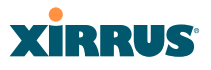

performance possible. The benefit is dramatic. Consider a properly designed network (having -70db or better everywhere), where virtually every client should have a 54Mbps connection. In this case, broadcasts and multicasts will all go out at 54Mbps vs. the standard rate. Thus, with broadcast rate optimization on, broadcasts and multicasts use between 2% and 10% of the bandwidth that they would in Standard mode.

When set to **Standard** (the default), broadcasts are sent out at the lowest basic rate only — 6 Mbps for 5GHz clients, or 1 Mbps for 2.4GHz clients. The option you select here is applied to all IAPs.

**25. Load Balancing:** The Xirrus Wireless Array supports an automatic load balancing feature designed to distribute wireless stations across multiple radios rather than having stations associate to the closest radios with the strongest signal strength, as they normally would. In wireless networks, the station decides to which radio it will associate. The Array cannot actually force load balancing, however the Array can "encourage" stations to associate in a more uniform fashion across all of the radios of the Array. This option enables or disables active load balancing between the Array IAPs. For an in-depth discussion, see the *Xirrus Station Load Balancing Application Note* in the *[Xirrus Resource Center](http://www.xirrus.com/resources/default/)*.

If you select **On** and an IAP is overloaded, that IAP will send an "AP Full" message in response to Probe, Association, or Authentication requests. This prevents determined clients from forcing their way onto overloaded IAPs. Note that some clients are so determined to associate to a particular IAP that they will not try to associate to another IAP, and thus they never get on the network.

Choose **Off** to disable load balancing.

**26. ARP Filtering:** Address Resolution Protocol finds the MAC address of a device with a given IP address by sending out a broadcast message requesting this information. ARP filtering allows you to reduce the proliferation of ARP messages by restricting how they are forwarded across the network.

You may select from the following options for handling ARP requests:

- **Off**: ARP filtering is disabled. ARP requests are broadcast to radios that have stations associated to them.
- **Pass-thru**: The Array forwards the ARP request. It passes along only ARP messages that target the stations that are associated to it. This is the default value.
- **Proxy**: The Array replies on behalf of the stations that are associated to it. The ARP request is not broadcast to the stations.

Note that the Array has a broadcast optimization feature that is always on (it is not configurable). Broadcast optimization restricts all broadcast packets (not just ARP broadcasts) to only those radios that need to forward them. For instance, if a broadcast comes in from VLAN 10, and there are no VLAN 10 users on a radio, then that radio will not send out that broadcast. This increases available air time for other traffic.

- **27. IPv6 Filtering:** this setting allows blocking of IPv6 traffic which may be a concern for IT managers. The Xirrus Array currently bridges IPv6 traffic. Set IPv6 filtering **On** if you wish to prevent the forwarding of IPv6 packets through the Array in both directions—wired network to wireless and wireless network to wired. The default is **Off**.
- **28. Xirrus Roaming Layer:** Select whether to enable roaming capabilities between IAPs or Arrays at Layer **2 and 3**, or at Layer **2 only**. Depending on your wired network, you may wish to allow fast roaming at Layer 3. This may result in delayed traffic.
- **29. Xirrus Roaming Mode:** This feature utilizes the Xirrus Roaming Protocol (XRP) ensuring fast and seamless roaming capabilities between IAPs or Arrays at Layer 2 and Layer 3 (as specified in Step 30), while maintaining security. Fast roaming eliminates long delays for re-authentication, thus supporting time-sensitive applications such as Voice over Wi-Fi (see "Understanding Fast Roaming" on page 278 for a discussion of this feature). XRP uses a discovery process to identify other Xirrus Arrays as fast roaming targets. This process has two modes:
	- **Broadcast**—the Array uses a broadcast technique to discover other Arrays that may be targets for fast roaming.

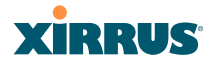

Tunneled—in this Layer 3 technique, fast roaming target Arrays must be explicitly specified.

To enable fast roaming, choose **Broadcast** or **Tunneled**, and set additional fast roaming attributes (Step 30). To disable fast roaming, choose **Off**. If you enable Fast Roaming, the following ports **cannot** be blocked:

- Port 22610—reserved for Layer 2 roaming using UDP to share PMK information between Arrays.
- **Ports 15000 to 17999** reserved for Layer 3 roaming (tunneling between subnets).
- **30. Share Roaming Info With:** Three options allow your Array to share roaming information with all Arrays; just with those that are within range; or with specifically targeted Arrays. Choose either **All**, **In Range** or **Target Only**, respectively.
	- **a. Xirrus Roaming Targets:** If you chose **Target Only**, use this option to add target MAC addresses. Enter the MAC address of each target Array, then click on **Add** (add as many targets as you like). To find a target's MAC address, open the **Array Info** window on the target Array and look for **IAP MAC Range**, then use the starting address of this range.

To delete a target, select it from the list, then click **Delete**.

#### *See Also*

Coverage and Capacity Planning Global Settings .11an Global Settings .11bgn Global Settings .11n Advanced RF Settings IAPs IAP Statistics Summary LED Settings IAP Settings

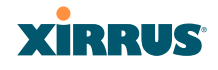

#### Global Settings .11an

This window allows you to establish global 802.11a IAP settings. These settings include defining which 802.11a data rates are supported, enabling or disabling all 802.11an IAPs, auto-configuration of channel allocations for all 802.11an IAPs, and specifying the fragmentation and RTS thresholds for all 802.11an IAPs.

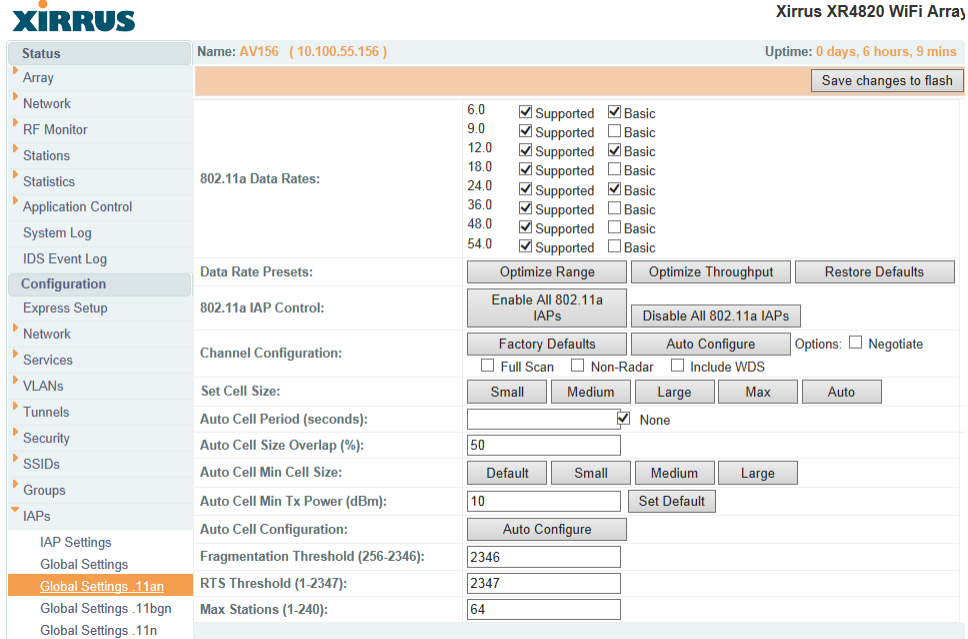

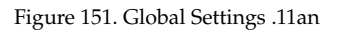

#### *Procedure for Configuring Global 802.11an IAP Settings*

- **1. 802.11a Data Rates:** The Array allows you to define which data rates are supported for all 802.11an radios. Select (or deselect) data rates by clicking in the corresponding **Supported** and **Basic** data rate check boxes.
	- **Basic Rate** a wireless station (client) must support this rate in order to associate.
	- Supported Rate-data rates that can be used to transmit to clients.

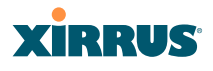

- **2. Data Rate Presets**: The Wireless Array can optimize your 802.11a data rates automatically, based on range or throughput. Click **Optimize Range** to optimize data rates based on range, or click **Optimize Throughput** to optimize data rates based on throughput. The **Restore Defaults** button will take you back to the factory default rate settings.
- **3. 802.11a IAP Control**: Click **Enable 802.11a IAPs** to enable all 802.11an IAPs for this Array, or click **Disable 802.11a IAPs** to disable all 802.11an IAPs.
- **4. Channel Configuration**: Click **Auto Configure** to instruct the Array to determine the best channel allocation settings for each 802.11an IAP and select the channel automatically, based on changes in the environment. This is the recommended method for 802.11a channel allocation (see "RF Spectrum Management" on page 324).

Click **Factory Defaults** if you wish to instruct the Array to return all IAPs to their factory preset channels. As of release 6.3, Arrays no longer all use the same factory preset values for channel assignments. Instead, if the Array has been deployed for a while and already has data from the spectrum analyzer and Xirrus Roaming Protocol about channel usage on neighboring Arrays, it performs a quick auto channel using that information (without doing a full RF scan) to make an intelligent choice of channel assignments. If the Array has been rebooted and has no saved configuration or is just being deployed for the first time, it has no prior data about its RF environment. In this case, it will pick a set of compatible channel assignments at random.

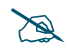

 *On the XR-500 and XR-1000 Series Arrays, the Factory Defaults button will not restore iap1 to monitor mode. You will need to restore this setting manually. Also, you may need to set Timeshare Mode again - see "RF Monitor" on page 321.* 

The following options may be selected for auto configuration:

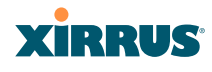

• **Non-Radar**: give preference to channels that are not required to use dynamic frequency selection (DFS) to avoid communicating in the same frequency range as some radar (also see Step 8 on page 287).

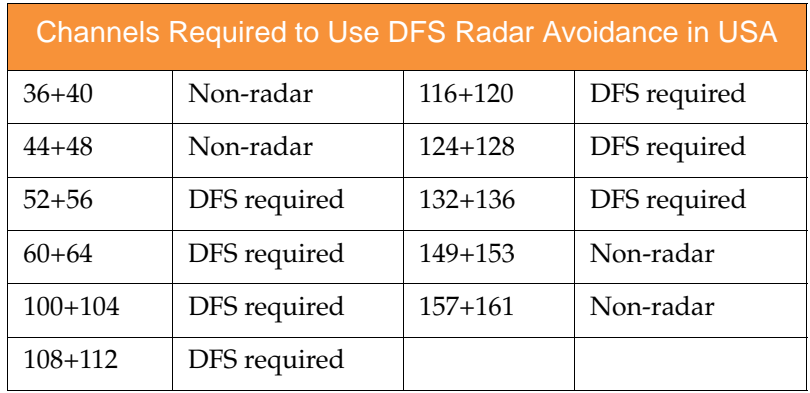

- **Negotiate**: negotiate air-time with other Arrays before performing a full scan.
- **Full Scan**: perform a full traffic scan on all channels on all IAPs to determine the best channel allocation.
- **Include WDS**: automatically assign 5GHz to WDS client links.

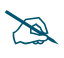

 *To use the Auto Cell Size feature, the following additional settings are required:* 

*RF Monitor Mode must be turned On. See "RF Monitor" on page 321*

*One of the radios must be in monitor mode with the default RxdBm setting of -95, and all other IAPs that will use Auto Cell must have Cell Size set to auto. See "Procedure for Manually Configuring IAPs" on page 280.* 

**5. Set Cell Size**: Cell Size may be set globally for all 802.11an IAPs to **Auto**, **Large, Medium, Small**, or **Max** using the buttons.
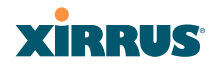

For an overview of RF power and cell size settings, please see "RF Power & Sensitivity" on page 323, "Capacity and Cell Sizes" on page 32, and "Fine Tuning Cell Sizes" on page 33.

- **6. Auto Cell Period (seconds)**: You may set up auto-configuration to run periodically, readjusting optimal cell sizes for the current conditions. Enter a number of seconds to specify how often auto-configuration will run. If you select **None**, then auto-configuration of cell sizing will not be run periodically. You do not need to run Auto Cell often unless there are a lot of changes in the environment. If the RF environment is changing often, running Auto Cell every twenty-four hours (86400 seconds) should be sufficient). The default value is **None**.
- **7. Auto Cell Size Overlap (%)**: Enter the percentage of cell overlap that will be allowed when the Array is determining automatic cell sizes. For 100% overlap, the power is adjusted such that neighboring Arrays that hear each other best will hear each other at -70dB. For 0% overlap, that number is -90dB. The default value is **50%**.
- **8. Auto Cell Min Cell Size**: Use this setting if you wish to set the minimum cell size that Auto Cell may assign. The values are **Default**, **Large, Medium,** or **Small**.
- **9. Auto Cell Min Tx Power (dBm)**: Enter the minimum transmit power that the Array can assign to a radio when adjusting automatic cell sizes. The default value is **10**.
- **10. Auto Cell Configuration**: Click this button to instruct the Array to determine and set the best cell size for each 802.11an IAP whose **Cell Size** is **auto** on the IAP Settings window, based on changes in the environment. This is the recommended method for setting cell size. You may look at the Tx and Rx values on the IAP Settings window to view the cell size settings that were applied.
- **11. Fragmentation Threshold**: This is the maximum size for directed data packets transmitted over the 802.11an radio. Larger frames fragment into several packets, their maximum size defined by the value you enter here.

Smaller fragmentation numbers can help to "squeeze" packets through in noisy environments. Enter the desired **Fragmentation Threshold** value in this field, between 256 and 2346.

- **12. RTS Threshold**: The RTS (Request To Send) Threshold specifies the packet size. Packets larger than the RTS threshold will use CTS/RTS prior to transmitting the packet — useful for larger packets to help ensure the success of their transmission. Enter a value between 1 and 2347.
- **13. Max Stations**: This defines how many station associations are allowed per 802.11an IAP. Note that the IAPs > Global Settings window and SSIDs — SSID Management window also have station limit settings — **Max Station Association per IAP** (page 289) and **Station Limit** (page 258), respectively. If multiple station limits are set, all will be enforced. As soon as any limit is reached, no new stations can associate until some other station has terminated its association.

*See Also*

Coverage and Capacity Planning Global Settings (IAP) Global Settings .11bgn Global Settings .11n IAPs IAP Statistics Summary Advanced RF Settings IAP Settings

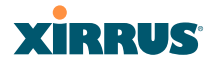

## Global Settings .11bgn

This window allows you to establish global 802.11b/g IAP settings. These settings include defining which 802.11b and 802.11g data rates are supported, enabling or disabling all 802.11b/g IAPs, auto-configuring 802.11b/g IAP channel allocations, and specifying the fragmentation and RTS thresholds for all 802.11b/g IAPs.

| YIRRUS                                                                                                    |                                     | Xirrus XR4830 WiFi                                                                                         |
|----------------------------------------------------------------------------------------------------|-------------------------------------|----------------------------------------------------------------------------------------------------|
| <b>Status</b>                                                                                                | Name: XR4012802207C (10.100.44.113) | Uptime: 6 days, 5 hours, 43                                                                                |
| Configuration                                                                                                |                                     | Save changes to                                                                                            |
| <b>Express Setup</b>                                                                                         |                                     | 6.0<br>Supported<br>Basic                                                                                  |
| Network                                                                                                    |                                     | 90<br>Supported<br>Basic                                                                                   |
| Services                                                                                                    |                                     | 12.0<br>Supported<br>Basic<br>18.0                                                                         |
| VLANs                                                                                                    | 802.11g Data Rates:                 | Supported<br>Basic<br>24.0<br>Supported<br>Basic                                                           |
| Tunnels                                                                                                    |                                     | 36.0<br>Supported<br>Basic                                                                                 |
| ▶ Security                                                                                                   |                                     | 48.0<br>Supported<br>Basic<br>54.0<br>Supported<br>Basic                                                   |
| ▶ SSIDs                                                                                                    |                                     | 1.0<br>Supported<br><b>√</b> Basic                                                                         |
| Groups                                                                                                    | 802.11b Data Rates:                 | 2.0<br>Supported<br><b>√</b> Basic                                                                         |
| HAPs                                                                                                    |                                     | 5.5<br><b>Z</b> Basic<br>Supported<br>11.0                                                                 |
| <b>IAP Settings</b>                                                                                          | D                                   | <b>D</b> Basic<br>Supported                                                                                |
| <b>Global Settings</b>                                                                                       | <b>Data Rate Presets:</b>           | Optimize Range<br>Optimize Throughput<br><b>Restore Defaults</b>                                           |
| <b>Global Settings .11an</b>                                                                                 | 802.11b/g IAP Control:              | Enable All 802.11b/g IAPs<br>Disable All 802.11b/g IAPs                                                    |
| <b>Global Settings .11bgn</b><br>Global Settings .11n<br><b>Advanced RF Settings</b><br>Global Settings .11u | <b>Channel Configuration:</b>       | $\Box$ Full<br>Options: Negotiate<br><b>Factory Defaults</b><br>Auto Configure<br>Non-Radar<br>Include WDS |
|                                                                                                    | <b>Set Cell Size:</b>               | Medium<br>Max<br>Small<br>Large<br>Auto                                                                    |
| Hotspot 2.0                                                                                                  | Auto Cell Period (seconds):         | $\triangledown$ None                                                                                       |
| <b>NAI Realms</b><br><b>NAI EAP</b><br>Intrusion Detection                                                   | Auto Cell Size Overlap (%):         | 50                                                                                                    |
|                                                                                                    | <b>Auto Cell Min Cell Size:</b>     | Small<br>Medium<br><b>Default</b><br>Large                                                                 |
| <b>LED Settings</b>                                                                                          | Auto Cell Min Tx Power (dBm):       | 10<br>Set Default                                                                                          |
| <b>DSCP Mappings</b>                                                                                         | <b>Auto Cell Configuration:</b>     | Auto Configure                                                                                             |
| <b>Roaming Assist</b>                                                                                        | 802.11g Only:                       | $\odot$ On<br>$\bullet$ Off                                                                                |
| ~WDS<br>Filters                                                                                              | 802.11q Protection:                 | © Off<br>Auto CTS<br>Auto<br><b>RTS</b>                                                                    |
| Clusters                                                                                                    | 802.11q Slot:                       | Auto<br>Short Only                                                                                         |
| Mobile                                                                                                    | 802.11b Preamble:                   | Auto<br>C Long Only                                                                                        |
| <b>Tools</b>                                                                                                 | Fragmentation Threshold (256-2346): | 2346                                                                                                    |
| $\circ$<br>Help                                                                                              | RTS Threshold (1-2347):             | 2347                                                                                                    |
| <b>System Tools</b>                                                                                          | Max Stations (1-240) :              | 64                                                                                                    |
| <b>CLI</b>                                                                                                   |                                     |                                                                                                    |

Figure 152. Global Settings .11bgn

# **XIRRUS**

# *Procedure for Configuring Global 802.11b/g IAP Settings*

- **1. 802.11g Data Rates:** The Array allows you to define which data rates are supported for all 802.11g radios. Select (or deselect) 11g data rates by clicking in the corresponding **Supported** and **Basic** data rate check boxes.
	- **Basic Rate** a wireless station (client) must support this rate in order to associate.
	- **Supported Rate**—data rates that can be used to transmit to clients.
- **2. 802.11b Data Rates**: This task is similar to Step 1, but these data rates apply only to 802.11b IAPs.
- **3. Data Rate Presets**: The Wireless Array can optimize your 802.11b/g data rates automatically, based on range or throughput. Click **Optimize Range** button to optimize data rates based on range, or click on the **Optimize Throughput** to optimize data rates based on throughput. **Restore Defaults** will take you back to the factory default rate settings.
- **4. 802.11b/g IAP Control**: Click **Enable All 802.11b/g IAPs** to enable all 802.11b/g IAPs for this Array, or click **Disable All 802.11b/g IAPs** to disable them.
- **5. Channel Configuration**: Click **Auto Configure** to instruct the Array to determine the best channel allocation settings for each 802.11b/g IAP and select the channel automatically, based on changes in the environment. This is the recommended method for channel allocation (see "RF Spectrum Management" on page 324).

Click **Factory Defaults** if you wish to instruct the Array to return all IAPs to their factory preset channels. As of release 6.3, Arrays no longer all use the same factory preset values for channel assignments. Instead, if the Array has been deployed for a while and already has data from the spectrum analyzer and Xirrus Roaming Protocol about channel usage on neighboring Arrays, it performs a quick auto channel using that information (without doing a full RF scan) to make an intelligent choice of channel assignments. If the Array has been rebooted and has no saved configuration or is just being deployed for the first time, it has no prior

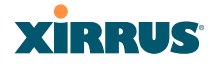

data about its RF environment. In this case, it will pick a set of compatible channel assignments at random.

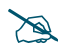

 *On the XR-500 and XR-1000 Series Arrays, the Factory Defaults button will not restore iap1 to monitor mode. You will need to restore this setting manually. Also, you may need to set Timeshare Mode again - see "RF Monitor" on page 321.* 

The following options may be selected for auto configuration:

- **Negotiate**: negotiate air-time with other Arrays before performing a full scan.
- **Full Scan**: perform a full traffic scan on all channels on all IAPs to determine the best channel allocation.
- **Non-Radar**: give preference to channels without radar-detect. See table in "Procedure for Configuring Global 802.11an IAP Settings" on page 298.
- **Include WDS**: automatically assign 5GHz to WDS client links.

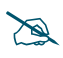

 *To use the Auto Cell Size feature, the following additional settings are required:* 

*RF Monitor Mode must be turned On. See "RF Monitor" on page 321*

*One of the radios must be in monitor mode with the default RxdBm setting of -95, and all other IAPs that will use Auto Cell must have Cell Size set to auto. See "Procedure for Manually Configuring IAPs" on page 280.* 

**6. Set Cell Size/ Autoconfigure**: Cell Size may be set globally for all 802.11b/g IAPs to **auto**, **large, medium, small**, or **max** using the drop down menu.

For an overview of RF power and cell size settings, please see "RF Power & Sensitivity" on page 323, "Capacity and Cell Sizes" on page 32, and "Fine Tuning Cell Sizes" on page 33.

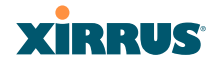

- **7. Auto Cell Period (seconds)**: You may set up auto-configuration to run periodically, readjusting optimal cell sizes for the current conditions. Enter a number of seconds to specify how often auto-configuration will run. If you select **None**, then auto-configuration of cell sizing will not be run periodically. You do not need to run Auto Cell often unless there are a lot of changes in the environment. If the RF environment is changing often, running Auto Cell every twenty-four hours (86400 seconds) should be sufficient). The default value is **None**.
- **8. Auto Cell Size Overlap (%)**: Enter the percentage of cell overlap that will be allowed when the Array is determining automatic cell sizes. For 100% overlap, the power is adjusted such that neighboring Arrays that hear each other best will hear each other at -70dB. For 0% overlap, that number is -90dB. The default value is **50%**.
- **9. Auto Cell Min Cell Size**: Use this setting if you wish to set the minimum cell size that Auto Cell may assign. The values are **Default**, **Large, Medium,** or **Small**.
- **10. Auto Cell Min Tx Power (dBm)**: Enter the minimum transmit power that the Array can assign to a radio when adjusting automatic cell sizes. The default value is **10**.
- **11. Auto Cell Configuration**: Click **Auto Configure** to instruct the Array to determine and set the best cell size for each enabled 802.11b/g IAP whose **Cell Size** is **auto** on the IAP Settings window, based on changes in the environment. This is the recommended method for setting cell size. You may look at the Tx and Rx values on the IAP Settings window to view the cell size settings that were applied.
- **12. 802.11g Only**: Choose **On** to restrict use to 802.11g mode only. In this mode, no 802.11b rates are transmitted. Stations that only support 802.11b will not be able to associate.
- **13. 802.11g Protection**: You should select **Auto CTS** or **Auto RTS** to provide automatic protection for all 802.11g radios in mixed networks (802.11 b and g). You may select **Off** to disable this feature, but this is not recommended. Protection allows 802.11g stations to share an IAP with

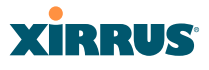

older, slower 802.11b stations. Protection avoids collisions by preventing 802.11b and 802.11g stations from transmitting simultaneously. When **Auto CTS** or **Auto RTS** is enabled and any 802.11b station is associated to the IAP, additional frames are sent to gain access to the wireless network.

- Auto CTS requires 802.11g stations to send a slow Clear To Send frame that locks out other stations. Automatic protection reduces 802.11g throughput when 802.11b stations are present-Auto CTS adds less overhead than Auto RTS. The default value is Auto CTS.
- With Auto RTS, 802.11g stations reserve the wireless media using a Request To Send/Clear To Send cycle. This mode is useful when you have dispersed nodes. It was originally used in 802.11b only networks to avoid collisions from "hidden nodes" — nodes that are so widely dispersed that they can hear the Array, but not each other.

When there are no 11b stations associated and an auto-protection mode is enabled, the Array will not send the extra frames, thus avoiding unnecessary overhead.

- **14. 802.11g Slot**: Choose **Auto** to instruct the Array to manage the 802.11g slot times automatically, or choose **Short Only**. Xirrus recommends using **Auto** for this setting, especially if 802.11b devices are present.
- **15. 802.11b Preamble**: The preamble contains information that the Array and client devices need when sending and receiving packets. All compliant 802.11b systems have to support the long preamble. A short preamble improves the efficiency of a network's throughput when transmitting special data, such as voice, VoIP (Voice-over IP) and streaming video. Select **Auto** to instruct the Array to manage the preamble (long and short) automatically, or choose **Long Only**.
- **16. Fragmentation Threshold**: This is the maximum size for directed data packets transmitted over the  $802.11b/g$  IAP. Larger frames fragment into several packets, their maximum size defined by the value you enter here. Enter the desired **Fragmentation Threshold** value, between 256 and 2346.

# **XIRRUS**

- **17. RTS Threshold**: The RTS (Request To Send) Threshold specifies the packet size. Packets larger than the RTS threshold will use CTS/RTS prior to transmitting the packet — useful for larger packets to help ensure the success of their transmission. Enter a value between 1 and 2347.
- **18. Max Stations**: This defines how many station associations are allowed per 802.11bgn IAP. Note that the IAPs > Global Settings window and SSIDs > SSID Management window also have station limit settings — **Max Station Association per IAP** (page 289) and **Station Limit** (page 258), respectively. If multiple station limits are set, all will be enforced. As soon as any limit is reached, no new stations can associate until some other station has terminated its association.

#### *See Also*

Coverage and Capacity Planning Global Settings (IAP) Global Settings .11an Global Settings .11n Advanced RF Settings LED Settings IAP Settings IAP Statistics Summary

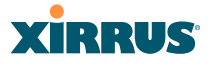

#### Global Settings .11n

This window allows you to establish global 802.11n IAP settings. These settings include enabling or disabling 802.11n mode for the entire Array, specifying the number of transmit and receive chains (data stream) used for spatial multiplexing, setting a short or standard guard interval, auto-configuring channel bonding, and specifying whether auto-configured channel bonding will be static or dynamic.

Before changing your settings for 802.11n, please read the discussion in "IEEE 802.11n Deployment Considerations" on page 37.

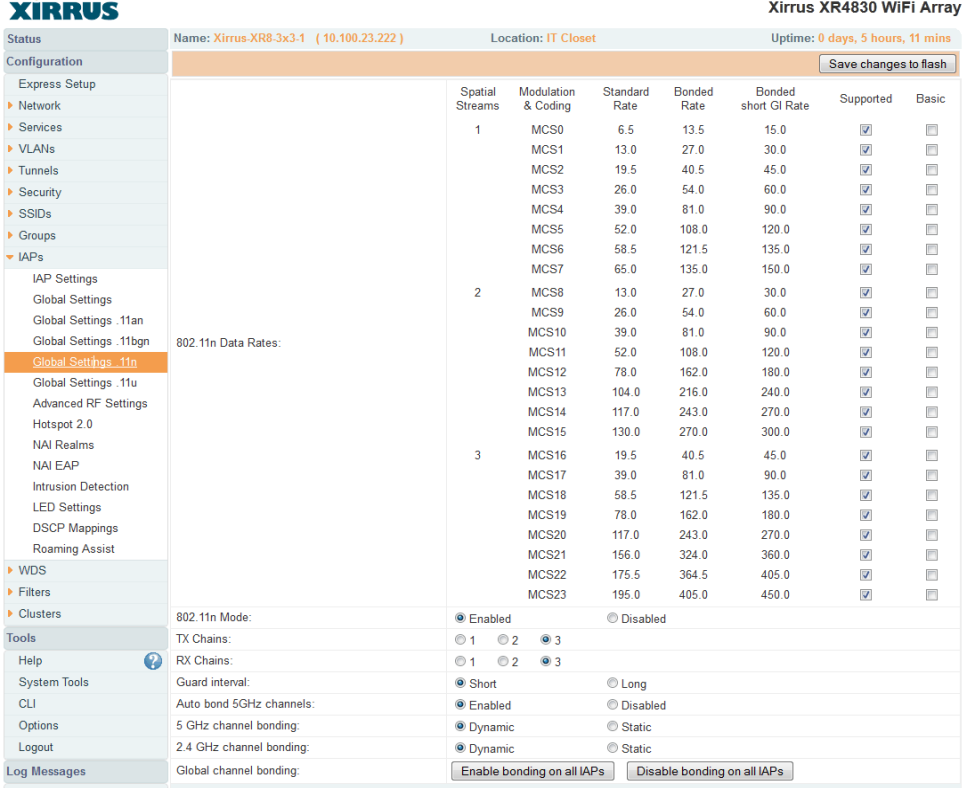

Figure 153. Global Settings .11n

# **XIRRUS**

# *Procedure for Configuring Global 802.11n IAP Settings*

- **1. 802.11n Data Rates**: The Array allows you to define which data rates are supported for all 802.11n radios. Select (or deselect) 11n data rates by clicking in the corresponding **Supported** and **Basic** data rate check boxes.
	- **Basic Rate** a wireless station (client) must support this rate in order to associate.
	- Supported Rate-data rates that can be used to transmit to clients.
- **2. 802.11n Mode**: Select **Enabled** to allow the Array to operate in 802.11n mode.

If you select **Disabled**, then 802.11n operation is disabled on the Array.

- **3. TX Chains**: Select the number of separate data streams transmitted by the antennas of each IAP. The maximum number of chains is determined by whether the XR Series Array has 2x2 or 3x3 radios. The default value is always the maximum supported by the radio type. See "Multiple Data Streams — Spatial Multiplexing" on page 39.
- **4. RX Chains**: Select the number of separate data streams received by the antennas of each IAP. This number should be greater than or equal to **TX Chains**. The maximum number of chains is determined by whether the XR Series Array has 2x2 or 3x3 radios. The default value is always the maximum supported by the radio type. See "Multiple Data Streams — Spatial Multiplexing" on page 39.
- **5. Guard interval**: Select **Short** to increase the data transmission rate by decreasing wait intervals in signal transmission. Select **Long** to use the standard interval. The default is Short. See "Short Guard Interval" on page 41.
- **6. Auto bond 5 GHz channels**: Select **Enabled** to use Channel Bonding on 5 GHz channels and automatically select the best channels for bonding. The default is **Enabled**. See "Channel Bonding" on page 40.

#### Wireless Array

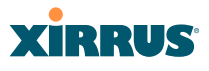

- **7. 5 GHz channel bonding**: Select **Dynamic** to have auto-configuration for bonded 5 GHz channels be automatically updated as conditions change. For example, if there are too many clients to be supported by a bonded channel, dynamic mode will automatically break the bonded channel into two channels. Select **Static** to have the bonded channels remain the same once they are selected. The Dynamic option is only available when **Auto bond 5 GHz channels** is enabled. The default is **Dynamic**. See "Channel Bonding" on page 40.
- **8. 2.4 GHz channel bonding**: Select **Dynamic** to have auto-configuration for bonded 2.4 GHz channels be automatically updated as conditions change. Select **Static** to have the bonded channels remain the same once they are selected. The default is **Dynamic**. See "Channel Bonding" on page 40.
- **9. Global channel bonding**: These buttons allow you to turn channel bonding on or off for all IAPs in one step. The effect of using one of these buttons will be shown if you go to the **IAP Settings** window and look at the **Bond** column. Clicking **Enable bonding on all IAPs** causes all IAPs to be bonded to their auto-bonding channel immediately, if appropriate. For example, an IAP will not be bonded if it is set to monitor mode, and 2.4 GHz radios will not be bonded. Click **Disable bonding on all IAPs** to turn off bonding on all IAPs immediately. See "Channel Bonding" on page 40. Settings in Step 7 and Step 8 are independent of global channel bonding.

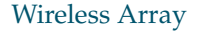

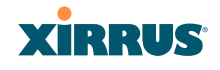

### Global Settings .11ac

This window allows you to establish global 802.11ac IAP settings. These settings include enabling or disabling 802.11ac mode for the entire Array, specifying the number of data streams used in spatial multiplexing, and setting a short or long guard interval.

Before changing your settings for 802.11ac, please read the discussion in "IEEE 802.11n Deployment Considerations" on page 37.

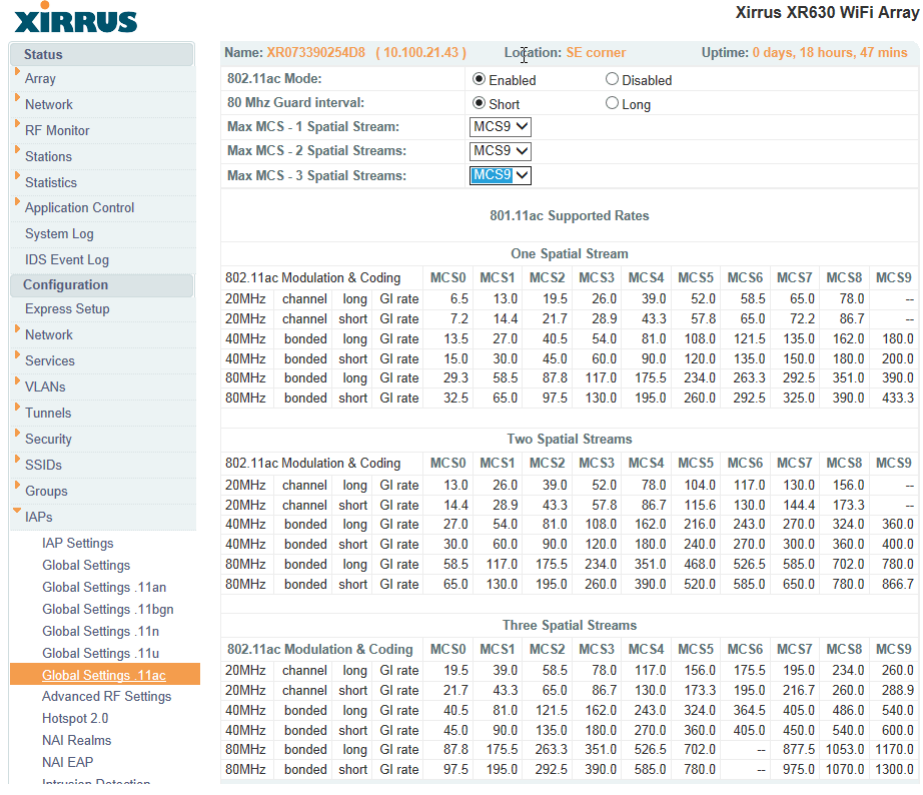

Figure 154. Global Settings .11ac

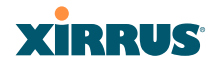

# *Procedure for Configuring Global 802.11n IAP Settings*

- **1. 802.11ac Mode**: Select **Enabled** to allow the Array to operate in 802.11ac mode. **If you select Disabled, then 802.11ac operation is disabled on the Array.**
- **2. 80 MHz Guard interval**: This is the length of the interval between transmission of symbols (the smallest unit of data transfer) when you are using 80MHz bonded channels. (See "Channel Bonding" on page 40 and "Short Guard Interval" on page 41) Select **Short** to increase the data transmission rate by decreasing wait intervals in signal transmission. Select **Long** to use the standard interval. The default is Short. See "Short Guard Interval" on page 41.
- **3. Max MCS**: Select the highest Modulation and Coding Scheme level that may be used with **1**, **2**, or **3 Spatial Streams**. This setting may be used to limit the highest level of modulation to 64-QAM, or allow 256-QAM with its higher data rate. It also determines the coding scheme used for error correction. Higher MCS levels allocate fewer bits to error correction, and thus a higher proportion is used for data transfer. The default **Max MCS** value is **MCS9**.

The higher the MCS values, the higher the data rate, as shown in **802.11ac Supported Rates**, below. Higher MCS levels require higher signal-tonoise ratios (i.e., a less noisy environment) and shorter transmission distances.

The maximum number of separate data streams that may be transmitted by the antennas of each IAP is determined by whether the XR Series Array has 2x2 or 3x3 radios. For a device that has 2x2 radios, such as the XR-620, the settings for three spatial streams are not shown.See "Multiple Data Streams — Spatial Multiplexing" on page 39.

**4. 802.11ac Supported Rates**: This list shows the optimum data rates that can be expected, based on the number of spatial streams that a station can handle, and on your settings for Max MCS, Guard Interval, and the use of bonded channels, up to 80MHz wide.

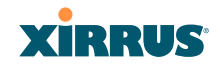

# Global Settings .11u

#### **Understanding 802.11u**

As the number of access points available in public venues increases, mobile devices users have a harder time distinguishing usable SSIDs from the tens, if not hundreds of access points visible. Using the 802.11u protocol, access points may broadcast information about the services and access that they offer and to respond to queries for additional information related to the facilities that the downstream service network provides.

The type of information broadcast or available from 802.11u-compliant access points includes:

- **Access Network Type**. Indicates the type of network available. For example: public or private, free or charged, etc.
- **Internet Connectivity**. Indicates whether the network provides Internet connectivity.
- **Authentication**. Indicates whether additional authentication steps will be required to use the network as well as the network authentication types that are in use.
- **Venue Information**. The type and name of the location where the access point is found.
- **Identification**. A globally unique identification for the access point.
- **IPv4/IPv6 Addressing.** Indicate the type of IP addressing (IPv4 and/or IPv6) and NATing that is performed by the network.
- **Roaming Consortium.** The service network may be connected to one or more roaming providers, called consortia, that allow access points from multiple service providers to be used transparently through a single paid service. The access point may advertise multiple consortia to mobile devices.
- **Domain Names.** A list of domain names to which the mobile user may end up belonging based on authentication credentials used.

#### Wireless Array

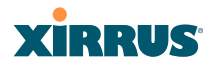

 **Cellular Networks.** The service network may have arrangements with one or more cellular service providers who can transparently provide wireless and Internet connectivity.

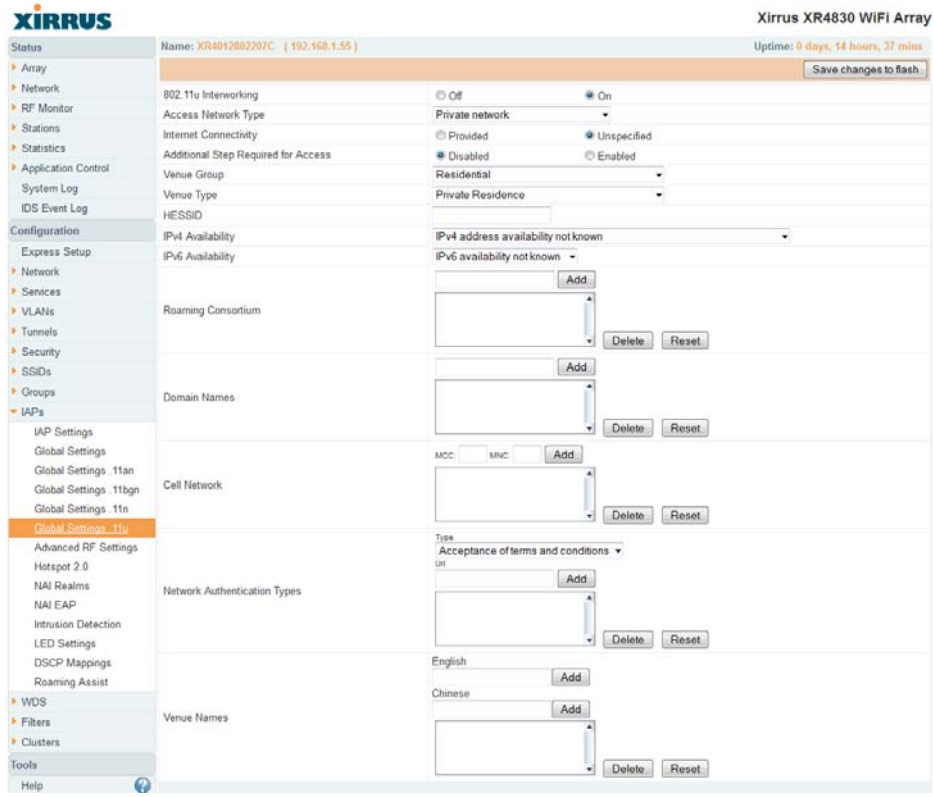

Figure 155. 802.11u Global Settings

#### *Procedure for Configuring 802.11u Settings*

Use this window to establish the 802.11u configuration.

- **1. 802.11u Internetworking.** Click **On** to enable 802.11u protocol operation.
- **2. Access Network Type**: This indicates the type of network supported by the access point. The choices are:

# **XIRRUS**

- **a. Chargeable public network**
- **b. Emergency services only network**
- **c. Free public network**
- **d. Personal device network**
- **e. Private network with guest access**
- **f. Test or experimental network**
- **g. Wildcard**—all of the networks above are supported.
- **3. Internet Connectivity.** Click **Provided** if Internet connectivity is available through the access point from the back end provider to which the mobile user ends up belonging. Click **Unspecified** otherwise—for example, depending on the SLAs (service level agreements) of the mobile user, Internet access may or may not be provided.
- **4. Additional Step Required for Access.** Click **Disabled** if no additional authentication steps will be required to complete the connection and **Enabled** otherwise. The available authentication techniques are described in the **Network Authentication Types** field (Step 13).
- **5. Venue Group.** Select the general type of venue that the access point is located in. Various choices are available, including **Business, Residential,**  and **Outdoor.** For each **Venue Group**, a further set of sub-choices are available in the **Venue Type** field below. The particular name of the venue is specified in the **Venue Names** field (Step 14).
- **6. Venue Type**. For each of the **Venue Group** choices, a further set of subchoices are available. For example, if you set **Venue Group** to **Assembly**, the choices include **Amphitheater, Area, Library,** and **Theatre.**
- **7. HESSID**. Enter the globally unique homogeneous ESS ID. This SSID is marked as being HotSpot 2.0 capable. This SSID attribute is global—if 802.11u is enabled and HotSpot 2.0 is enabled, then all SSIDs will have HotSpot 2.0 capability.

#### Wireless Array

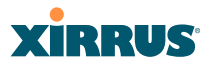

- **8. IPv4 Availability.** Select the type of IPv4 addressing that will be assigned by the network upon connection. NATed addresses are IP addresses that have been changed by mapping the IP address and port number to IP addresses and new port numbers routable by other networks. **Double NATed** addresses go through two levels of NATing. **Port restricted IPv4 addresses** refer to specific UDP and TCP port numbers associated with standard Internet services; for example, port 80 for web pages. The choices for this field are:
	- **a. Double NATed private IPv4 address available**
	- **b. IPv4 address not available**
	- **c. IPv4 address availability not known**
	- **d. Port-restricted IPv4 address available**
	- **e. Port-restricted IPv4 address and double NATed IPv4 address available**
	- **f. Port-restricted IPv4 address and single NATed IPv4 address available**
	- **g. Public IPv4 address available**
	- **h. Single NATed private IPv4 address available**
- **9. IPv6 Availability.** Select the type of IPv6 addressing that is available from the network upon connection.
	- **a. IPv6 address not available**
	- **b. IPv6 address availability not known**
	- **c. IPv6 address available**
- **10. Roaming Consortium.** Each of the roaming consortia has an organizational identifier (OI) obtained from IEEE that unique identifies the organization. This is similar to the OUI part of a MAC address. Use this control to build up a list of OIs for the consortia available. Enter the OI as a hexadecimal string of between 6 and 30 characters in the **Add** field

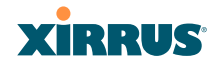

and click **Add**. The OI will appear in the list. An OI may be deleted by selecting it in the list and clicking **Delete**. All OIs may be deleted by clicking **Reset**.

- **11. Domain Names.** Use this control to build up a list of domain names. Enter the name in the **Add** field and click **Add**, and it will appear in the list. A name may be deleted by selecting it in the list and clicking **Delete**. All names may be deleted by clicking **Reset**.
- **12. Cell Network.** Each of the cell networks is identified by a mobile country code (MCC) and mobile network code (MNC). Use this control to build up a list of cell networks. Enter the MCC as a three digit number and the MNC as a two or three digit number and click **Add**. The cell network will appear in the list. A cell network may be deleted by selecting it in the list and clicking **Delete**. All networks may be deleted by clicking **Reset**.
- **13. Network Authentication Types**. Each network authentication that is in use on the network should be specified in this list. The choices are:
	- **a. Acceptance of terms and conditions.** This choice displays a web page asking for the user's acceptance of terms and conditions of use. The URL should be specified in the URL field before clicking **Add.**
	- **b. DNS redirection.** Rather than use the DNS server on the network, the redirection points to a different server.
	- **c. HTTP/HTTPS redirection.** This choice causes the user's first web page reference to be redirected to a different URL for login or other information. The URL should be specified in the URL field before clicking **Add.**
	- **d. On-line enrollment supported.** This choice indicates that the user may sign up for network access as part of the authentication process.

When **Add** is clicked the authentication type and optional URL will appear in the list. An authentication type may be deleted by selecting it in the list and clicking **Delete**. All authentication types may be deleted by clicking **Reset**.

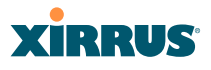

**14. Venue Names.** The list of names associated with the venue are specified here. A venue name may be added to the list in English or Chinese. Enter the name in the appropriate field and click **Add.** The name will appear in the list. A name may be deleted by selecting it in the list and clicking **Delete**. All names may be deleted by clicking **Reset**.

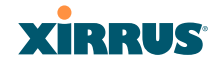

# Advanced RF Settings

This window allows you to establish RF settings, including automatically configuring channel allocation and cell size, and configuring radio assurance and standby modes. Changes you make on this page are applied to all IAPs, without exception.

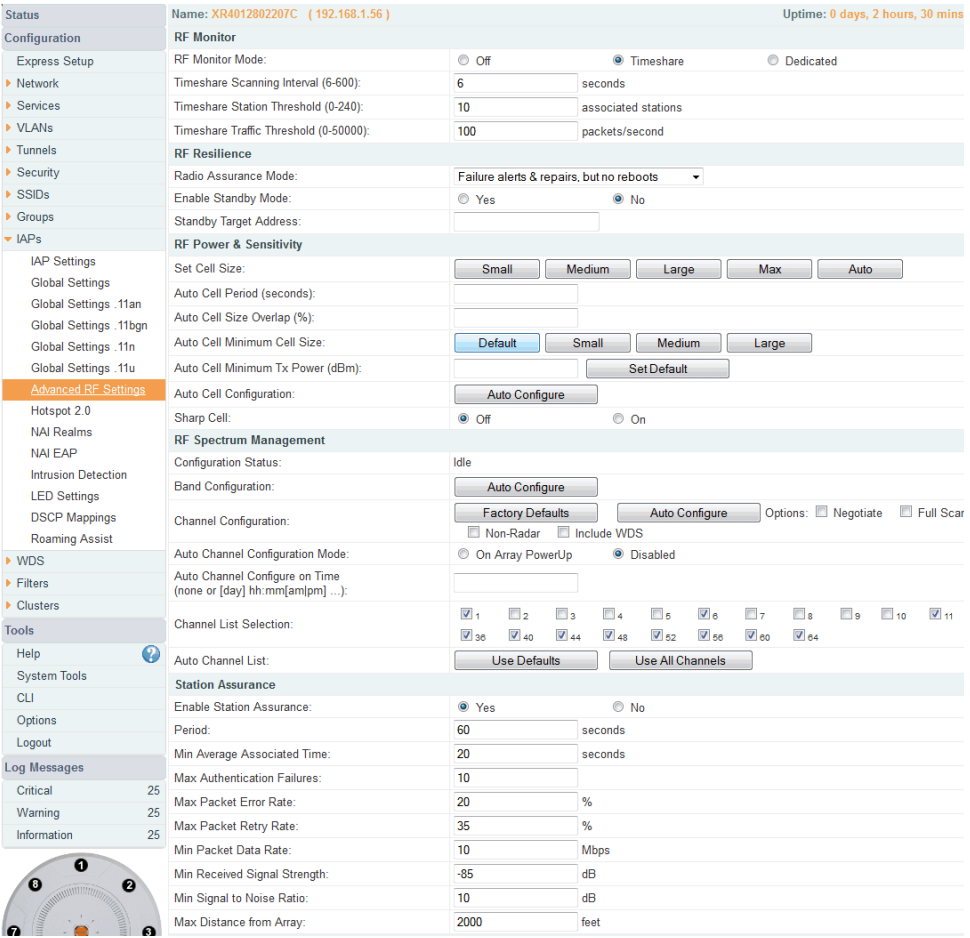

Figure 156. Advanced RF Settings

#### Wireless Array

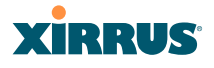

#### **About Standby Mode**

Standby Mode supports the Array-to-Array fail-over capability. When you enable Standby Mode, the Array functions as a backup unit, and it enables its radios if it detects that its designated target Array has failed. The use of redundant Arrays to provide this fail-over capability allows Arrays to be used in mission-critical applications. In Standby Mode, an Array monitors beacons from the target Array. When the target has not been heard from for 40 seconds, the standby Array enables its radios until it detects that the target Array has come back online. Standby Mode is off by default. Note that you must ensure that the configuration of the standby Array is correct. This window allows you to enable or disable Standby Mode and specify the primary Array that is the target of the backup unit. See also, "Failover Planning" on page 43.

#### *Procedure for Configuring Advanced RF Settings*

#### **RF Monitor**

**1. RF Monitor Mode:** RF monitoring permits the operation of features like intrusion detection. The monitor may operate in **Dedicated** mode, or in **Timeshare** mode which allows the radio to divide its time between monitoring and acting as a standard radio that allows stations to associate to it. **Timeshare** mode is especially useful for small Arrays with two IAPs, such as the XR-500 and XR-1000 Series, allowing one IAP to be shared between monitoring the airwaves for problems and providing services to stations. Settings allow you to give priority to monitoring or wireless services, depending on your needs. The default value is **Off**.

If **Timeshare** mode is selected, you may adjust the following settings:

- **Timeshare Scanning Interval (6-600)**: number of seconds between monitor (off-channel) scans.
- **Timeshare Station Threshold (0-240)**: when the number of stations associated to the monitor radio exceeds this threshold, scanning is halted.
- **Timeshare Traffic Threshold (0-50000)**: when the number of packets per second handled by the monitor radio exceeds this threshold, scanning is halted.

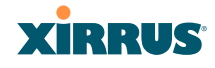

#### **RF Resilience**

**2. Radio Assurance Mode**: When this mode is enabled, the monitor radio performs loopback tests on the Array. This mode requires RF Monitor Mode to be enabled (Step 1) to enable self-monitoring functions. It also requires a radio to be set to monitoring mode (see "Enabling Monitoring on the Array" on page 488).

Operation of Radio Assurance mode is described in detail in "Array Monitor and Radio Assurance Capabilities" on page 488.

The Radio Assurance mode scans and sends out probe requests on each channel, in turn. It listens for all probe responses and beacons. These tests are performed continuously (24/7). If no beacons or probe responses are observed from a radio for a predetermined period, Radio Assurance mode will take action according to the preference that you have specified:

- **Failure alerts only**—The Array will issue alerts in the Syslog, but will not initiate repairs or reboots.
- **Failure alerts & repairs, but no reboots** The Array will issue alerts and perform resets of one or all of the radios if needed.
- **Failure alerts & repairs & reboots if needed**—The Array will issue alerts, perform resets, and schedule reboots if needed.
- **Disabled** Disable IAP radio assurance tests (no self-monitoring occurs). Loopback tests are disabled by default.
- **3. Enable Standby Mode**: Choose **Yes** to enable this Array to function as a backup unit for the target Array, or choose **No** to disable this feature. See "About Standby Mode" on page 321.
- **4. Standby Target Address**: If you enabled the Standby Mode, enter the MAC address of the target Array (i.e., the address of the primary Array that is being monitored and backed up by this Array). To find this MAC address, open the Array Info window on the target Array, and use the Gigabit1 MAC Address.

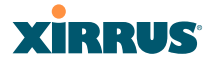

#### **RF Power & Sensitivity**

For an overview of RF power and cell size settings, please see "Capacity and Cell Sizes" on page 32 and "Fine Tuning Cell Sizes" on page 33.

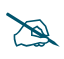

 *To use the Auto Cell Size feature, the following additional settings are required:* 

*RF Monitor Mode must be turned On. See "RF Monitor" on page 321.*

*One of the radios must be in monitor mode, and all other IAPs that will use Auto Cell must have Cell Size set to auto. See "Procedure for Manually Configuring IAPs" on page 280.* 

- **5. Set Cell Size**: Cell Size may be set globally for all enabled IAPs to **Auto**, **Large, Medium, Small**, or **Max** using the buttons.
- **6. Auto Cell Period (seconds)**: You may set up auto-configuration to run periodically, readjusting optimal cell sizes for the current conditions. Enter a number of seconds to specify how often auto-configuration will run. If you select **None**, then auto-configuration of cell sizing will not be run periodically. You do not need to run Auto Cell often unless there are a lot of changes in the environment. If the RF environment is changing often, running Auto Cell every twenty-four hours (86400 seconds) should be sufficient). The default value is **None**.
- **7. Auto Cell Size Overlap (%)**: Enter the percentage of cell overlap that will be allowed when the Array is determining automatic cell sizes. For 100% overlap, the power is adjusted such that neighboring Arrays that hear each other best will hear each other at -70dB. For 0% overlap, that number is -90dB. The default value is **50%**.
- **8. Auto Cell Min Cell Size**: Use this setting if you wish to set the minimum cell size that Auto Cell may assign. The values are **Default**, **Large, Medium,** or **Small**.
- **9. Auto Cell Min Tx Power (dBm)**: Enter the minimum transmit power that the Array can assign to a radio when adjusting automatic cell sizes. The default value is **10**.

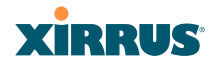

- **10. Auto Cell Configuration**: Click this button to instruct the Array to determine and set the best cell size for each enabled IAP whose **Cell Size** is **auto** on the IAP Settings window, based on changes in the environment. This is the recommended method for setting cell size. You may look at the Tx and Rx values on the IAP Settings window to view the cell size settings that were applied.
- **11. Sharp Cell:** This feature reduces interference between neighboring Arrays or other Access Points by limiting to a defined boundary (cell size) the trailing edge bleed of RF energy. Choose **On** to enable the Sharp Cell functionality, or choose **Off** to disable this feature. See also, "Fine Tuning Cell Sizes" on page 33. This feature is available on all Arrays.

The Sharp Cell feature only works when the cell size is Small, Medium, or Large (or Auto)—but not Max. If an IAP cell size is set to Max, the Sharp Cell feature will be disabled for that radio.

### **RF Spectrum Management**

- **12. Configuration Status**: Shows the status of auto channel configuration. If an operation is in progress, the approximate time remaining until completion is displayed; otherwise **Idle** is displayed.
- **13. Band Configuration**: Automatic band configuration is the recommended method for assigning bands to the abgn IAPs. It runs only on command, assigning IAPs to the 2.4GHz or 5GHz band when you click the **Auto Configure** button. The Array uses its radios to listen for other APs on the same channel, and it assigns bands based on where it finds the least interference.

Auto band assigns as many IAPs to the 5 GHz band as possible when there are other Arrays within earshot. It does this by determining how many Arrays are in range and then picking the number of radios to place in the 2.4 GHz band. Note that for another Array to be considered to be in range, the other Array must be visible via both the wireless and wired networks—the Array must be listed in the Network Map table, its entry must have **In Range** set to **Yes**, and it must have at least one active IAP with an SSID that has broadcast enabled.

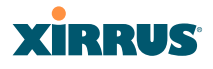

Auto band runs separately from auto channel configuration. If the band is changed for an IAP, associated stations will be disconnected and will then reconnect.

**14. Channel Configuration**: Automatic channel configuration is the recommended method for channel allocation. When the Array performs auto channel configuration, you may optionally instruct it to first negotiate with any other nearby Arrays that have been detected, to determine whether to stagger the start time for the procedure slightly. Thus, nearby Arrays will not run auto channel at the same time. This prevents Arrays from interfering with each other's channel assignments.

The **Configuration Status** field displays whether an Auto Configure cycle is currently running on this Array or not.

Click **Auto Configure** to instruct the Array to determine the best channel allocation settings for each enabled IAP and select the channel automatically, based on changes in the environment. This is the recommended method for channel allocation (see "RF Spectrum Management" on page 324). The following options may be selected for auto configuration:

- **Negotiate**: negotiate air-time with other Arrays before performing a full scan. Negotiating is slower, but if multiple Arrays are configuring channels at the same time the Negotiate option ensures that multiple Arrays don't select the same channels. Turning off the Negotiate option allows the **Auto Configure** button to manually perform auto channel without waiting, and may be used when you know that no other nearby Arrays are configuring their channels.
- **Full Scan**: perform a full traffic scan on all channels on all IAPs to determine the best channel allocation.
- **Non-Radar**: give preference to channels without radar-detect. See table in "Procedure for Configuring Global 802.11an IAP Settings" on page 298.
- **Include WDS**: automatically assign 5GHz to WDS client links.

# **XIRRUS**

Click **Factory Defaults** if you wish to instruct the Array to return all IAPs to their factory preset channels. As of release 6.3, Arrays no longer all use the same factory preset values for channel assignments. Instead, if the Array has been deployed for a while and already has data from the spectrum analyzer and Xirrus Roaming Protocol about channel usage on neighboring Arrays, it performs a quick auto channel using that information (without doing a full RF scan) to make an intelligent choice of channel assignments. If the Array has been rebooted and has no saved configuration or is just being deployed for the first time, it has no prior data about its RF environment. In this case, it will pick a set of compatible channel assignments at random.

- *On XR-500 and XR-1000 Series Arrays, the Factory Defaults button will not restore iap1 to monitor mode. You will need to restore this setting manually. Also, you may need to set RF Monitor Mode to Timeshare Mode again - see "RF Monitor" on page 321.*
- **15. Auto Channel Configuration Mode**: This option allows you to instruct the Array to auto-configure channel selection for each enabled IAP when the Array is powered up. Choose **On Array PowerUp** to enable this feature, or choose **Disabled** to disable this feature.
- **16. Auto Channel Configure on Time**: This option allows you to instruct the Array to auto-configure channel selection for each enabled IAP at a time you specify here. Leave this field blank unless you want to specify a time at which the auto-configuration utility is initiated. Time is specified in hours and minutes, using the format: **[day]hh:mm [am|pm]**. If you omit the optional **day** specification, channel configuration will run daily at the specified time. If you do not specify am or pm, time is interpreted in 24 hour military time. For example, Sat 11:00 pm and Saturday 23:00 are both acceptable and specify the same time.
- **17. Channel List Selection**: This list selects which channels are available to the auto channel algorithm. Channels that are not checked are left out of the auto channel selection process. Note that channels that have been locked by the user are also not available to the auto channel algorithm.

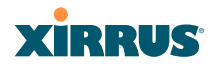

**18. Auto Channel List**: **Use All Channels** selects all available channels (this does not include locked channels). **Use Defaults** sets the auto channel list back to the defaults. This omits newer channels (100-140)—many wireless NICs don't support these channels.

#### **Station Assurance**

Station assurance monitors the quality of the connections that users are experiencing on the wireless network. You can quickly detect stations that are having problems and take steps to correct them. Use these settings to establish threshold values for errors and other problems. Station assurance is enabled by default, with a set of useful default thresholds that you may adjust as desired.

When a connection is experiencing problems and reaches one of these thresholds in the specified period of time, the Array responds with several actions: an event is triggered, a trap is generated, and a Syslog message is logged. For example, if a client falls below the threshold for **Min Average Associated Time**, this "bouncing" behavior might indicate roaming problems with the network's RF design, causing the client to bounce between multiple Arrays and not stay connected longer than the time to re-associate and then jump again. This can be corrected with RF adjustments. Station assurance alerts you to the fact that this station is encountering problems.

| <b>Station Assurance</b>            |                  |             |  |  |  |  |
|-------------------------------------|------------------|-------------|--|--|--|--|
|                                     |                  |             |  |  |  |  |
| <b>Enable Station Assurance:</b>    | O Yes            | $\circ$ No  |  |  |  |  |
| Period:                             | 60               | seconds     |  |  |  |  |
| Min Average Associated Time:        | 20               | seconds     |  |  |  |  |
| <b>Max Authentication Failures:</b> | 10 <sup>10</sup> |             |  |  |  |  |
| Max Packet Error Rate:              | 20               | %           |  |  |  |  |
| Max Packet Retry Rate:              | 35               | %           |  |  |  |  |
| Min Packet Data Rate:               | 10 <sup>10</sup> | <b>Mbps</b> |  |  |  |  |
| Min Received Signal Strength:       | $-85$            | dB          |  |  |  |  |
| Min Signal to Noise Ratio:          | 10 <sup>10</sup> | dB          |  |  |  |  |
| Max Distance from Array:            | 2000             | feet        |  |  |  |  |

Figure 157. Station Assurance (Advanced RF Settings)

**19. Enable Station Assurance**: This is enabled by default. Click No if you wish to disable it, and click Yes to re-enable it. When station assurance is enabled, the Array will monitor connection quality indicators listed

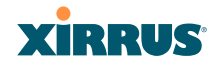

below and will display associated information on the Station Assurance Status page. When a threshold is reached, an event is triggered, a trap is generated, and a Syslog message is logged.

- **20. Period**: In seconds, the period of time for a threshold to be reached. For example, the Array will check whether Max Authentication Failures has been reached in this number of seconds.
- **21. Min Average Associated Time**: (seconds) Station assurance detects whether the average length of station associations falls below this threshold during a period.
- **22. Max Authentication Failures**: Station assurance detects whether the number of failed login attempts reaches this threshold during a period.
- **23. Max Packet Error Rate**: (%) Station assurance detects whether the packet error rate percentage reaches this threshold during a period.
- **24. Max Packet Retry Rate**: (%) Station assurance detects whether the packet retry rate percentage reaches this threshold during a period.
- **25. Min Packet Data Rate**: (Mbps) Station assurance detects whether the packet data rate falls below this threshold during a period.
- **26. Min Received Signal Strength**: (dB) Station assurance detects whether the strength of the signal received from the station falls below this threshold during a period.
- **27. Min Signal to Noise Ratio**: (dB) Station assurance detects whether the ratio of signal to noise received from the station falls below this threshold during a period.
- **28. Max Distance from Array**: **Min Received Signal Strength**: (feet) Station assurance detects whether the distance of the station from the Array reaches this threshold during a period.

#### *See Also*

Coverage and Capacity Planning Global Settings .11an Global Settings .11bgn

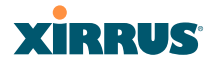

Global Settings .11n IAPs IAP Settings Radio Assurance

# Hotspot 2.0

### **Understanding Hotspot 2.0**

Hotspot 2.0 is a part of the Wi-Fi Alliance's Passpoint certification program. It specifies additional information above and beyond that found in 802.11u, which allows mobile clients to automatically discover, select, and connect to networks based on preferences and network optimization. Mobile clients that support Hotspot 2.0 are informed of an access point's support via its beacon message.

Hotspot 2.0 messages forward several types of information to clients, including:

- **Uplink and Downlink Speeds**
- **Link Status**
- **Friendly Name**
- **Connection Capabilities** The access point will restrict the protocols that can be used by a specification of protocol and port numbers.

# *Procedure for Hotspot 2.0 Settings*

Use this window to establish the Hotspot 2.0 configuration.

- **1. Hotspot 2.0.** Click **Enabled to** enable Hotspot 2.0 operation**.**
- **2. Downstream Group-addressed Forwarding.** Click **Enabled** to allow the access point to forward group-addressed traffic (broadcast and multicast) to all connected devices. Click **Disabled** to cause the access point to convert group-addressed traffic to unicast messages.
- **3. WAN Downlink Speed.** Enter the WAN downlink speed in kbps into the field.
- **4. WAN Uplink Speed.** Enter the WAN uplink speed in kbps into the field.

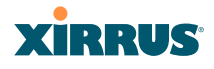

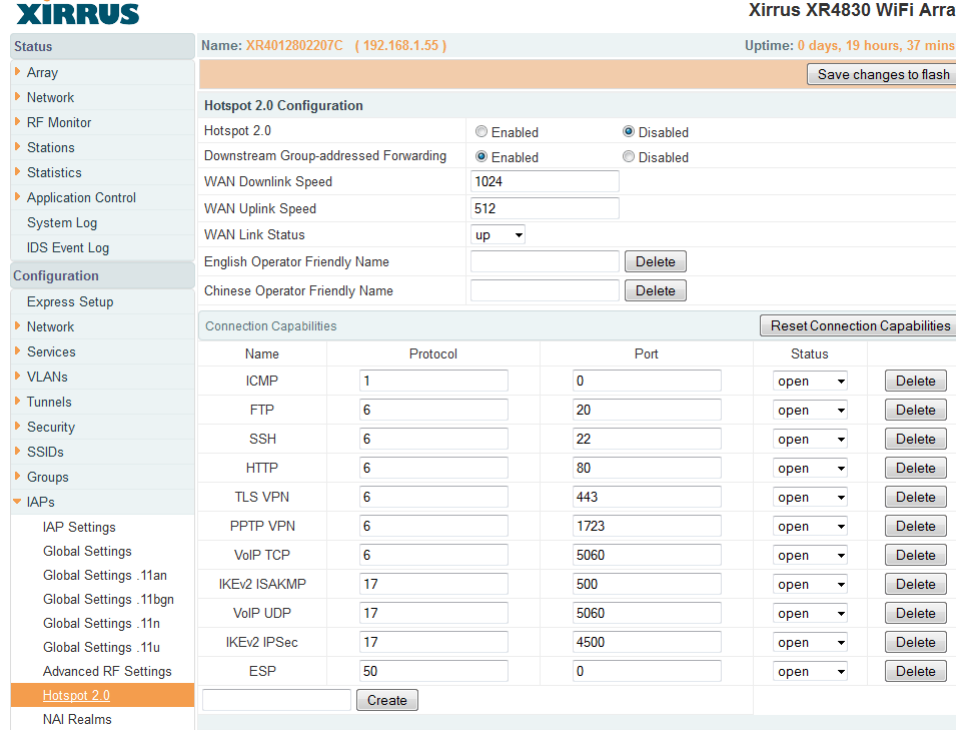

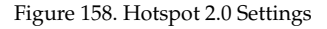

- **5. English/Chinese Operator Friendly Name.** Enter an English or Chinese name into one of the fields. An incorrectly entered name can be deleted by clicking the corresponding **Delete.**
- **6. Connection Capabilities.** A Hotspot 2.0 access point limits the particular protocols that clients may use. The set of default protocols is shown initially. This table specifies the protocols in terms of:
	- **a.** A common **Name**, such as FTP or HTTP.
	- **b.** A **Protocol** number. For example 1 for ICMP, 6 for TCP, 17 for UDP, and 50 for Encapsulated Security Protocol in IPsec VPN connections.
	- **c. Port** number for UDP/TCP connection.

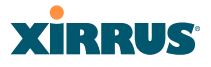

**d. Status**: one of **open, closed** or **unknown.**

Any of the entries may be deleted by clicking the corresponding **Delete** button. New entries may be created by entering the name of the protocol in the box beside the **Create** button, and then clicking **Create.** The new protocol will be added to the list with zeros in the protocol fields and **unknown** for the status. Enter the appropriate **Protocol** and **Port** values before setting the **Status** field to **open.**

### NAI Realms

#### **Understanding NAI Realm Authentication**

A network access identifier (NAI) is a specification of a particular user. A NAI takes the general form of e-mail addresses. Examples of NAIs are:

```
joe@example.com
fred@foo-9.example.com
jack@3rd.depts.example.com
fred.smith@example.com
```
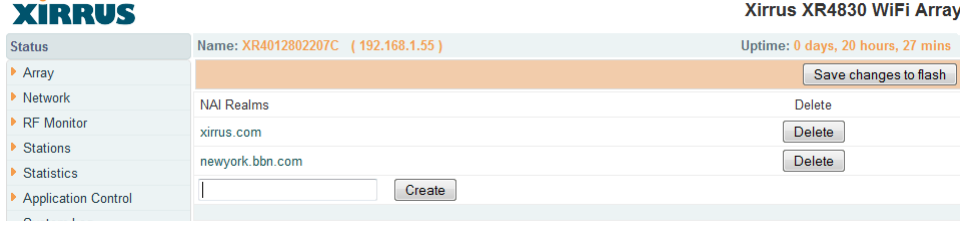

Figure 159. NAI Realms

The **NAI Realm** is the part of the NAI following the @ sign. In the examples above, the realms are: **example.com**, **3rd.depts.example.com**, and **foo-9.example.com**. Use the **NAI Realms** page, in conjunction with the **NAI EAP**  page, to specify the authentication techniques to be used to access that realm with appropriate parameters.

#### *Procedure for NAI Realms Settings*

Use this window to establish the names of the supported realms.

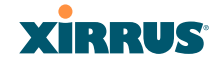

- **1. Enter the realm name.** Enter the name of a realm in the box to the left of the **Create** button and click **Create**. The realm will be added to the **NAI Realms** list. Any of the realms may be deleted by clicking the corresponding **Delete** button**.**
- **2. Enter Authentication Information.** The NAI EAP page is used to specify authentication for a realm. Click on the name of a realm to go to the NAI EAP page for that realm. See "NAI EAP" on page 332.

# NAI EAP

This window allows specification of the authentication techniques for a realm.

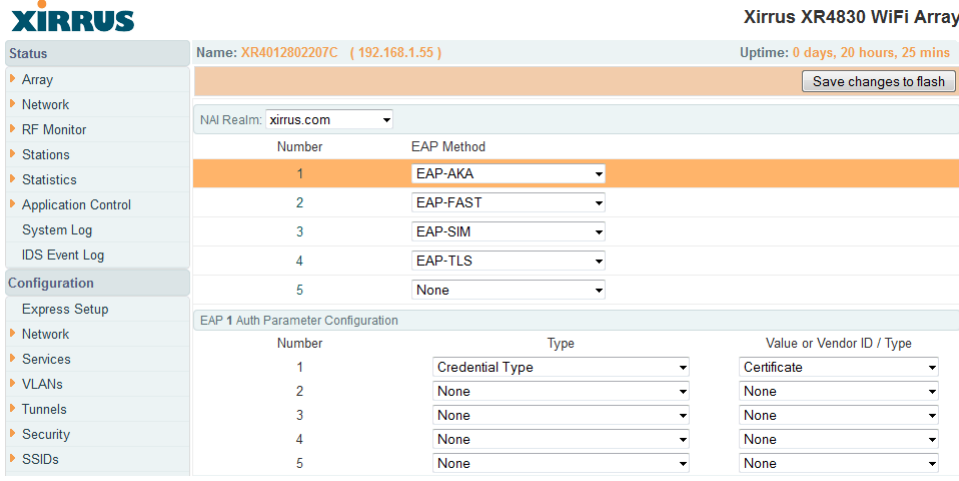

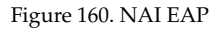

#### *Procedure for NAI Realms Settings*

- **1.** Select the realm to be configured in the **NAI Realm** drop down.
- **2.** Select **EAP Methods**. Each realm may support up to five EAP authentication methods. Beside each of the five numbers (1, 2, 3, 4, 5) select the method from the drop down. The choices are:
	- **EAP-AKA**
	- **EAP-AKA' (EAP-AKA prime)**

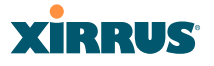

- **EAP-FAST**
- **EAP-MSCHAP-V2**
- **EAP-SIM**
- **EAP-TLS**
- **EAP-TTLS**
- **GTC**
- **MD5-Challenge**
- **None**
- **PEAP**
- **3. Specify Authentication Parameters.** Each of the authentication methods may specify up to five authentication parameters. To specify the parameters click on the number corresponding to the authentication method; i.e. 1, 2, 3, 4, or 5. This displays the EAP **n** Auth Parameter **Configuration** below the list of **EAP Methods**. For up to five of the parameters, select the **Type** and **Value or Vendor ID / Type.** The choices for the **Type** are:
	- **Credential Type**
	- **Expanded EAP Method**
	- **Expanded Inner EAP Method**
	- **Inner Authentication EAP Method Type**
	- **Non-EAP Inner Authentication Type**
	- **None**
	- **Tunneled EAP Method Credential Type**

For each type, a value or a vendor ID and type must be specified, as applicable.

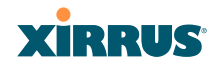

#### Intrusion Detection

The Xirrus Array employs a number of IDS/IPS (Intrusion Detection System/ Intrusion Prevention System) strategies to detect and prevent malicious attacks on the wireless network. Use this window to adjust intrusion detection settings.

| XIRRUS                                                 |                                         |                                                          |                            | Xirrus XR4830 WiFi Arrav         |
|--------------------------------------------------------|-----------------------------------------|----------------------------------------------------------|----------------------------|----------------------------------|
| <b>Status</b>                                          | Name: XR4012802207C (10.100.44.113)     | <b>Location: SouthEast Corner</b>                        |                            | Uptime: 0 days, 2 hours, 28 mins |
| Array                                                  |                                         |                                                          |                            | Save changes to flash            |
| Network                                                | <b>Intrusion Detection Mode:</b>        | $\odot$ Off                                              | Standard                   |                                  |
| <b>RF</b> Monitor                                      | <b>Auto Block Unknown Roque APs:</b>    | $\odot$ Off                                              | $\circ$ On                 |                                  |
| <b>Stations</b>                                        | <b>Auto Block RSSI:</b>                 | $-50$                                                    |                            |                                  |
| <b>Statistics</b>                                      | <b>Auto Block Level:</b>                | Automatically block unknown roque APs with no encryption |                            | $\bar{\rm v}$                    |
| <b>Application Control</b>                             | <b>Auto Block Network Types:</b>        | <sup>◎</sup> All                                         | BSS/Ad-hoc only            | <b>ESS/Infrastructure only</b>   |
| <b>System Log</b>                                      | <b>Auto Block Whitelist</b>             | Channels: 11 44 161 165                                  | Add Channel                | Remove Channel                   |
| <b>IDS Event Log</b>                                   | <b>DoS Attack Detection Settings</b>    |                                                          |                            |                                  |
| Configuration                                          | <b>Attack/Event</b>                     | Mode                                                     | <b>Threshold (packets)</b> | Period (seconds)                 |
| <b>Express Setup</b>                                   | <b>Beacon Flood:</b>                    | O Off C Auto O Manual                                    | 20000                      | 60                               |
| Network                                                | <b>Probe Request Flood:</b>             | O Off C Auto O Manual                                    | 1000                       | 60                               |
| <b>Services</b>                                        | <b>Authentication Flood:</b>            | O Off C Auto O Manual                                    | 100                        | 60                               |
| VLAN <sub>s</sub>                                      | <b>Association Flood:</b>               |                                                          |                            | 60                               |
| $^{\triangleright}$ Tunnels                            |                                         | O Off C Auto O Manual                                    | 100                        |                                  |
| Security                                               | <b>Disassociation Flood:</b>            | O Off C Auto O Manual                                    | 100                        | 60                               |
| SSIDs                                                  | <b>Deauthentication Flood:</b>          | O Off C Auto O Manual                                    | 100                        | 60                               |
| Groups                                                 | <b>EAP Handshake Flood:</b>             | © Off © Auto <sup>O</sup> Manual                         | 100                        | 60                               |
| <b>IAPs</b>                                            | <b>Null Probe Response:</b>             | © Off © On                                               | $\overline{2}$             | 60                               |
| <b>IAP Settings</b>                                    | <b>MIC Error Attack:</b>                | © Off © On                                               | $\overline{2}$             | 60                               |
| <b>Global Settings</b>                                 | <b>Disassociation Attack:</b>           | © Off <sup>o</sup> On                                    | 1                          | 60                               |
| <b>Global Settings .11an</b><br>Global Settings .11bgn |                                         |                                                          |                            |                                  |
| Global Settings .11n                                   | <b>Deauthentication Attack:</b>         | © Off © On                                               | h                          | 60                               |
| <b>Advanced RF Settings</b>                            | <b>Duration Attack:</b>                 | © Off <sup>o</sup> On                                    | 10                         | $\overline{2}$                   |
| Global Settings .11u                                   | <b>Duration Attack NAV:</b>             | 10000<br>ms                                              |                            |                                  |
| Hotspot 2.0                                            | <b>Impersonation Detection Settings</b> |                                                          |                            |                                  |
| <b>NAI Realms</b>                                      | <b>Attack/Event</b>                     | Mode                                                     | <b>Threshold (packets)</b> | Period (seconds)                 |
| <b>NAI EAP</b>                                         | AP impersonation                        | © Off © On                                               | h                          | 60                               |
| <b>Intrusion Detection</b>                             | <b>Station impersonation</b>            | © Off <sup>o</sup> On                                    | $\overline{5}$             | 600                              |
| <b>LED Settings</b><br><b>DSCP Mappings</b>            | <b>Evil twin attack</b>                 | © Off © On                                               |                            |                                  |
| <b>Roaming Assist</b>                                  | Sequence number anomaly                 | © Off © Data <sup>@</sup> Management                     |                            |                                  |

Figure 161. Intrusion Detection Settings

#### Wireless Array

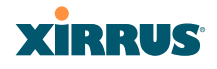

The Array provides a suite of intrusion detection and prevention options to improve network security. You can separately enable detection of the following types of problems:

## **Rogue Access Point Detection and Blocking**

Unknown APs are detected, and may be automatically blocked based on a number of criteria. See "About Blocking Rogue APs" on page 337.

# **Denial of Service (DoS) or Availability Attack Detection**

A DoS attack attempts to flood an Array with communications requests so that it cannot respond to legitimate traffic, or responds so slowly that it becomes effectively unavailable. The Array can detect a number of types of DoS attacks, as described in the table below. When an attack is detected, the Array logs a Syslog message at the Alert level.

#### **Impersonation Detection**

These malicious attacks use various techniques to impersonate a legitimate AP or station, often in order to eavesdrop on wireless communications. The Array detects a number of types of impersonation attacks, as described in the table below. When an attack is detected, the Array logs a Syslog message at the Alert level.

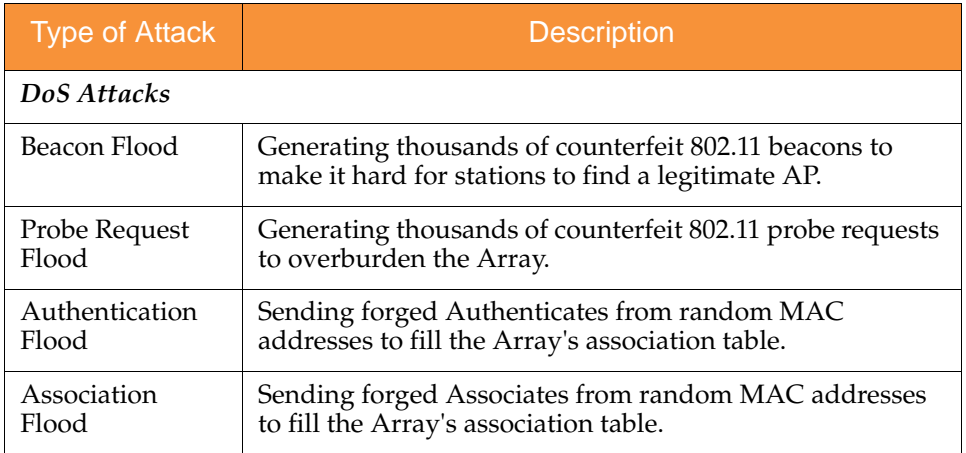

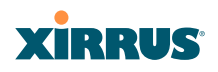

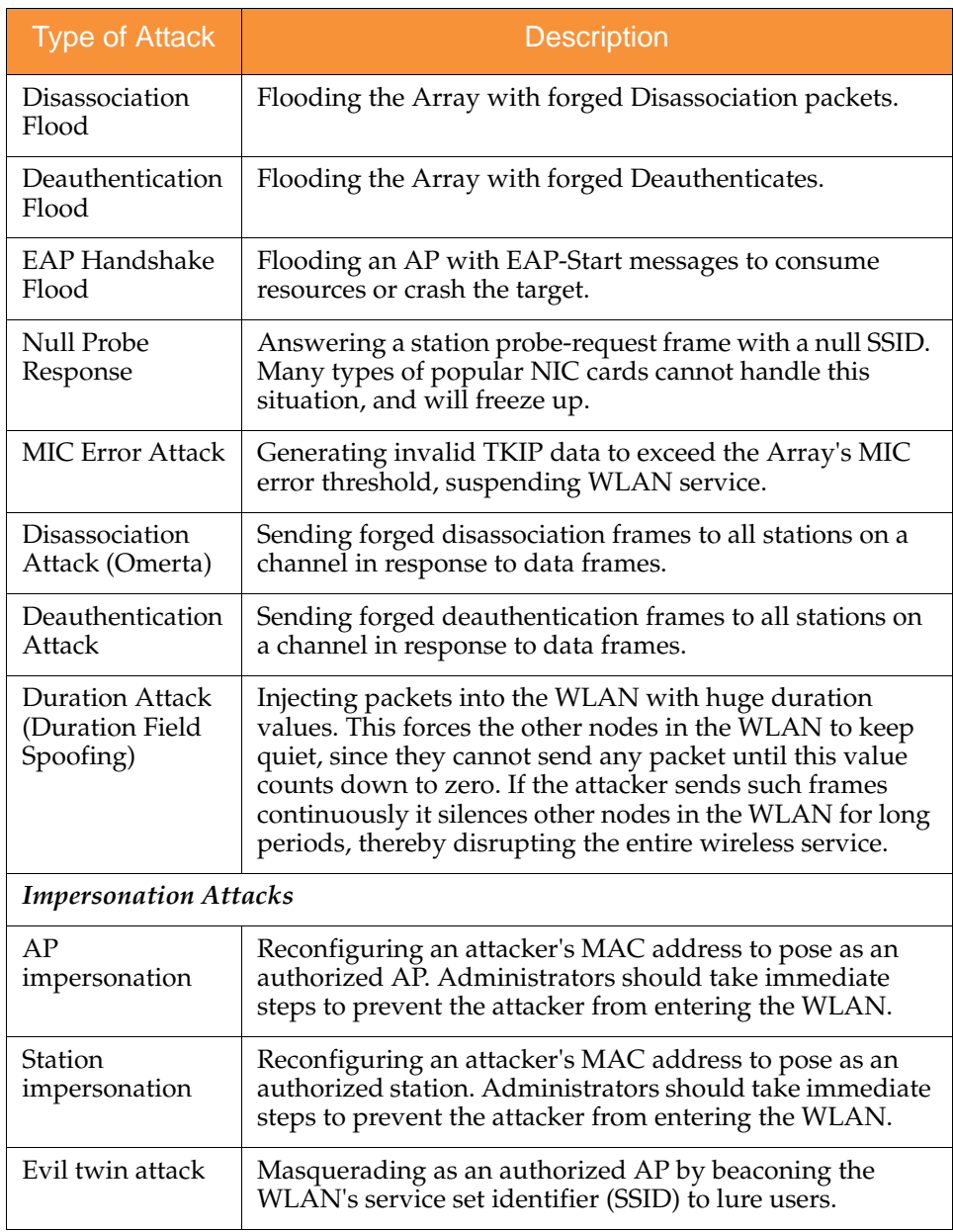
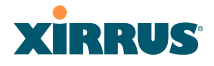

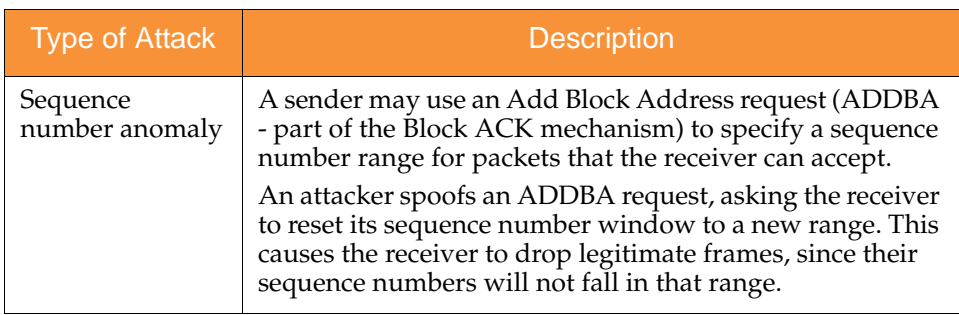

### **About Blocking Rogue APs**

If you classify a rogue AP as **blocked** (see "Rogue Control List" on page 241), then the Array will take measures to prevent stations from staying associated to the rogue. When the monitor radio is scanning, any time it hears a beacon from a blocked rogue it sends out a broadcast "deauth" signal using the rogue's BSSID and source address. This has the effect of disconnecting all of a rogue AP's clients approximately every 5 to 10 seconds, which is enough to make the rogue frustratingly unusable.

The Advanced RF Settings window allows you to set up **Auto Block** parameters so that unknown APs get the same treatment as explicitly blocked APs. This is basically a "shoot first and ask questions later" mode. By default, auto blocking is turned off. Auto blocking provides two parameters for qualifying blocking so that APs must meet certain criteria before being blocked. This keeps the Array from blocking every AP that it detects. You may:

- Set a minimum RSSI value for the AP for example, if an AP has an RSSI value of -90, it is probably a harmless AP belonging to a neighbor and not in your building.
- Block based on encryption level.
- Block based on whether the AP is part of an ad hoc network or infrastructure network.
- Specify channels to be whitelisted. Rogues discovered on these channels are excluded from auto blocking. This allows specified channels to be freely used by customer or guests for their APs.

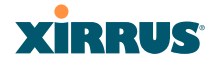

#### *Procedure for Configuring Intrusion Detection*

#### **RF Intrusion Detection and Auto Block Mode**

- **1. Intrusion Detection Mode:** This option allows you to choose the **Standard** intrusion detection method, or you can choose **Off** to disable this feature. See "Array Monitor and Radio Assurance Capabilities" on page 488 for more information.
	- **Standard**—enables the monitor radio to collect Rogue AP information.
	- **Off**—intrusion detection is disabled.
- **2. Auto Block Unknown Rogue APs:** Enable or disable auto blocking (see "About Blocking Rogue APs" on page 337). Note that in order to set **Auto Block RSSI** and **Auto Block Level**, you must set Auto Block Unknown Rogue APs to **On**. Then the remaining Auto Block fields will be active.
- **3. Auto Block RSSI:** Set the minimum RSSI for rogue APs to be blocked. APs with lower RSSI values will not be blocked. They are assumed to be farther away, and probably belonging to neighbors and posing a minimal threat.
- **4. Auto Block Level:** Select rogue APs to block based on the level of encryption that they are using. The choices are:
	- Automatically block unknown rogue APs regardless of encryption.
	- Automatically block unknown rogue APs with no encryption.
	- Automatically block unknown rogue APs with WEP or no encryption.
- **5. Auto Block Network Types:** Select rogues to automatically block by applying the criteria above only to networks of the type specified below. The choices are:
	- All—the unknown rogues may be part of any wireless network.
	- **IBSS/AD Hoc only** only consider auto blocking rogues if they belong to an ad hoc wireless network (a network of client devices

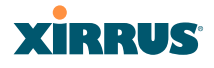

without a controlling Access Point, also called an Independent Basic Service Set-IBSS).

- **ESS/Infrastructure only**—only consider auto blocking rogue APs if they are in infrastructure mode rather than ad hoc mode.
- **6. Auto Block Whitelist:** Use this list to specify channels to be excluded from automatic blocking. If you have enabled **Auto Block**, it will not be applied to rogues detected on the whitelisted channels. Use the **Add Channel** drop-down to add entries to the **Channels** list, one at a time. You can delete entries from the list by selecting them from the **Remove Channel** drop-down list.

#### **DoS Attack Detection Settings**

**7. Attack/Event**: The types of DoS attack that you may detect are described in the Type of Attack Table on page 335. Detection of each attack type may be separately enabled or disabled. For each attack, a default **Threshold** and **Period (seconds)** are specified. If the number of occurrences of the type of packet being detected exceeds the threshold in the specified number of seconds, then the Array declares that an attack has been detected. You may modify the **Threshold** and **Period**.

For the Flood attack settings, you also have a choice of **Auto** or **Manual**.

- Manual mode—threshold and period settings are used to detect a flood. Packets received are simply counted for the specified time period and compared against the flood threshold. The default for all of the floods is **Manual** mode.
- Auto mode—the Array analyzes current traffic for packets of a given type versus traffic over the past hour to determine whether a packet flood should be detected. In this mode, threshold and period settings are ignored. This mode is useful for floods like beacon or probe floods, where the numbers of such packets detected in the air can vary greatly from installation to installation.

**8. Duration Attack NAV (ms)**: For the duration attack, you may also modify the default duration value that is used to determine whether a packet may be part of an attack. If the number of packets having at least this duration value exceeds the **Threshold** number in the specified **Period**, an attack is detected.

### **Impersonation Detection Settings**

- **9. Attack/Event**: The types of impersonation attack that you may detect are described in Impersonation Attacks on page 336. Detection of each attack type may be turned **On** or **Off** separately. For **AP** or **Station Impersonation** attacks, a default **Threshold** and **Period (seconds)** are specified. If the number of occurrences of the type of packet being detected exceeds the threshold in the specified number of seconds, then the Array declares that an attack has been detected. You may modify the **Threshold** and **Period**.
- **10. Sequence number anomaly**: You may specify whether to detect this type of attack in **Data** traffic or in **Management** traffic, or turn **Off** this type of detection.

## LED Settings

This window assigns behavior preferences for the Array's IAP LEDs.

| Name: XR4012802207C (192.168.1.56) |                                                                                        |                                                                                            | Uptime: 0 days, 2 hours, 47 mins |
|------------------------------------|----------------------------------------------------------------------------------------|--------------------------------------------------------------------------------------------|----------------------------------|
| <b>LED State:</b>                  | C Disabled<br>• On when radio enabled<br>On when station associated                    |                                                                                            |                                  |
| <b>LED Blink Behavior:</b>         | <b>Beacons</b><br>$\blacksquare$ Mgmt Tx<br>$\blacksquare$ Mgmt Rx<br>Probe Request Rx | $\nabla$ Data TX<br>$\nabla$ Data RX<br><b>Broadcast Tx</b><br><b>▽</b> Clients Associated |                                  |

Figure 162. LED Settings

## *Procedure for Configuring the IAP LEDs*

**1. LED State:** This option determines which event triggers the LEDs, either when an IAP is enabled or when an IAP first associates with the network. Choose **On Radio Enabled** or **On First Association**, as desired. You may

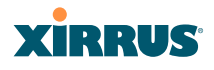

also choose Disabled to keep the LEDs from being lit. The LEDs will still light during the boot sequence, then turn off.

- **2. LED Blink Behavior**: This option allows you to select when the IAP LEDs blink, based on the activities you check here. From the choices available, select one or more activities to trigger when the LEDs blink. For default behavior, see "Array LED Operating Sequences" on page 65.
- **3.** Click **Save changes to flash** if you wish to make your changes permanent.

#### *See Also*

Global Settings (IAP) Global Settings .11an Global Settings .11bgn IAPs LED Boot Sequence

#### DSCP Mappings

DSCP is the 6-bit Differentiated Services Code Point (DiffServ) field in the IPv4 or IPv6 packet header, defined in [RFC2474](http://www.ietf.org/rfc/rfc2474.txt) and [RFC2475.](http://www.ietf.org/rfc/rfc2475.txt) The DSCP value classifies the packet to determine the Quality of Service (QoS) required. DSCP replaces the outdated Type of Service (TOS) field.

The DSCP Mappings page shows the default mapping of each of the 64 DSCP values to one of the Array's four QoS levels, and allows you to change these mappings.

For a detailed discussion of the operation of QoS and DSCP mappings on the Array, please see "Understanding QoS Priority on the Wireless Array" on page 247.

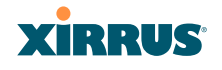

| DSCP to QoS Mapping Mode: |                            |                |                |           |           |           | Name: XR4012802207C (192.168.1.56) |           |               |           |           |    |           |                         |    |           |             |           |           |           | Uptime: 0 days, 2 hours, 56 mins |           |                |                |                |
|---------------------------|----------------------------|----------------|----------------|-----------|-----------|-----------|------------------------------------|-----------|---------------|-----------|-----------|----|-----------|-------------------------|----|-----------|-------------|-----------|-----------|-----------|----------------------------------|-----------|----------------|----------------|----------------|
|                           |                            |                |                |           |           |           |                                    |           | $\bullet$ Off |           |           |    |           | $\circ$ On              |    |           |             |           |           |           |                                  |           |                |                |                |
|                           | <b>DSCP to QoS Mapping</b> |                |                |           |           |           |                                    |           |               |           |           |    |           |                         |    |           |             |           |           |           |                                  |           |                |                |                |
|                           | <b>DSCP</b>                |                |                |           |           |           |                                    |           |               |           |           |    |           |                         |    |           |             |           |           |           |                                  |           |                |                |                |
| QOS                       | 0                          | 1              | $\overline{2}$ | 3         | 4         | 5         | 6                                  | 7         | 8             | 9         | 10        | 11 | 12        | 13                      | 14 | 15        | 16          | 17        | 18        | 19        | 20                               | 21        | 22             | 23             | 24             |
| 0                         | $\circledcirc$             | $\circledcirc$ | $\circledcirc$ | $\bullet$ | $\bullet$ | $\bullet$ | $\bullet$                          | $\bullet$ |               | $\bullet$ | $\bullet$ | ٥  | $\bullet$ | $\overline{\mathbf{o}}$ |    | $\bullet$ | $\bullet$   | $\bullet$ | $\bullet$ | $\bullet$ | $\bullet$                        | $\bullet$ | $\circledcirc$ | $\circledcirc$ | $\circledcirc$ |
| 1                         | $\circledcirc$             | $\circ$        | ⋒              | e         |           | ⋒         | C                                  |           | $\bullet$     | Ø.        | ⋒         | e  | e         | ⋒                       |    | ⋒         | ⋒           | $\circ$   | ⊜         | ⋒         | C                                | O         | ⋒              | C              | $\circledcirc$ |
| 2                         | ◉                          | $\bigcirc$     |                |           |           |           | e                                  |           |               |           |           |    | e         |                         |    |           |             |           |           |           |                                  |           |                | C              | $\odot$        |
| 3                         | ⋒                          | ®              |                |           |           |           |                                    |           |               |           |           |    |           |                         |    |           |             |           |           |           |                                  |           |                | C              | ⊙              |
|                           |                            |                |                |           |           |           |                                    |           |               |           |           |    |           |                         |    |           | <b>DSCP</b> |           |           |           |                                  |           |                |                |                |
| QOS                       | 32                         | 33             | 34             | 35        | 36        | 37        | 38                                 | 39        | 40            | 41        | 42        | 43 | 44        | 45                      | 46 | 47        | 48          | 49        | 50        | 51        | 52                               | 53        | 54             | 55             | 56             |
| $\bf{0}$                  | $\circledcirc$             | $\circledcirc$ | $\bullet$      | $\bullet$ | $\bullet$ | Ô         | $\bullet$                          | $\bullet$ |               | o         | o         | ö  | o         |                         |    | $\bullet$ |             | $\bullet$ | $\odot$   | $\bullet$ | $\bullet$                        | $\bullet$ | $\bullet$      | $\circledcirc$ | $\odot$        |
| 1                         | ◉                          | €              | ⋒              | ⋒         |           | ⋒         | ⋒                                  |           |               | e         | ⋒         | P  | e         |                         |    | e         | F           | C         | ⋒         |           | C                                | ⋒         | ⋒              | €              | $\odot$        |
| 2                         | ◉                          | ⋒              | ⋒              | G,        |           | ⋒         | G,                                 |           | $\bullet$     | e         |           | P  | G,        |                         |    | ⋒         | P           | e         | ⋒         |           | F                                | ⋒         | ⋒              | €              | $\odot$        |
| 3                         | €                          |                |                |           |           |           |                                    |           |               |           |           |    |           |                         |    |           | $\bullet$   |           |           |           |                                  |           |                | C              | ⋒              |

Figure 163. DSCP Mappings

#### *Procedure for Configuring DSCP Mappings*

- **1. DSCP to QoS Mapping Mode:** Use the **On** and **Off** buttons to enable or disable the use of the DSCP mapping table to determine the QoS level applied to each packet.
- **2. DSCP to QoS Mapping:** The radio buttons in this table show all DSCP values (0 to 63), and the QoS level to which each is mapped. To change the QoS level applied to a DSCP value, click the desired QoS level (0 to 3) underneath it.

#### Roaming Assist

Roaming assist is a Xirrus feature that helps clients roam to Arrays that will give them high quality connections. Some smart phones and tablets will stay connected to a radio with poor signal quality, even when there's a radio with better signal strength within range. When roaming assist is enabled, the Array "assists" the device by deauthenticating it when certain parameters are met. This encourages a client with a high roaming threshold (i.e., a device that may not roam until signal quality has seriously dropped) to move to an Array that gives it a better signal. The deauthentication is meant to cause the client to choose a different radio. You can specify the device types that will be assisted in roaming.

The roaming threshold is the difference in signal strength between radios that will trigger a deauthentication. If the client's signal is lower than the sum of the

#### Wireless Array

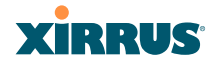

threshold and the stronger neighbor radio's RSSI, then we "assist" the client. For example:

> Threshold  $= -5$ RSSI of neighbor Array = -65 RSSI of client = -75  $-75 < (-5 + -65)$ : Client will roam

Another example:

Threshold  $= -15$ RSSI of neighbor Array = -60 RSSI of station = -70  $-70 > (-15 + -60)$ : Client will not roam

#### *Procedure for Configuring Roaming Assist*

- **1. Enable Roaming Assist:** Use the **Yes** and **No** buttons to enable or disable this feature.
- **2. Backoff Period**: After deauthenticating a station, it may re-associate to the same radio. To prevent the Array from repeatedly deauthenticating the station when it comes back, there is a backoff period. This is the number of seconds the station is allowed to stay connected before another deauthentication.
- **3. Roaming Threshold**: This is the difference in signal strength between radios that will trigger a deauthentication, as described in the discussion above. In most cases, this will be a negative number.

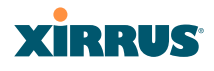

| <b>XIRRUS</b>                 |                                    |                        |                      |                   |                     | Xirrus XR4830 WiFi Array         |
|-------------------------------|------------------------------------|------------------------|----------------------|-------------------|---------------------|----------------------------------|
| <b>Status</b>                 | Name: XR4012802207C (192.168.1.56) |                        |                      |                   |                     | Uptime: 0 days, 2 hours, 58 mins |
| Configuration                 | <b>Roaming Assist</b>              |                        |                      |                   |                     |                                  |
| <b>Express Setup</b>          | <b>Enable Roaming</b><br>Assist:   | O Yes                  | $\odot$ No           |                   |                     |                                  |
| $\triangleright$ Network      | <b>Backoff Period:</b>             | 120 seconds            |                      |                   |                     |                                  |
| ▶ Services                    |                                    |                        |                      |                   |                     |                                  |
| <b>VLANs</b>                  | <b>Roaming Threshold</b>           | dB<br>0                |                      |                   |                     |                                  |
| $\triangleright$ Tunnels      | Minimum Data Rate:                 | 20<br><b>Mbps</b>      |                      |                   |                     |                                  |
| $\triangleright$ Security     |                                    | <b>Device Classes</b>  |                      |                   |                     |                                  |
| ▶ SSIDs                       |                                    | Appliance              | <b>Game</b>          | <b>V</b> Notebook | $\nabla$ Phone      | Player                           |
| $\triangleright$ Groups       |                                    | $\triangledown$ Tablet |                      |                   |                     |                                  |
| <b>IAPs</b>                   |                                    | <b>Device Types</b>    |                      |                   |                     |                                  |
| <b>IAP Settings</b>           |                                    | Android                | AppleTV              | Archos            | <b>D</b> BlackBerry | <b>Danger</b>                    |
| <b>Global Settings</b>        | Devices:                           | <b>DirecTV</b>         | <b>DoCoMo</b>        | Ericsson          | GoogleTV            | $\Box$ KDDI                      |
| <b>Global Settings .11an</b>  |                                    | <b>Kindle</b>          | <b>V</b> Linux       | $\nabla$ Mac      | <b>Nintendo</b>     | <b>Nokia</b>                     |
| <b>Global Settings .11bgn</b> |                                    | PalmOS                 | PlayStation          | Samsung           | Symbian             | <b>Thermostat</b>                |
| <b>Global Settings .11n</b>   |                                    | <b>Nodafone</b>        | <b>NebOS</b>         | <b>Nii</b>        | <b>Win Mobile</b>   | <b>Mindows</b>                   |
| <b>Global Settings .11u</b>   |                                    | <b>Nbox</b>            | $\triangledown$ iPad | <b>7</b> iPhone   | <b>I</b> iPod       |                                  |
| <b>Advanced RF Settings</b>   |                                    |                        |                      |                   |                     |                                  |
| Hotspot 2.0                   |                                    | Custom:                |                      |                   |                     |                                  |
| <b>NAI Realms</b>             |                                    |                        |                      |                   |                     |                                  |
| <b>NAI EAP</b>                |                                    |                        |                      |                   |                     |                                  |
| <b>Intrusion Detection</b>    |                                    |                        |                      |                   |                     |                                  |
| <b>LED Settings</b>           |                                    |                        |                      |                   |                     |                                  |
| <b>DSCP Mappings</b>          |                                    |                        |                      |                   |                     |                                  |
| <b>Roaming Assist</b>         |                                    |                        |                      |                   |                     |                                  |

Figure 164. Roaming Assist

- **4. Minimum Data Rate**: If the station's data rate (either Tx or Rx) falls below this rate, it will trigger a deauthentication.
- **5. Device Classes and Device Types**: You can configure the device classes or types that will be assisted in roaming. Many small, embedded devices (such as the default device types: phones, tablets, music players) are sticky—they have high roaming thresholds that tend to keep them attached to the same radio despite the presence of radios with better signal strength. You may check off one or more entries, but use care since roaming assist may cause poor results in some cases.

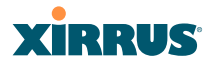

## **WDS**

This is a status-only window that provides an overview of all WDS links that have been defined. WDS (Wireless Distribution System) is a system that enables the interconnection of access points wirelessly, allowing your wireless network to be expanded using multiple access points without the need for a wired backbone to link them. The **Summary of WDS Client Links** shows the WDS links that you have defined on this Array and identifies the target Array for each by its base MAC address. The **Summary of WDS Host Links** shows the WDS links that have been established on this Array as a result of client Arrays associating to this Array (i.e., the client Arrays have this Array as their target). The summary identifies the source (client) Array for each link. Both summaries identify the IAPs that are part of the link and whether the connection for each is up or down. See "WDS Planning" on page 54 for an overview.

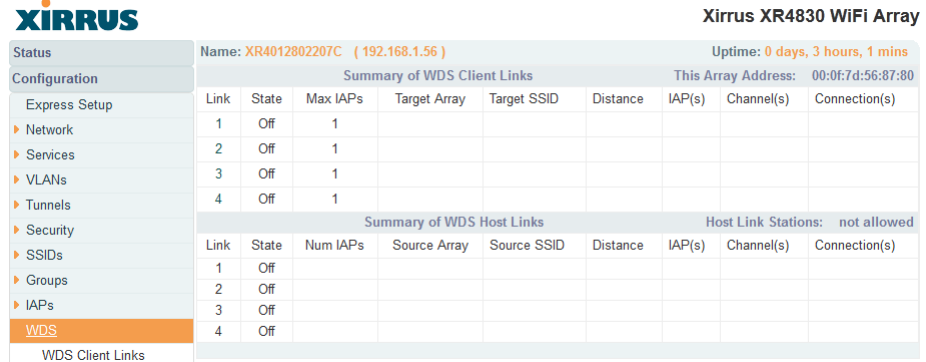

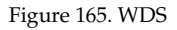

#### **About Configuring WDS Links**

A WDS link connects a client Array and a host Array (see Figure 166 on page 346). The host must be the Array that has a wired connection to the LAN. Client links from one or more Arrays may be connected to the host, and the host may also have client links. See "WDS Planning" on page 54 for more illustrations.

The configuration for WDS is performed on the client Array only, as described in "WDS Client Links" on page 347. No WDS configuration is performed on the host Array. First you will set up a client link, defining the target (host) Array and SSID,

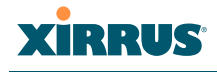

and the maximum number of IAPs in the link. Then you will select the IAPs to be used in the link. When the client link is created, each member IAP will associate to an IAP on the host Array.

You may wish to consider configuring the WDS link IAPs so that only the WDS link SSIDs are active on them. See "Active IAPs" on page 266.

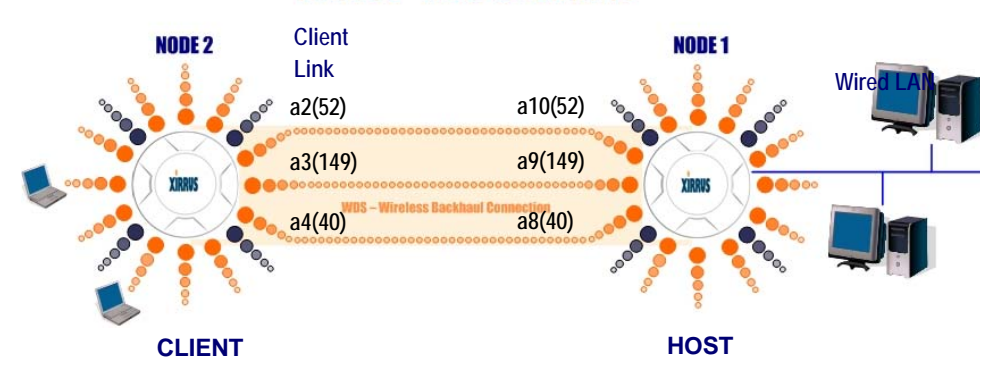

## **XIRRUS WOS SCENARIO**

Figure 166. Configuring a WDS Link

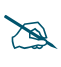

 *Once an IAP has been selected to act as a WDS client link, you will not be allowed to use auto-configured cell sizing on that IAP (since the cell must extend all the way to the other Array).* 

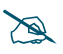

 *When configuring WDS, if you use WPA-PSK (Pre-Shared Key) as a security mechanism, ensure that EAP is disabled. Communication between two Arrays in WDS mode will not succeed if the client Array has both PSK and EAP enabled on the SSID used by WDS. See SSID Management.* 

 *TKIP encryption does not support high throughput rates, per IEEE 802.11n. TKIP should never be used for WDS links on XR Arrays.* 

 *WDS is available on all Xirrus Arrays, including XR-500 and XR-1000 Series Arrays with two radios (WDS will operate on either of the radios).*

#### Wireless Array

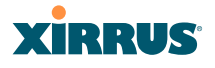

#### **Long Distance Links**

If you are using WDS to provide backhaul over an extended distance, use the **WDS Dist. (Miles)** setting to prevent timeout problems associated with long transmission times. (See "IAP Settings" on page 279) Set the approximate distance in miles between this IAP and the connected Array in the **WDS Dist. (Miles)**  column. This will increase the wait time for frame transmission accordingly.

#### *See Also*

SSID Management Active IAPs WDS Client Link IAP Assignments: WDS Client Links WDS Statistics

#### WDS Client Links

This window allows you to set up a maximum of four WDS client links.

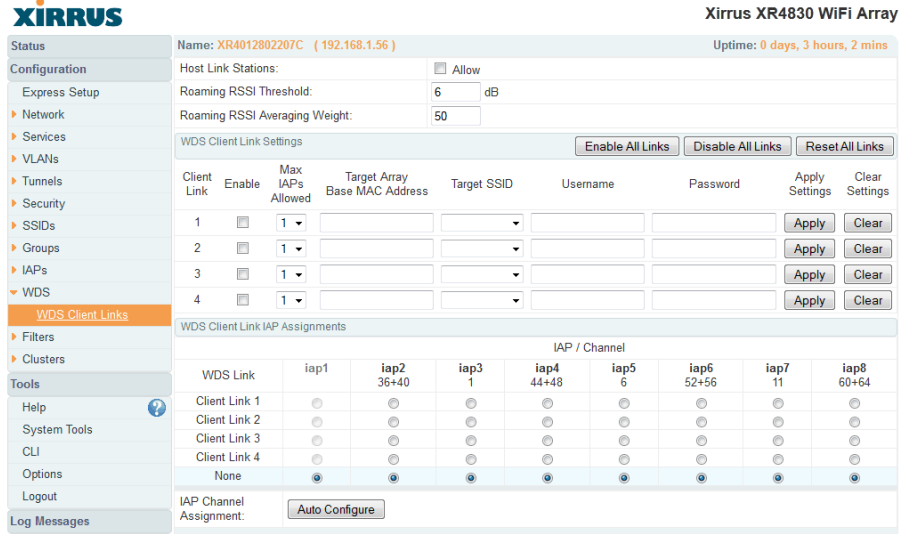

Figure 167. WDS Client Links

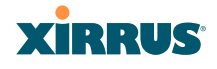

#### *Procedure for Setting Up WDS Client Links*

#### **WDS Client Link Settings:**

**1. Host Link Stations**: Check the **Allow** checkbox to instruct the Array to allow stations to associate to IAPs on a host Array that participates in a WDS link. The WDS host IAP will send beacons announcing its availability to wireless clients. This is disabled by default.

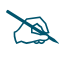

**Solution** *Once an IAP has been selected to act as a WDS client link, no other association will be allowed on that IAP. However, wireless associations will be allowed on the WDS host side of the WDS session.*

**2. Spanning Tree Protocol** (STP): Check the **Enable** checkbox to instruct the Array to enforce the Spanning Tree Protocol on all WDS links. This is enabled by default. Use of STP is strongly recommended in most situations. However, in situations like the one in the next step, where WDS is used by an Array mounted on a high speed train, STP can add significant delay (often on the order of 30 to 60 seconds) while initially analyzing network topology. In such a situation, it may be desirable to disable STP.

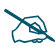

 *Caution: If STP is disabled and a network connection is made on the WDS Client Array's Gigabit link that can reach the WDS Host Array, broadcast and multicast packets will not be blocked. A broadcast storm may cause a network outage.*

- **3. Roaming RSSI Threshold**: If an Array is deployed on a mobile site (on a train, for example), you can use WDS to implement a wireless backhaul that will roam between Arrays at fixed locations. When another candidate Array for WDS host target is found, the client link will roam to the new Array if its RSSI is stronger than the RSSI of the current host connection by at least the **Roaming RSSI Threshold.** The default is 6 dB.
- **4. Roaming RSSI Averaging Weight**: This weight changes how much the latest RSSI reading influences the cumulative weighted RSSI value utilized in checking the threshold (above) to make a roaming decision.

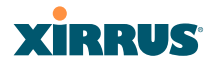

The higher the weight, the lower the influence of a new RSSI reading. This is not exactly a percentage, but a factor in the formula for computing the current RSSI value based on new readings:

```
StoredRSSI = (StoredRSSI * RoamingAvgWeight
+ NewRSSIReading * (100 - RoamingAvgWeight)) / 100
```
This prevents erroneous or out-of-line RSSI readings from causing the WDS link to jump to a new Array. Such readings can result from temporary obstructions, external interference, etc.

**5.** Click **Save changes to flash** after you are finished making changes on this page if you wish to make your changes permanent.

#### **WDS Client Link IAP Setting:**

- **6. Enable/Disable/Reset All Links**: Click the appropriate button to:
	- **Enable All Links**—this command activates all WDS links configured on the Array.
	- **Disable All Links**—this command deactivates all WDS links configured on the Array. It leaves all your settings unchanged, ready to re-enable.
	- **Reset All Links—this command tears down all links configured on** the Array and sets them back to their factory defaults, effective immediately.
- **7. Client Link**: Shows the ID (1 to 4) of each of the four possible WDS links.
- **8. Enabled**: Check this box if you want to enable this WDS link, or uncheck the box to disable the link.
- **9. Max IAPs Allowed (1-3)**: Enter the maximum number of IAPs for this link, between 1 and 3.
- **10. Target Array Base MAC Address**: Enter the base MAC address of the target Array (the host Array at the other side of this link). To find this MAC address, open the **WDS** window on the *target* Array, and use **This Array Address** located on the right under the Summary of WDS Host

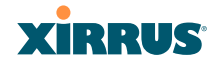

Links. To allow any Xirrus Array to be accepted as a WDS target, enter the Xirrus OUI: **00:0f:7d:00:00:00** or **50:60:28:00:00:00** (this is useful for roaming in a mobile deployment, as described in Step 3 on page 348).

- **11. Target SSID**: Enter the SSID that the target Array is using.
- **12. Username**: Enter a username for this WDS link. A username and password is required if the SSID is using PEAP for WDS authentication from the internal RADIUS server.
- **13. Password**: Enter a password for this WDS link.
- **14. Clear Settings**: Click on the **Clear** button to reset all of the fields on this line.

#### **WDS Client Link IAP Assignments:**

- **15.** For each desired client link, select the IAPs that are part of that link. The IAP channel assignments are shown in the column headers.
- **16. IAP Channel Assignment**: Click **Auto Configure** to instruct the Array to automatically determine the best channel allocation settings for each IAP that participates in a WDS link, based on changes in the environment. These changes are executed immediately, and are automatically applied.

*See Also* SSID Management WDS Planning WDS WDS Statistics

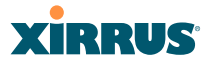

## **Filters**

The Wireless Array's integrated firewall uses stateful inspection to speed the decision of whether to allow or deny traffic. Filters are used to define the rules used for blocking or passing traffic. Filters can also set the VLAN and QoS level for selected traffic.

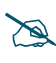

The air cleaner feature offers a number of predetermined filter rules that *eliminate a great deal of unnecessary wireless traffic. See "Air Cleaner" on page 426.* 

Filters may be used based on your experience with Application Control Windows to eliminate or cap the amount of traffic allowed for less desirable applications.

| <b>XIRRUS</b>            |                                    |                    |                     |             |             |        |                         |         | Xirrus XR48     |    |
|--------------------------|------------------------------------|--------------------|---------------------|-------------|-------------|--------|-------------------------|---------|-----------------|----|
| <b>Status</b>            | Name: XR4012802207C (192.168.1.56) |                    |                     |             |             |        |                         |         | Uptime: 0 days, |    |
| Configuration            | <b>Stateful Filtering:</b>         | enabled            |                     |             |             |        |                         |         |                 |    |
| <b>Express Setup</b>     | <b>Application Control:</b>        | enabled            |                     |             |             |        |                         |         |                 |    |
| Metwork                  | Name                               |                    | Type Layer Protocol | Port        | Application | Source | Destination             | Set QOS | Set DSCP S      |    |
| ▶ Services               | ▼ AppControl                       |                    |                     |             |             |        |                         |         |                 |    |
| ▶ VLANs                  | Youtube                            | allow 3            | any                 | any         | collab      | any    | any                     |         |                 |    |
| $\triangleright$ Tunnels | WebEx                              | allow 3            | any                 | any         |             | any    | any                     |         |                 | V. |
| ▶ Security               | Global                             |                    |                     |             |             |        |                         |         |                 |    |
| $\triangleright$ SSIDs   | r-cleaner-Mcast.1                  | $deny$ 2           | any                 | any         |             | any    | 01:00:00:00:00:00/8     |         |                 |    |
| ▶ Groups                 | Air-cleaner-Mcast.2                | $deny$ 2           | any                 | any         |             | any    | 33:00:00:00:00:00/8     |         |                 |    |
| $\triangleright$ IAPs    | Air-cleaner-Mcast.3                | $deny$ 2           | any                 | any         |             | any    | 09:00:00:00:00:00/8     |         |                 |    |
| ~WDS                     | Air-cleaner-Bcast.1                | allow <sub>2</sub> | arp                 | any         |             | any    | ff:ff:ff:ff:ff:ff/48    |         |                 |    |
| <b>Filters</b>           | Air-cleaner-Bcast.2                | allow 2            | udp                 | bootps      |             | any    | ff:ff:ff:ff:ff:ff:ff/48 |         |                 |    |
| <b>Filter Lists</b>      | Air-cleaner-Boast 3                | allow 2            | udp                 | bootpc-dhcp |             | any    | ff ff ff ff ff ff/48    |         |                 |    |
| <b>Filter Management</b> | Air-cleaner-Boast 4                | allow 2            | udp                 | <b>Xrp</b>  |             | any    | ff:ff:ff:ff:ff:ff:ff/48 |         |                 |    |
| ▶ Clusters               | Air-cleaner-Bcast.5                | $denv$ 2           | any                 | any         |             | any    | ff:ff:ff:ff:ff:ff:ff/48 |         |                 |    |
|                          |                                    |                    | Orange arrow        |             |             |        |                         |         |                 |    |

**expands/collapses display**

Figure 168. Filters

User connections managed by the firewall are maintained statefully — once a user flow is established through the Array, it is recognized and passed through without application of all defined filtering rules. Stateful inspection runs automatically on the Array. The rest of this section describes how to view and manage filters.

## **XIRRUS**

Filters are organized in groups, called Filter Lists. A filter list allows you to apply a uniform set of filters to SSIDs or Groups very easily.

The read-only Filters window provides you with an overview of all filter lists that have been defined for this Array, and the filters that have been created in each list. Filters are listed in the left side column by name under the filter list to which they belong. Each filter entry is a link that takes you to its Filter Management entry, and the list includes information about the type of filter, the protocol it is filtering, which port it applies to, source and destination addresses, and QoS and VLAN assignments.

### Filter Lists

This window allows you to create filter lists. The Array comes with one predefined list, named **Global**, which cannot be deleted. Filter lists (including Global) may be applied to SSIDs or to Groups. Only one filter list at a time may be applied to a group or SSID (although the filter list may contain a number of filters). All filters are created within filter lists.

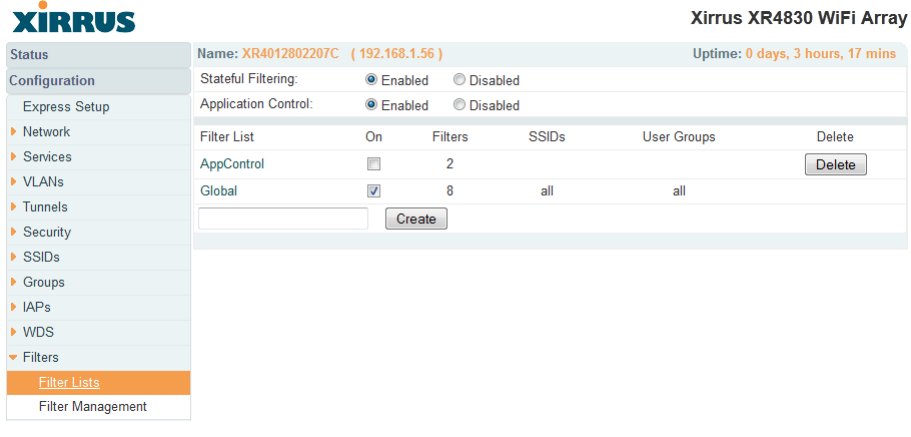

Figure 169. Filter Lists

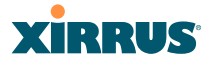

#### *Procedure for Managing Filter Lists*

- **1. Stateful Filtering:** Stateful operation of the integrated firewall can be **Enabled** or **Disabled**. If you have a large number of filters and you don't want to apply them in a stateful manner, you may use this option to turn the firewall off.
- **2. Application Control:** Operation of the Application Control feature may be **Enabled** or **Disabled**. See "Application Control Windows" on page 147.

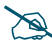

 *The Application Control feature is only available if the Array license includes Application Control. If a setting is unavailable (grayed out), then your license does not support the feature. See "About Licensing and Upgrades" on page 373.*

- **3. New Filter List Name**: Enter a name for the new filter list in this field, then click on the Create button to create the list. All new filters are disabled when they are created. The new filter list is added to the Filter List table in the window. Click on the filter list name, and you will be taken to the Filter Management window for that filter list. You may create up to 16 filter lists (up to 8 on the XR-500 Series).
- **4. On**: Check this box to enable this filter list, or leave it blank to disable the list. If the list is disabled, you may still add filters to it or modify it, but none of the filters will be applied to data traffic.
- **5. Filters**: This read-only field displays the number of filters that belong to this filter list.
- **6. SSIDs**: This read-only field lists the SSIDs that use this filter list.
- **7. User Groups**: This read-only field lists the Groups that use this filter list.
- **8. Delete**: Click this button to delete this filter list. The **Global** filter list may not be deleted.
- **9.** Click **Save changes to flash** if you wish to make your changes permanent.

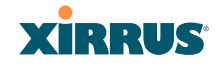

**10.** Click a filter list to go to the Filter Management window to create and manage the filters that belong to this list.

#### Filter Management

This window allows you to create and manage filters that belong to a selected filter list, based on the filter criteria you specify. Filters are an especially powerful feature when combined with the intelligence provided by the "Application Control Windows" on page 147.

#### **Filters are applied in order, from top to bottom. Click here to change the order.**

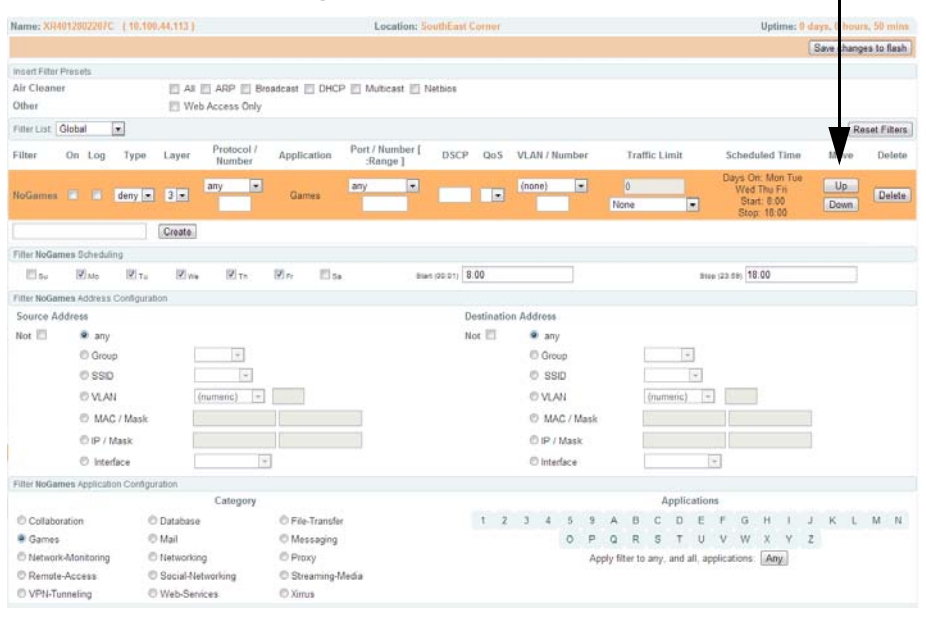

Figure 170. Filter Management

Based on Application Control's analysis of your wireless traffic, you can create filters to enhance wireless usage for your business needs:

 Usage of non-productive and risky applications like BitTorrent can be restricted.

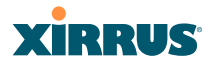

- Traffic for mission-critical applications like VoIP and WebEx may be given higher priority (QoS).
- Non- critical traffic from applications like YouTube may be given lower priority (QoS) or bandwidth allowed may be capped per station or for all stations.
- Traffic flows for specific applications may be controlled by sending them into VLANs that are designated for that type of traffic.
- Filters may be applied at specified times—for example, no games allowed from 8 AM to 6 PM.

Note that filtering is secondary to the stateful inspection performed by the integrated firewall. Traffic for established connections is passed through without the application of these filtering rules.

#### *Procedure for Managing Filters*

- **1. Filter List:** Select the filter list to display and manage on this window. All of the filters already defined for this list are shown, and you may create additional filters for this list. You may create up to 50 filters per list (up to 25 per list on the XR-500 Series).
- **2. Add Preset Filter**: A number of predefined "Air Cleaner" filters are available using these buttons. You can use these rules to eliminate a great deal of unnecessary wireless traffic, resulting in improved performance. For more information, please see "Air Cleaner" on page 426.
- **3. New Filter Name**: To add a new filter, enter its name in the field next to the **Create** button at the bottom of the list, then click **Create**. All new filters are added to the table of filters in the window. The filter name must be unique within the list, but it may have the same name as a filter in a different filter list. Two filters with the same name in different filter lists will be completely unrelated to each other—they may be defined with different parameter values.

Viewing or modifying existing filter entries:

**4. Filter**: Select a filter entry if you wish to modify it. Source and destination details are displayed below the bottom of the list.

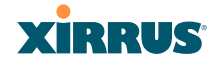

- **5. On**: Use this field to enable or disable this filter.
- **6. Log**: Log usage of this filter to Syslog.
- **7. Type**: Choose whether this filter will be an **Allow** filter or a **Deny** filter. If you define the filter as an Allow filter, then any associations that meet the filter criteria will be allowed. If you define the filter as a Deny filter, any associations that meet the filter criteria will be denied.
- **8. Layer**: Select network layer **2** or **3** for operation of this filter.
- **9. Protocol/Number**: Choose a specific filter protocol from the pull-down list, or choose **numeric** and enter a **Number**, or choose **any** to instruct the Array to use the best filter. This is a match criterion.
- **10. Application**: Shows an application to filter, based on settings from Step 22 and Step 23. If an application has been selected, you should not enter **Protocol** or **Port**—application filters have intelligence built into them, and perform filtering that you cannot accomplish with just port and protocol. See "Application Control Windows" on page 147.
- **11. Port/Number**: This is a match criterion. From the pull-down list, choose the target port type for this filter. Choose **any** to instruct the Array to apply the filter to any port, or choose **1-65534** and enter a **Number**.

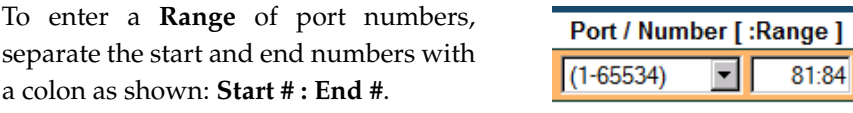

- **12. DSCP**: (Differentiated Services Code Point or DiffServ—Optional) Set packets ingressing from the wireless network that match the filter criteria to this DSCP level (0 to 63) before sending them out on the wired network. Select the level from the pull-down list. Level 0 has the lowest priority; level 63 has the highest priority. By default, this field is blank and the filter does not modify DSCP level. See "Understanding QoS Priority on the Wireless Array" on page 247.
- **13. QoS**: (Optional) Set packets ingressing from the wired network that match the filter criteria to this QoS level (0 to 3) before sending them out on the wireless network. Select the level from the pull-down list. Level 0

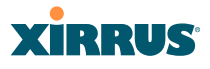

has the lowest priority; level 3 has the highest priority. By default, this field is blank and the filter does not modify QoS level. See "Understanding QoS Priority on the Wireless Array" on page 247.

- **14. VLAN/Number**: (Optional) Set packets that match the filter criteria to this VLAN. Select a VLAN from the pull-down list, or select **numeric** and enter the number of a previously defined VLAN (see "VLANs" on page 199).
- **15. Traffic Limit**: Instead of prohibiting or allowing the specified traffic type, you may cap the amount of traffic allowed that matches this filter. First choose the units for the limit: kbps for all stations in total or per station, or packets per second (pps) for all stations in total or per station. Then enter the numeric limit in the field to the left.
- **16. Scheduled Time**: shows the times at which this filter is active, if you have established a schedule in Step 19.
- **17. Move Up/Down**: The filters are applied in the order in which they are displayed in the list, with filters on the top applied first. To change an entry's position in the list, just click its **Up** or **Down** button.
- **18.** To delete a filter, click its **Delete** button.

Select an existing filter entry in the list to view or modify **Scheduling** or **Address Configuration,** shown below the list of filters:

**19. Scheduling**: Use these fields if you wish to specify a scheduled time for this filter to be active. Check the checkboxes for the days that the filter is to be active. By default, the filter is active all day on each selected day. You may also specify a time of day for the filter to be active by entering a **Start** and **Stop** time in 24:00 hour format (i.e., 6:30 PM is 18:30). To use this feature, you must enter both a Start and a Stop time.

You cannot apply one filter for two or more scheduled periods, but you can create two filters to achieve that. For example, one filter could deny the category Games from 9:00 to 12:00, and another could deny them from 13:00 to 18:00. Similarly, you might create two rules for different days—one to deny Games Mon-Fri 8:00 to 18:00, and another to deny them on Sat. from 8:00 to 12:00.

- **20. Source Address**: Define a source address to match as a filter criterion. Click the radio button for the desired type of address (or other attribute) to match. Then specify the value to match in the field to the right of the button. Choose **Any** to use any source address. Check **Not** to match any address except for the specified address.
- **21. Destination Address**: Define a destination address to match as a filter criterion. Click the radio button for the desired type of address (or other attribute) to match. Then specify the value to match in the field to the right of the button. Choose **any** to use any source address. Check **Not** to match any address except for the specified address.

Below the Source and Destination Addresses, you may enter a **Category** or an **Application** to be matched by the filter:

**22. Category**: If you wish this filter to apply to a particular category of application, such as **File-Transfer** or **Database**, select it from the listed options.

|                        | Filter Youtube Application Configuration |              |                         |                |                        |   |                        |                                       |          |      |          |              |   |   |   |   |
|------------------------|------------------------------------------|--------------|-------------------------|----------------|------------------------|---|------------------------|---------------------------------------|----------|------|----------|--------------|---|---|---|---|
|                        | Category                                 | Applications |                         |                |                        |   |                        |                                       |          |      |          |              |   |   |   |   |
| Collaboration          | C Database                               |              |                         | $\mathfrak{D}$ | $\mathbf{R}$           | Δ | 5                      | 9                                     | A        | B    | C        | <sup>n</sup> | F | F | G | H |
| <b>C</b> File-Transfer | <b>Games</b>                             |              |                         | л              | К                      |   | M                      | N                                     | $\Omega$ | P    | $\Omega$ | R            | s |   | U | v |
| <b>Mail</b>            | <b>Messaging</b>                         |              |                         |                |                        |   |                        | W                                     | X        | سراك | Z        |              |   |   |   |   |
| Network-Monitoring     | <b>Networking</b>                        |              | $\circ$                 | Y8.com         |                        |   |                        | Yahoo<br>◎                            |          |      |          |              |   |   |   |   |
| C Proxy                | Remote-Access                            |              | ⊙                       |                | <b>Yahoo Messenger</b> |   |                        | Yahoo Msg File Xfer<br>$\circledcirc$ |          |      |          |              |   |   |   |   |
| Social-Networking      | Streaming-Media                          |              | <b>Yahoo Slurp</b><br>◎ |                |                        |   | $\circledcirc$<br>Yelp |                                       |          |      |          |              |   |   |   |   |
| ◯ VPN-Tunneling        | <b>Web-Services</b>                      |              | YouSendlt<br>⊙          |                |                        |   | O YouTube              |                                       |          |      |          |              |   |   |   |   |
| <b>Xirrus</b>          |                                          |              |                         |                |                        |   |                        |                                       |          |      |          |              |   |   |   |   |

Figure 171. Filter Category or Application

**23. Applications**: If you wish this filter to apply to a specific application, such as **WebEx**, click the letter or number that it starts with. Then select the desired application. You may select a **Category** or an **Application**, but not both.

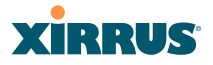

**24.** Click **Save changes to flash** if you wish to make your changes permanent.

*See Also* Filters Filter Statistics Understanding QoS Priority on the Wireless Array VLANs

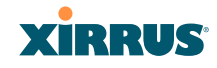

## **Clusters**

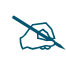

 *An XR-500 or XR-1000 Series Array cannot act as the Cluster controller. It will operate correctly as a member of a cluster.* 

Clusters allow you to configure multiple Arrays at the same time. Using WMI (or CLI), you may define a set of Arrays that are members of the cluster. Then you may enter Cluster mode for a selected cluster, which sends all successive configuration commands issued via CLI or WMI to all of the member Arrays. When you exit cluster mode, configuration commands revert to applying only to the Array to which you are connected.

The read-only Clusters window provides you with an overview of all clusters that have been defined for this Array, and the Arrays that have been added to each. Arrays are listed in the left hand column by name under the cluster to which they belong. Each Array entry displays its IP Address, Username, and Password.

|                                    |                   |          |                                  | Xirrus XR4830 WiFi Array |  |  |  |  |  |
|------------------------------------|-------------------|----------|----------------------------------|--------------------------|--|--|--|--|--|
| Name: XR4012802207C (192.168.1.56) |                   |          | Uptime: 0 days, 3 hours, 55 mins |                          |  |  |  |  |  |
| Name                               | <b>IP Address</b> | Username | Password                         | Arrays                   |  |  |  |  |  |
| <b>North</b>                       |                   |          |                                  |                          |  |  |  |  |  |
| XR4012802207C                      | 192.168.1.56      | admin    | *****                            |                          |  |  |  |  |  |
|                                    |                   |          |                                  |                          |  |  |  |  |  |

Figure 172. Clusters

Clusters are discussed in the following topics:

- **Cluster Definition**
- **Cluster Management**
- **Cluster Operation**

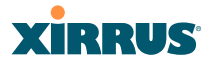

#### Cluster Definition

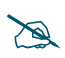

 *An XR-500 or XR-1000 Series Array cannot act as the Cluster controller. It will operate correctly as a member of a cluster.* 

This window allows you to create clusters. All existing clusters are shown, along with the number of Arrays currently in each. Up to 16 clusters may be created, with up to 50 Arrays in each.

|                                    |        |                  | Xirrus XR4830 WiFi Array         |
|------------------------------------|--------|------------------|----------------------------------|
| Name: XR4012802207C (192.168.1.56) |        |                  | Uptime: 0 days, 3 hours, 58 mins |
| <b>Cluster Name</b>                |        | Number of Arrays |                                  |
| North                              |        |                  | <b>Delete</b>                    |
|                                    | Create |                  |                                  |
|                                    |        |                  |                                  |
|                                    |        |                  |                                  |

Figure 173. Cluster Definition

#### *Procedure for Managing Cluster Definition*

- **1. New Cluster Name:** Enter a name for the new cluster in the field to the left of the **Create** button, then click **Create** to add this entry. The new cluster is added to the list in the window. Click on the cluster name, and you will be taken to the Cluster Management window for that cluster.
- **2. Delete**: To delete a cluster, click its **Delete** button.
- **3.** Click **Save changes to flash** if you wish to make your changes permanent.
- **4.** Click a cluster to go to the Cluster Management window to add or remove Arrays in the cluster.

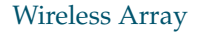

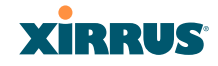

#### Cluster Management

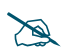

 *An XR-500 or XR-1000 Series Array cannot act as the Cluster controller. It will operate correctly as a member of a cluster.* 

This window allows you to add Arrays to or delete them from a selected cluster. A cluster may include a maximum of 50 Arrays.

Note that the Array on which you are currently running WMI is not automatically a member of the cluster. If you would like it to be a member, you must add it explicitly.

| <b>XIRRUS</b>                  |                                    |                     |          | Xirrus XR4830 WiFi Array         |
|--------------------------------|------------------------------------|---------------------|----------|----------------------------------|
| <b>Status</b>                  | Name: XR4012802207C (192.168.1.56) |                     |          | Uptime: 0 days, 3 hours, 38 mins |
| Configuration                  |                                    |                     |          | Save changes to flash            |
| <b>Express Setup</b>           |                                    | Edit Cluster: North |          |                                  |
| Network                        | Array                              | <b>Usemame</b>      | Password |                                  |
| ▶ Services                     | XR4012802207C                      | admin               |          | Delete                           |
| VLANs                          |                                    |                     |          |                                  |
| $\triangleright$ Tunnels       | I.                                 |                     |          | <b>Add Array</b>                 |
| $\blacktriangleright$ Security |                                    |                     |          |                                  |

Figure 174. Cluster Management

#### *Procedure for Managing Clusters*

- **1. Edit Cluster:** Select the cluster to display and manage on this window. All of the Arrays already defined for this cluster are shown, and you may add additional Arrays to this list.
- **2. Array**: Enter the hostname or IP address of the Array that you wish to add to this cluster.
- **3. Username/Password**: In these columns, enter the administrator name and password for access to the Array.
- **4.** Click the **Add Array** button to enter the Array.
- **5.** To delete an Array, click its **Delete** button.
- **6.** Click **Save changes to flash** if you wish to make your changes permanent.

#### Wireless Array

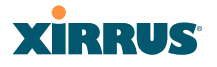

#### Cluster Operation

This window puts WMI into Cluster Mode. In this mode, all configuration operations that you execute in WMI or CLI are performed on the members of the cluster. They are **not** performed on the Array where you are running WMI, unless it is a member of the cluster.

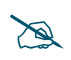

#### *An XR-500 or XR-1000 Series Array cannot act as the Cluster controller. It will operate correctly as a member of a cluster.*

You must use the **Save changes to flash** button at the top of configuration windows to permanently save your changes in Cluster Mode, just as you would in normal operation. When you are done configuring Arrays in the cluster, return to this window and click the **Exit** button to leave Cluster Mode.

| <b>XIRRUS</b>            |                                    |                  | Xirru |
|--------------------------|------------------------------------|------------------|-------|
| <b>Status</b>            | Name: XR4012802207C (192.168.1.56) |                  | Uptin |
| Configuration            | <b>Cluster Name</b>                | Number of Arrays |       |
| <b>Express Setup</b>     | North                              |                  |       |
| $\triangleright$ Network |                                    |                  |       |

Figure 175. Cluster Mode Operation

#### *Procedure for Operating in Cluster Mode*

**1. Operate:** Click the **Operate** button to the right of the desired cluster. A message informs you that you are operating in cluster mode. Click **OK**. The **Operate** button is replaced with an **Exit** button.

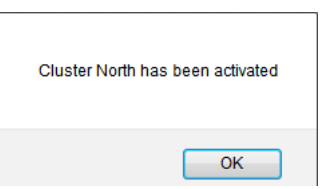

Figure 176. Cluster Mode Activation

**2.** Select a WMI window for settings that you wish to configure for the cluster, and proceed to make the desired changes.

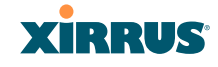

- **3.** Proceed to any additional pages where you wish to make changes.
- **4.** Some Status and Statistics windows will present information for all Arrays in the cluster.
- **5.** Click the **Save** button when done if you wish to save changes on the cluster member Arrays.
- **6. Exit:** Click the **Exit** button to the right of the operating cluster to terminate Cluster Mode. The WMI returns to normal operation — managing only the Array to which it is connected.

#### *Status and Statistics Windows in Cluster Mode*

In Cluster Mode, many of the Status and Statistics windows will display information for all of the members of the cluster. You can tell whether a window displays cluster information — if so, it will display the Cluster Name near the top, as shown in Figure 177.

| Cluster Name -                     |                          | <b>Exit Cluster Mode</b>       |                                  |  |  |  |  |  |
|------------------------------------|--------------------------|--------------------------------|----------------------------------|--|--|--|--|--|
| <b>Specify Grouping</b>            |                          |                                |                                  |  |  |  |  |  |
| Name: XR4012802207C (192.168.1.56) |                          |                                | Uptime: 0 days, 3 hours, 45 mins |  |  |  |  |  |
| Group by Array                     |                          | <b>Active Cluster: North</b>   | Exit                             |  |  |  |  |  |
| Clear All                          |                          |                                | Auto Refresh<br>Refresh          |  |  |  |  |  |
| Array: XR4012802207C               |                          |                                |                                  |  |  |  |  |  |
| V501 (501) Statistics              |                          |                                | Clear                            |  |  |  |  |  |
| <b>Receive Bytes</b>               | $\bf{0}$                 | <b>Transmit Bytes</b>          | $\Omega$                         |  |  |  |  |  |
| Receive Packets                    | $\mathbf{0}$             | <b>Transmit Packets</b>        | $\mathbf{0}$                     |  |  |  |  |  |
| <b>Receive Compressed</b>          | $\bf{0}$                 | <b>Transmit Compressed</b>     | $\Omega$                         |  |  |  |  |  |
| <b>Receive Multicast</b>           | $\mathbf{0}$             | <b>Transmit Carrier Errors</b> | $\Omega$                         |  |  |  |  |  |
| <b>Receive Dropped</b>             | $\bf{0}$                 | <b>Transmit Dropped</b>        | $\Omega$                         |  |  |  |  |  |
| <b>Receive FIFO Errors</b>         | 0                        | <b>Transmit FIFO Errors</b>    | 0                                |  |  |  |  |  |
| Receive Frame Frrors               | 0                        | <b>Transmit Collisions</b>     | $\mathbf{0}$                     |  |  |  |  |  |
| <b>Receive Total Errors</b>        | 0                        | <b>Transmit Total Errors</b>   | $\mathbf{0}$                     |  |  |  |  |  |
| V502 (502) Statistics              |                          |                                | Clear                            |  |  |  |  |  |
| <b>Receive Bytes</b>               | 0                        | <b>Transmit Bytes</b>          | $\Omega$                         |  |  |  |  |  |
| <b>Receive Packets</b>             | 0                        | <b>Transmit Packets</b>        | $\Omega$                         |  |  |  |  |  |
| $\sim$                             | $\overline{\phantom{a}}$ | $\sim$ $\sim$<br>×             |                                  |  |  |  |  |  |

Figure 177. Viewing Statistics in Cluster Mode

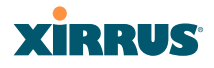

You have the option to show aggregate information for the cluster members, or click the **Group by Array** check box to separate it out for each Array.

You may terminate cluster mode operation by clicking the **Exit** button to the right of the **Group by Array** check box.

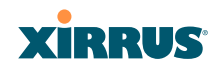

## Mobile

Mobile Device Management (MDM) servers enable you to manage large-scale deployments of mobile devices. They may include capabilities to handle tasks such as enrolling devices in your environment, configuring and updating device settings over-the-air, enforcing security policies and compliance, securing mobile access to your resources, and remotely locking and wiping managed devices.

Xirrus Arrays/APs support the AirWatch MDM, using an AirWatch API call to determine the status of a user's device and allow access to the wireless network only if the device is enrolled and compliant with the policies of the service.

#### **AirWatch**

Individual SSIDs may be configured to require AirWatch enrollment and compliance before a mobile device such as a smartphone or tablet is admitted to the wireless network. The Array uses the AirWatch API with the settings below to request that AirWatch check whether the mobile device is enrolled and compliant with your wireless policies.

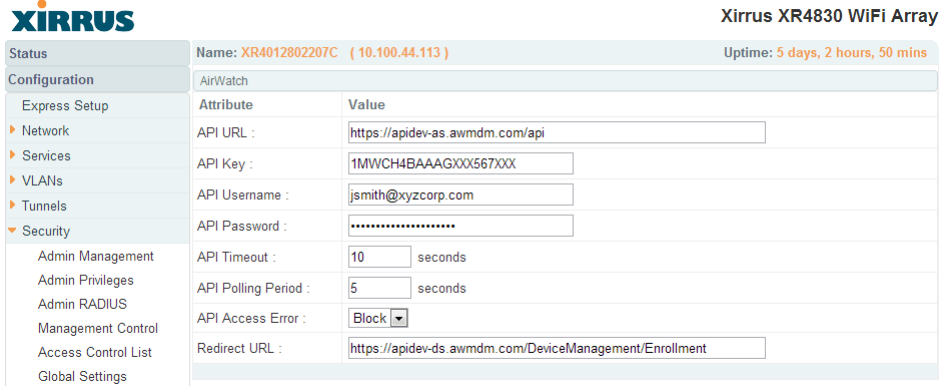

Figure 178. AirWatch Settings

Before configuring AirWatch settings on the Array, you must have an AirWatch account, already set up with your organization's compliance policies and other configuration as required by AirWatch.

#### Wireless Array

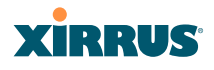

The Array settings entered on this page are mostly taken from AirWatch. Once you have entered these settings, your users will be constrained to follow a set of steps to access the wireless network, as described in "User Procedure for Wireless Access" on page 368.

#### *Procedure for Managing AirWatch*

If you have configured the **Mobile Device Management** setting on one or more SSIDs to use **AirWatch**, then the API specified below will be used to determine the admissibility of a mobile device requesting a connection to the wireless network.

- **1. API URL**: Obtain this from your AirWatch server's **System / Advanced / Site URLs** page. Copy the **REST API URL** string into this field. This specifies the AirWatch API that the Array will call to determine the enrollment and compliance status of a mobile device attempting to connect to the Array. The steps that the user will need to take are described in "User Procedure for Wireless Access" on page 368.
- **2. API Key**: Obtain this from your AirWatch server. Go to the S**ystem / Advanced / API / REST** page, **General** tab, and copy the **API Key** string into this field. The key is required for access to the API.
- **3. API Username**: Enter the user name for your account on the AirWatch server.
- **4. API Password**: Enter the password for your account on the AirWatch server.
- **5. API Timeout**: (seconds) If AirWatch does not respond within this many seconds, the request fails.
- **6. API Polling Period**: (seconds) Mobile device enrollment and compliance status will be checked via polling at this interval. Note that there may thus be a delay before the mobile device will be admitted.
- **7. API Access Error**: Specify whether or not to allow access if AirWatch fails to respond. The default is to **Block** access.

## **XIRRUS**

- **8. Redirect URL**: Obtain this from your AirWatch server. Go to the **System / Advanced / Site URLs** page, and copy the **Enrollment URL** string into this field. When a mobile device that is not currently enrolled with AirWatch attempts to connect to the Array, the device displays a page directing the user to install the AirWatch agent and go to the AirWatch enrollment page. Note that Android devices will need another form of network access (i.e. cellular) to download the agent, since un-enrolled devices will not have access to download it via the Array. See "User Procedure for Wireless Access" on page 368 for more details.
- **9.** You must configure the **Mobile Device Management** setting on one or more SSIDs to use **AirWatch**, as described in Procedure for Managing SSIDs (see Step 16 on page 258).

#### **User Procedure for Wireless Access**

- **1.** A user attempts to connect a mobile device to an SSID that uses AirWatch.
- **2.** The device will authenticate according to the SSID's authentication settings (Open, Radius MAC, 802.1x).
- **3.** The user browses to any destination on the Internet.

The Array asks the user to wait while it checks device enrollment and compliance status by querying the AirWatch API with the device MAC address.

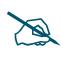

*Device enrollment and compliance status will be checked via polling so there*  $\sum_{n=1}^{\infty}$ *may be a delay before the device will be allowed in. That delay will depend on the API Polling Period setting.*

**4.** If AirWatch responds that the device is enrolled and compliant, the device will be allowed into the network. The device will be considered compliant if AirWatch finds that the device does not violate any applicable policies for that device. (If no policies are assigned to the device in AirWatch, then the device is compliant by default.)

#### Wireless Array

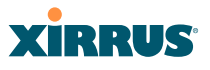

**5.** If the device is not enrolled, all user traffic will be blocked, except that HTTP traffic is redirected to an intermediate page on the Array that tells the user to download and install the AirWatch agent. The page displays a link to the AirWatch-provided device enrollment URL. This link is a passthough that allows the user to go through the enrollment process. The user will need to enter your organization's AirWatch Group ID and individual account credentials when requested.

Once the agent is installed, the user must start again at Step 1.

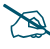

 *Android devices must go to the PlayStore to install the agent BEFORE they can go through the enrollment process. This means un-enrolled devices need another form of network access (i.e., cellular or an unrestricted SSID) to download this agent, as they are not permitted access to the PlayStore.*

*Once the agent is installed, the user must start again at Step 1.*

**6.** If the device is enrolled with AirWatch but not compliant with applicable policies, all traffic will be blocked as in Step 5 above, and the HTTP traffic will be redirected to an intermediate page on the Array that tells the user which policies are out of compliance.

This page contains a button for the user to click when the compliance issues have been corrected. This button causes AirWatch to again check device compliance. The user's browser is redirected to a "wait" page until the Array has confirmed compliance with AirWatch. The user's browser is then redirected to a page announcing that the device is now allowed network access.

**7.** If the Array is unable to access AirWatch to obtain enrollment and compliance status (for example, due to bad credentials, timeout, etc.), device access to the network will be granted according to the **API Access Error** setting (**Allow** or **Block**). If this field is set to **Block**, traffic will be blocked as in Step 5 above and HTTP traffic will be redirected to an informational page that informs the user that AirWatch cannot be

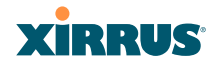

contacted at this time and advises the user to contact the network administrator. If this field is set to **Allow**, then the device will be allowed network access.

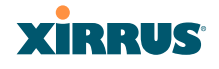

# **Using Tools on the Wireless Array**

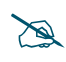

 *If you are a Cloud XMS customer, then Arrays are managed via the cloud, and local Array management interfaces are inaccessible.* 

*If the Array is being managed by your own server for XMS Release 6.5 or above, and if the Array has been assigned to a named network in XMS, you will be restricted to read-only Array access. See "XMS-Managed Arrays Restrict Local Management" on page 78.*

These WMI windows allow you to perform administrative tasks on your Array, such as upgrading software, rebooting, uploading and downloading configuration files, and other utility tasks. Tools are described in the following sections:

- **"System Tools" on page 372**
- **"CLI" on page 385**
- **"API Documentation" on page 387**
- **"Options" on page 392**
- **"Logout" on page 395**

Note that the **Tools** menu section may be collapsed down to hide the headings under it by clicking it. Click again to display the headings. (See Figure 41 on page 85)

This section does not discuss using status or configuration windows. For information on those windows, please see:

- **"Viewing Status on the Wireless Array" on page 91**
- **"Configuring the Wireless Array" on page 157**

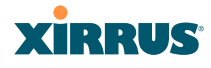

## System Tools

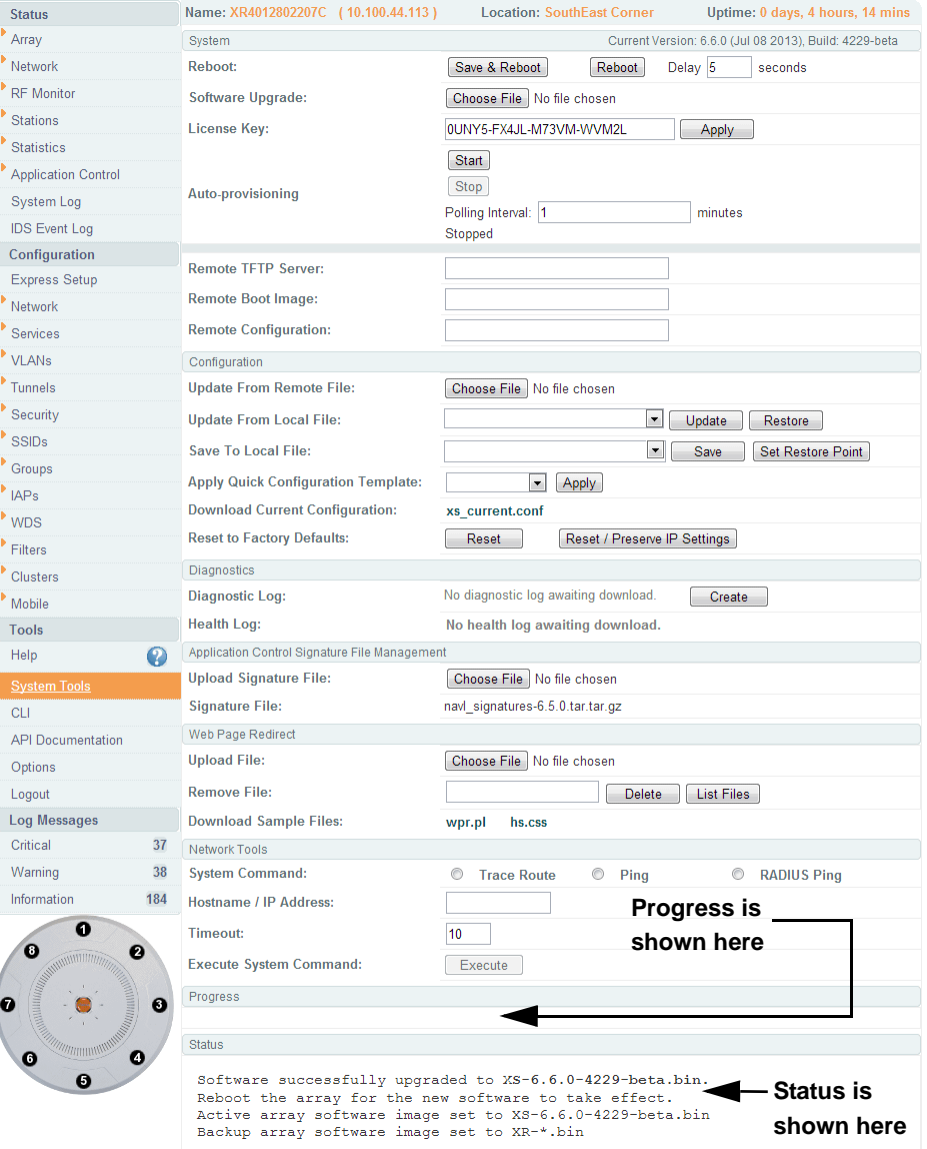

Figure 179. System Tools
#### Wireless Array

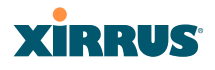

This window allows you to manage files for software images, configuration, and Web Page Redirect (WPR), manage the system's configuration parameters, reboot the system, and use diagnostic tools.

### **About Licensing and Upgrades**

The Array's license determines some of the features that are available on the Array. For example, the Application Control feature is an option that must be separately licensed. To check the features supported by your license, see "Array Information" on page 98.

If you are using XMS Cloud, then obtaining Array licenses and upgrading software images is taken care of for you automatically.

When upgrading the Array for a new major release, the Array needs the new license key that enables the operation of that release before upgrading. If you do not obtain the new license first, the Array will display a message and revert to the previous software image, rather than trying to run new software for which it is not licensed. Major releases will need a new license key, but minor releases will not. For example, to upgrade from ArrayOS Release 6.0.5 to Release 6.1, you must enter a new license key. To upgrade from ArrayOS Release 6.0.1 to Release 6.0.3, use your existing license key.

If you are not an XMS Cloud customer (licenses are automatically updated) or an XMS customer who has set up a network wide update, you may use the **Autoprovisioning Start** button to get an updated license from Xirrus before performing an upgrade.

If you will be entering license keys and performing upgrades on many Arrays, the effort will be streamlined by using the Xirrus Management System (XMS), especially if you are using XMS Cloud.

#### *Procedure for Configuring System Tools*

These tools are broken down into the following sections:

- **System**
- **Configuration**
- **Diagnostics**

# XIRRUS

- **Diagnostics**
- **Web Page Redirect**
- **Network Tools**
- **Progress and Status Frames**

#### **System**

- **1. Save & Reboot** or **Reboot**: Use **Save & Reboot** to save the current configuration and then reboot the Array. The LEDs on the Array indicate the progress of the reboot, as described in "Powering Up the Wireless Array" on page 64. Alternatively, use the **Reboot** button to discard any configuration changes which have not been saved since the last reboot. You may specify an optional **Delay** period in seconds to wait before the reboot starts.
- **2. Software Upgrade**: This feature upgrades the ArrayOS to a newer version provided by Xirrus. **Please note that you typically will need an updated license key to cover the upgrade's features before clicking the Upgrade button.** If you are an XMS Cloud customer, your license will be updated for you automatically. See "About Licensing and Upgrades" on page 373 for details.

Enter the filename and directory location (or click on the **Browse** button to locate the software upgrade file), then click on the **Upgrade** button to upload the new file to the Array. Progress of the operation will be displayed below, in the **Progress** section. Completion status of the operation is shown in the **Status** section.

This operation does not run the new software or change any configured values. The existing software continues to run on the Array until you reboot, at which time the uploaded software will be used. An upgrade will, however, automatically save a copy of the current configuration of the Array. See Step 8 on page 377.

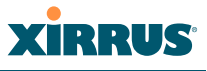

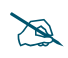

 *If you have difficulty upgrading the Array using the WMI, see "Upgrading the Array via CLI" on page 494 for a lower-level procedure you may use.* 

*Software Upgrade always uploads the file in binary mode. If you transfer any image file to your computer to have it available for the Software Upgrade command, it is critical to remember to transfer it (ftp, tftp) in binary mode!*

## **3. License Key/Auto-provisioning**:

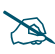

 *If you are managing your network with XMS Cloud, license updates and software upgrades are performed for you automatically.*

If you need an updated license (for example, if you are upgrading an Array to a new major release—say, from 6.4 to 6.5, and you are not using XMS to perform network-wide updates), the best way to obtain one is through **Auto-provisioning**. Click the **Start** button, and the Array will contact the Xirrus Mobilize server with its serial number and MAC address to obtain and install its latest license. If the Array is unable to access the activation server, it will continue to attempt to contact the server at intervals specified by the **Polling Interval** (the default value is one minute). Click the **Stop** button if you wish to stop contacting the server.

If you need to enter a new license key manually, use the **License Key** field to enter it, then click the **Apply** button to the right.

A valid license is required for Array operation, and it controls the features available on the Array. If you upgrade your Array for additional features, you will be provided with a license key to activate those capabilities.

A license update will automatically save a copy of the current configuration of the Array. See Step 8 on page 377.

If you attempt to enter an invalid key, you will receive an error message and the current key will not be replaced.

# **XIRRUS**

*Trial licenses: If you enter a trial license to try new premium features, then when the trial expires the perpetual license will be restored automatically without requiring a reboot. When the trial expires, the current Array configuration will not be lost.*

## **Automatic Updates from Remote Image or Configuration File**

The Array software image or configuration file can be downloaded from an external server. In large deployments, all Arrays can be pointed to one TFTP server instead of explicitly initiating software image uploads to all Arrays. When the Array boots, the Array will download the software image from the specified TFTP server. Similarly, if you decide to change a setting in the Arrays, you can simply modify a single configuration file. After the Arrays are rebooted, they will automatically download the new configuration file from a single location on the specified TFTP server.

- **4. Remote TFTP Server**: This field defines the path to a TFTP server to be used for automated remote update of software image and configuration files when rebooting. You may specify the server using an IP address or host name.
- **5. Remote Boot Image**: When the Array boots up, it fetches the software image file specified here from the TFTP server defined above, and upgrades to this image before booting. This must be an Array image file with a **.bin** extension.

Make sure to place the file on the TFTP server. If you disable the remote boot image (by blanking out this field) or if the image can't be transferred, the Array will fall back to booting whatever image is on the compact flash.

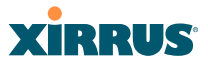

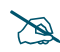

 *The Remote Boot Image or Remote Configuration update happens every time that the Array reboots. If you only want to fetch the remote image or configuration file one time, be sure to turn off the remote option (blank out the field on the System Tools page) after the initial download. When a remote boot image is used, the image is transferred directly into memory and is never written to the compact flash.* 

**6. Remote Configuration:** When the Array boots up, it fetches the specified configuration file from the TFTP server defined above, and applies this configuration **after** the local configuration is applied. The remote configuration must be an Array configuration file with a **.conf** extension. Make sure to place the file on the TFTP server.

A partial configuration file may be used. For instance, if you wish to use a single configuration file for all of your Arrays but don't want to have the same IP address for each Array, you may remove the **ipaddr** line from the file. You can then load the file on each Array and the local IP addresses will not change.

A remote configuration is never saved to the compact flash unless you issue a Save command.

#### **Configuration**

- **7. Update from Remote File**: This field allows you to define the path to a configuration file (one that you previously saved — see Step 9 and Step 10 below). Click on the **Browse** button if you need to browse for the location of the file, then click **Update** to update your configuration settings.
- **8. Update from Local File**: This field updates Array settings from a local configuration file on the Array. Select one of the following files from the drop-down list:
	- **factory.conf**: The factory default settings.
	- **lastboot.conf**: The setting values from just before the last reboot.
	- **saved.conf**: The last settings that were explicitly saved using the **Save changes to flash** button at the top of each window.

# XIRRUS

## • **history/saved-yyyymmdd-pre-update.conf**: **history/saved-yyyymmdd-post-update.conf**:

Two files are automatically saved for a software upgrade or for a license change (including the setting values from just before the upgrade/change was performed, and the initial values afterward. The filename includes the date.

- **history/saved-yyyymmdd-auto.conf**: Each time you use the **Save changes to flash** button, an "auto" file is saved with the settings current at that time.
- **history/saved-yyyymmdd-pre-reset.conf**: **history/saved-yyyymmdd-post-reset.conf**:

Each time you use one of the **Reset to Factory Default** buttons, two files are saved: the setting values from just before the reset, and the initial values afterward. The filename includes the reset date.

• **history/saved-yyyymmdd-hhmm.conf**: The setting values that were explicitly saved using the **Set Restore Point** button (see Step 9 below).

Click **Update** to update your configuration settings by appending to the current Array configuration. Click **Restore** to replace the Array configuration with the configuration file selected.

Note that the History folder allows a maximum of 16 files. The oldest file is automatically deleted to make room for each new file.

- **9. Save to Local File:** There are a few options for explicitly requesting the Array to save your current configuration to a file on the Array:
	- To view the list of configuration files currently on the Array, click the down arrow to the right of this field. If you wish to replace one of these files (i.e., save the current configuration under an existing file name), select the file, then click **Save**. Note that you cannot save to the file names f**actory.conf**, **lastboot.conf**, and **saved.conf** - these files are write-protected.
	- You may enter the desired file name, then click **Save**.

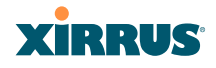

• Click **Set Restore Point** to save a copy of the current configuration, basing the file name on the current date and time. For example:

#### **history/saved-20100318-1842.conf**

Note that the configuration is automatically saved to a file in a few situations, as described in Step 8 above.

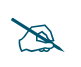

 *Important! When you have initially configured your Array, or have made significant changes to its configuration, we strongly recommend that you save the configuration to a file in order to have a safe backup of your working configuration.*

- **10. Download Current Configuration:** Click on the link titled **xs\_current.conf** to download the Array's current configuration settings to a file (that you can upload back to the Array at a later date). The system will prompt you for a destination for the file. The file will contain the Array's current configuration values.
- **11. Reset to Factory Defaults**: Click on the **Reset/Preserve IP Settings** button to reset the system's current configuration settings to the factory default values, *except for the Array's management IP address which is left unchanged*. This function allows you to maintain management connectivity to the Array even after the reset. This will retain the Gigabit Ethernet port's IP address (see "Network Interfaces" on page 167), or if you have configured management over a VLAN it will maintain the management VLAN's IP address (see "VLAN Management" on page 201). *All other previous configuration settings will be lost*.

Click **Reset** to reset all of the system's current configuration settings to the factory default values, including the management IP address — *all previous configuration settings will be lost*. The Array's Gigabit Ethernet ports default to using DHCP to obtain an IP address.

*If the IP settings change, the connection to the WMI may be lost.*

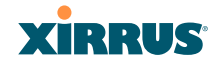

#### **Diagnostics**

**12. Diagnostic Log**: Click the **Create** button to save a snapshot of Array information for use by Xirrus Customer Support personnel. The Progress and Status Frames show the progress of this operation. When the process is complete, the filename xs\_diagnostic.log will be displayed in blue and provides a link to the newly created log file. Click the link to download this file. You will be asked to specify the location for saving the file. (Figure 180)

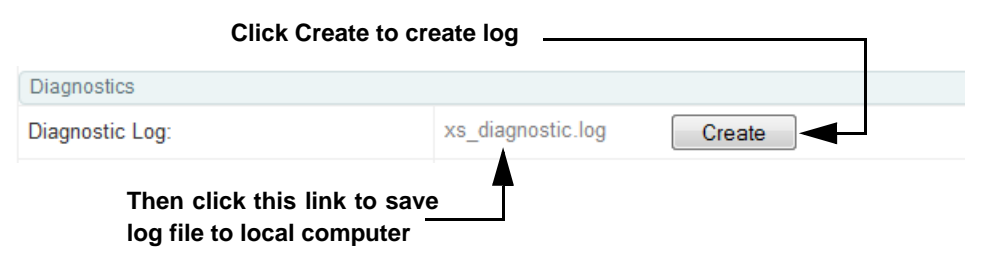

Figure 180. Saving the Diagnostic Log

This feature is only used at the request of Customer Support. It saves all of the information regarding your Array, including status, configuration, statistics, log files, and recently performed actions.

The diagnostic log is always saved as a file named xs\_diagnostic.log on your  $C:\ \dot{C}$  drive, so you should immediately rename the file to save it. This way, it will not be lost the next time you save a diagnostic log. Often, Customer Support will instruct you to save two diagnostic logs about ten minutes apart so that they can examine the difference in statistics between the two snapshots (for example, to see traffic and error statistics for the interval). Thus, you must rename the first diagnostic log file.

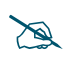

 *All passwords are stored on the array in an encrypted form and will not be exposed in the diagnostic log.* 

**13. Health Log**: This file is created automatically, but only if the Array encounters unexpected and serious problems. Normally this file will not exist. The Diagnostic Log **Create** button has no effect on this file

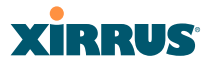

whatsoever. When a health log exists, the filename **xs\_health.log.bz2** is displayed in blue and provides a link to the log file. Click the link to download this file or to open it with your choice of application. This file is normally only used at the request of Customer Support.

## **Application Control Signature File Management**

Application Control recognizes applications using a file containing the signatures of hundreds of applications. This file may be updated regularly to keep up as Internet usage evolves over time. The latest signature file is available from the same location that you use to download the latest ArrayOS release: [Xirrus ArrayOS - XR Platform Latest Release.](http://na3.salesforce.com/sfc/#version?selectedDocumentId=06950000000NlFg) Note that new ArrayOS releases will automatically contain the latest signature file available at the time of the build.

See "Application Control Windows" on page 147 for more information about using Application Control.

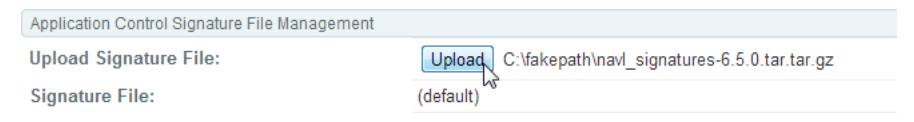

Figure 181. Managing Application Control Signature files

**14. Choose File**: First, download the latest signature file from the Xirrus Customer Support site: [Xirrus ArrayOS - XR Platform Latest Release](http://na3.salesforce.com/sfc/#version?selectedDocumentId=06950000000NlFg) to your file system. Click the **Choose File** button, then browse to locate the new signature file. Click the **Upload** button when it appears. The new file will be uploaded to the Array and will be used for identifying applications. **You must turn Application Control off and back on again** on the Filter Lists page to make the new signature file take effect. See "Filter Lists" on page 352. No reboot is required.

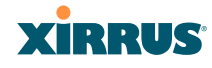

### **Web Page Redirect**

The Array uses a Perl script and a cascading style sheet to define the default splash/login Web page that the Array delivers for WPR. You may replace these files with files for one or more custom pages of your own. See Step 17 below to view the default files. See Step 14 on page 257 for more information about WPR and how the splash/login page is used.

Each SSID that has WPR enabled may have its own page. Custom files for a specific SSID **must** be named based on the SSID name. For example, if the SSID is named **Public**, the default wpr.pl and hs.css files should be modified as desired and renamed to wpr-Public.pl and hs-Public.css before uploading to the Array. If you modify and upload files named wpr.pl and hs.css, they will replace the factory default files and will be used for any SSID that does not have its own custom files, per the naming convention just described. Be careful not to replace the default files unintentionally.

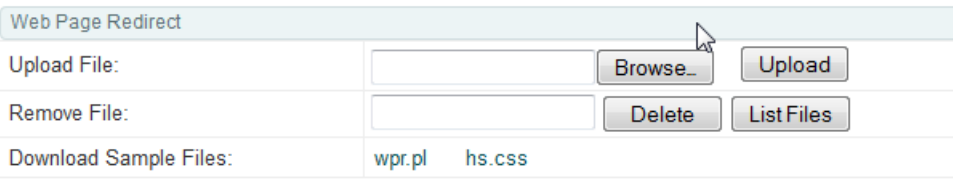

Figure 182. Managing WPR Splash/Login page files

**15. Upload File**: Use this to install files for your own custom WPR splash/ login page (as described above) on the Array. Note that uploaded files are not immediately used - you must reboot the Array first. At that time, the Array looks for and uses these files, if found.

Enter the filename and directory location (or click **Browse** to locate the splash/login page files), then click on the **Upload** button to upload the new files to the Array. You must reboot to make your changes take effect.

#### Wireless Array

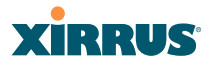

- **16. Remove File**: Enter the name of the WPR file you want to remove, then click on the **Delete** button. You can use the **List Files** button to show you a list of files that have been saved on the Array for WPR. The list is displayed in the **Status** section at the bottom of the WMI window. You must reboot to make your changes take effect.
- **17. Download Sample Files**: Click on a link to access the corresponding sample WPR files:
	- **wpr.pl** a sample Perl script.
	- **hs.css** a sample cascading style sheet.

#### **Network Tools**

| <b>Network Tools</b>                                                                                                    |                                                                |                    |
|----------------------------------------------------------------------------------------------------|----------------------------------------------------------------|--------------------|
| <b>System Command:</b>                                                                                                    | <b>Trace Route</b><br>$\circledcirc$<br>Ping<br>$\circledcirc$ | <b>RADIUS Ping</b> |
| Hostname / IP Address:                                                                                                    | 192 168 152                                                    |                    |
| Timeout:                                                                                                    | 10                                                             |                    |
| Execute System Command:                                                                                                    | Execute                                                        |                    |
| Progress                                                                                                    |                                                                |                    |
|                                                                                                    |                                                                |                    |
| <b>Status</b>                                                                                                    |                                                                |                    |
| PING 192.168.1.52 (192.168.1.52): 56 data bytes<br>64 bytes from 192.168.1.52: seq=0 ttl=128 time=2.226 ms<br>64 bytes from 192.168.1.52: seq=1 ttl=128 time=0.564 ms<br>64 bytes from 192.168.1.52: seq=2 ttl=128 time=0.464 ms<br>64 bytes from 192.168.1.52: seg=3 ttl=128 time=0.438 ms<br>$--- 192.168.1.52$ ping statistics $---$<br>4 packets transmitted, 4 packets received, 0% packet loss<br>round-trip $min/avg/max = 0.438/0.923/2.226 ms$ |                                                                |                    |

Figure 183. System Command (Ping)

**18. System Command**: Choose **Trace Route**, **Ping**., or **RADIUS Ping**. For Trace Route and Ping, fill in **IP Address** and **Timeout**. Then click the **Execute** button to run the command.

The RADIUS Ping command is a simple utility that tests connectivity to a RADIUS server by attempting to log in with the specified Username and Password. When using a RADIUS server, this command allows you to verify that the server configuration is correct and whether a particular Username and Password are set up properly. If a client is having trouble

# XIRRUS

accessing the network, you can quickly determine if there is a basic RADIUS problem by using the RADIUS Ping tool. For example, in Figure 184 (A), RADIUS Ping is unable to contact the server. In Figure 184 (B), RADIUS Ping verifies that the host information and secret for a RADIUS server are correct, but that the user account information is not.

**Select RADIUS** allows you to select a RADIUS server that you have already configured. When you make a choice in this field, additional fields will be displayed. Set **Select RADIUS** to External Radius, Internal Radius, or a server specified for a particular SSID, or select **Other Server** to specify another server by entering its **Host** name or IP address, **Port**, and shared **Secret**.

Enter the **RADIUS Credentials**: **Username** and **Password**. Select the **Authentication Type**, **PAP** or **CHAP**. Click the **Execute** button to run the command. The message **Testing RADIUS connection** appears. Click **OK** to proceed.

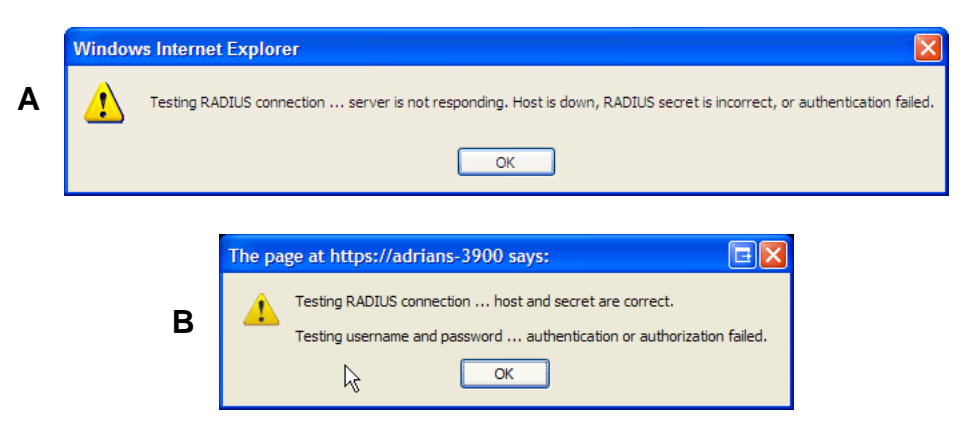

Figure 184. Radius Ping Output

- **19. IP Address**: For Ping or Trace Route, enter the IP address of the target device.
- **20. Timeout**: For Ping or Trace Route, enter a value (in seconds) before the action times out.

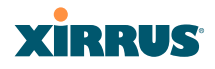

**21. Execute System Command**: Click **Execute** to start the specified command. Progress of command execution is displayed in the **Progress** frame. Results are displayed in the **Status** frame.

#### **Progress and Status Frames**

The **Progress** frame displays a progress bar for commands such as Software Upgrade and Ping. The **Status** frame presents the output from system commands (Ping and Trace Route), as well as other information, such as the results of software upgrade.

**22.** If you want to save the parameters you established in this window for future sessions, click on the **Save changes to flash** button.

# CLI

The WMI provides this window to allow you to use the Array's Command Line Interface (CLI). You can enter commands to configure the Array, or display information using show commands. You will not need to log in - you already logged in to the Array when you started the WMI.

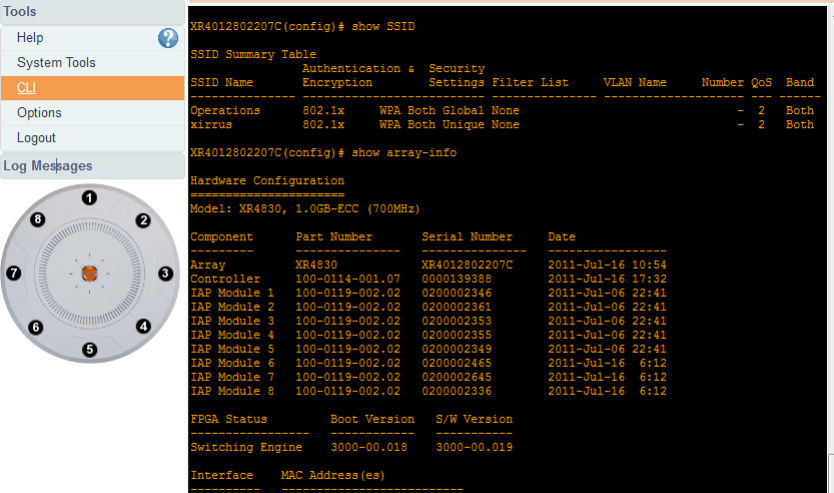

Figure 185. CLI Window

# **XIRRUS**

To enter a command, simply type it in. The command is echoed and output is shown in the normal way—that is, the same way it would be if you were using the CLI directly. You may use the extra scroll bar inside the right edge of the window to scroll through your output. If output runs past the right edge of the screen, there is also a horizontal scroll bar at the bottom of the page.

This window has some minor differences, compared to direct use of the CLI via the console or an SSH connection:

 The CLI starts in **config** mode. All configuration and show commands are available in this mode. You can "drill down" the mode further in the usual way. For example, you can type **interface iap** to change the mode to **config-iap**. The prompt will indicate the current command mode, for example:

```
My-Array(config-iap) #
```
- You can abbreviate a command and it will be executed if you have typed enough of the command to be unambiguous. The command will not auto-complete, however. Only the abbreviated command that you actually typed will be shown. You can type a partial command and press Tab to have the command auto-complete. If the partial command is ambiguous a list of legal endings is displayed.
- Entering **quit** will return you to the previously viewed WMI page.
- Most, but not all, CLI commands can be run in this window. Specifically the **run-test** menu of commands is **not** available in this window. To use the run-test command, please connect using SSH and use CLI directly, or use the System Tools described in this chapter, such as Trace Route, Ping, and RADIUS Ping.

Help commands (the **?** character) are available, either at the prompt or after you have typed part of a command.

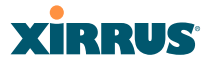

# API Documentation

Arrays provide an API interface conforming to the RESTful API model. Developers may use this read-only API to read status, statistics, and settings from the Array. The interactive API Documentation page provides documentation for the API.

You may use the Array's API for purposes such as integrating with third party applications or creating your own applications for network monitoring and analysis. Using the RESTful API eliminates the need to use CLI scripting, or to use SNMP which can be cumbersome for polling large amounts of data. Results are returned in JSON format (JavaScript Object Notation), a text-based open standard designed for human-readable data interchange. The API documentation is tightly integrated with the server code. The API Documentation page allows you to interact with the API in a sandbox UI that gives clear insight into how the API responds to parameters and options.

Security for the API is provided with OAuth, as described in "OAuth 2.0 Management" on page 243. Once registration is completed and a permanent token for this Array has been obtained, your application may access the RESTful API using the **client\_id** and the **token** at the following URL:

```
https://[Array hostname or IP address]/api/v1/[api-name]
```
The API Documentation page lists all of the APIs that are available, lists their calling parameters, if any, and allows you to perform sample calls and view sample output.

| <b>Status</b>            | Name: XR4012802207C (10.100.44.113)                      | Uptime: 12 days, 10 hours, 14 mins                     |  |  |  |
|--------------------------|----------------------------------------------------------|--------------------------------------------------------|--|--|--|
| Configuration            |                                                          |                                                        |  |  |  |
| <b>Tools</b>             | /status                                                  | List Operations   Expand Operations   Raw<br>Show/Hide |  |  |  |
| Q<br>Help                |                                                          |                                                        |  |  |  |
| <b>System Tools</b>      | /settings                                                | Show/Hide List Operations Expand Operations Raw        |  |  |  |
| <b>CLI</b>               |                                                          |                                                        |  |  |  |
| <b>API Documentation</b> | BASE URL: http://xr4012802207c/api/v1, API VERSION: 1.0] |                                                        |  |  |  |
| Options                  |                                                          |                                                        |  |  |  |
| Logout                   |                                                          |                                                        |  |  |  |

Figure 186. API Documentation

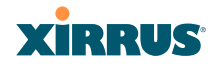

### **Status/Settings**

The RESTful API on the Array is broken into these two main headings: **status** and **settings**. Each is a node that may be clicked to expand or collapse the list of corresponding API requests available on the Array. Since this is a read-only API, the list consists exclusively of GET operations.

The figure below shows part of the list displayed by clicking **/settings**. Click again to collapse (hide) the list.

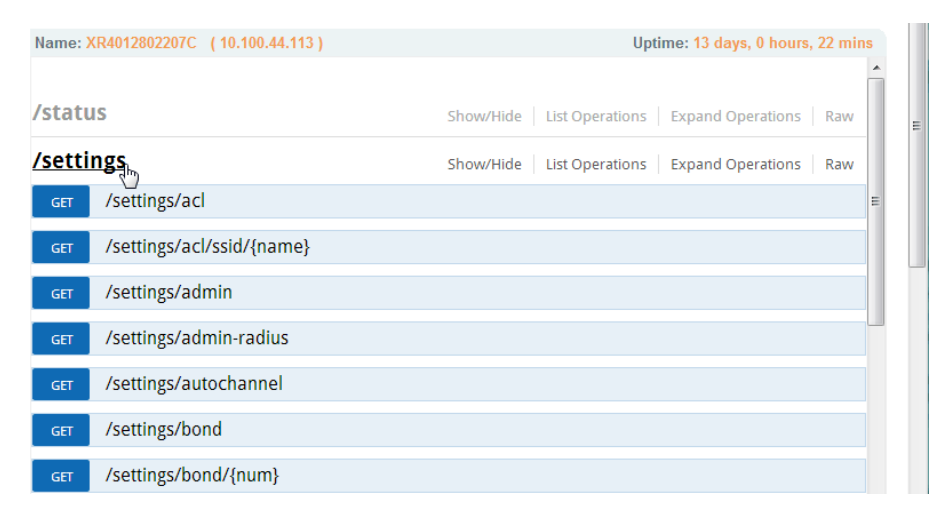

Figure 187. API — Settings Requests List

**Status** requests include **GET** requests for many of the status and statistics items described in the chapter titled, "Viewing Status on the Wireless Array" on page 91. **Settings** requests include **GET** requests for many of the settings described in the chapter titled, "Configuring the Wireless Array" on page 157

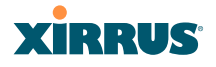

### **GET Requests**

Each request name in the list is a link. Click it to see more information and to try the API and see its output.

The figure below shows the GET request for **ethernet-stats{name}**. Click again to collapse (hide) the API details.

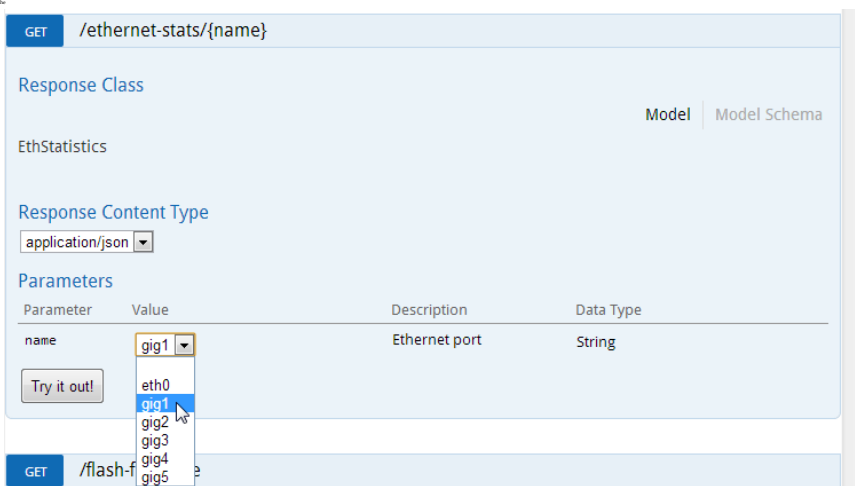

Figure 188. API — GET Request Details

High-level details are shown, including the **Response Class** name and the **Response Content Type** (limited to JSON at this time).

## **Trying a GET Request**

The **Try it out!** button allows you to send the GET request to the Array API and see its response. Developers can use this feature to design and implement applications that use this response.

Enter any necessary **Parameters** and click the **Try it out!** button. Most GET requests do not use any parameters. If they are required, their names will be listed and there will be a field or a drop-down list to specify each one. An example is shown in Figure 188. In some cases, there may be two versions of a request, with and without parameters. For example, **GET /ethernet-stats/{name}** returns status

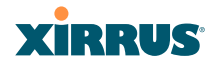

and statistics for a particular Ethernet port, while **GET /ethernet-stats/** returns information for all Ethernet ports.

| Parameter                                 | Value                                                                                                    | Description          | Data Type     | ۸ |
|-------------------------------------------|----------------------------------------------------------------------------------------------------|----------------------|---------------|---|
| name                                      | $\left  \right $ gig1 $\left  \right $                                                                                                    | <b>Ethernet port</b> | <b>String</b> |   |
| Try it out!                               | <b>Hide Response</b>                                                                                                    |                      |               |   |
| <b>Request URL</b>                        |                                                                                                    |                      |               |   |
|                                           | http://xr4012802207c/api/v1/ethernet-stats/gig1                                                                                                    |                      |               | Ξ |
| <b>Response Body</b>                      |                                                                                                    |                      |               |   |
| €<br>"array": {<br>€                      | "hostname": "XR4012802207C",<br>"macAddr": "00:0f:7d:56:87:80",<br>"ipAddr": "10.100.44.113",<br>"serial": "XR4012802207C",<br>"model": "XR4830",<br>"factoryReset": false,<br>"needsSave": false,<br>"ethStatistics": {<br>"entries": [<br>"dev": "gig1",<br>"status": "up",<br>" $\text{link}$ ": "up",<br>"duplex": "full",<br>"speed": 1000,<br>"vlan": 26473,<br>"rxBytes": 3833877403, |                      | ×,<br>۸ń      |   |
|                                           | "rxPackets": 34935893,<br>"rxErrTotal": "0",                                                                                                    |                      | $\frac{1}{2}$ |   |
| <b>Response Code</b>                      |                                                                                                    |                      |               |   |
| 200                                       |                                                                                                    |                      |               |   |
| <b>Response Headers</b>                   |                                                                                                    |                      |               |   |
| Connection: close<br>Accept-Ranges: bytes | Date: Thu, 16 May 2013 20:17:12 GMT<br>Server: Boa/0.94.14rc21                                                                                                    |                      |               |   |

Figure 189. API — GET Request Response

The figure above shows the response for **ethernet-stats{name}**. The response is produced in the human-readable JSON format. The status and statistics data shown are as described in "Viewing Status on the Wireless Array" on page 91. Click **Hide Response** if you wish to hide the output.

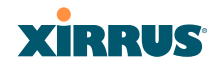

The **Response Code** and the **Response Header** are standard for HTTP(S).

### **API Documentation Toolbar**

```
/status
                                Show/Hide | List Operations | Expand Operations | Raw
```
Figure 190. API Documentation Toolbar

The Status and Settings sections each have a toolbar as shown above, offering the following options.

- **Show/Hide**—expands or collapses this list of GET requests. Hiding and then showing again displays the requests as they were before, i.e., expanded GET requests will still be expanded when displayed again.
- **List Operations**—expands this list of GET requests. Each individual entry is collapsed.
- **Expand Operations**—shows all of the GET requests in this list. Each individual entry is expanded.
- **Raw**—shows the source XML code for this list of GET requests. Click the link for the API Documentation page again to return to the normal display.

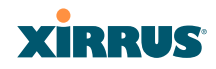

# **Options**

This window allows you to customize the behavior and appearance of the WMI. By default, the Array uses the **New** style option, shown below.

| <b>XIRRUS</b>       |                                     |            |                     | Xirrus XR4830 WiFi Array         |
|---------------------|-------------------------------------|------------|---------------------|----------------------------------|
| <b>Status</b>       | Name: XR4012802207C (192.168.1.55)  |            |                     | Uptime: 3 days, 4 hours, 21 mins |
| Configuration       |                                     |            |                     | Save changes to flash            |
| <b>Tools</b>        | Style:                              | <b>New</b> | Apply<br>$\check{}$ |                                  |
| Ø<br>Help           | Refresh interval in seconds:        | 30         |                     |                                  |
| <b>System Tools</b> | Close menu section when deselected: | O Yes      | $\circ$ No          |                                  |
| <b>CLI</b>          | Clear screen when loading new page: | O Yes      | $\odot$ No          |                                  |
| <b>Options</b>      |                                     |            |                     |                                  |
| Logout              |                                     |            |                     |                                  |
| <b>Log Messages</b> |                                     |            |                     |                                  |
| 30<br>Critical      |                                     |            |                     |                                  |

Figure 191. WMI Display Options

## *Procedure for Configuring Options*

**1. Style**: This option allows you to change the appearance and operation of the user interface. Select one of the available styles from the drop-down list. Click the **Apply** button to view the WMI with the selected style.

Note that some styles just change the display appearance (the skin) of WMI, in much the same way as changing the display theme used in Windows 7. Other styles include more extensive changes to the interface.

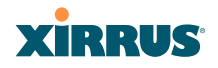

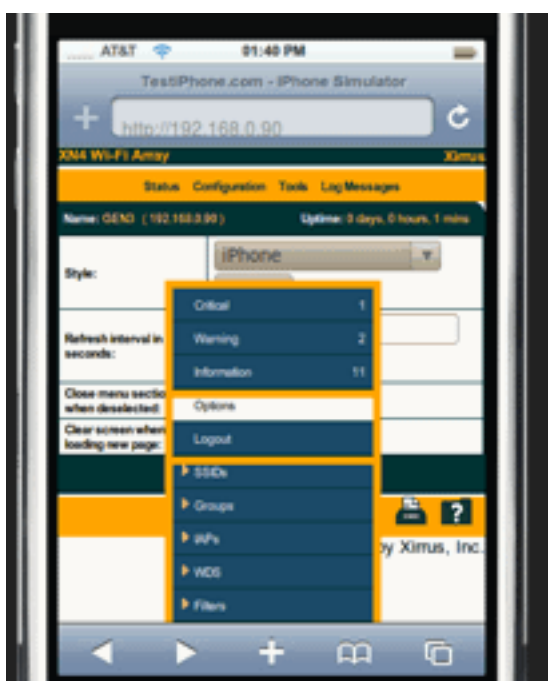

Figure 192. iPhone Style Option

For example, the **iPhone** style option (Figure 192) has a more compact display, suitable for use on smart phones. It shows the main menu in the orange bar at the top, rather than as a tree in its own frame on the left. Clicking one of the menu choices at the top in Figure 192 will display a drop-down menu with the options for that menu choice. Menus may be toggled on and off by clicking on the headers (Status, Configuration, etc.).

**2. Refresh Interval in Seconds**: Many of the windows in the Status section of the WMI have an Auto Refresh option. You may use this setting to change how often a status or statistics window is refreshed, if its auto refresh option is enabled. Enter the desired number of seconds between refreshes. The default refresh interval is 30 seconds.

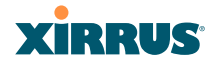

- **3. Close Menu Section when Deselected**: When you click a main section such as **SSIDs** in the left frame of the WMI (the navigation tree), the section is expanded to show submenu choices. Click **Yes** to automatically close any open submenus when you select a different section. If you click **No**, all menu sections will remain expanded once opened. **No** is the default. Note that if you enable this feature and you expand a section by clicking its orange arrow, the section will stay open as you select windows in other menu sections.
- **4. Clear Screen When Loading New Page**: When this option is enabled and you click on a page that takes a long time to load for any reason, the main area of the screen is blanked out and displays a **Loading…** message. If this option is disabled, WMI simply shows the page you were viewing until the new page loads.

Wireless Array

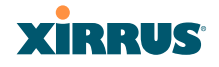

# Logout

Click on the Logout button to terminate your session. When the session is terminated, you are presented with the Array's login window.

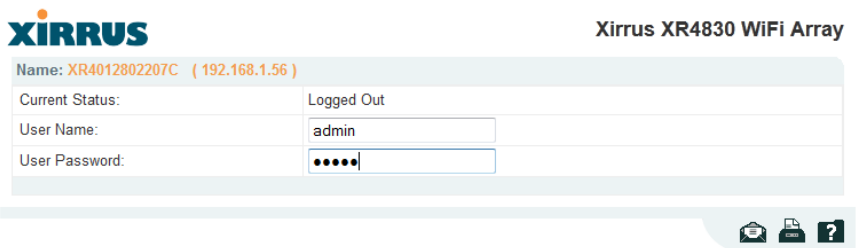

Figure 193. Login Window

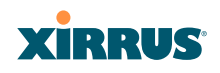

Wireless Array

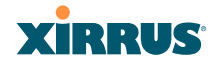

# **The Command Line Interface**

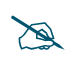

 *If you are a Cloud XMS customer, then Arrays are managed via the cloud, and local Array management interfaces are inaccessible.* 

*If the Array is being managed by your own server for XMS Release 6.5 or above, and if the Array has been assigned to a named network in XMS, you will be restricted to read-only Array access. See "XMS-Managed Arrays Restrict Local Management" on page 78.*

This section covers the commands and the command structure used by the Wireless Array's Command Line Interface (CLI), and provides a procedure for establishing an SSH connection to the Array. Topics discussed include:

- **"Establishing a Secure Shell (SSH) Connection" on page 398**.
- **"Getting Started with the CLI" on page 399.**
- **"Top Level Commands" on page 401.**
- **"Configuration Commands" on page 410.**
- **"Sample Configuration Tasks" on page 454.**

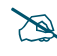

 *Some commands are only available if the Array's license includes appropriate Xirrus Advanced Feature Sets. If a command is unavailable, an error message will notify you that your license does not support the feature. See "About Licensing and Upgrades" on page 373.*

*See Also* Establishing Communication Network Map System Tools

# **XIRRUS**

# Establishing a Secure Shell (SSH) Connection

Use this procedure to initialize the system and log in to the Command Line Interface (CLI) via a Secure Shell (SSH) utility, such as PuTTY. When connecting to the unit's Command Line Interface over a network connection, you must use a Secure SHell version 2 (SSH-2) utility. Make sure that your SSH utility is set up to use SSH-2.

- **1.** Start your SSH session and communicate with the Array via its IP address.
	- If the Array is connected to a network that uses DHCP, use the address assigned by DHCP. We recommend that you have the network administrator assign a reserved address to the Array for ease of access in the future.
	- If the network does not use DHCP, use the factory default address 10.0.2.1 to access either the Gigabit 1 or Gigabit 2 Ethernet port. You may need to change the IP address of the port on your computer that is connected to the Array — change that port's IP address so that it is on the same 10.0.2.xx subnet as the Array port.
- **2.** At the login prompt, enter your user name and password (the default for both is **admin**). Login names and passwords are case-sensitive. You are now logged in to the Array's Command Line Interface.

#### **A** PuTTY (inactive)

```
Xirrus Wi-Fi Array
n:rras<br>ArrayOS Version 3.0-420<br>Copyright (c) 2005-2007 Xirrus, Inc.
http://www.xirrus.com
Username: admin
Password: *****
Xirrus_Wi-Fi_Array#
```
Figure 194. Logging In

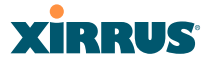

# Getting Started with the CLI

The root command prompt (**Root Command Prompt**) is the first prompt you see after logging in to the CLI. If you are at a level other than the root command prompt you can return to this prompt at any time by using the **exit** command to step back through each command prompt level. The root command prompt you see in the CLI window is determined by the host name you assigned to your Array. The prompt **Xirrus\_Wi-Fi\_Array** is displayed throughout this document simply because this is the host name assigned to the Array used for development. To terminate your session at any time, use the **quit** command.

#### Inputting Commands

When inputting commands you need only type as many characters as the system requires before it recognizes your input. For example, you can type the abbreviated term **config** to access the configure prompt.

#### Getting Help

The CLI offers the following two levels of assistance:

help Command

The **help** command is only available at the root command prompt. Initiating this command generates a window that provides information about the types of help that are available with the CLI.

| F PuTTY (inactive)                                                                                                    |  |
|----------------------------------------------------------------------------------------------------|--|
| Xirrus Wi-Fi Array<br>BrravOS Version 3.0-420<br>Copyright (c) 2005-2007 Xirrus, Inc.<br>http://www.xirrus.com                                                                                                    |  |
| Username: admin<br>Password: *****                                                                                                    |  |
| Xirrus Wi-Fi Arrav# help<br>Help may be requested at any point in a command by entering<br>a question mark '?'. If nothing matches, the help list will<br>be empty and you must backup until entering a '?' shows the<br>available options.                                                                                                    |  |
| Two styles of help are provided:<br>1. Full help is available when you are ready to enter a<br>command argument (e.g. 'show ?') and describes each possible<br>arqument.<br>Partial help is provided when an abbreviated argument is entered<br>and you want to know what arguments match the input<br>$(e.g.$ show $pr?$ ).<br>Xirrus Wi-Fi Arrav# |  |

Figure 195. Help Window

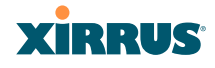

#### ● ? Command

This command is available at any prompt and provides either FULL or PARTIAL help. Using the **?** (question mark) command when you are ready to enter an argument will display all the possible arguments (full help). Partial help is provided when you enter an abbreviated argument and you want to know what arguments will match your input.

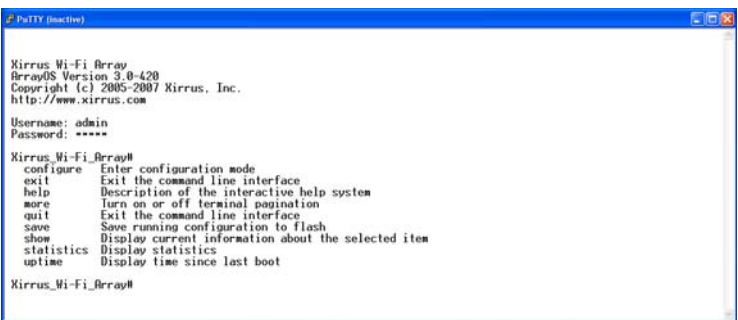

#### Figure 196. Full Help

Figure 197 shows an example of how the Help system can provide the argument and format when specifying the time zone under the **date-time** command.

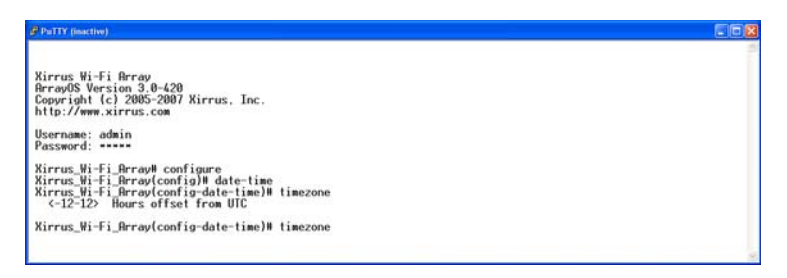

#### Figure 197. Partial Help

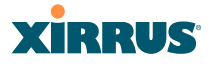

# Top Level Commands

This section offers an at-a-glance view of all top level commands — organized alphabetically. Top level commands are defined here as commands that are directly accessible from the root command prompt (**Xirrus\_Wi-Fi\_Array#**). The root command prompt is based on the host name assigned to your Array. When inputting commands, be aware that all commands are **case-sensitive**.

All other commands are considered second level configuration commands these are the commands you use to configure specific elements of the Array's features and functionality. For a listing of these commands with examples of command formats and structure, go to "Configuration Commands" on page 410.

#### Root Command Prompt

The following table shows the top level commands that are available from the root command prompt [**Xirrus\_Wi-Fi\_Array**].

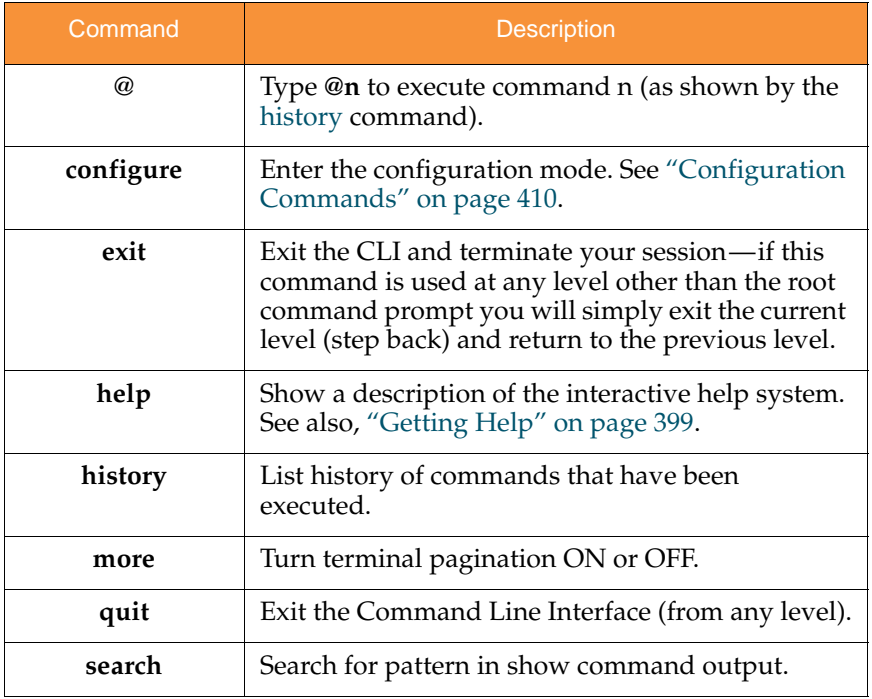

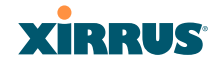

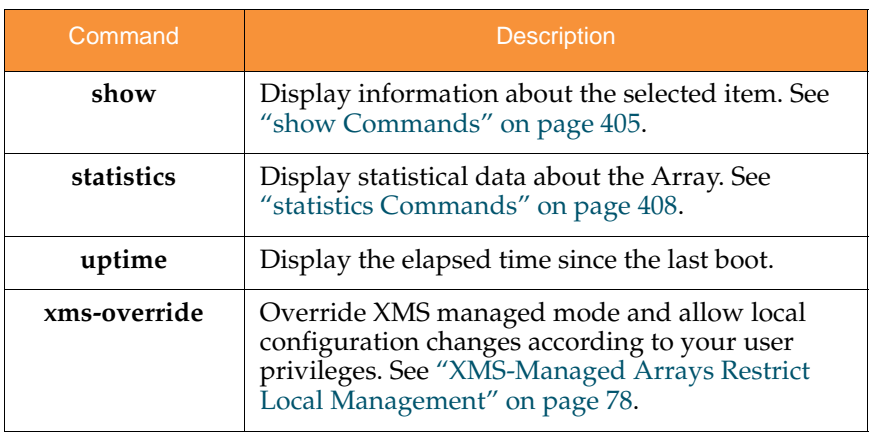

## configure Commands

The following table shows the second level commands that are available with the top level **configure** command [**Xirrus\_Wi-Fi\_Array(config)#**].

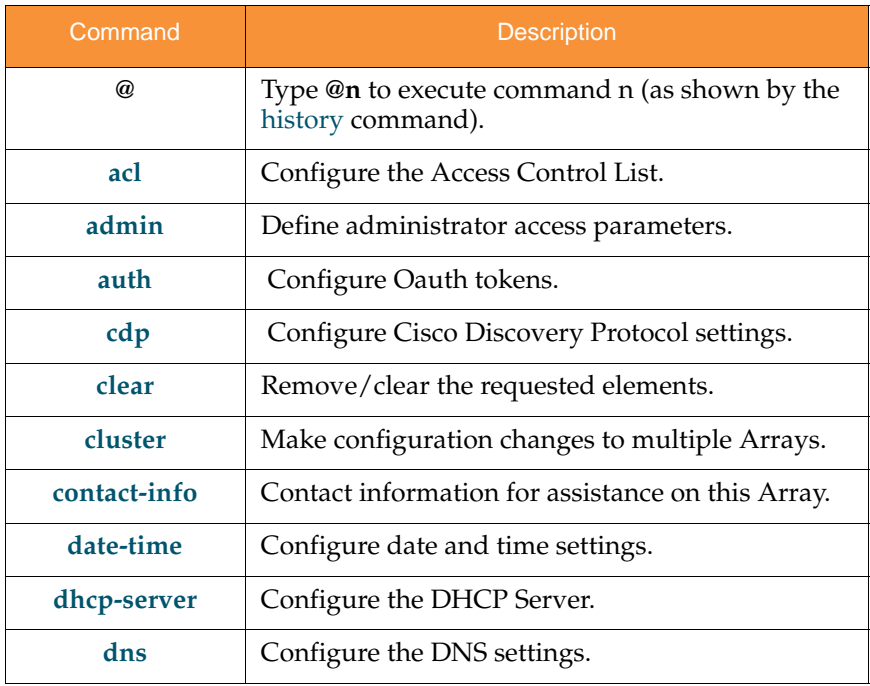

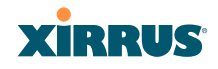

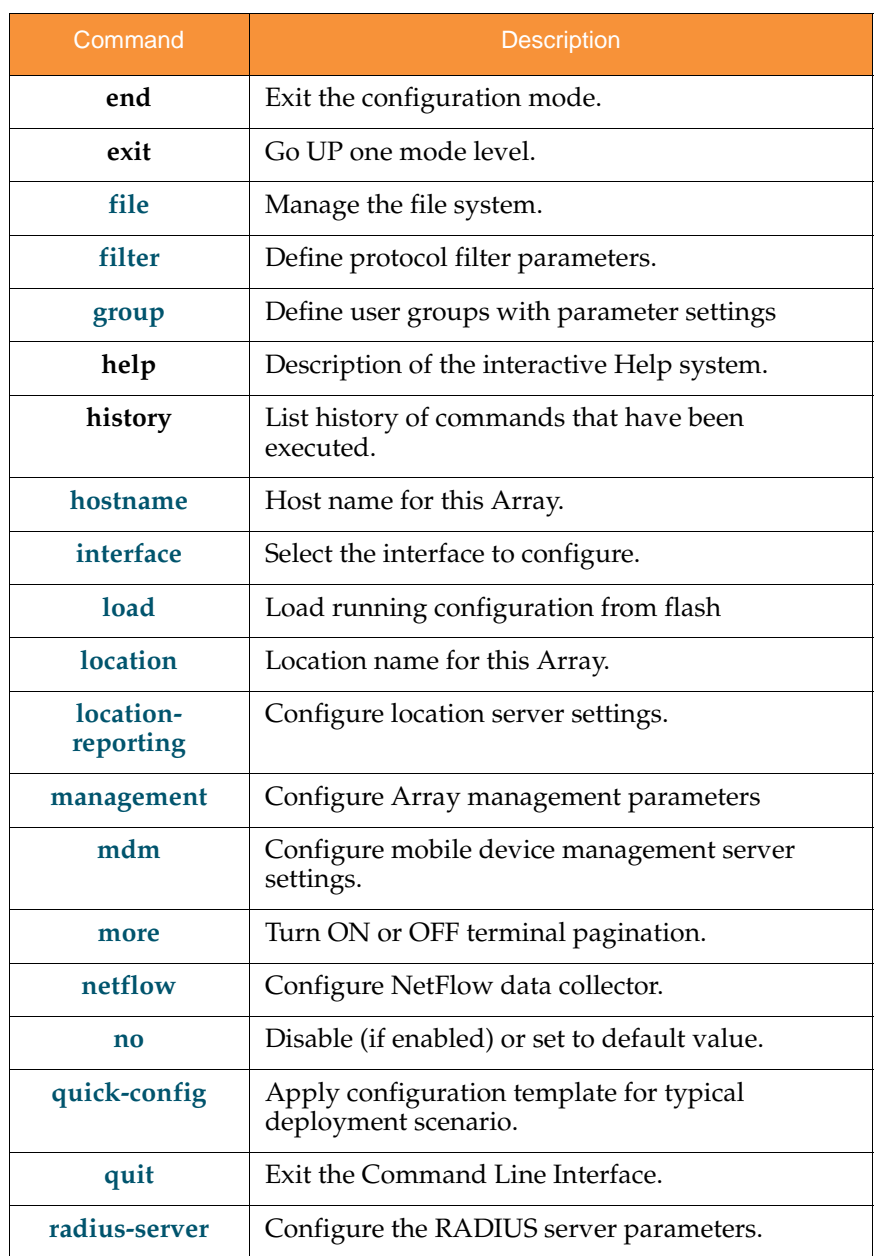

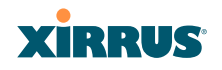

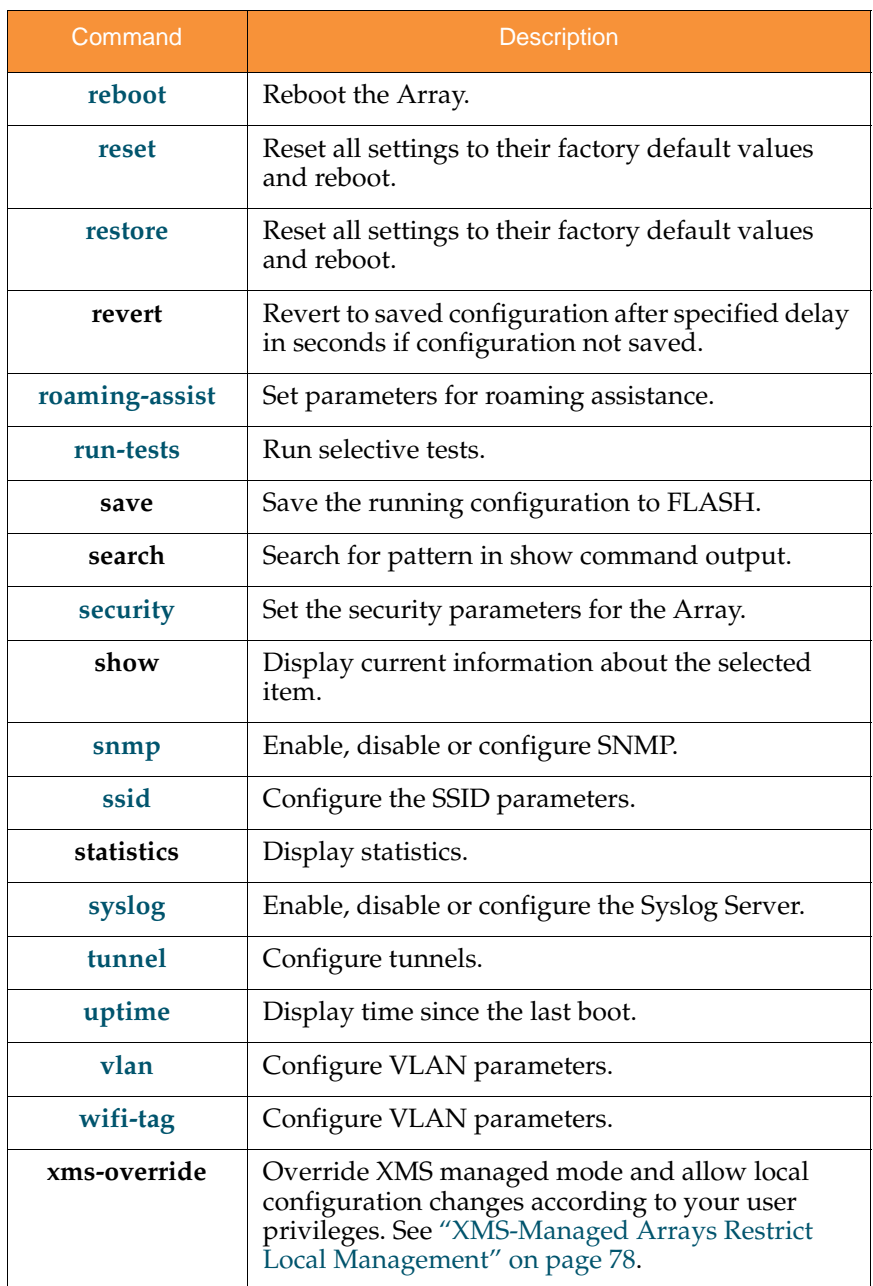

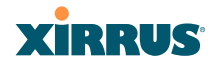

## show Commands

The following table shows the second level commands that are available with the top level **show** command [**Xirrus\_Wi-Fi\_Array# show**].

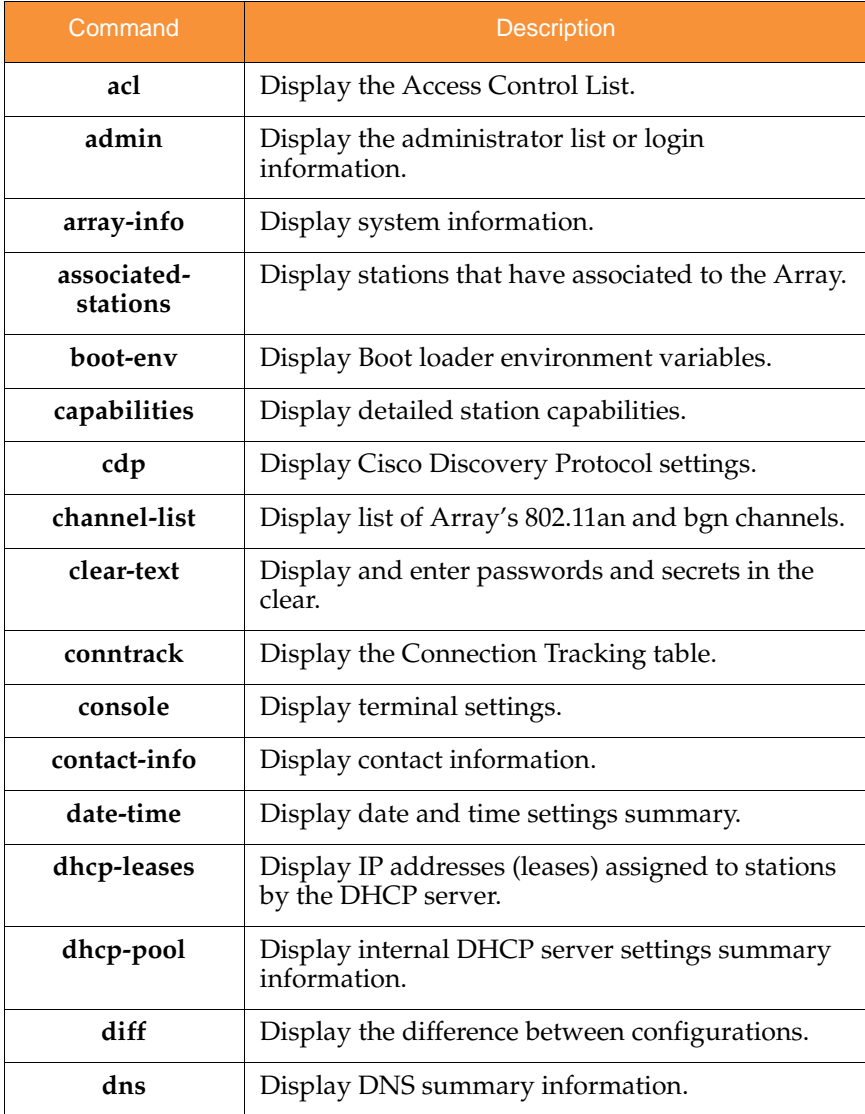

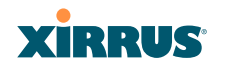

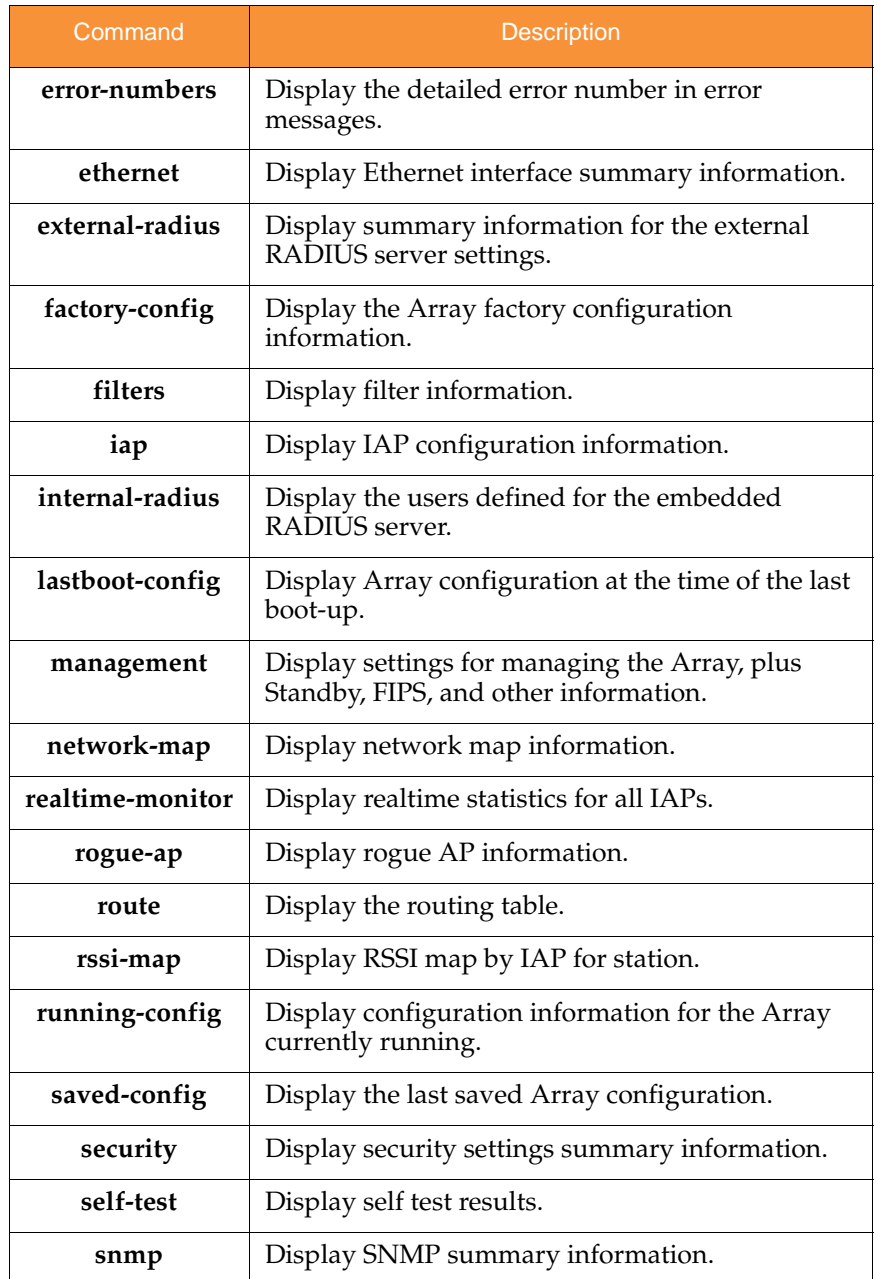

# Wireless Array

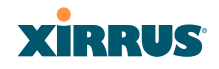

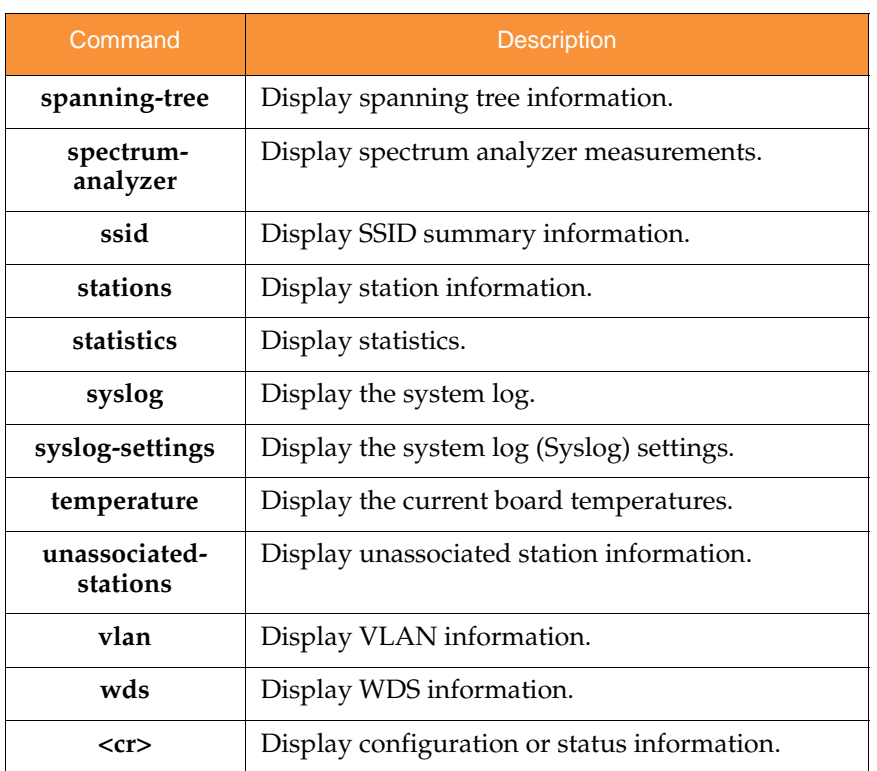

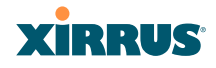

### statistics Commands

The following table shows the second level commands that are available with the top level **statistics** command [**Xirrus\_Wi-Fi\_Array# statistics**].

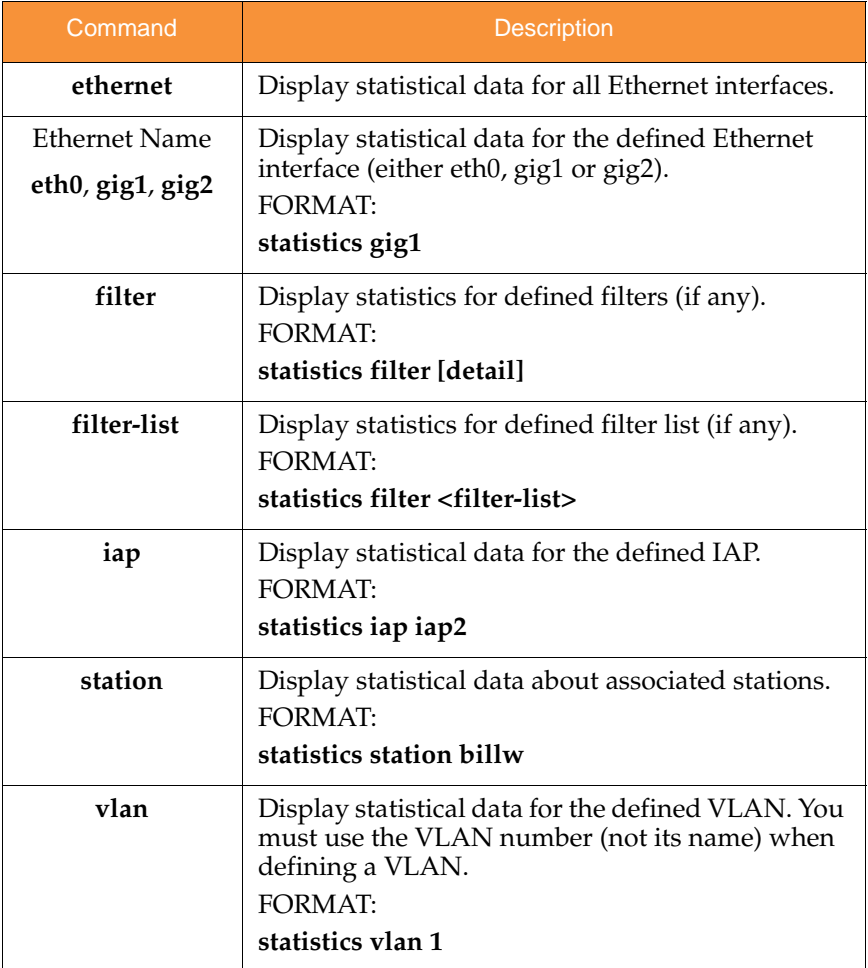
# Wireless Array

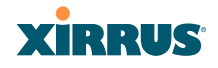

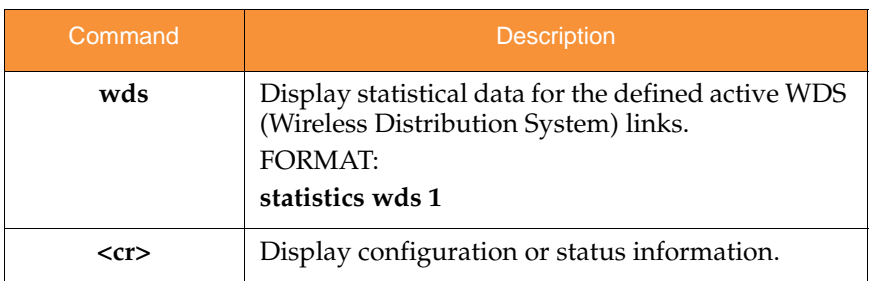

# **XIRRUS**

# Configuration Commands

All configuration commands are accessed by using the **configure** command at the root command prompt (**Xirrus\_Wi-Fi\_Array#**). This section provides a brief description of each command and presents sample formats where deemed necessary. The commands are organized alphabetically. When inputting commands, be aware that all commands are **case-sensitive**.

To see examples of some of the key configuration tasks and their associated commands, go to "Sample Configuration Tasks" on page 454.

## acl

The **acl** command [**Xirrus\_Wi-Fi\_Array(config)# acl**] is used to configure the Access Control List.

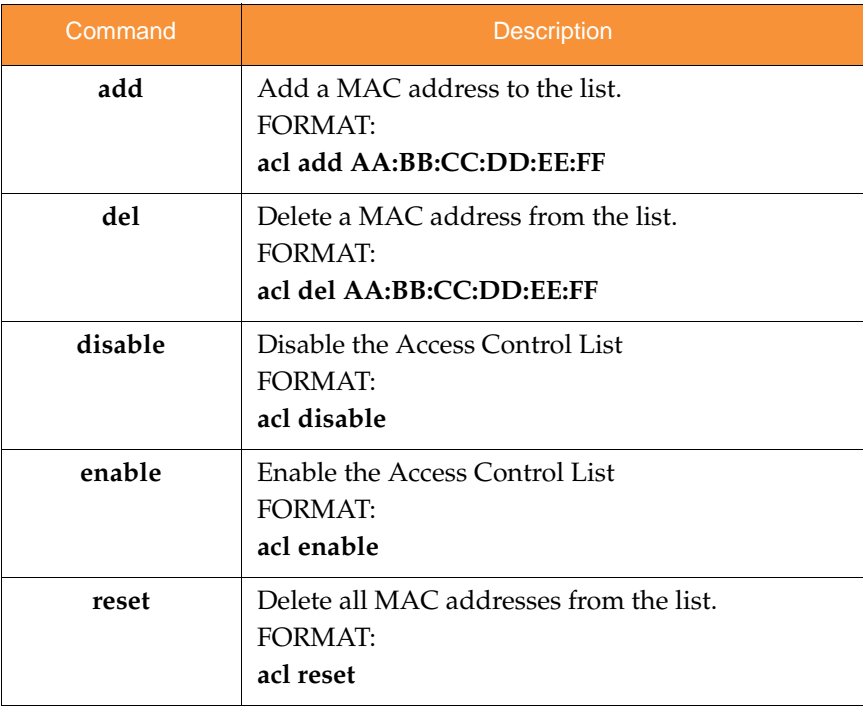

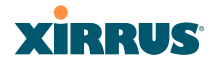

#### admin

The **admin** command [**Xirrus\_Wi-Fi\_Array(config-admin)#**] is used to configure the Administrator List.

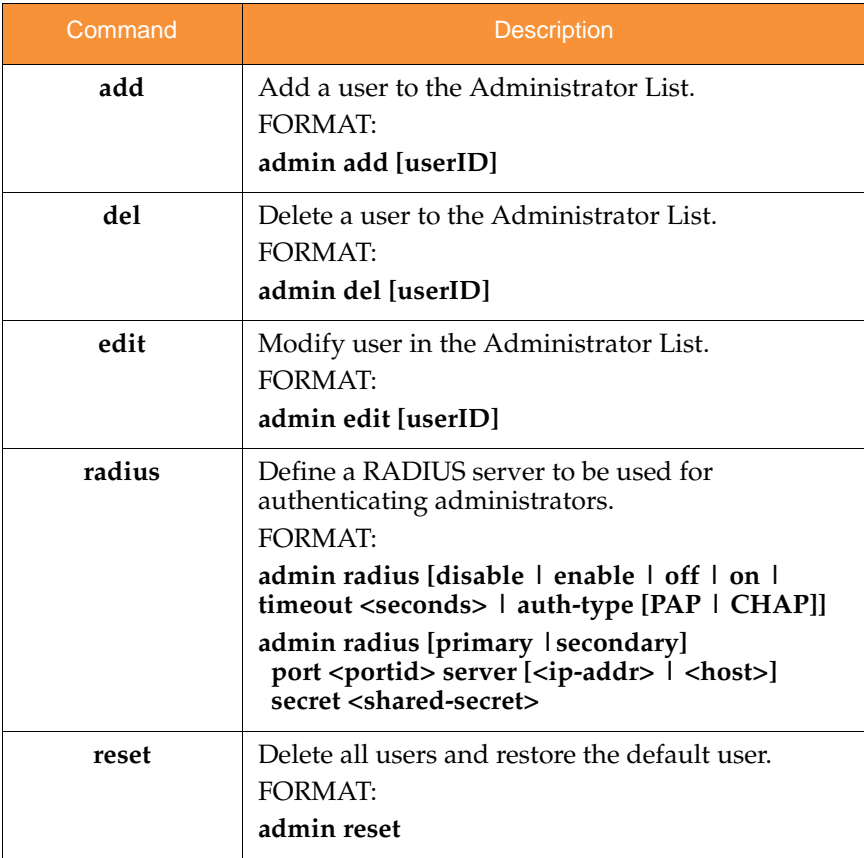

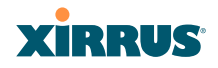

#### auth

The **auth** command [**Xirrus\_Wi-Fi\_Array(config)# auth**] is used to configure Oauth tokens. See also, "OAuth 2.0 Management" on page 243.

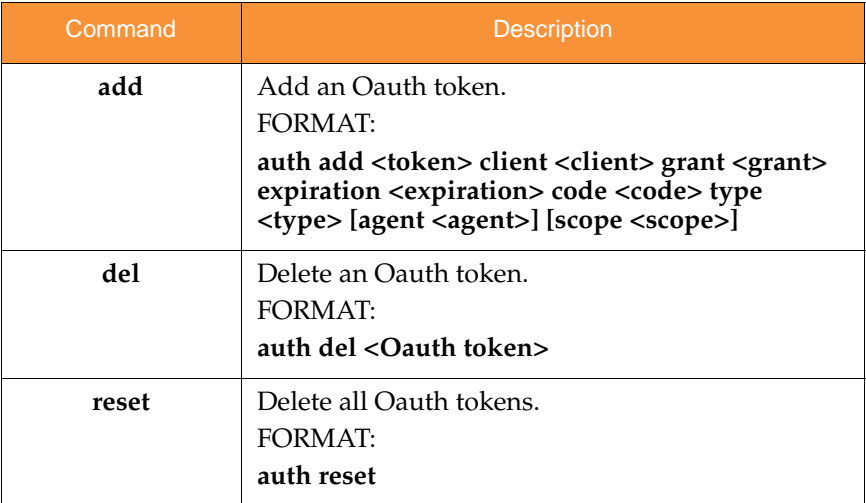

## cdp

The **cdp** command [**Xirrus\_Wi-Fi\_Array(config)# cdp**] is used to configure the Cisco Discovery Protocol.

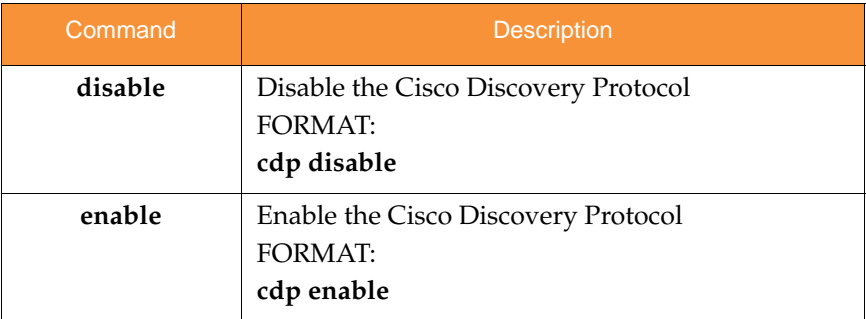

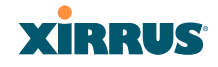

# Wireless Array

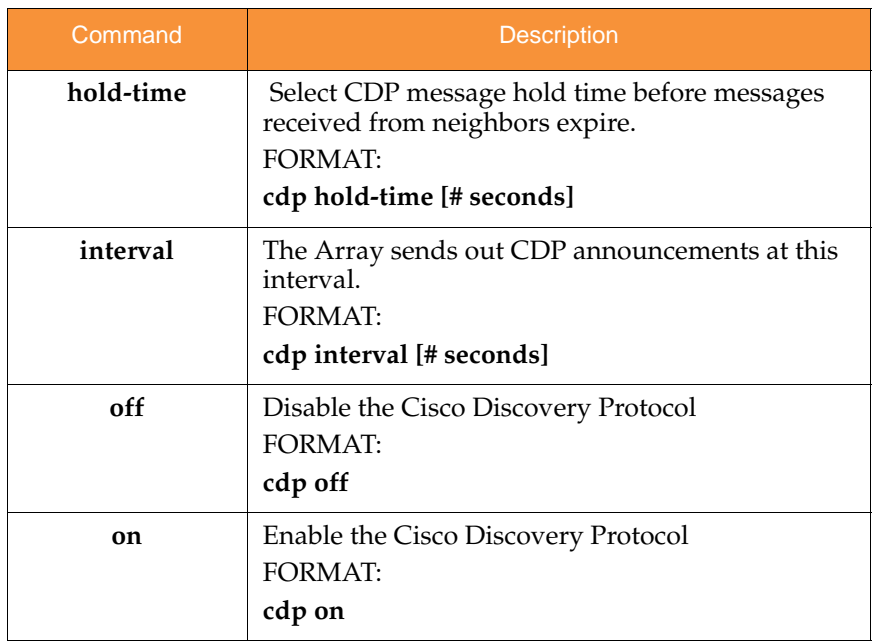

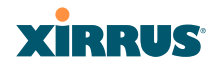

## clear

The **clear** command [**Xirrus\_Wi-Fi\_Array(config)# clear**] is used to clear requested elements.

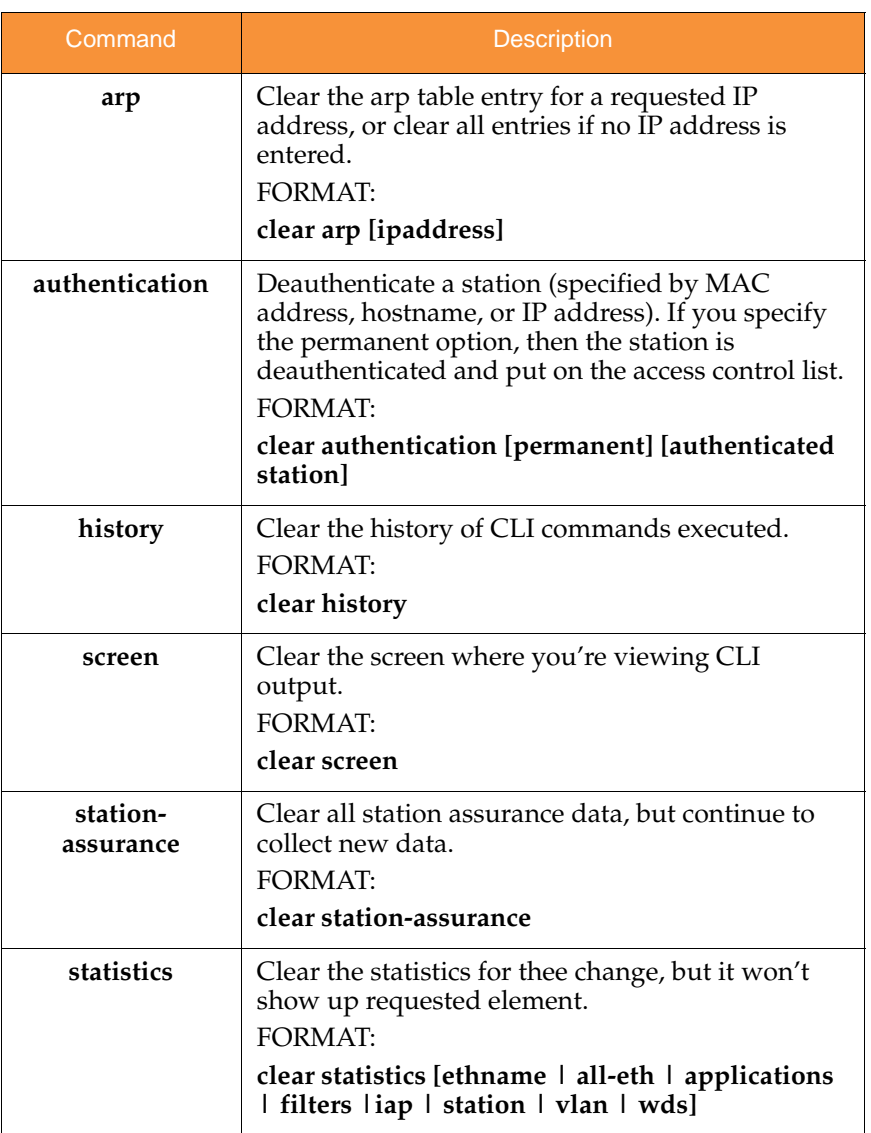

# Wireless Array

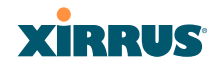

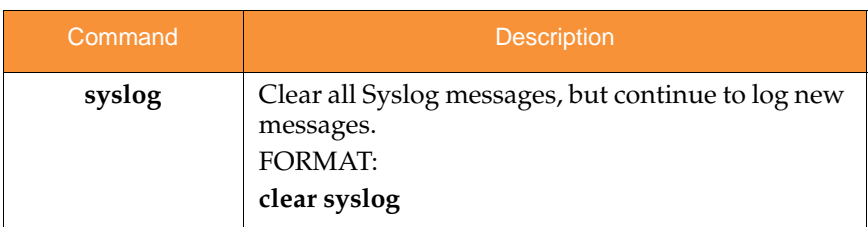

# **XIRRUS**

#### cluster

The **cluster** command [**Xirrus\_Wi-Fi\_Array(config)# cluster**] is used to create and operate clusters. Clusters allow you to configure multiple Arrays at the same time. Using CLI (or WMI), you may define a set of Arrays that are members of the cluster. Then you may switch the Array to Cluster operating mode for a selected cluster, which sends all successive configuration commands issued via CLI or WMI to all of the member Arrays. When you exit cluster mode, configuration commands revert to applying only to the Array to which you are connected.

For more information, see "Clusters" on page 360.

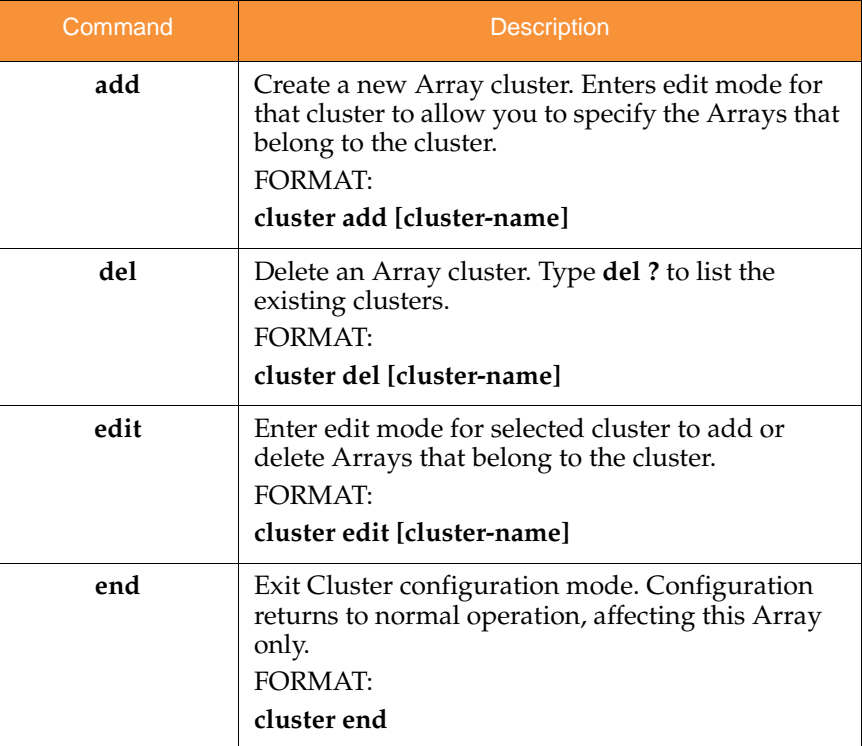

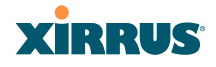

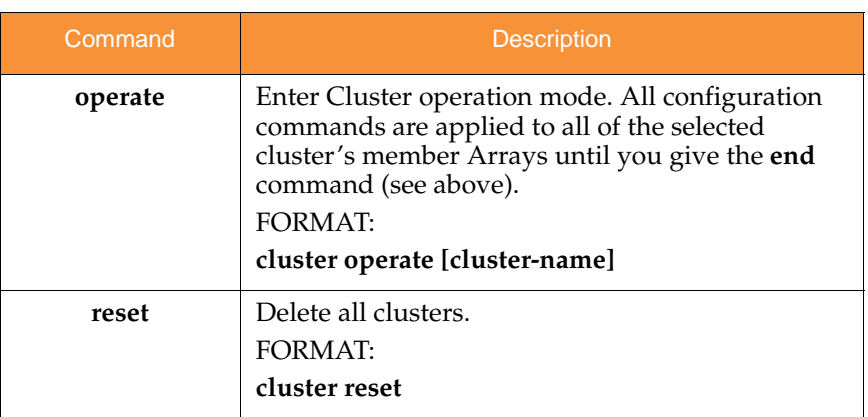

#### contact-info

The **contact-info** command [**Xirrus\_Wi-Fi\_Array(config)# contact-info**] is used for managing administrator contact information.

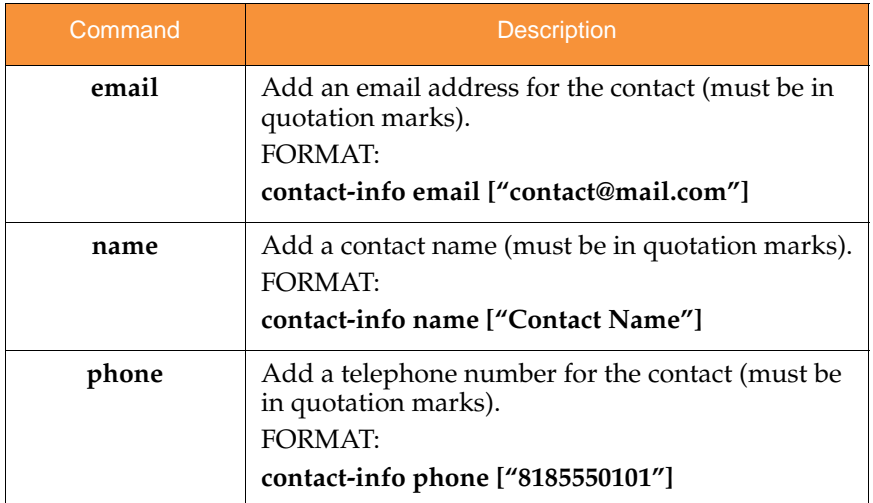

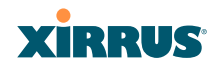

#### date-time

The **date-time** command [**Xirrus\_Wi-Fi\_Array(config-date-time)#**] is used to configure the date and time parameters. Your Array supports the Network Time Protocol (NTP) in order to ensure that the Array's internal time is accurate. NTP is set to UTC time by default; however, you can set the time zone so that your Array will display local time. This is done by defining an offset from the UTC value. For example, Pacific Standard Time is 8 hours behind UTC time, so the offset from UTC time would be -8.

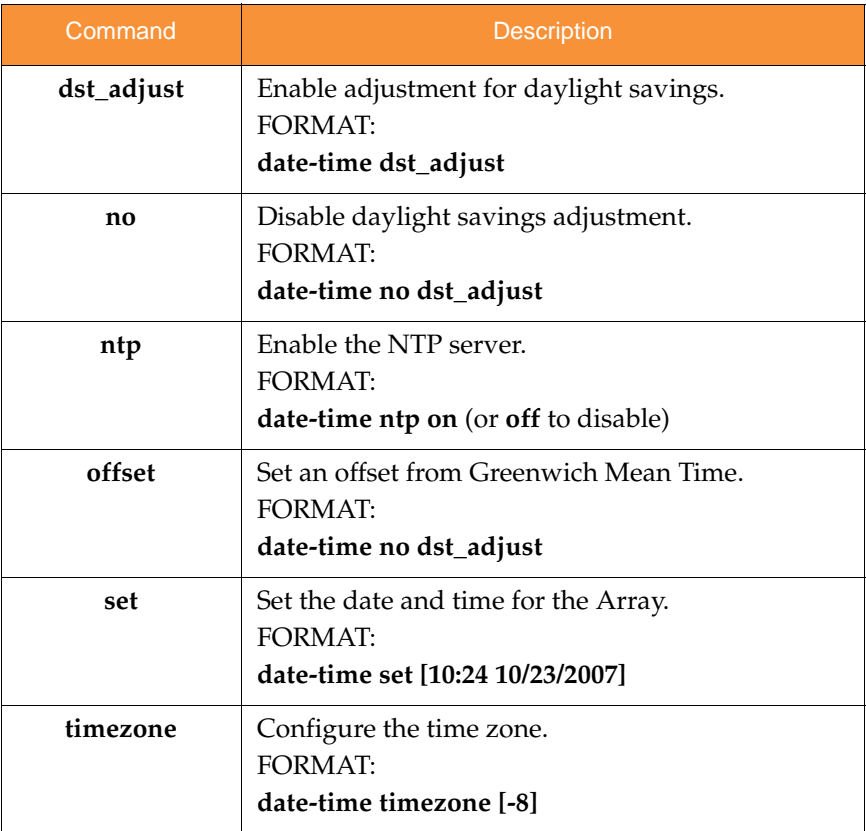

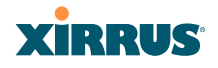

### dhcp-server

The **dhcp-server** command [**Xirrus\_Wi-Fi\_Array(config-dhcp-server**)#] is used to add, delete and modify DHCP pools.

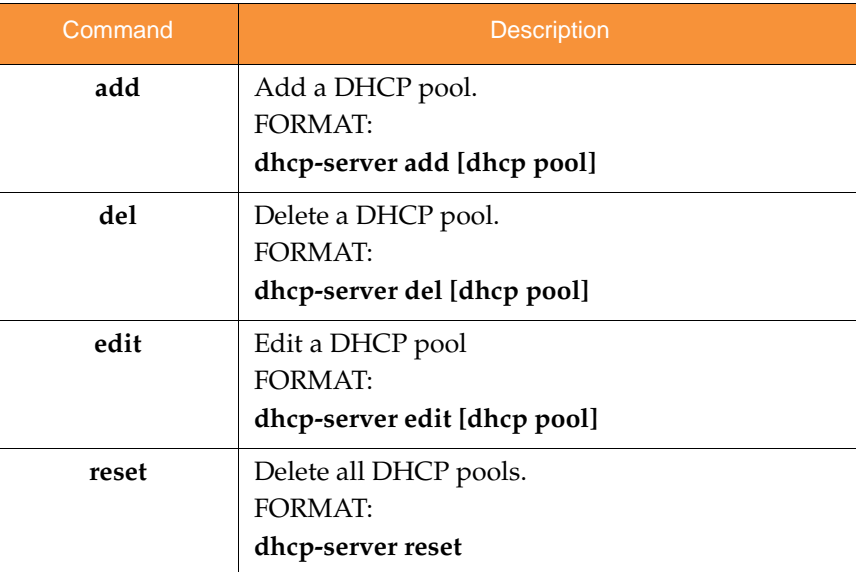

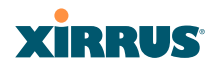

## dns

The **dns** command [**Xirrus\_Wi-Fi\_Array(config-dns)#**] is used to configure your DNS parameters.

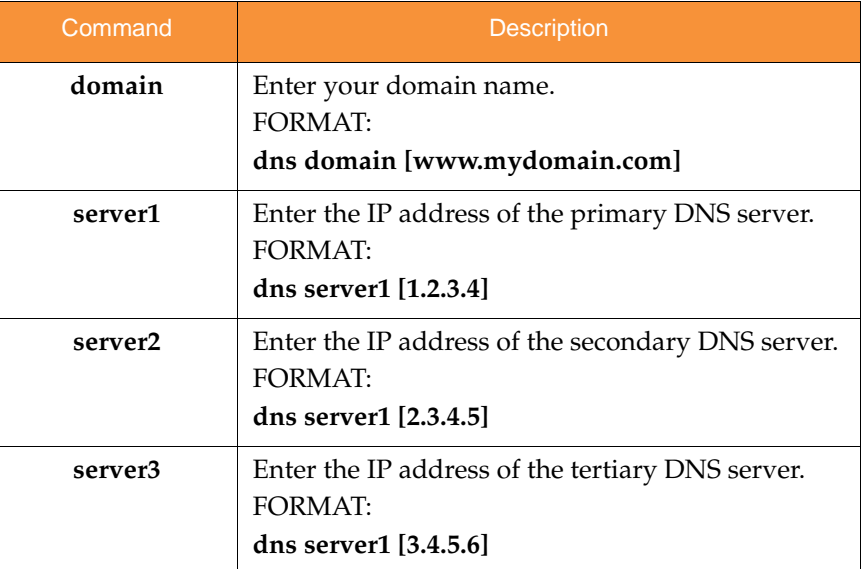

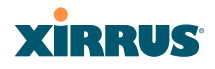

# file

The **file** command [**Xirrus\_Wi-Fi\_Array(config-file)#**] is used to manage files.

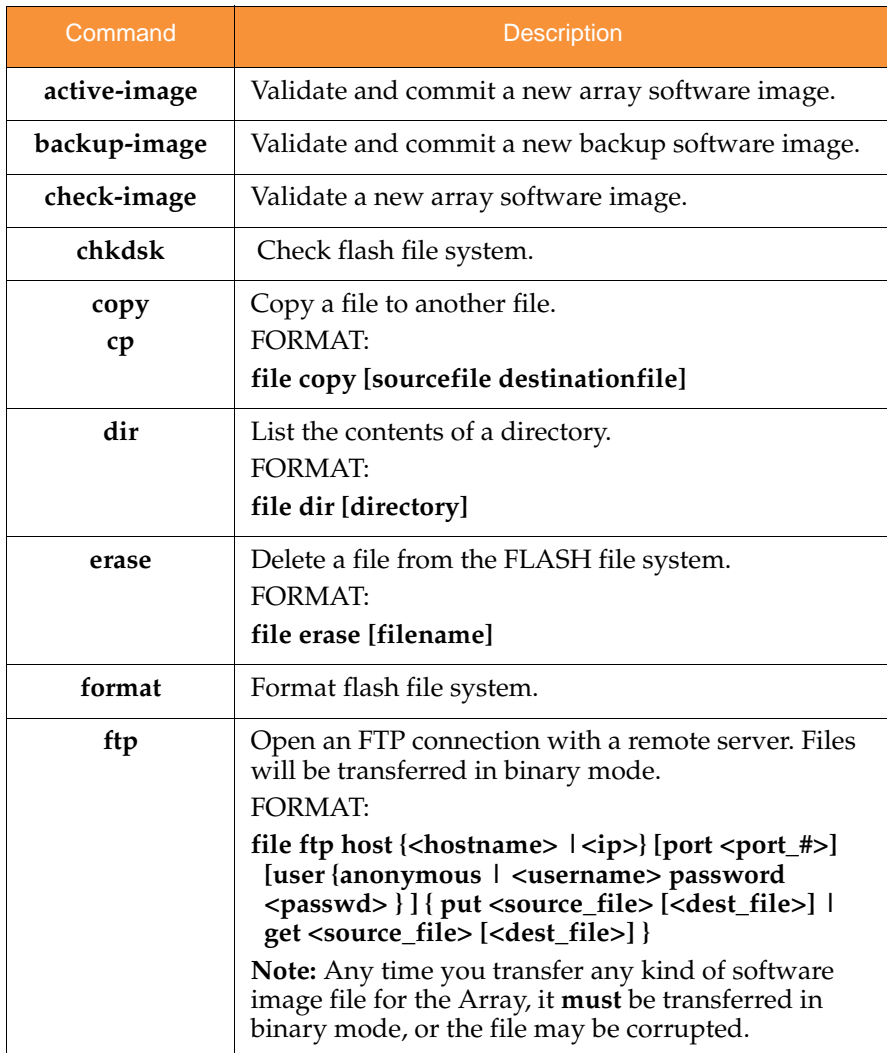

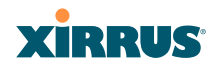

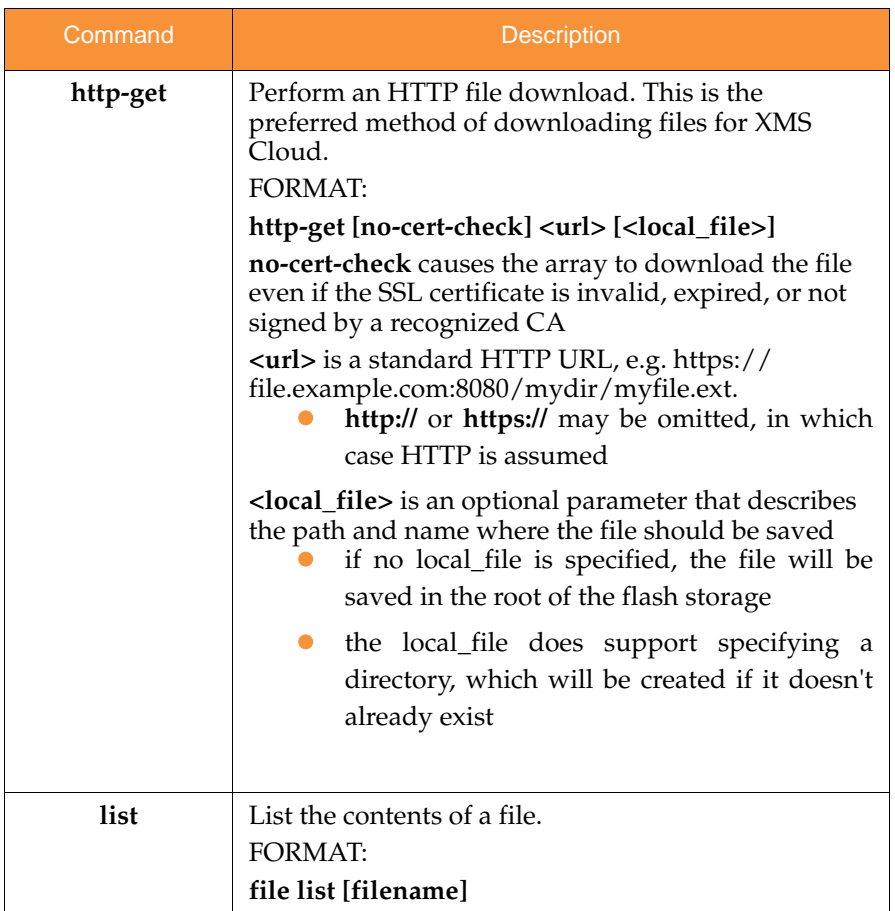

# Wireless Array

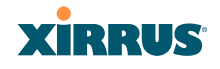

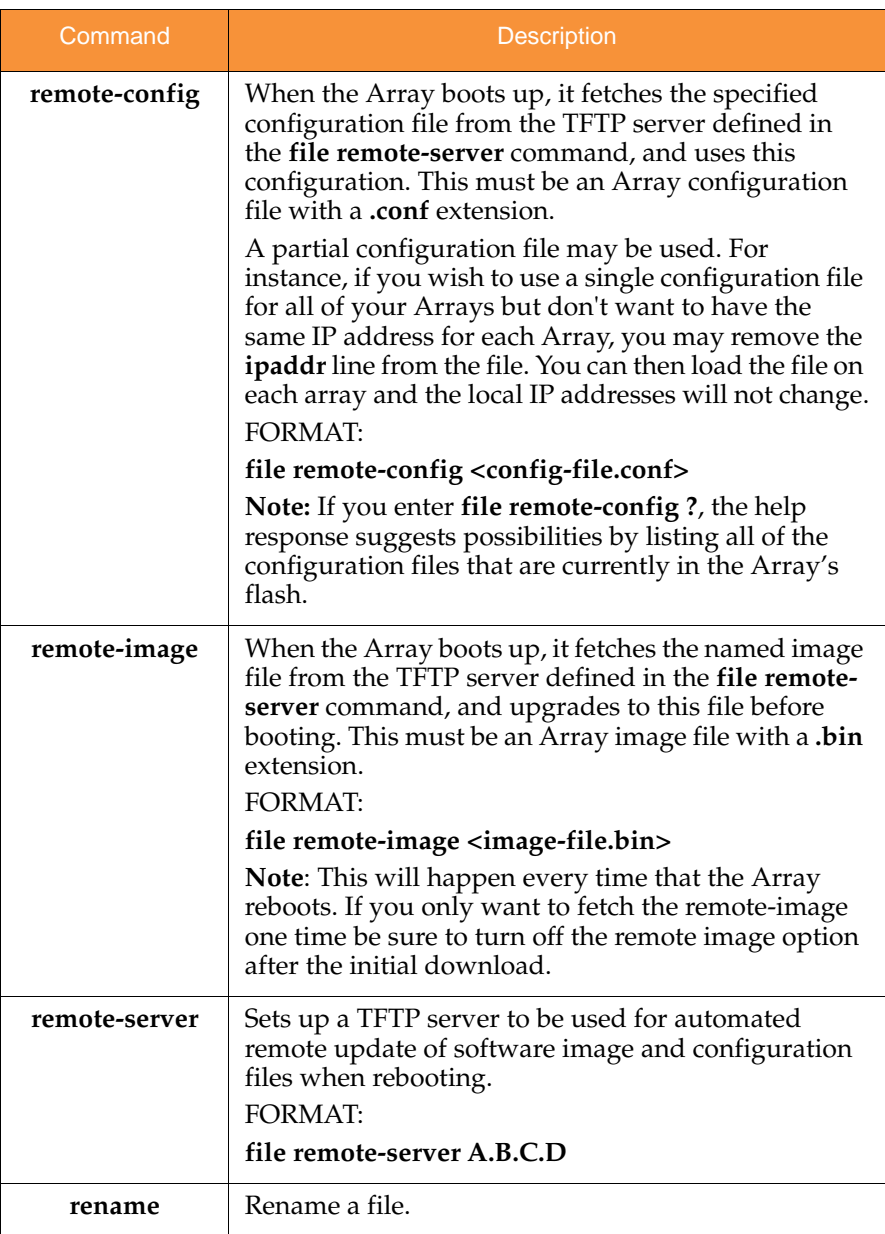

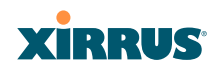

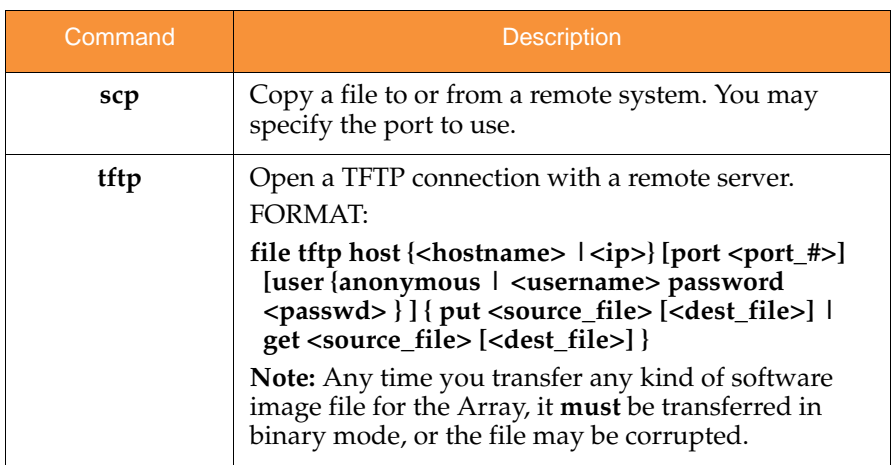

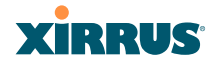

### filter

The **filter** command [**Xirrus\_Wi-Fi\_Array(config-filter)#**] is used to manage protocol filters and filter lists.

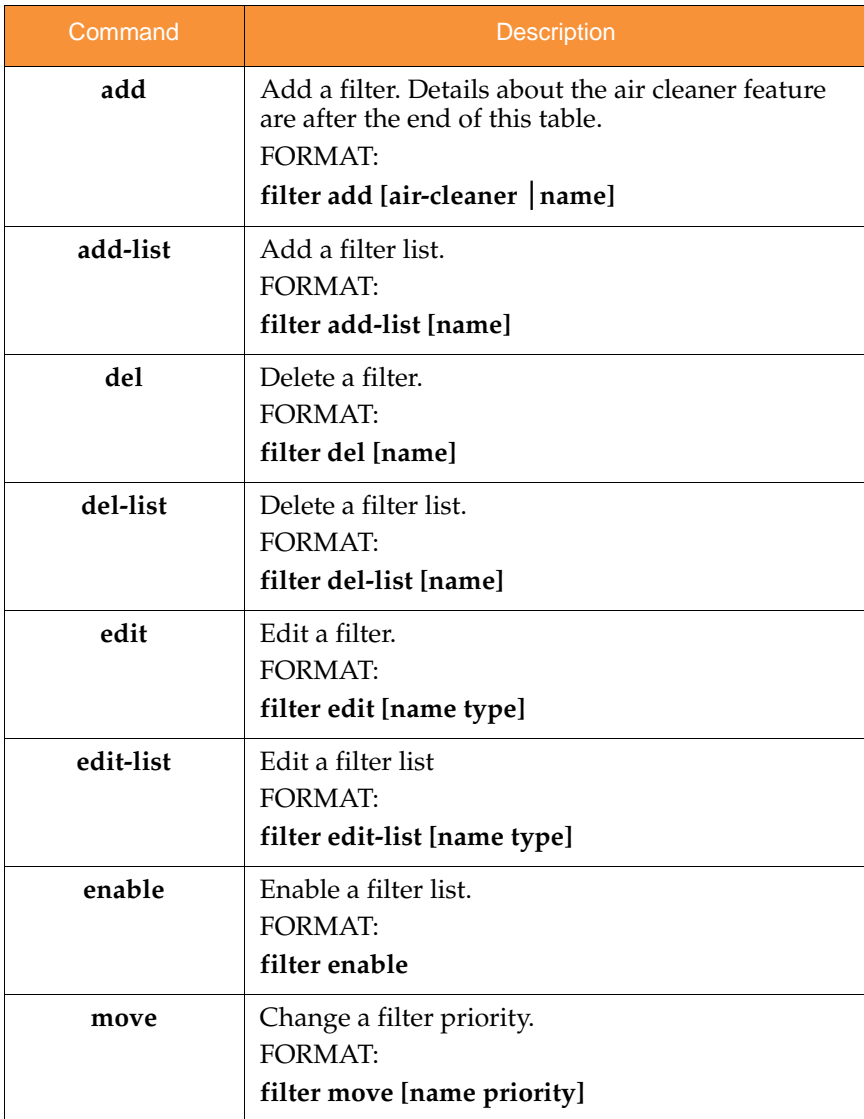

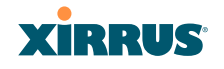

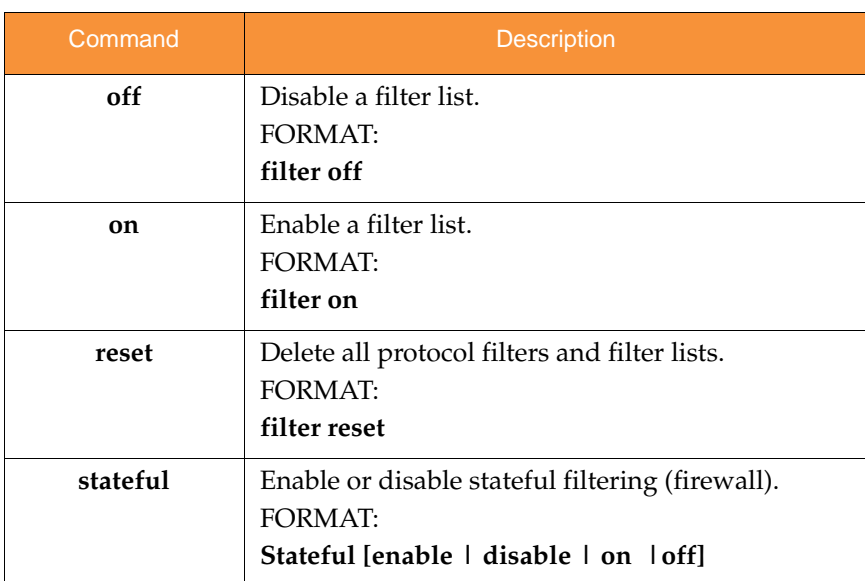

## **Air Cleaner**

The air cleaner feature offers a number of predetermined filter rules that eliminate a great deal of unnecessary wireless traffic, resulting in improved performance. You may select **all** of the air cleaner rules for the greatest effect, or only specific rules, such as **broadcast** or **multicast**, to eliminate only a particular source of traffic. The following options are offered:

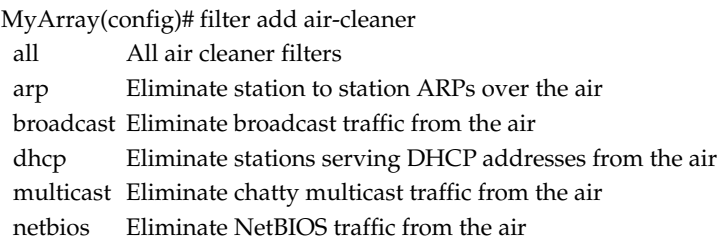

If you select all, the rules shown in Figure 198 are added to the predefined filter list named **Global**. These rules assume that you have station-to-station blocking enabled, that a DHCP server is on the Array's wired connection, and that you want to block most all multicast and all broadcast traffic not vital to normal Wireless Array

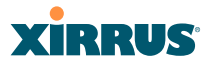

operation. If you find that there is a particular type of multicast or broadcast traffic that you want to allow, just add a specific allow filter for it before the deny filter in this list that would normally block it. Add or delete any of the Multicast rules as necessary for a specific site. Remember that the order of the rules is important.

| MyArray(config)# show filter<br>Global Filter List |             |                |                     |             |           |                      |                |           |  |
|----------------------------------------------------|-------------|----------------|---------------------|-------------|-----------|----------------------|----------------|-----------|--|
|                                                    |             |                |                     |             |           |                      |                |           |  |
| <b>Name</b>                                        | <b>Type</b> |                | Layer Protocol Port |             | Source    | Destination          | Oos VLAN State |           |  |
| Air-cleaner-Arp.1                                  | deny        | 2              | arp                 | any         | iface iap | iface iap            |                | on        |  |
| Air-cleaner-Dhcp.1                                 | deny        | $\overline{2}$ | udp                 | bootps      | iface gig | ff:ff:ff:ff:ff:ff:ff |                | on        |  |
| Air-cleaner-Dhcp.2                                 | deny        | $\overline{2}$ | udp                 | bootpc-dhcp | iface iap | ff:ff:ff:ff:ff:ff:ff |                | on        |  |
| Air-cleaner-Nbios.1                                | deny        | $\overline{2}$ | udp                 | netbios-ns  | any       | any                  |                | on        |  |
| Air-cleaner-Nbios.2                                | deny        | $\overline{2}$ | udp                 | netbios-dgm | any       | any                  |                | on        |  |
| Air-cleaner-Nbios.3                                | deny        | $\overline{2}$ | udp                 | netbios-ssn | any       | any                  |                | on        |  |
| Air-cleaner-Mcast.1                                | deny        | $\overline{2}$ | any                 | any         | any       | 01:00:00:00:00:00/8  |                | off       |  |
| Air-cleaner-Mcast.2                                | deny        | $\overline{2}$ | any                 | any         | any       | 33:00:00:00:00:00/8  |                | off       |  |
| Air-cleaner-Mcast.3                                | deny        | $\overline{2}$ | any                 | anv         | any       | 09:00:00:00:00:00/8  |                | off       |  |
| Air-cleaner-Bcast.1                                | allow       | $\overline{2}$ | arp                 | any         | any       | ff:ff:ff:ff:ff:ff:ff |                | on        |  |
| Air-cleaner-Bcast.2                                | allow       | $\overline{2}$ | udp                 | bootps      | any       | ff:ff:ff:ff:ff:ff:ff |                | on        |  |
| Air-cleaner-Bcast.3                                | allow       | $\overline{2}$ | udp                 | bootpc-dhcp | any       | ff:ff:ff:ff:ff:ff:ff |                | on        |  |
| Air-cleaner-Bcast.4                                | allow       | $\overline{2}$ | udp                 | 22610       | anv       | ff:ff:ff:ff:ff:ff:ff |                | on        |  |
| Air-cleaner-Bcast.5                                | denv        | 2              | any                 | any         | any       | ff:ff:ff:ff:ff:ff:ff |                | <b>on</b> |  |

Figure 198. Air Cleaner Filter Rules

Explanations of some sample rules are below.

- **Air-cleaner-Arp.1** blocks ARPs from one client from being transmitted to clients via all of the radios. The station to station block setting doesn't block this traffic, so this filter eliminates this unnecessary traffic.
- **Air-cleaner-Dhcp.1** drops all DHCP client traffic coming in from the gigabit interface. This traffic doesn't need to be transmitted by the radios since there shouldn't be any DHCP server associated to the radios and offering DHCP addresses. For large subnets the DHCP discover/request broadcast traffic can be significant.
- **Air-cleaner-Dhcp.2** drops all DHCP server traffic coming in from the radio interfaces. There should not be any DHCP server associated to the radios. These rogue DHCP servers are blocked from doing any damage with this filter. There have been quite a few cases in public venues like schools and conventions where such traffic is seen.

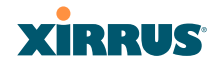

- **Air-cleaner-Mcast.1** drops all multicast traffic with a destination MAC address starting with 01. This filters out a lot of IP multicast traffic that starts with 224.
- **Air-cleaner-Mcast.2** drops all multicast traffic with a destination MAC address starting with 33. A lot of IPv6 traffic and other multicast traffic is blocked by this filter.
- **Air-cleaner-Mcast.3** drops all multicast traffic with a destination MAC address starting with 09. A lot of Appletalk traffic and other multicast traffic is blocked by this filter. Note that for OSX 10.6.\* Snow Leopard no longer supports Appletalk.
- **Air-cleaner-Bcast.1** allows all ARP traffic (other than the traffic that was denied by **Air-cleaner-Arp.1**). This is needed because **Air-cleaner-Bcast.5** would drop this valid traffic.
- **Air-cleaner-Bcast.4** allows all XRP traffic from Arrays to be received from the wire. This is needed because **Air-cleaner-Bcast.5** would drop this valid traffic.
- **Air-cleaner-Bcast.5** drops all other broadcast traffic that hasn't previously been explicitly allowed. This filter will catch all UDP broadcast traffic as well as all other known and unknown protocol broadcast traffic.

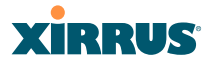

#### group

The **group** command [**Xirrus\_Wi-Fi\_Array(config)# group**] is used to create and configure user groups. User groups allow administrators to assign specific network parameters to users through RADIUS privileges rather than having to map users to a specific SSID. Groups provide flexible control over user privileges without the need to create large numbers of SSIDs. For more information, see "Groups" on page 269.

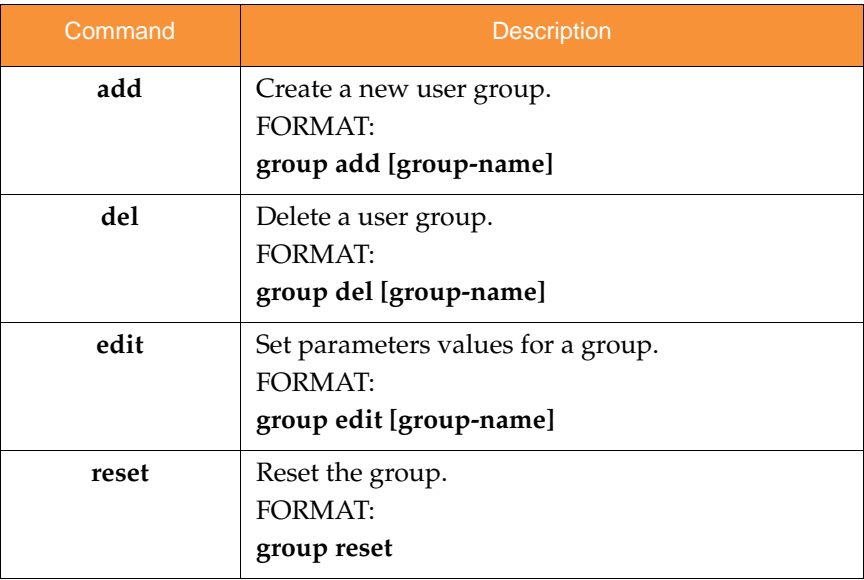

#### hostname

The **hostname** command [**Xirrus\_Wi-Fi\_Array(config)# hostname**] is used to change the hostname used by the Array.

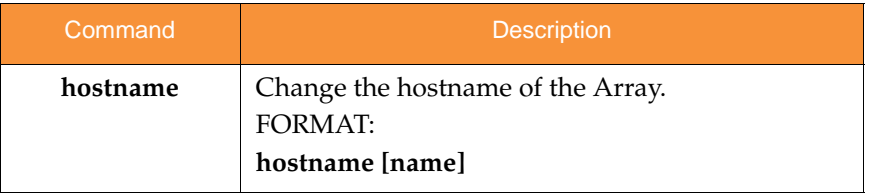

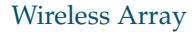

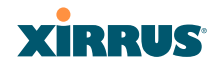

#### interface

The **interface** command [**Xirrus\_Wi-Fi\_Array(config)# interface**] is used to select the interface that you want to configure. To see a listing of the commands that are available for each interface, use the **?** command at the selected interface prompt. For example, using the **?** command at the **Xirrus\_Wi-Fi\_Array(config-gig1}#** prompt displays a listing of all commands for the **gig1** interface.

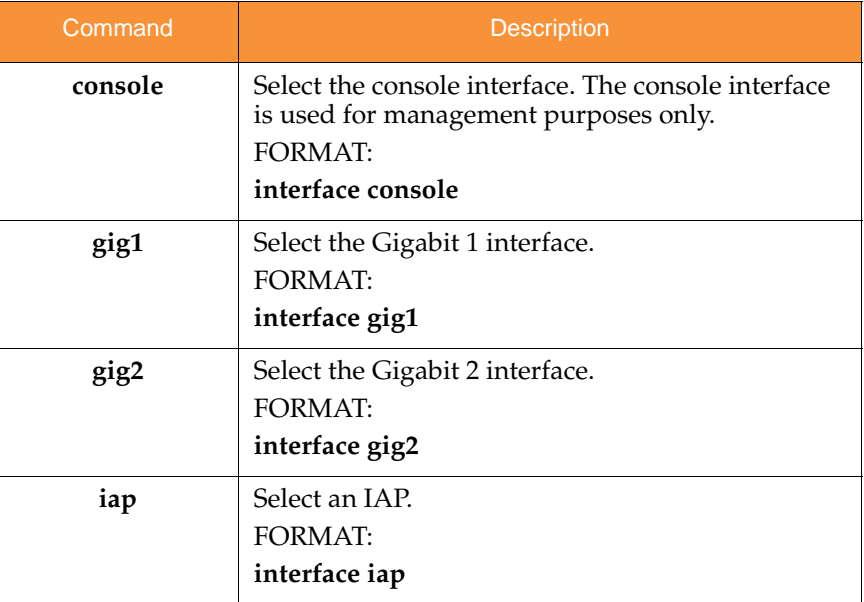

#### load

The **load** command [**Xirrus\_Wi-Fi\_Array(config)# load**] loads a configuration file.

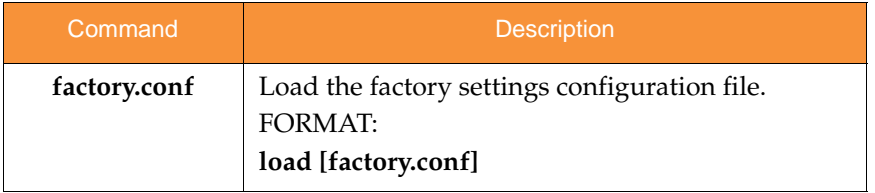

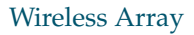

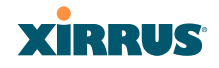

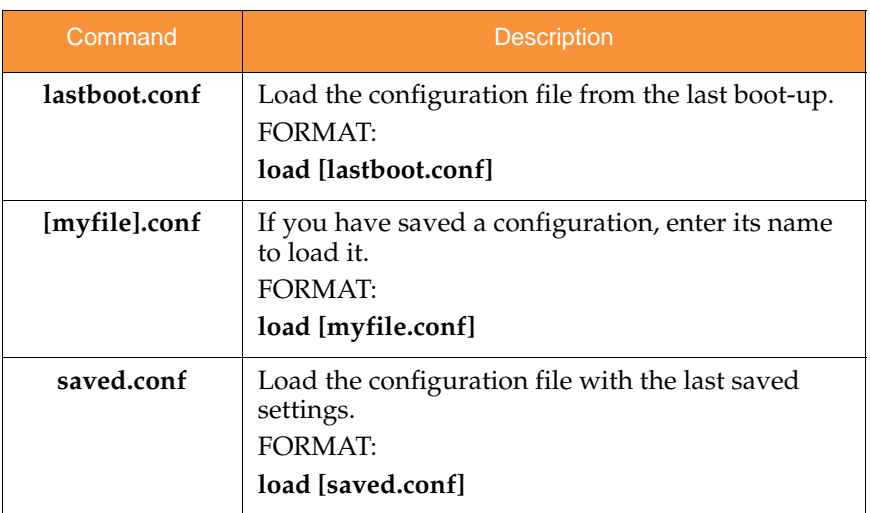

# location

The **location** command [**Xirrus\_Wi-Fi\_Array(config)# location**] is used to set the location descriptive string for the Array.

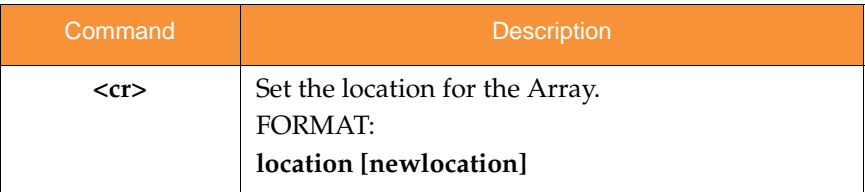

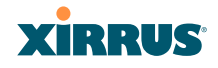

# location-reporting

The **location-reporting** command [**Xirrus\_Wi-Fi\_Array(config)# locationreporting**] is used to configure Location Server settings. See also, "Location" on page 186.

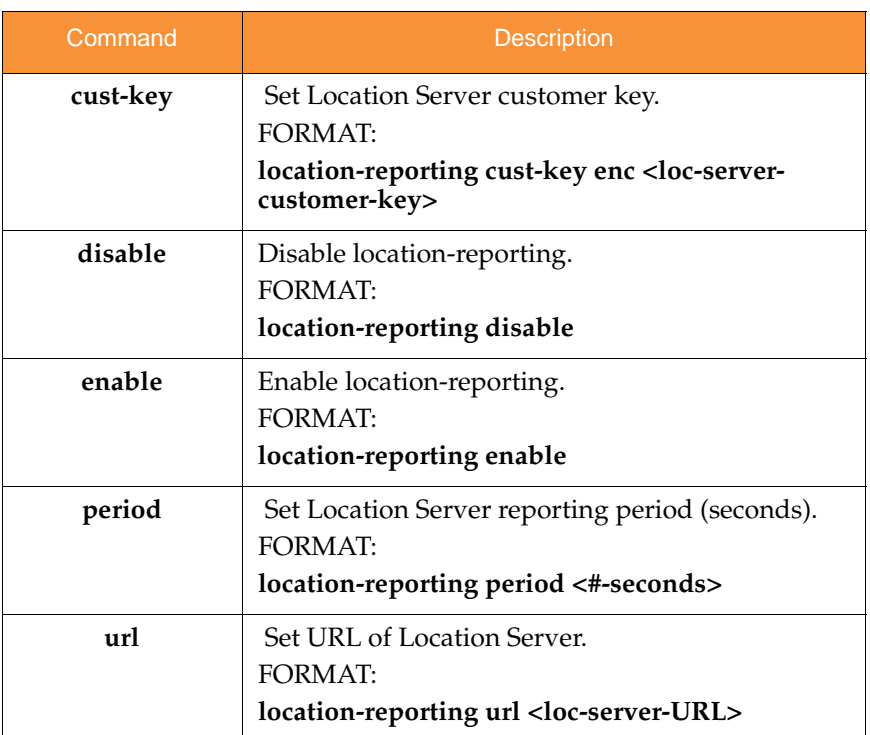

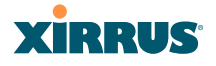

#### management

The **management** command [**Xirrus\_Wi-Fi\_Array(config)# management**] enters management mode, where you may configure management parameters.

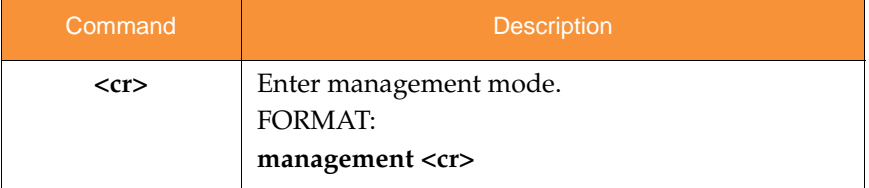

The following types of settings may be configured in management mode:

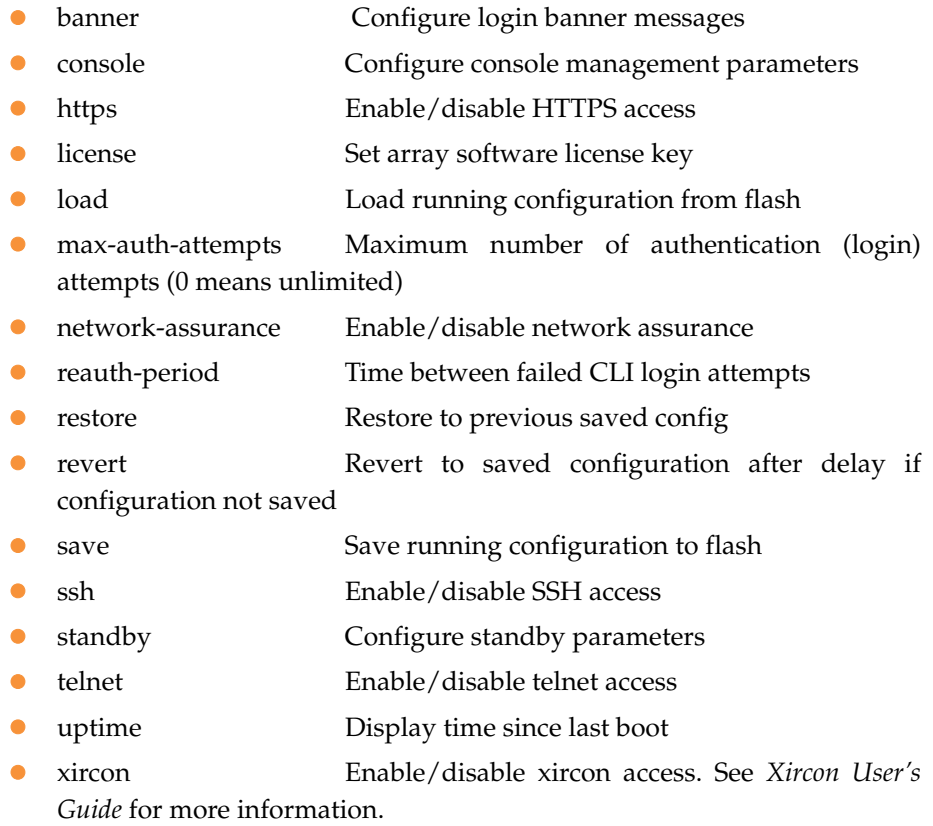

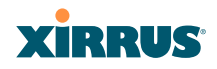

#### mdm

The **mdm** command [**Xirrus\_Wi-Fi\_Array(config)# mdm**] is used to configure Mobile Device Management Server settings. See also, "Mobile" on page 366.

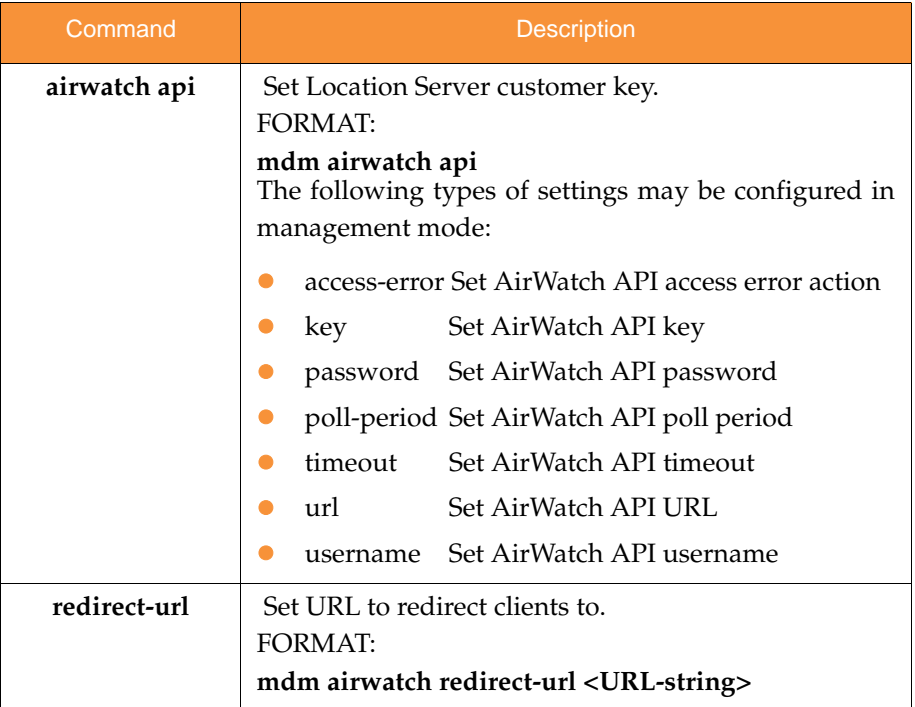

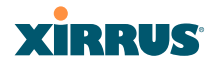

#### more

The **more** command [**Xirrus\_Wi-Fi\_Array(config)# more**] is used to turn terminal pagination ON or OFF.

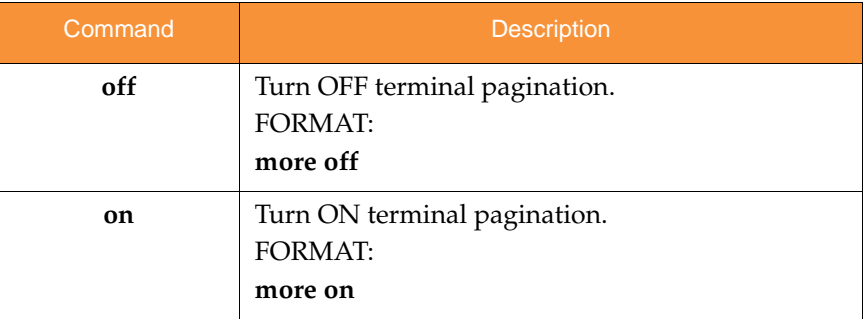

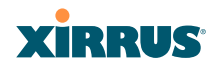

#### netflow

The **netflow** command [**Xirrus\_Wi-Fi\_Array(config-netflow)#**] is used to enable or disable, or configure sending IP flow information (traffic statistics) to the collector you specify.

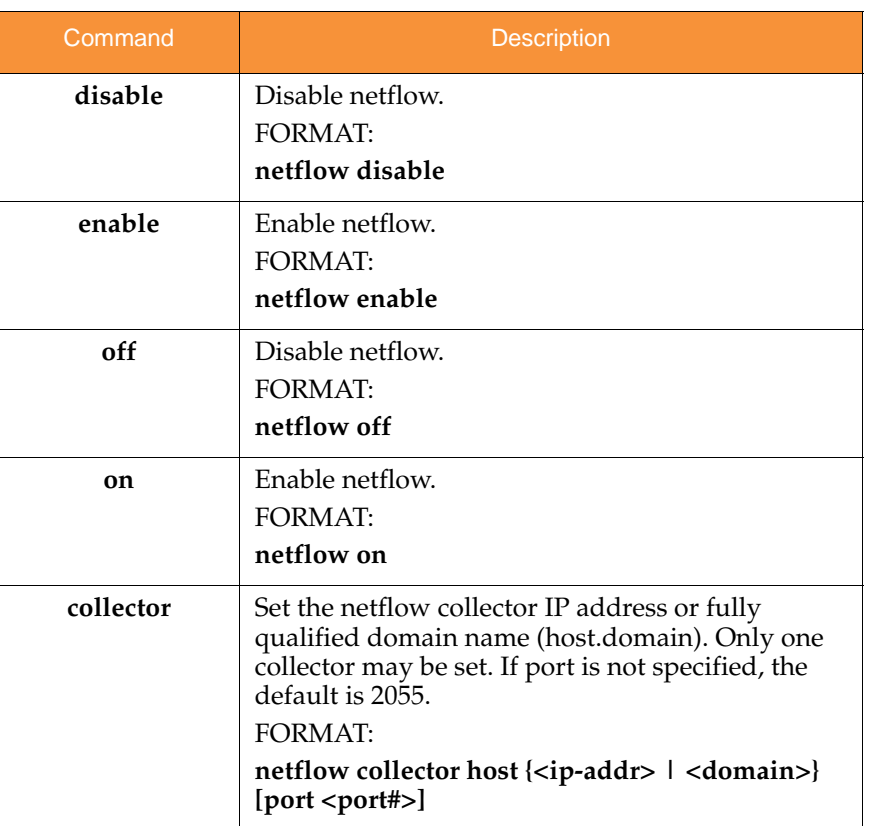

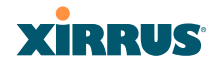

#### no

The **no** command [**Xirrus\_Wi-Fi\_Array(config)# no**] is used to disable a selected element or set the element to its default value.

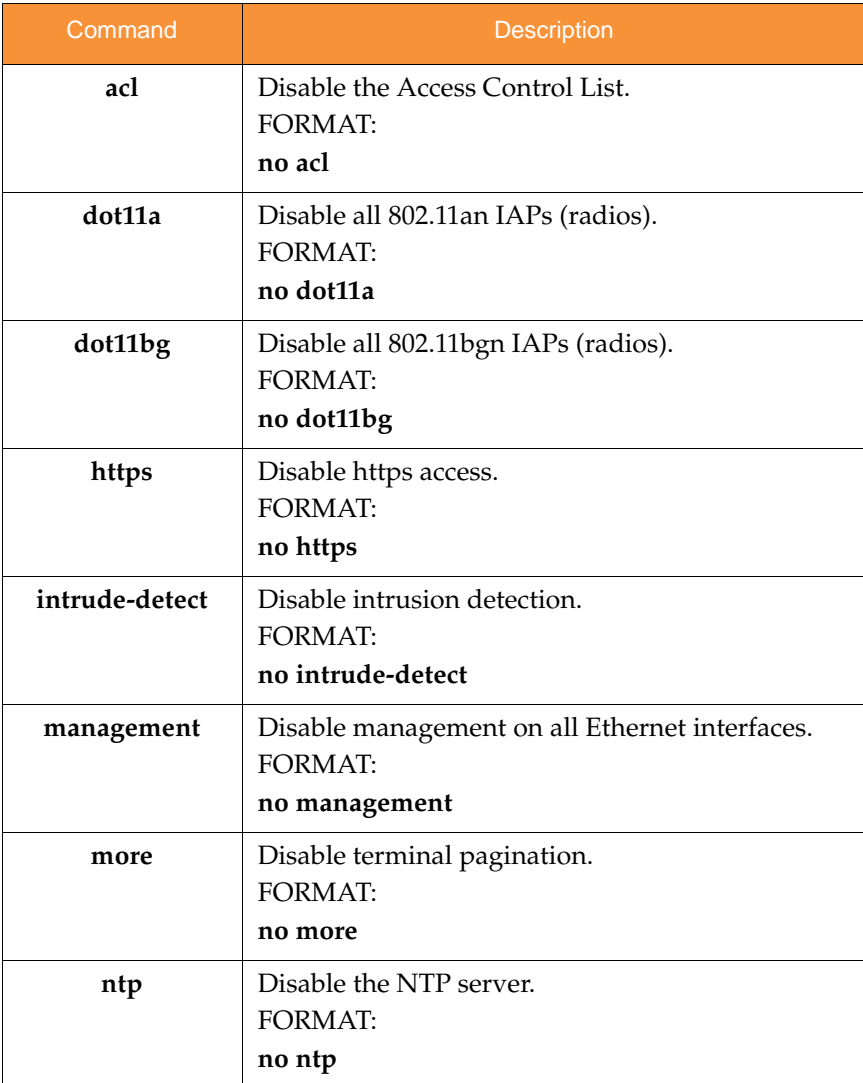

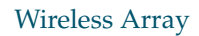

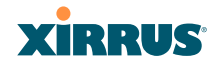

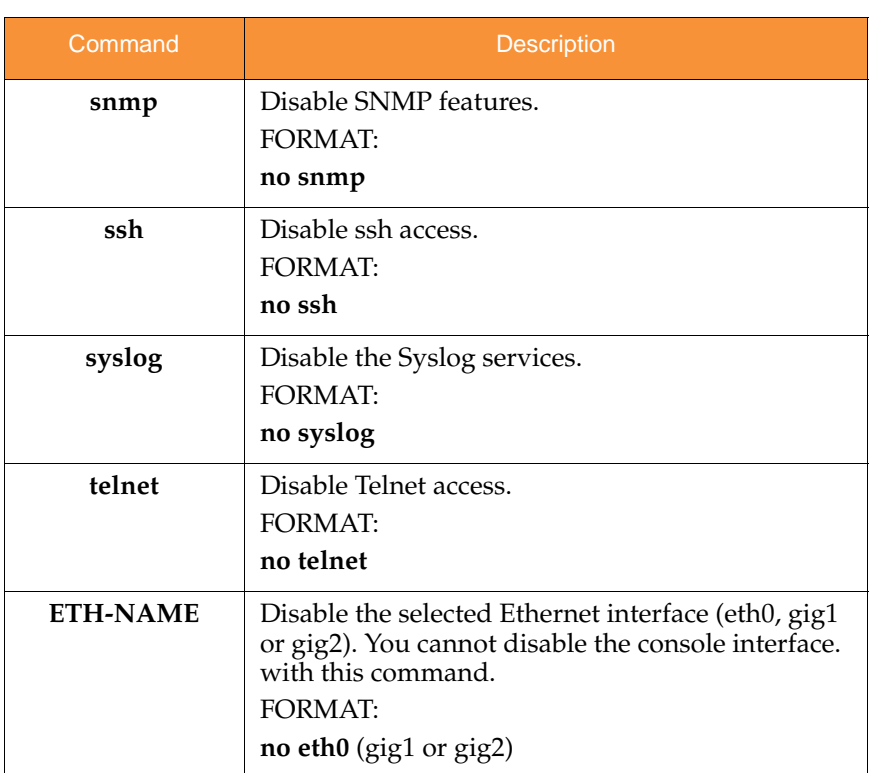

## Wireless Array

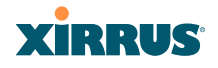

## quick-config

The **quick-config** command is used to apply configuration templates to the Array for typical deployment scenarios.

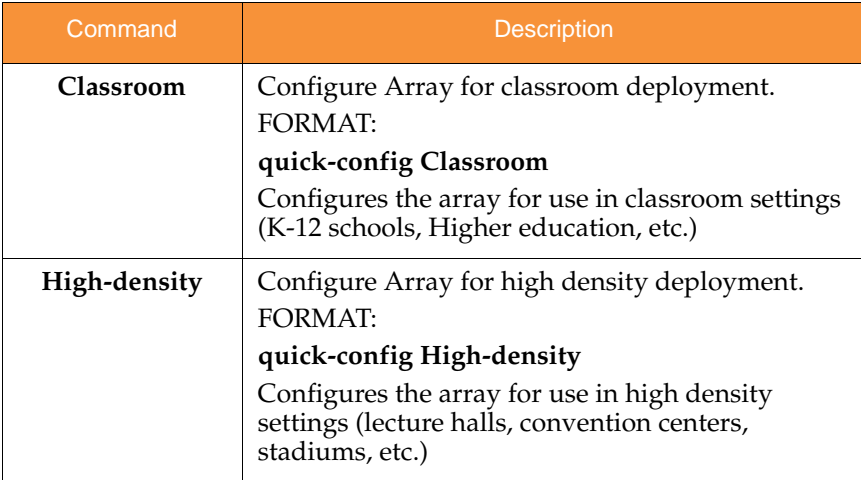

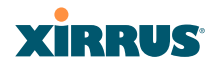

#### quit

The **quit** command [**Xirrus\_Wi-Fi\_Array(config)# quit**] is used to exit the Command Line Interface.

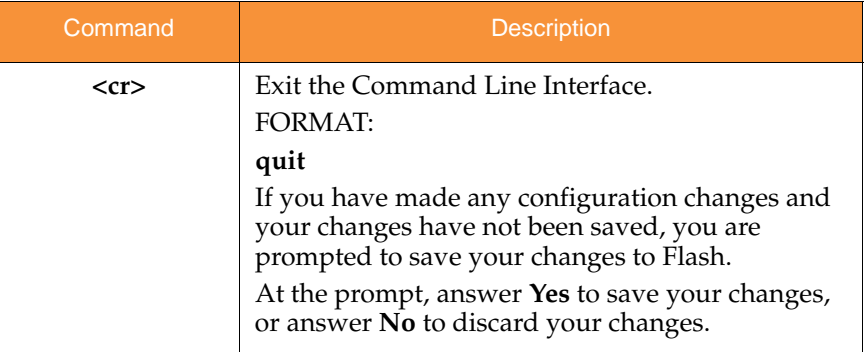

#### radius-server

The **radius-server** command [**Xirrus\_Wi-Fi\_Array(config-radius-server)#**] is used to configure the external and internal RADIUS server parameters.

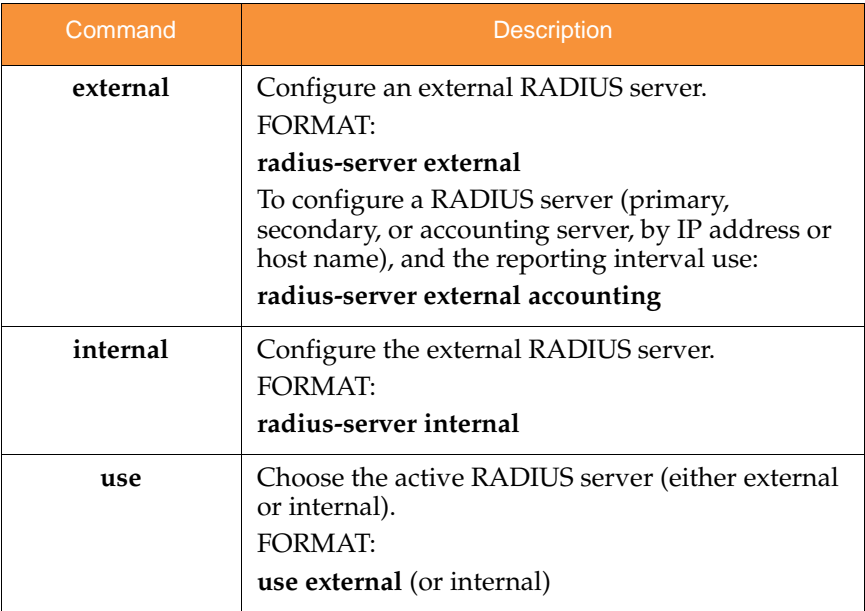

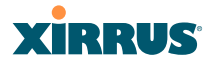

#### reboot

The **reboot** command [**Xirrus\_Wi-Fi\_Array(config)# reboot**] is used to reboot the Array. If you have unsaved changes, the command will notify you and give you a chance to cancel the reboot.

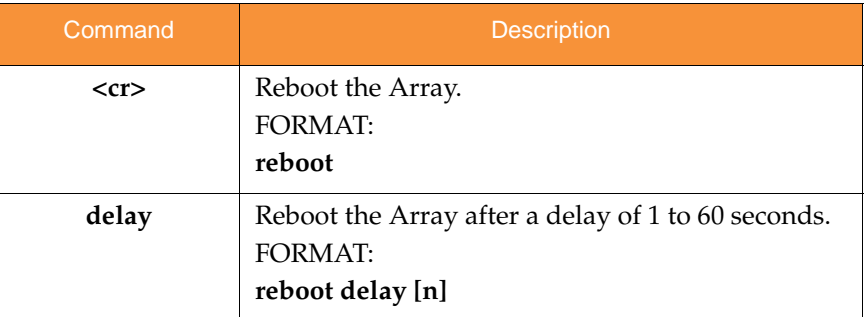

#### reset

The **reset** command [**Xirrus\_Wi-Fi\_Array(config)# reset**] is used to reset all settings to their default values then reboot the Array.

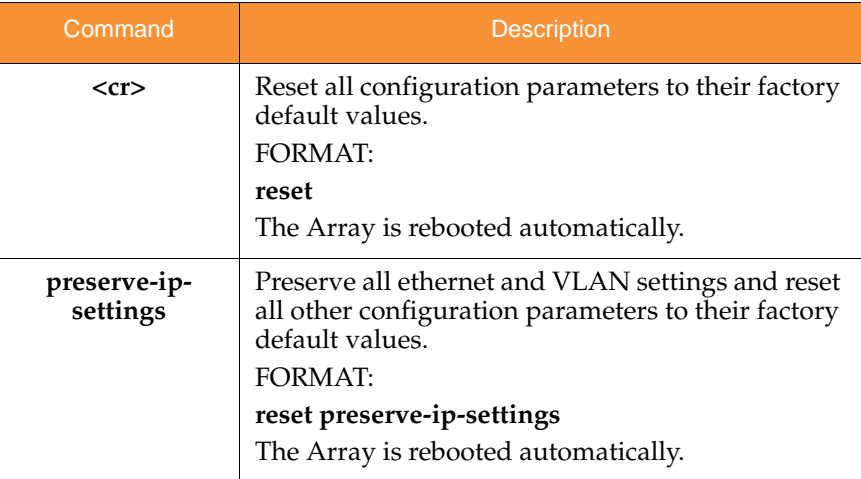

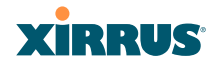

#### restore

The **restore** command [**Xirrus\_Wi-Fi\_Array(config)# restore**] is used to restore configuration to a version that was previously saved locally.

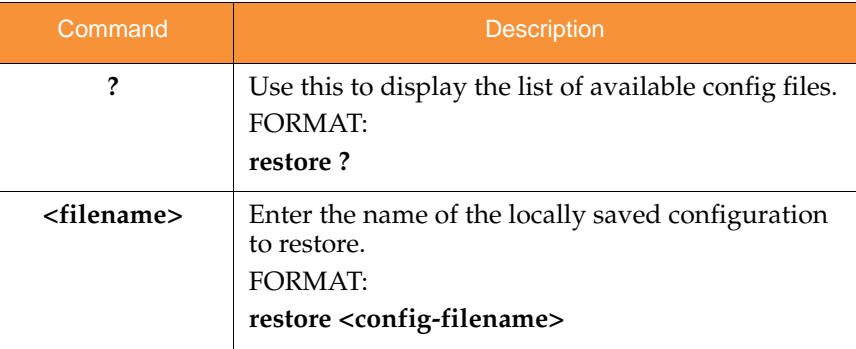

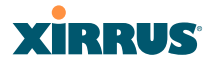

## roaming-assist

The **roaming-assist** command [**Xirrus\_Wi-Fi\_Array(config)# roaming-assist**] is used to configure roaming assistance settings. See also, "Roaming Assist" on page 342.

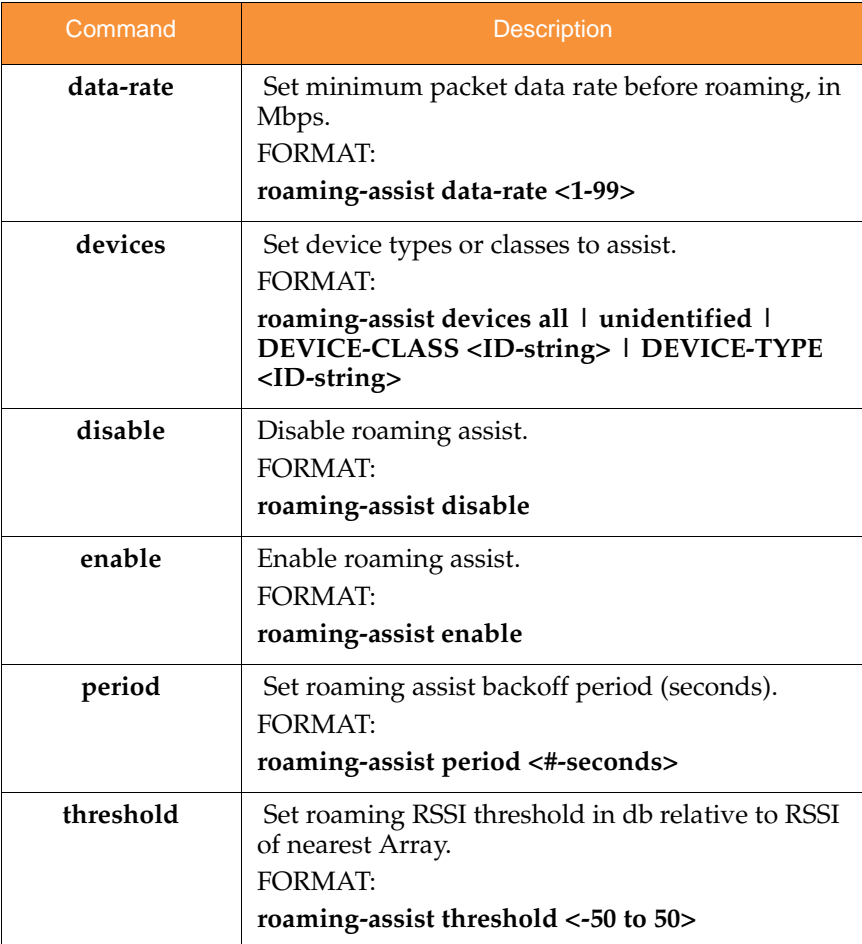

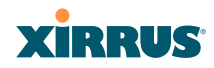

#### run-tests

The **run-tests** command [**Xirrus\_Wi-Fi\_Array(run-tests)#**] is used to enter runtests mode, which allows you to perform a range of tests on the Array.

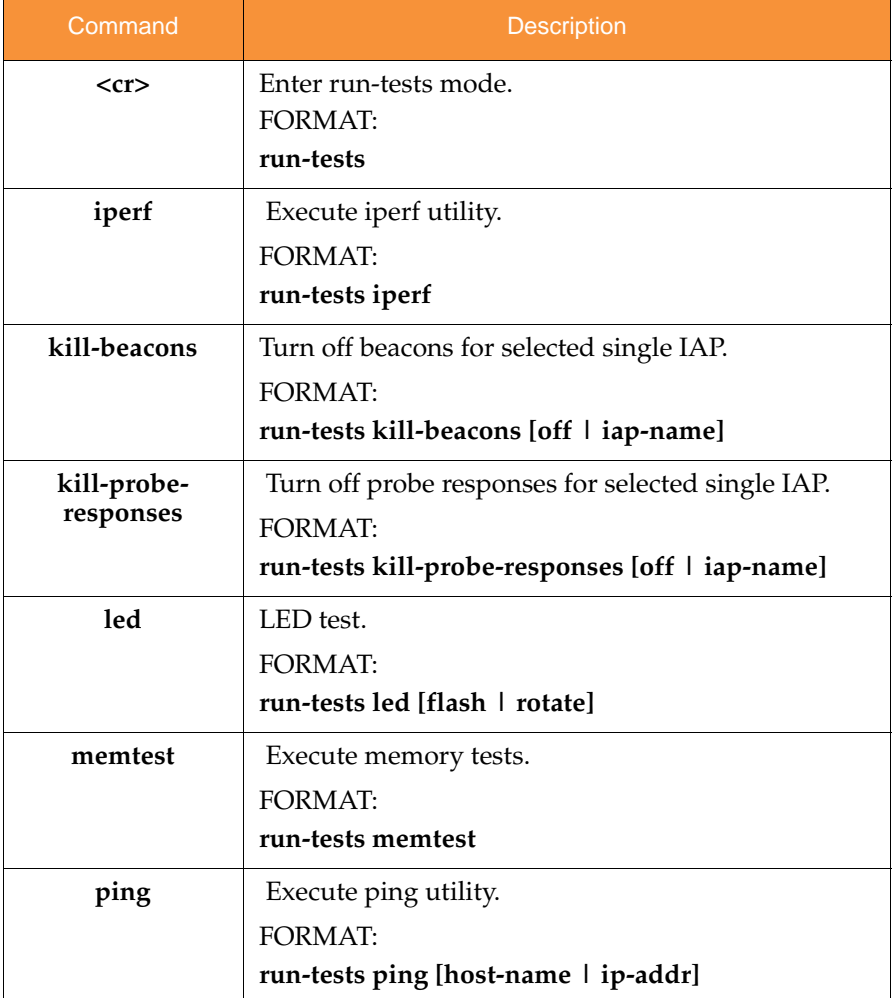
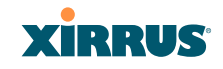

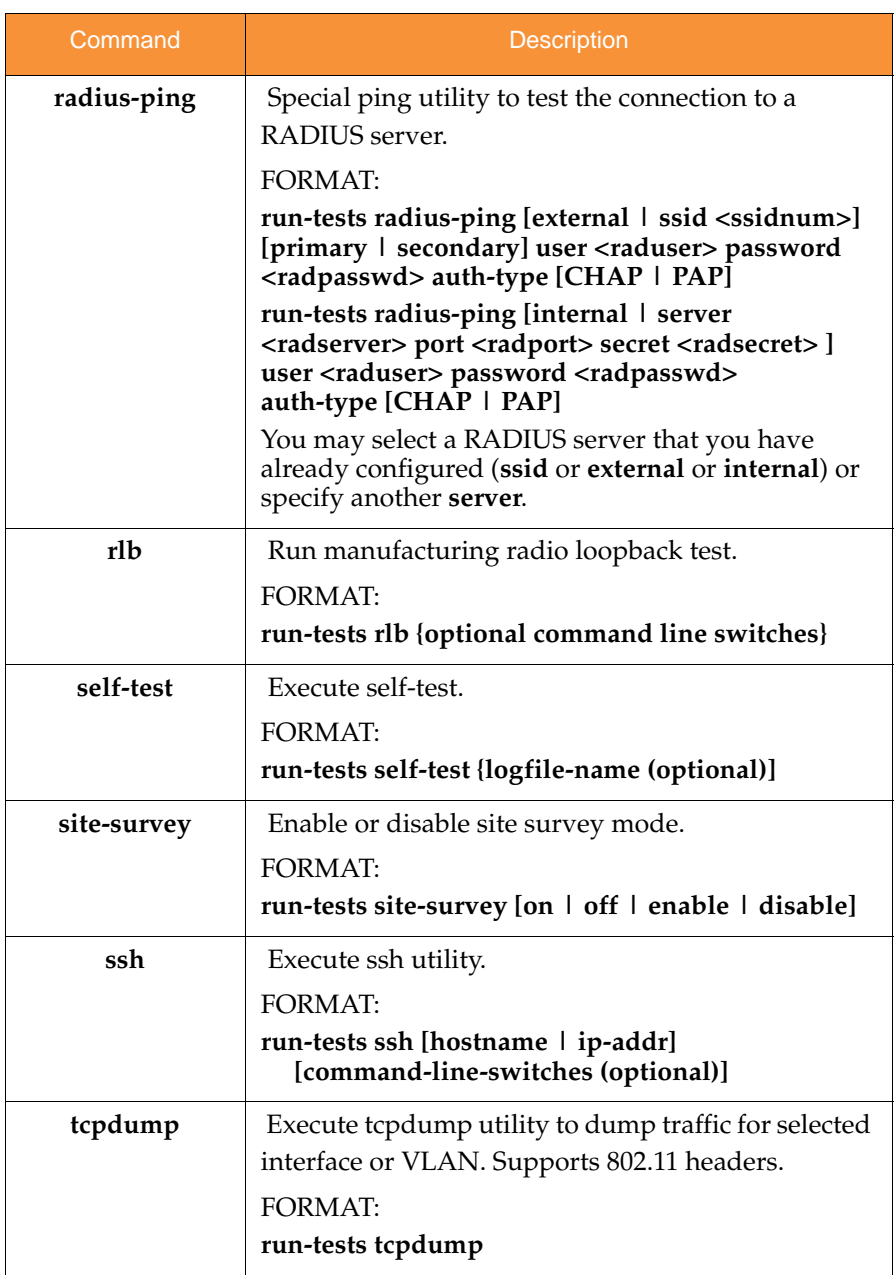

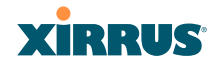

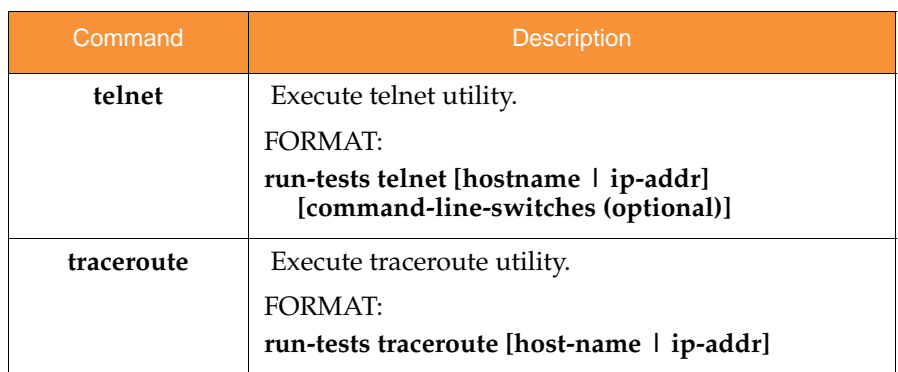

### security

The **security** command [**Xirrus\_Wi-Fi\_Array(config-security)#**] is used to establish the security parameters for the Array.

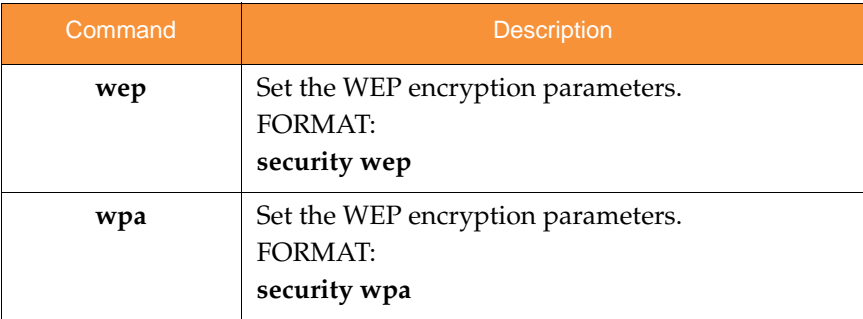

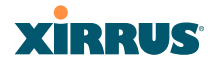

### snmp

The **snmp** command [**Xirrus\_Wi-Fi\_Array(config-snmp)#**] is used to enable, disable, or configure SNMP.

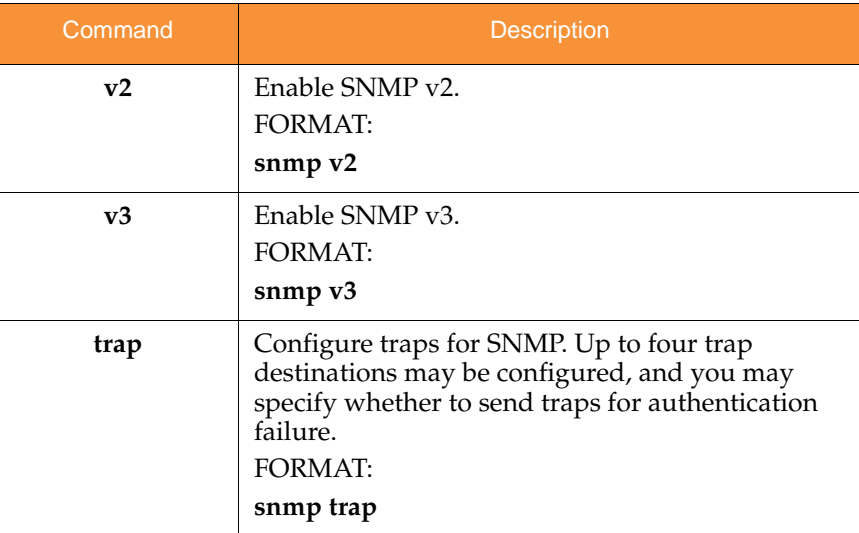

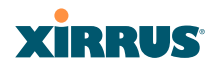

### ssid

The **ssid** command [**Xirrus\_Wi-Fi\_Array(config-ssid)#**] is used to establish your SSID parameters.

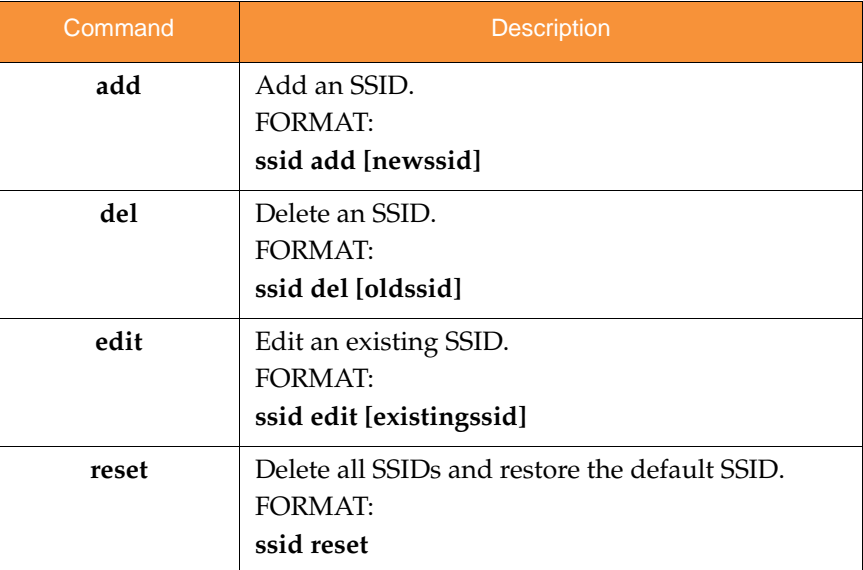

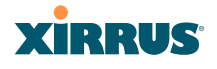

### syslog

The **syslog** command [**Xirrus\_Wi-Fi\_Array(config-syslog)#**] is used to enable, disable, or configure the Syslog server.

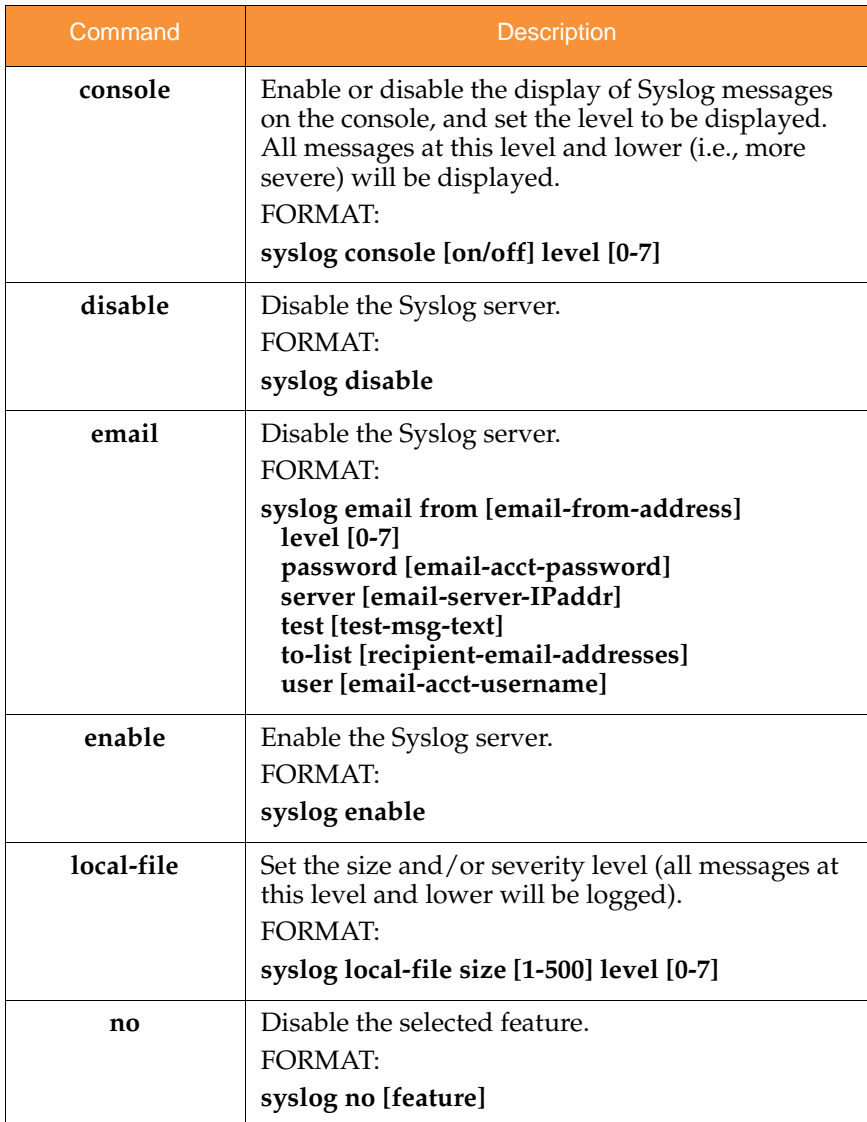

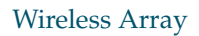

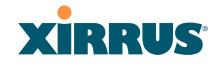

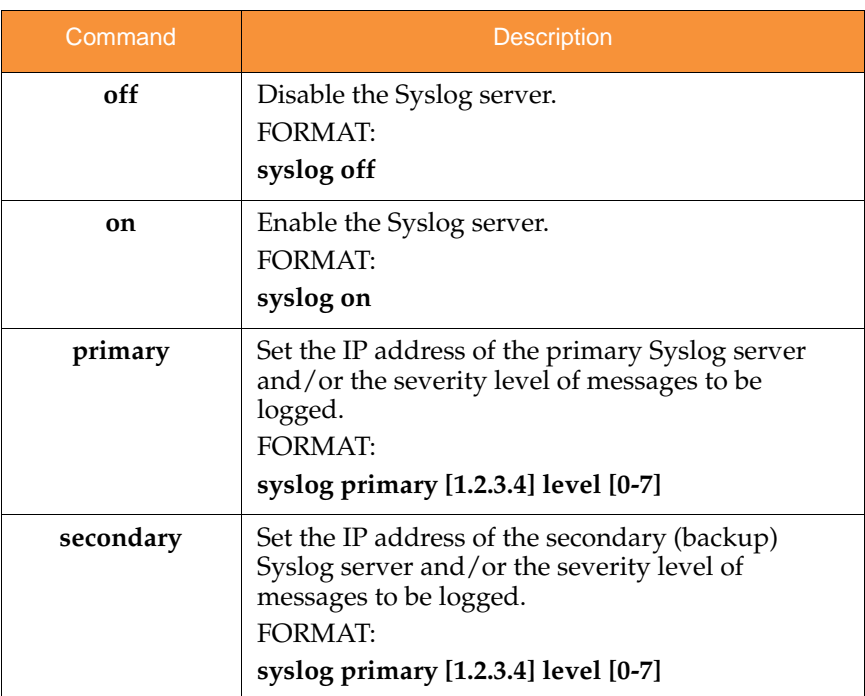

### tunnel

The **tunnel** command [**Xirrus\_Wi-Fi\_Array(config-tunnel)#**] is used to establish your tunnel parameters.

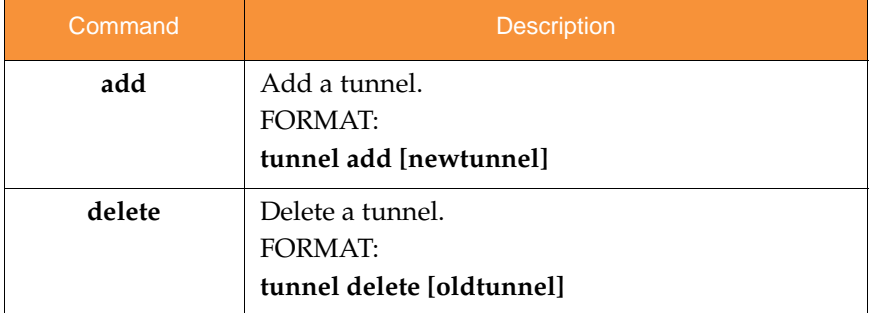

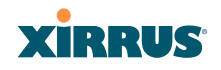

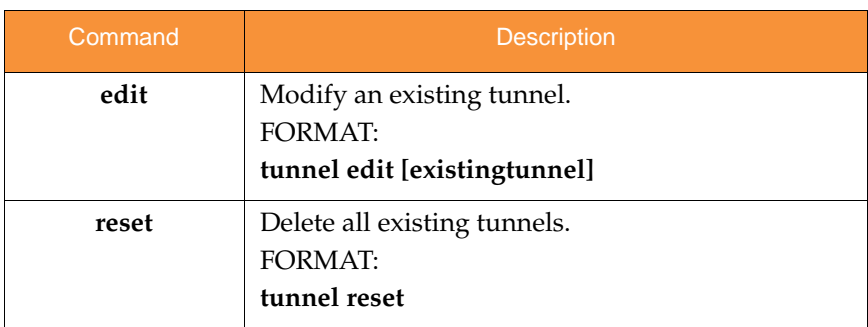

### uptime

The **uptime** command [**Xirrus\_Wi-Fi\_Array(config)# uptime**] is used to display the elapsed time since you last rebooted the Array.

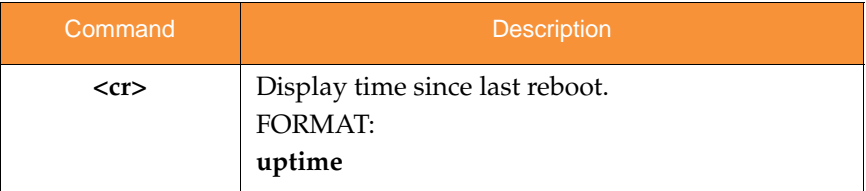

### vlan

The **vlan** command [**Xirrus\_Wi-Fi\_Array(config-vlan)#**] is used to establish your VLAN parameters.

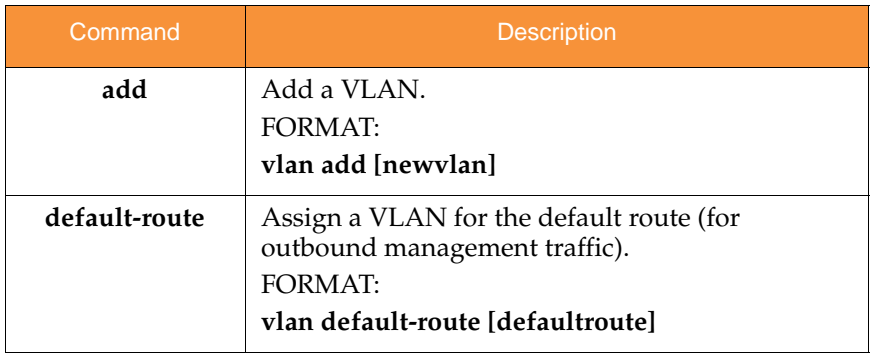

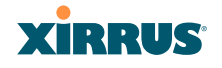

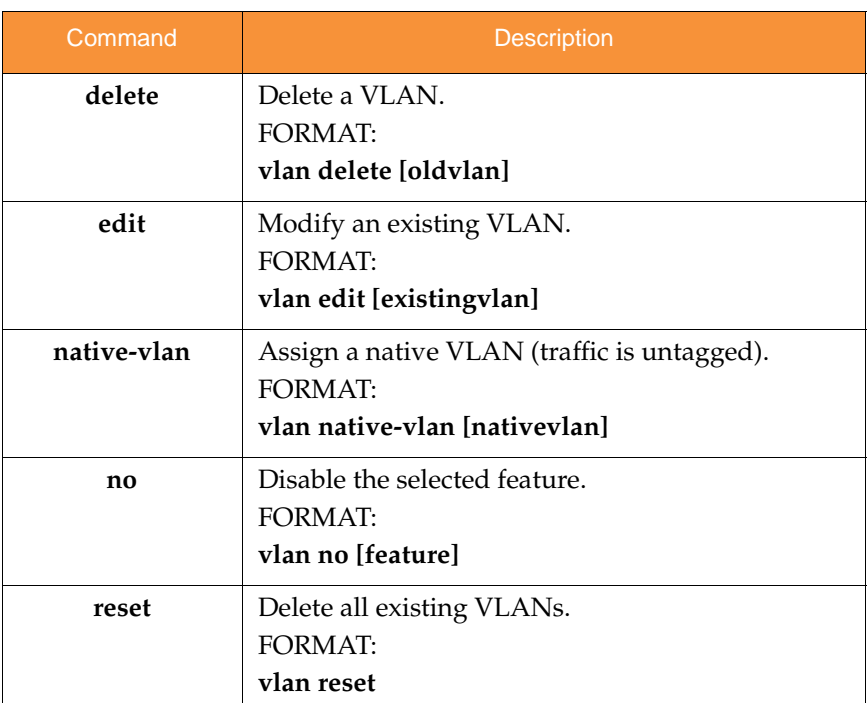

### wifi-tag

The **wifi-tag** command [**Xirrus\_Wi-Fi\_Array(config-wifi-tag)#**] is used to enable or disable Wi-Fi tag capabilities. When enabled, the Array listens for and collects information about Wi-Fi RFID tags sent on the designated channels. See also "Wi-Fi Tag" on page 185.

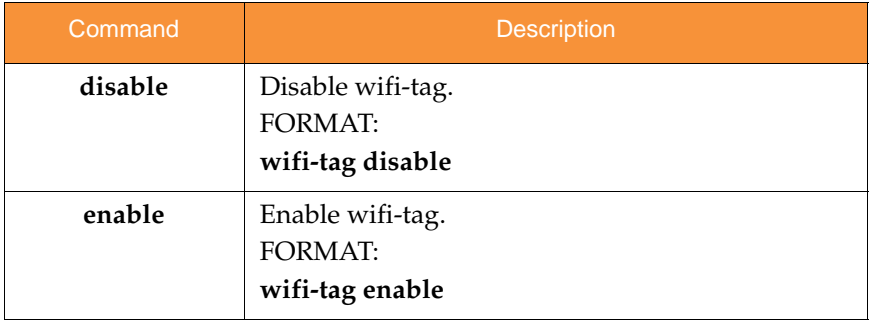

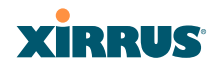

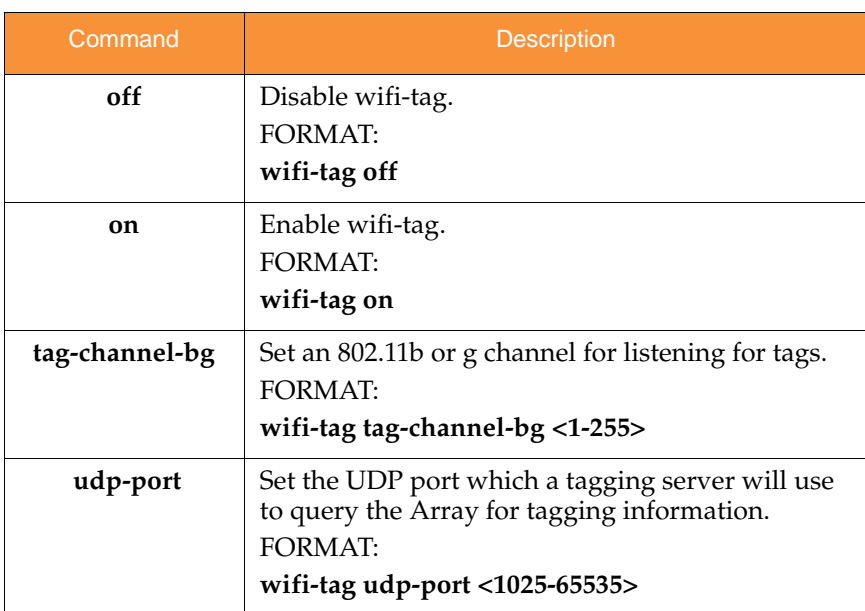

# **XIRRUS**

### Sample Configuration Tasks

This section provides examples of some of the common configuration tasks used with the Wireless Array, including:

- **"Configuring a Simple Open Global SSID" on page 455.**
- **"Configuring a Global SSID using WPA-PEAP" on page 456.**
- **"Configuring an SSID-Specific SSID using WPA-PEAP" on page 457.**
- **"Enabling Global IAPs" on page 458.**
- **"Disabling Global IAPs" on page 459.**
- **"Enabling a Specific IAP" on page 460.**
- **"Disabling a Specific IAP" on page 461.**
- **"Setting Cell Size Auto-Configuration for All IAPs" on page 462**
- **"Setting the Cell Size for All IAPs" on page 463.**
- **"Setting the Cell Size for a Specific IAP" on page 464.**
- **"Configuring VLANs on an Open SSID" on page 465.**
- **"Configuring Radio Assurance Mode (Loopback Tests)" on page 466.**

To facilitate the accurate and timely management of revisions to this section, the examples shown here are presented as screen images taken from a Secure Shell (SSH) session (in this case, PuTTY). Depending on the application you are using to access the Command Line Interface, and how your session is set up (for example, font and screen size), the images presented on your screen may be different than the images shown in this section. However, the data displayed will be the same.

Some of the screen images shown in this section have been modified for clarity. For example, the image may have been "elongated" to show all data without the need for additional images or scrolling. We recommend that you use the Adobe PDF version of this User's Guide when reviewing these examples—a hard copy document may be difficult to read.

As mentioned previously, the root command prompt is determined by the host name assigned to your Array.

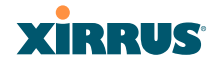

### Configuring a Simple Open Global SSID

This example shows you how to configure a simple open global SSID.

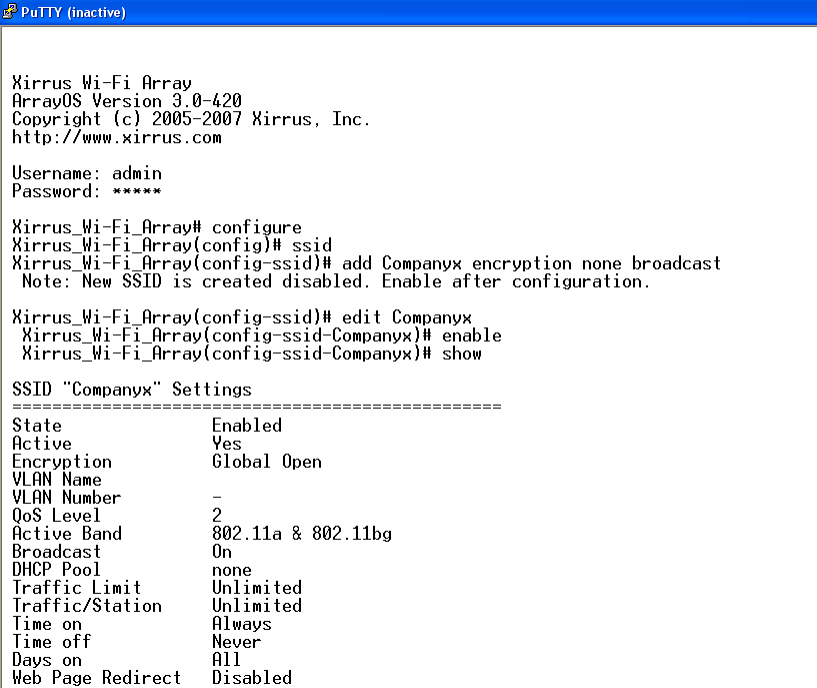

Figure 199. Configuring a Simple Open Global SSID

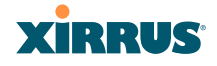

### Configuring a Global SSID using WPA-PEAP

This example shows you how to configure a global SSID using WPA-PEAP encryption in conjunction with the Array's Internal RADIUS server.

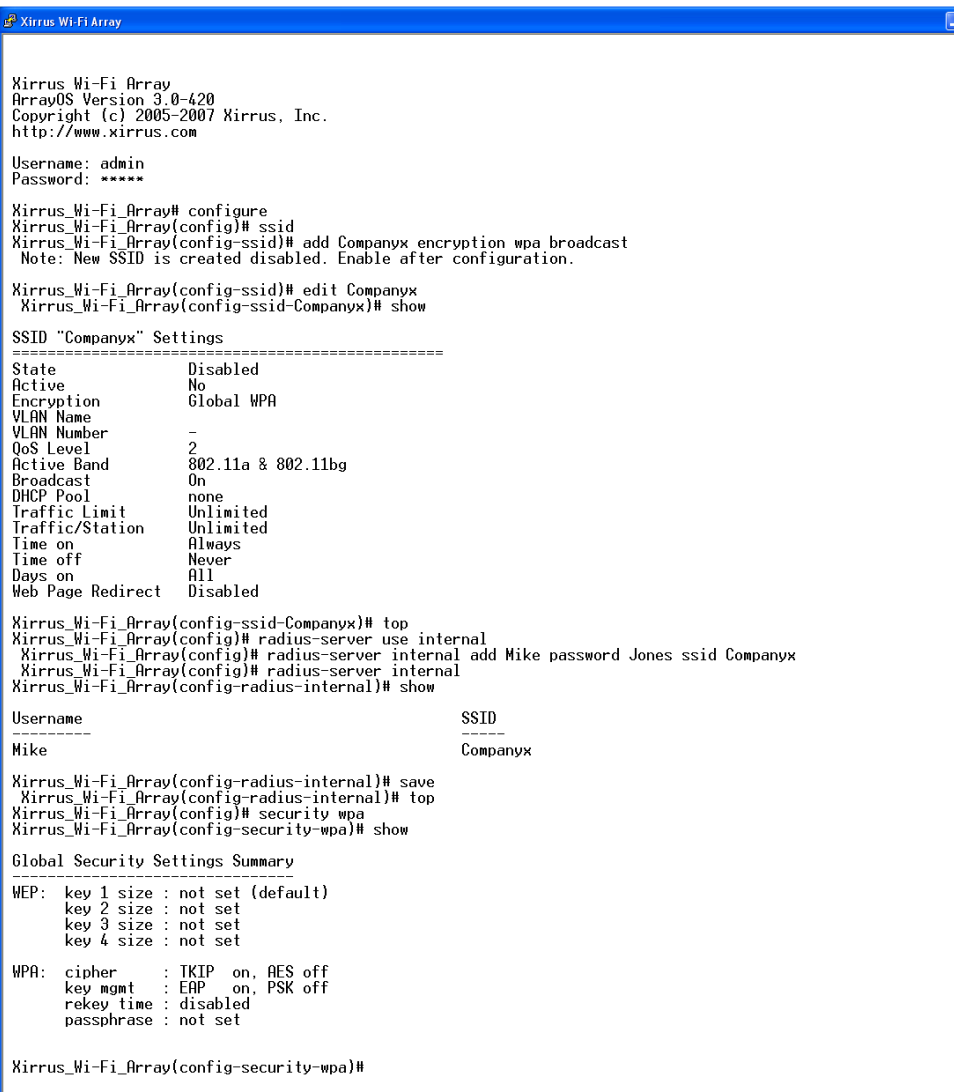

Figure 200. Configuring a Global SSID using WPA-PEAP

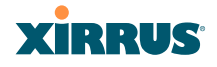

### Configuring an SSID-Specific SSID using WPA-PEAP

This example shows you how to configure an SSID-specific SSID using WPA-PEAP encryption in conjunction with the Array's Internal RADIUS server.

| <sup>2</sup> Xirrus Wi-Fi Array                                                                                                    |          |  |  |  |  |
|----------------------------------------------------------------------------------------------------|----------|--|--|--|--|
|                                                                                                    |          |  |  |  |  |
| Xirrus Wi-Fi Arrav<br>ArrayOS Version 3.0-420<br>Copyright (c) 2005–2007 Xirrus, Inc.<br>http://www.xirrus.com                                                                                                    |          |  |  |  |  |
| Username: admin<br>Password: *****                                                                                                    |          |  |  |  |  |
| Xirrus Wi-Fi Arrav# configure<br>Xirrus_Wi-Fi_Array(config)# ssid<br>Xirrus Wi-Fi Array(config-ssid)# add Companyx encryption wpa ssid specific broadcast<br>Note: New SSID is created disabled. Enable after configuration.                                                                                              |          |  |  |  |  |
| Xirrus_Wi-Fi_Array(config-ssid)# edit Companyx<br>Xirrus_Wi-Fi_Array(config-ssid-Companyx)# radius-server use internal<br>Xirrus_Wi-Fi_Array(config-ssid-Companyx)# radius-server internal add Mike password Jones<br>Xirrus Wi-Fi Array(config-ssid-Companyx)# enable<br>sXirrus_Wi-Fi_Array(config-ssid-Companyx)# show |          |  |  |  |  |
| SSID "Companyx" Settings                                                                                                    |          |  |  |  |  |
| State<br>Enabled<br>Active<br>Yes<br>SSID specific WPA<br>Encryption<br>VI AN Name<br>VLAN Number<br>$\overline{c}$<br>OoS Level<br>802.11a & 802.11bg<br>Active Band<br>Broadcast<br>0n.<br>DHCP Pool<br>none<br>Traffic Limit<br>Unlimited<br>Traffic/Station<br>Unlimited<br>Time on<br>Alwavs<br>Time off<br>Never    |          |  |  |  |  |
| A11.<br>Davs on<br>Web Page Redirect<br>Disabled                                                                                                    |          |  |  |  |  |
| SSID Specific WPA Security Settings                                                                                                    |          |  |  |  |  |
| EAP<br>on. PSK off<br>Kev Management<br>PSK Passphrase<br>not set<br>Radius Server<br>internal                                                                                                    |          |  |  |  |  |
| Xirrus_Wi-Fi_Array(config-ssid-Companyx)# top<br>Xirrus Wi-Fi Array(config)# radius-server internal<br>Xirrus Wi−Fi Array(config−radius−internal)# show                                                                                                    |          |  |  |  |  |
| Username<br>------                                                                                                    | SSID     |  |  |  |  |
| Mike                                                                                                    | Companyx |  |  |  |  |
| Xirrus Wi-Fi Array(config-radius-internal)# save<br>Xirrus Wi−Fi Array(config−radius−internal)#                                                                                                    |          |  |  |  |  |

Figure 201. Configuring an SSID-Specific SSID using WPA-PEAP

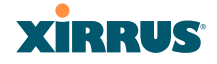

### Enabling Global IAPs

This example shows you how to enable all IAPs (radios), regardless of the wireless technology they use.

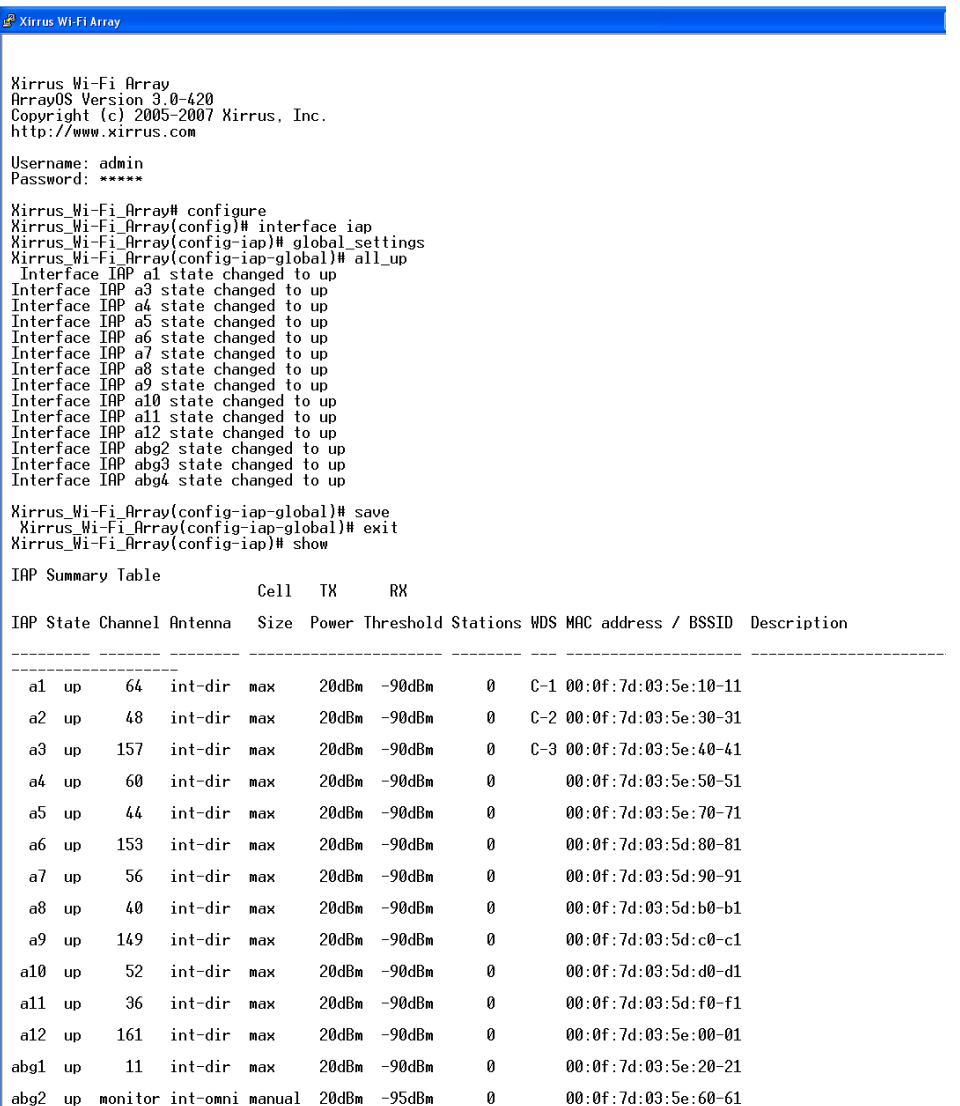

Figure 202. Enabling Global IAPs

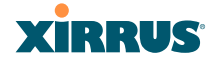

### Disabling Global IAPs

This example shows you how to disable all IAPs (radios), regardless of the wireless technology they use.

| Xirrus Wi-Fi Array                                                                                                    |                                    |                                                                        |                                                                                                    |      |       |              |   |  |                                                                   |  |
|----------------------------------------------------------------------------------------------------|------------------------------------|------------------------------------------------------------------------|----------------------------------------------------------------------------------------------------|------|-------|--------------|---|--|-------------------------------------------------------------------|--|
|                                                                                                    |                                    |                                                                        |                                                                                                    |      |       |              |   |  |                                                                   |  |
|                                                                                                    |                                    | Xirrus Wi-Fi Array<br>ArrayOS Version 3.0-420<br>http://www.xirrus.com | Copyright (c) 2005-2007 Xirrus, Inc.                                                                                               |      |       |              |   |  |                                                                   |  |
|                                                                                                    | Username: admin<br>Password: ***** |                                                                        |                                                                                                    |      |       |              |   |  |                                                                   |  |
| Xirrus_Wi-Fi_Array# configure<br>Xirrus_Wi-Fi_Array(config)# interface iap<br>Xirrus_Wi-Fi_Array(config-iap)# global_settings<br>Xirrus_Wi-Fi_Array(config-iap-global)# all_down<br>Interface IAP al state changed to down<br>Interface IAP a2 state changed to down<br>Interface IAP a3 state changed to down<br>Interface IAP a4 state changed to down<br>Interface IAP a5 state changed to down<br>Interface IAP a6 state changed to down<br>Interface IAP a7 state changed to down<br>Interface IAP a8 state changed to down<br>Interface IAP a9 state changed to down<br>Interface IAP a10 state changed to down<br>Interface IAP a11 state changed to down<br>Interface IAP a12 state changed to down<br>Interface IAP<br>abg1 state changed to down<br>Interface IAP<br>abg2 state changed to down<br>Interface IAP abg3 state changed to down<br>Interface IAP abg4 state changed to down |                                    |                                                                        |                                                                                                    |      |       |              |   |  |                                                                   |  |
|                                                                                                    |                                    |                                                                        | Xirrus_Wi-Fi_Array(config-iap-global)# save<br>Xirrus_Wi-Fi_Array(config-iap-global)# exit<br>Xirrus_Wi-Fi_Array(config-iap)# show |      |       |              |   |  |                                                                   |  |
|                                                                                                    |                                    | IAP Summary Table                                                      |                                                                                                    |      |       |              |   |  |                                                                   |  |
|                                                                                                    |                                    |                                                                        |                                                                                                    | Cell | TX    | <b>RX</b>    |   |  |                                                                   |  |
|                                                                                                    |                                    |                                                                        | IAP State Channel Antenna                                                                                                    |      |       |              |   |  | Size Power Threshold Stations WDS MAC address / BSSID Description |  |
|                                                                                                    | a1 down                            | 64                                                                     | int-dir                                                                                                    | max  | 20dBm | -90dBm       | Ø |  | $C-1$ 00:0f:7d:03:5e:10-11                                        |  |
|                                                                                                    | a2 down                            | 48                                                                     | int-dir                                                                                                    | max  | 20dBm | -90dBm       | ø |  | $C-2$ 00:0f:7d:03:5e:30-31                                        |  |
|                                                                                                    | a3 down                            | 157                                                                    | int-dir                                                                                                    | max  | 20dBm | -90dBm       | 0 |  | $C-3$ 00:0f:7d:03:5e:40-41                                        |  |
|                                                                                                    | a4 down                            | 60                                                                     | int-dir                                                                                                    | max  | 20dBm | $-90dBm$     | 0 |  | 00:0f:7d:03:5e:50-51                                              |  |
|                                                                                                    | a5 down                            | 44                                                                     | int-dir                                                                                                    | max  | 20dBm | -90dBm       | 0 |  | 00:0f:7d:03:5e:70-71                                              |  |
|                                                                                                    | a6 down                            | 153                                                                    | int-dir                                                                                                    | max  | 20dBm | -90dBm       | Ø |  | $00:0f:7d:03:5d:80-81$                                            |  |
|                                                                                                    | a7 down                            | 56                                                                     | int-dir                                                                                                    | max  | 20dBm | -90dBm       | 0 |  | 00:0f:7d:03:5d:90-91                                              |  |
|                                                                                                    | a8 down                            | 40                                                                     | int-dir                                                                                                    | max  | 20dBm | -90dBm       | 0 |  | 00:0f:7d:03:5d:b0-b1                                              |  |
|                                                                                                    | a9 down                            | 149                                                                    | int-dir                                                                                                    | max  | 20dBm | -90dBm       | Ø |  | 00:0f:7d:03:5d:c0-c1                                              |  |
|                                                                                                    | a10 down                           | 52                                                                     | int-dir                                                                                                    | max  | 20dBm | -90dBm       | 0 |  | $00:0f:7d:03:5d:00-d1$                                            |  |
|                                                                                                    | a11 down                           | 36                                                                     | int-dir                                                                                                    | max  | 20dBm | $-90$ d $Bm$ | ø |  | 00:0f:7d:03:5d:f0-f1                                              |  |
|                                                                                                    | a12 down                           | 161                                                                    | int-dir                                                                                                    | max  | 20dBm | $-90$ d $Bm$ | ø |  | 00:0f:7d:03:5e:00-01                                              |  |
| abg1 down                                                                                                    |                                    | 11                                                                     | int-dir                                                                                                    | max  | 20dBm | -90dBm       | Ŋ |  | 00:0f:7d:03:5e:20-21                                              |  |

Figure 203. Disabling Global IAPs

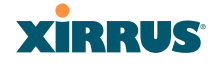

### Enabling a Specific IAP

This example shows you how to enable a specific IAP (radio). In this example, the IAP that is being enabled is **a1** (the first IAP in the summary list).

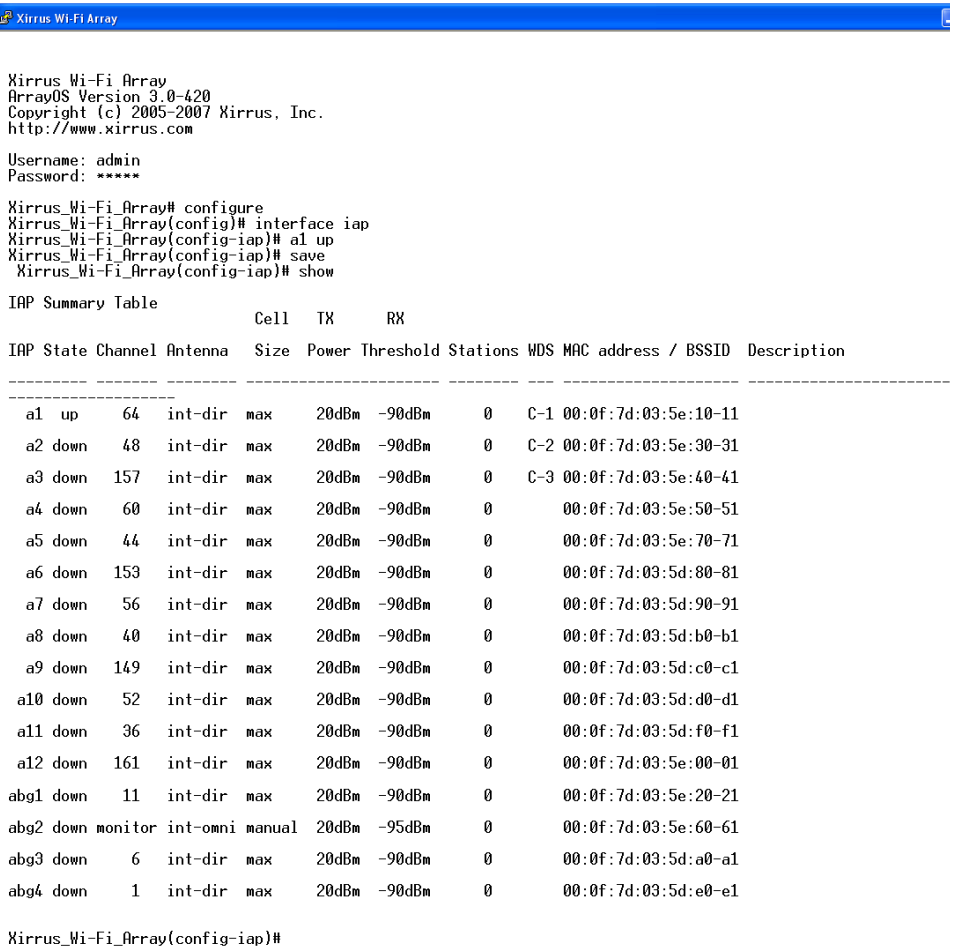

Figure 204. Enabling a Specific IAP

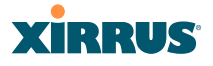

### Disabling a Specific IAP

This example shows you how to disable a specific IAP (radio). In this example, the IAP that is being disabled is **a2** (the second IAP in the summary list).

| Xirrus Wi-Fi Array                                                                                                    |                  |                           |                         |     |       |              |   |  |                                                                   |
|----------------------------------------------------------------------------------------------------|------------------|---------------------------|-------------------------|-----|-------|--------------|---|--|-------------------------------------------------------------------|
| Xirrus Wi-Fi Arrav<br>ArravOS Version 3.0-420<br>Copyright (c) 2005-2007 Xirrus, Inc.<br>http://www.xirrus.com                                                                                        |                  |                           |                         |     |       |              |   |  |                                                                   |
| Username: admin<br>Password: *****                                                                                                    |                  |                           |                         |     |       |              |   |  |                                                                   |
| Xirrus Wi-Fi Arrav# configure<br>Xirrus_Wi-Fi_Array(config)# interface iap<br>Xirrus_Wi-Fi_Array(config-iap)# a2 down<br>Xirrus_Wi-Fi_Array(config-iap)# save<br>Xirrus Wi-Fi Arrav(config-iap)# show |                  |                           |                         |     |       |              |   |  |                                                                   |
| <b>IAP Summary Table</b><br>Cell<br>тх<br>RX                                                                                                    |                  |                           |                         |     |       |              |   |  |                                                                   |
|                                                                                                    |                  | IAP State Channel Antenna |                         |     |       |              |   |  | Size Power Threshold Stations WDS MAC address / BSSID Description |
|                                                                                                    | a1 up            | 64                        | int-dir                 | max | 20dBm | -90dBm       | 0 |  | $C-1$ 00:0f:7d:03:5e:10-11                                        |
|                                                                                                    | a2 down          | 48                        | int-dir                 | max | 20dBm | -90dBm       | ø |  | $C-2$ 00:0f:7d:03:5e:30-31                                        |
| аЗ                                                                                                    | <b>up</b>        | 157                       | int-dir                 | max | 20dBm | $-90d$ Bm    | ø |  | $C-3$ $00:0f:7d:03:5e:40-41$                                      |
| a4                                                                                                    | <b>up</b>        | 60                        | int-dir                 | max | 20dBm | -90dBm       | ø |  | 00:0f:7d:03:5e:50-51                                              |
| a5                                                                                                    | up               | 44                        | int-dir                 | max | 20dBm | -90dBm       | 0 |  | $00:0f:7d:03:5e:70-71$                                            |
| a6                                                                                                    | up               | 153                       | int-dir                 | max | 20dBm | -90dBm       | ø |  | $00:0f:7d:03:5d:80-81$                                            |
| a7                                                                                                    | <b>up</b>        | 56                        | int-dir                 | max | 20dBm | -90dBm       | 0 |  | 00:0f:7d:03:5d:90-91                                              |
| a8                                                                                                    | <b>up</b>        | 40                        | int-dir                 | max | 20dBm | -90dBm       | 0 |  | $00:0f:7d:03:5d:b0-b1$                                            |
| a9                                                                                                    | <b>up</b>        | 149                       | int-dir                 | max | 20dBm | $-90$ d $Bm$ | 0 |  | $00:0f:7d:03:5d:cb-c1$                                            |
| a10                                                                                                    | $\overline{110}$ | 52                        | int-dir                 | max | 20dBm | $-90d$ Bm    | ø |  | $00:0f:7d:03:5d:00-d1$                                            |
| a11                                                                                                    | <b>up</b>        | 36                        | int-dir                 | max | 20dBm | -90dBm       | 0 |  | 00:0f:7d:03:5d:f0-f1                                              |
| a12                                                                                                    | up               | 161                       | int-dir                 | max | 20dBm | -90dBm       | 0 |  | 00:0f:7d:03:5e:00-01                                              |
| abg1                                                                                                    | up               | 11                        | int-dir                 | max | 20dBm | -90dBm       | 0 |  | $00:0f:7d:03:5e:20-21$                                            |
| abg2                                                                                                    | <b>up</b>        |                           | monitor int-omni manual |     | 20dBm | -95dBm       | 0 |  | $00:0f:7d:03:5e:60-61$                                            |
| abg3                                                                                                    | up               | 6                         | int-dir                 | max | 20dBm | $-90$ d $Bm$ | 0 |  | $00:0f:7d:03:5d:a0-a1$                                            |
| abq4                                                                                                    | <b>up</b>        | $\mathbf{1}$              | int-dir                 | max | 20dBm | -90dBm       | 0 |  | $00:0f:7d:03:5d:e0-e1$                                            |
| Xirrus_Wi-Fi_Array(config-iap)#                                                                                                    |                  |                           |                         |     |       |              |   |  |                                                                   |

Figure 205. Disabling a Specific IAP

# **XIRRUS**

### Setting Cell Size Auto-Configuration for All IAPs

This example shows how to set the cell size for all enabled IAPs to be autoconfigured (**auto**). (See "Fine Tuning Cell Sizes" on page 33.) The **auto\_cell** option may be used with **global\_settings**, **global\_a\_settings**, or **global\_bg\_settings**. It sets the cell size of the specified IAPs to **auto**, and it launches an autoconfiguration to adjust the sizes. Be aware that if the **intrude-detect** feature is enabled on the **monitor** radio**,** its cell size is unaffected by this command. Also, any IAPs used in WDS links are unaffected.

Auto-configuration may be set to run periodically at intervals specified by **auto\_cell period** (in seconds) if **period** is non-zero. The percentage of overlap allowed between cells in the cell size computation is specified by **auto cell overlap** (0 to 100). This example sets auto-configuration to run every 1200 seconds with an allowed overlap of 5%. It sets the cell size of all IAPs to **auto**, and runs a cell size auto-configure operation which completes successfully.

#### 24 192.168.39.125 - PuTTY

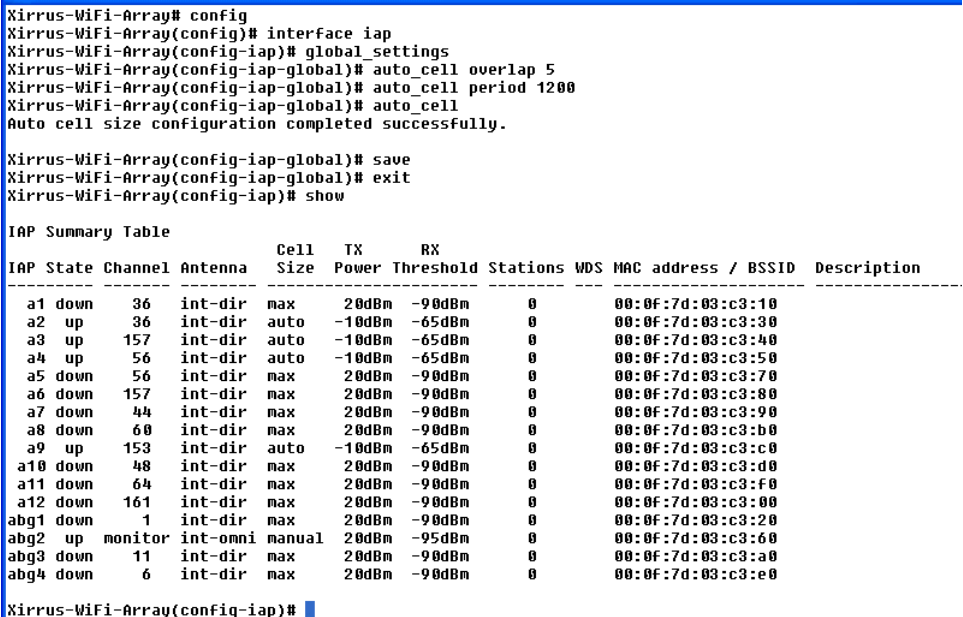

Figure 206. Setting the Cell Size for All IAPs

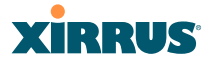

### Setting the Cell Size for All IAPs

This example shows you how to establish the cell size for all IAPs (radios), regardless of the wireless technology they use. Be aware that if the **intrude-detect** feature is enabled on the monitor radio the cell size cannot be set globally — you must first disable the intrude-detect feature on the monitor radio.

In this example, the cell size is being set to **small** for all IAPs. You have the option of setting IAP cell sizes to small, medium, large, or max. See also, "Fine Tuning Cell Sizes" on page 33.

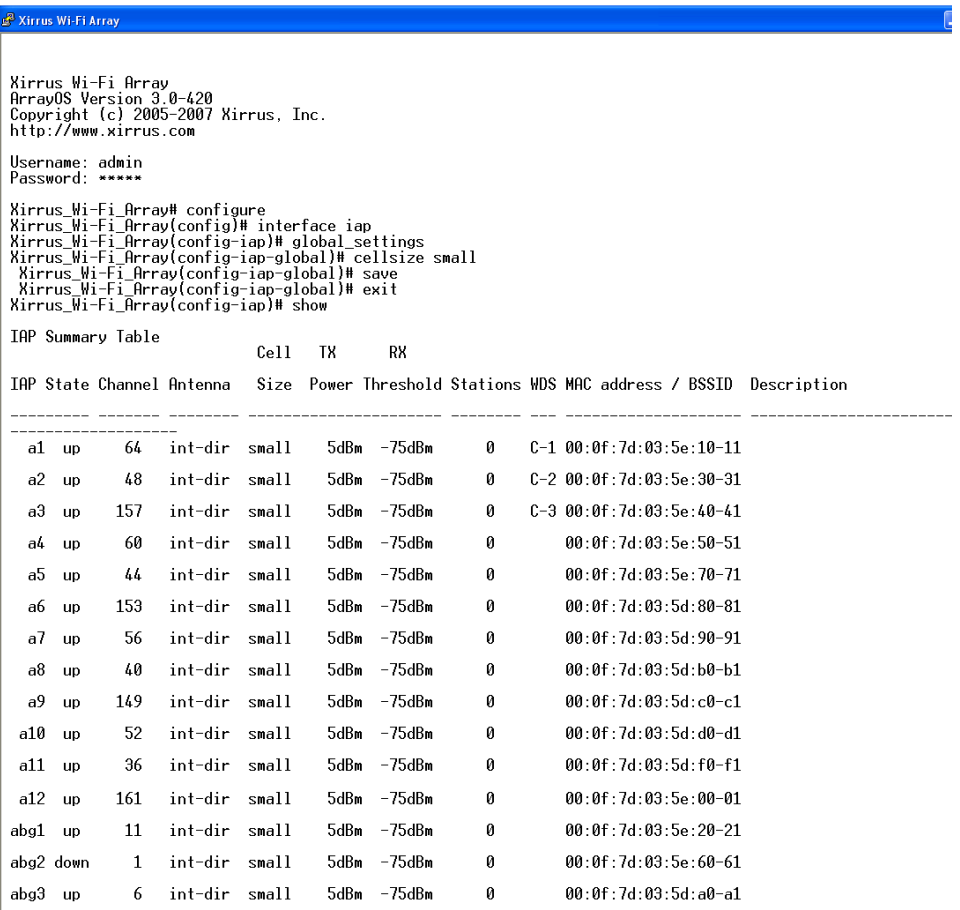

Figure 207. Setting the Cell Size for All IAPs

## **XIRRUS**

### Setting the Cell Size for a Specific IAP

This example shows you how to establish the cell size for a specific IAP (radio). In this example, the cell size for **a2** is being set to **medium**. You have the option of setting IAP cell sizes to small, medium, large, or max (the default is max). See also, "Fine Tuning Cell Sizes" on page 33.

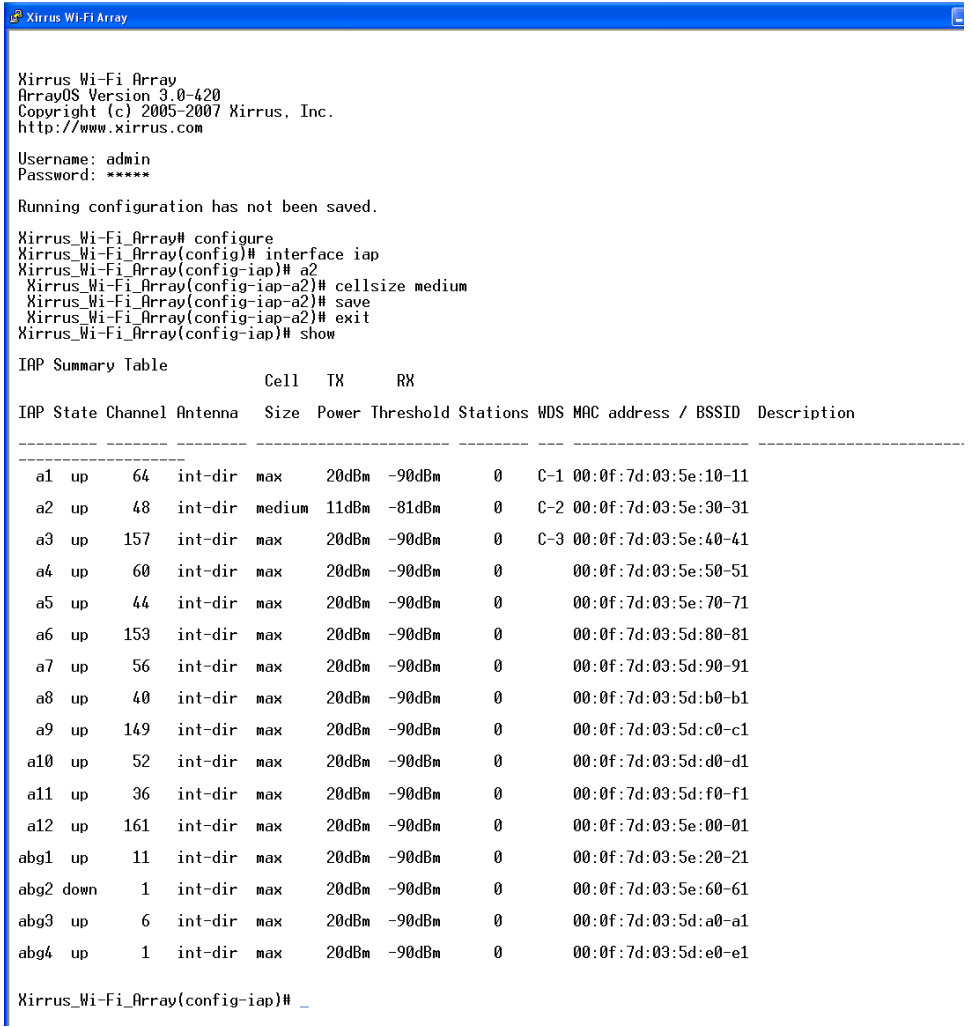

Figure 208. Setting the Cell Size for a Specific IAP

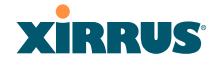

### Configuring VLANs on an Open SSID

This example shows you how to configure VLANs on an Open SSID.

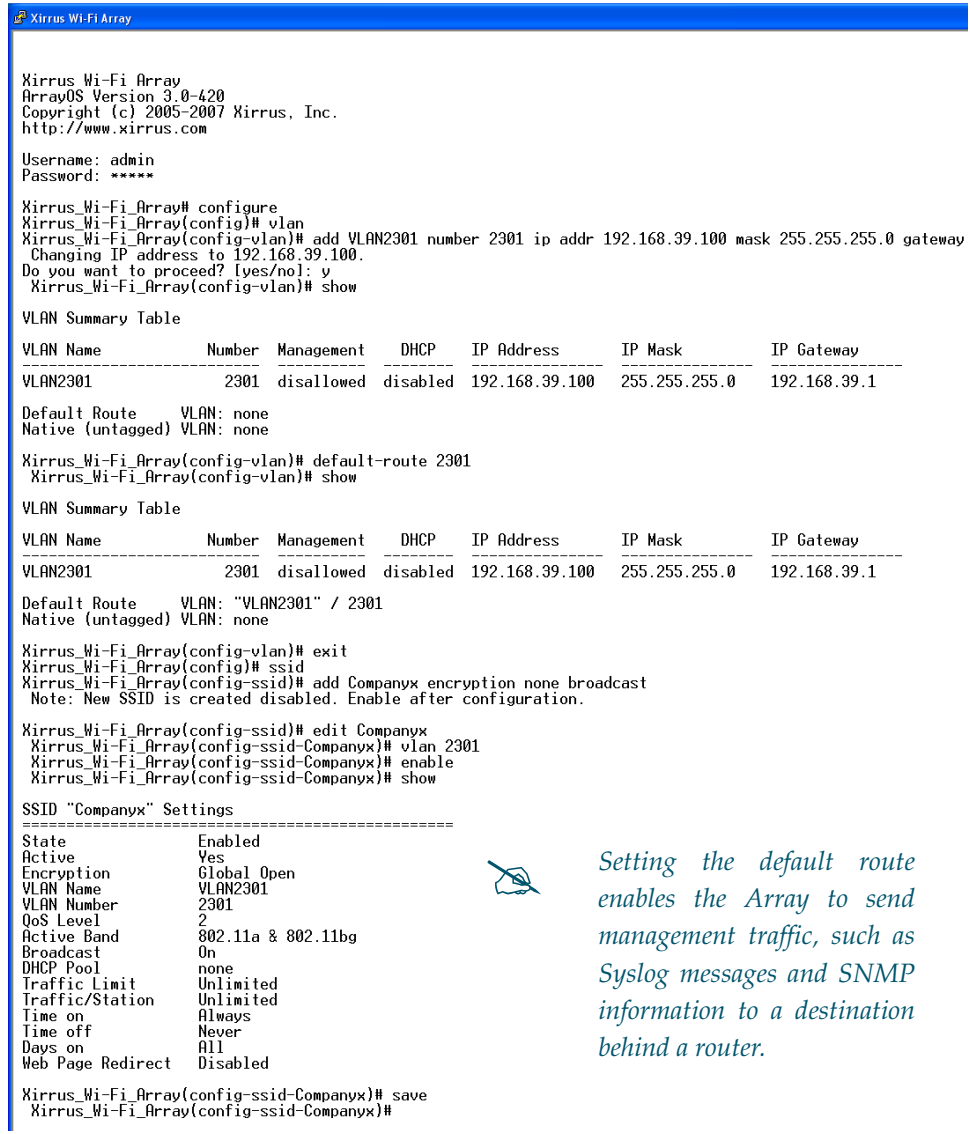

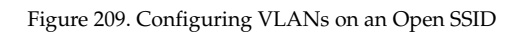

# **XIRRUS**

### Configuring Radio Assurance Mode (Loopback Tests)

The Array uses its built-in monitor radio to monitor other radios in the Array. Tests include sending probes on all channels and checking for a response, and checking whether beacons are received from the other radio. If a problem is detected, corrective actions are taken to recover. Loopback mode operation is described in detail in "Array Monitor and Radio Assurance Capabilities" on page 488.

The following actions may be configured:

- **alert-only—the Array will issue an alert in the Syslog.**
- **repair-without-reboot—the Array will issue an alert and reset radios at** the Physical Layer (Layer 1) and possibly at the MAC layer. The reset should not be noticed by users, and they will not need to reassociate.
- **•** reboot-allowed—the Array will issue an alert, reset the radios, and schedule the Array to reboot at midnight (per local Array time) if necessary. All stations will need to reassociate to the Array.
- **off** Disable IAP loopback tests (no self-monitoring occurs). Radio Assurance mode is off by default.

This is a global IAPs setting—the monitor radio will monitor all other radios according to the settings above, and it cannot be set up to monitor particular radios. Radio assurance mode requires Intrusion Detection to be set to Standard.

The following example shows you how to configure a loopback test.

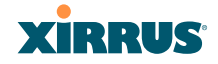

#### <sup>2</sup> 192.168.39.125 - PuTTY

```
Xirrus-WiFi-Array# confiq
Xirrus-WiFi-Array(config)# interface iap
Xirrus-WiFi-Array(config-iap)# global settings
Xirrus-WiFi-Array(config-iap-global)# intrude-detect standard
Interface IAP abg2 state changed to down
Interface IAP abg2 band changed to monitor
Interface IAP abg2 channel changed to monitor
Interface IAP abg2 antenna changed to internal omni
Interface IAP abg2 tx-power changed to 20
Interface IAP abg2 rx-threshold changed to -95
Interface IAP abg2 state changed to up
Xirrus-WiFi-Array(config-iap-global)# loopback-test
  alert-only
                         Enable IAP loopback tests with failure alerts only
                         Disable IAP loopback tests
  off
  \langlecr>
                         Set global IAP parameters
Xirrus-WiFi-Array(config-iap-global)# loopback-test repair-without-reboot
xirrus-wiri-Array(config-iap-global)#<br>Xirrus-WiFi-Array(config-iap-global)#<br>Xirrus-WiFi-Array(config-iap-global)# show
Global IAP Settings Summary
Country code
                    not set (defaults to US: United States)
Beacon interval
                    100 Kusec
Broadcast rates
                    standard
DTIM period
                    1 beacon
Short retries
                    7
Long retries
                    \bf hTotal IAPs
                    16
Max stations/IAP
                    64
Max phones /IAP
                    16
Station timeout
                    1000 sec
Station reauth time 5 sec
Management
                    disallowed
Station to station forward
Load balancing
                    off
Intrusion detection standard
Auto chan power up off
Auto chan schedule
                    none
                    1200 sec
Auto cell period
Auto cell overlap
                    5%
Xirrus Fast Roaming via tunnels to arrays in-range or targeted
Sharp cell TX power off
Public Safety Band disabled
802.11h support
                    on
Loopback test mode
                    repair w/o reboot
LED activity
                    on when IAP up
                    blink on data frame transmitted
                    blink on data frame received
                    blink on management frame transmitted
                    blink on management frame received
                    blink heartbeat on station associated
Xirrus-WiFi-Array(config-iap-global)#
Do you want to save changes to flash [yes/no]: |
```
Figure 210. Configuring Radio Assurance Mode (Loopback Testing)

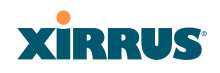

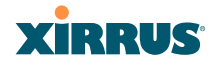

# **Appendices**

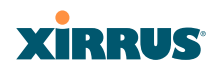

Page is intentionally blank

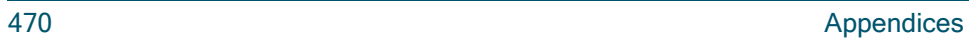

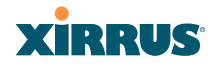

### **Appendix A: Quick Reference Guide**

This section contains product reference information. Use this section to locate the information you need quickly and efficiently. Topics include:

- **"Factory Default Settings" on page 471**.
- **"Keyboard Shortcuts" on page 477**.

### Factory Default Settings

The following tables show the Wireless Array's factory default settings.

### Host Name

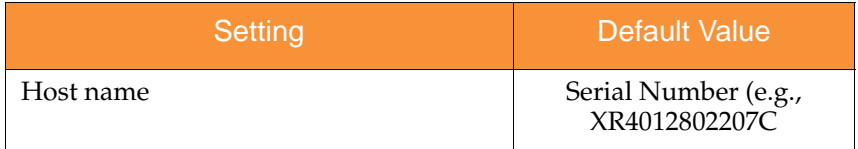

### Network Interfaces

#### **Serial**

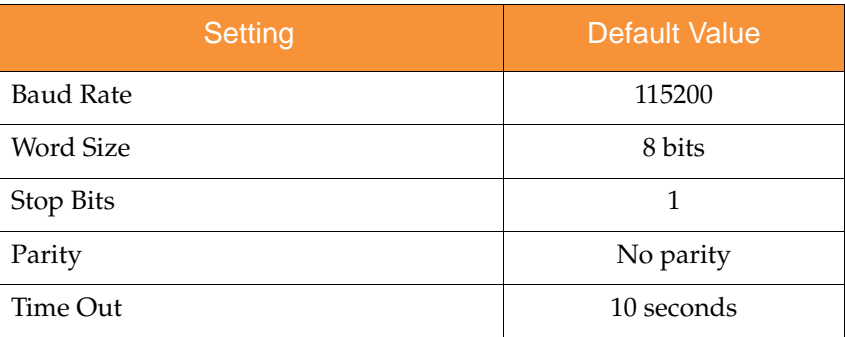

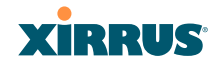

### **Gigabit 1 and Gigabit 2**

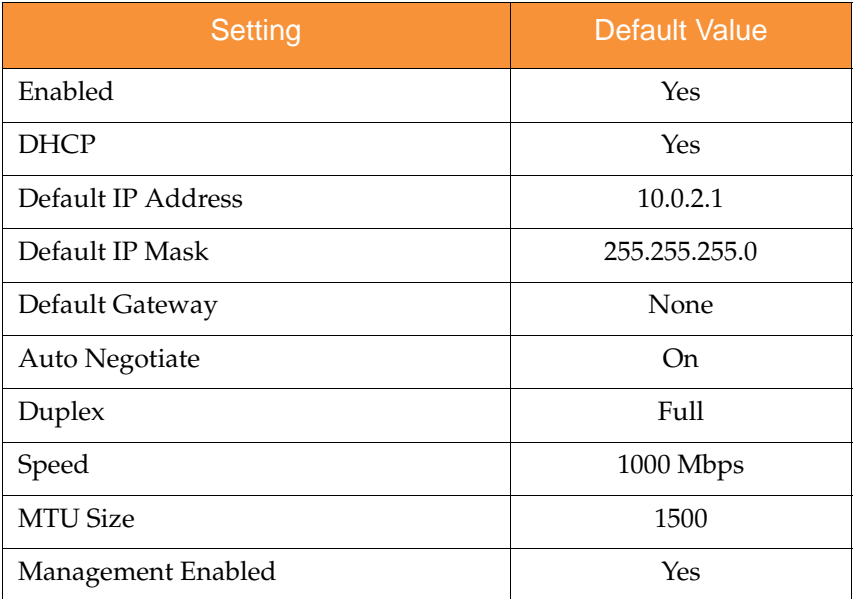

### Server Settings

### **NTP**

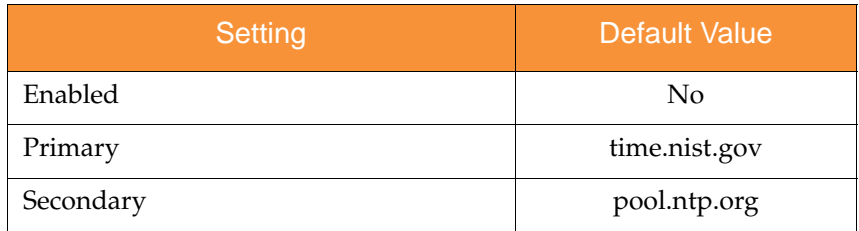

### **Syslog**

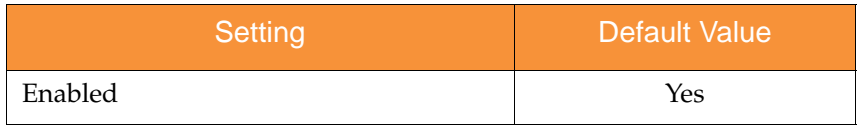

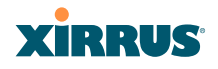

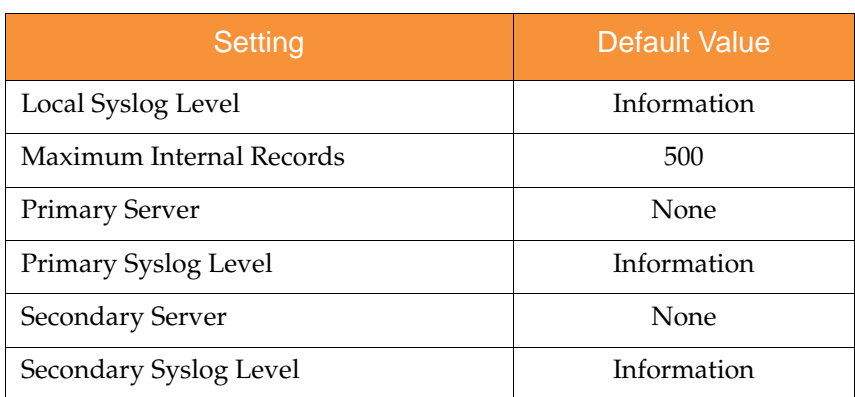

### **SNMP**

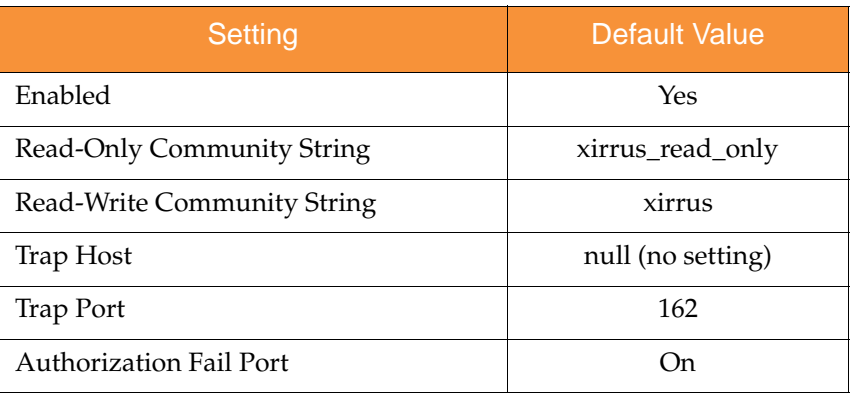

### DHCP

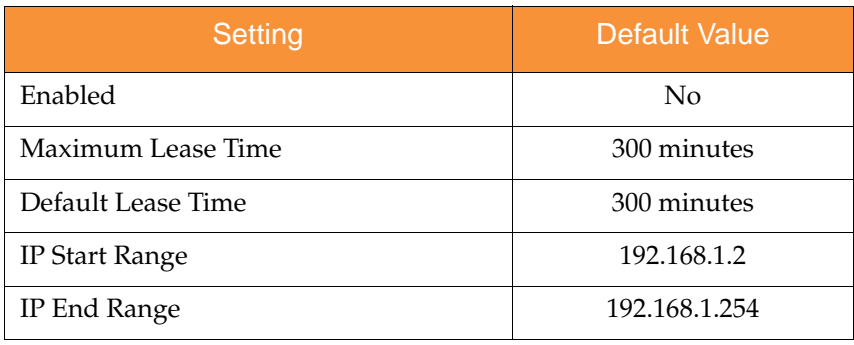

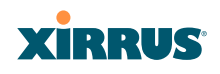

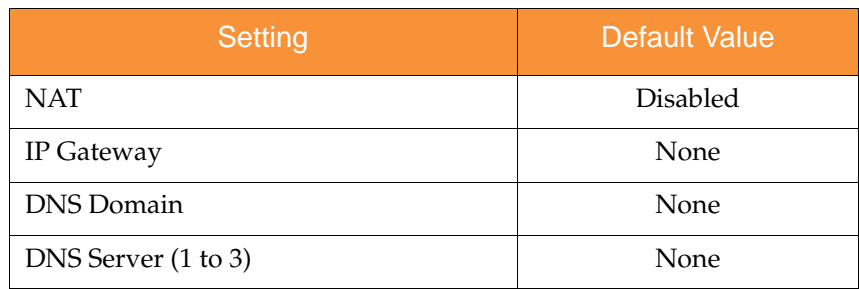

### Default SSID

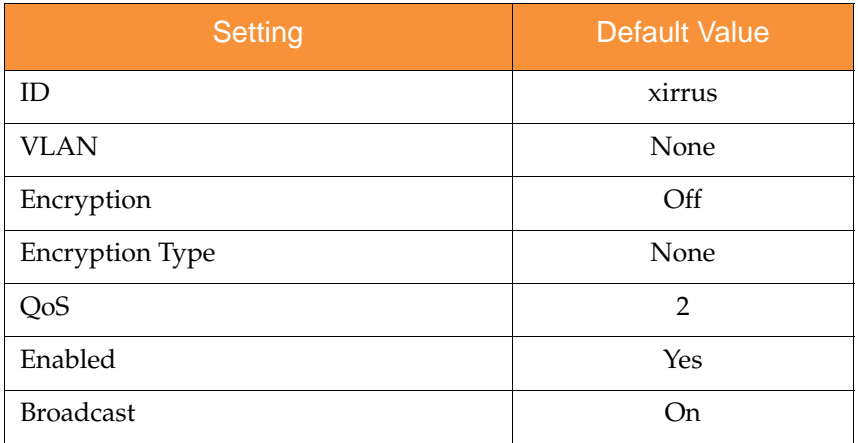

### **Security**

### **Global Settings - Encryption**

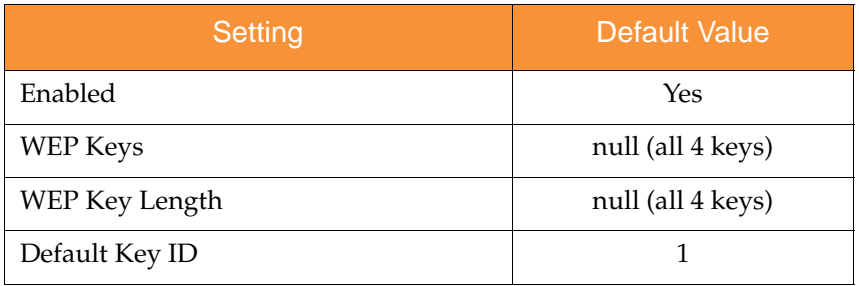

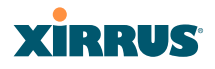

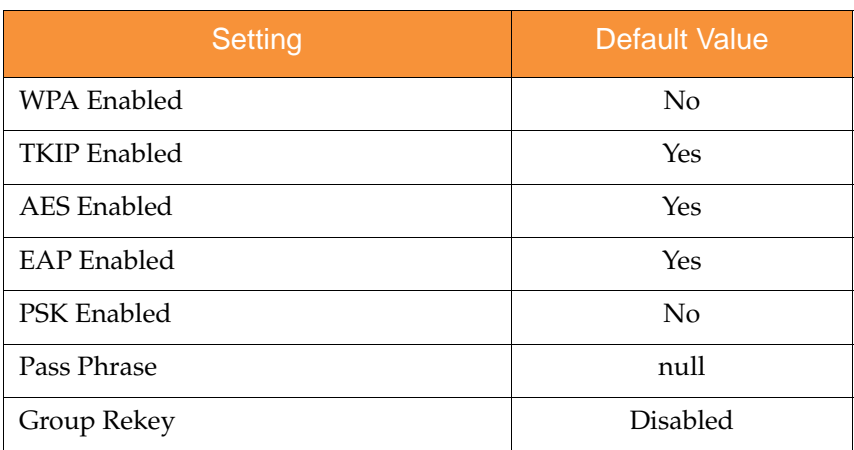

### **External RADIUS (Global)**

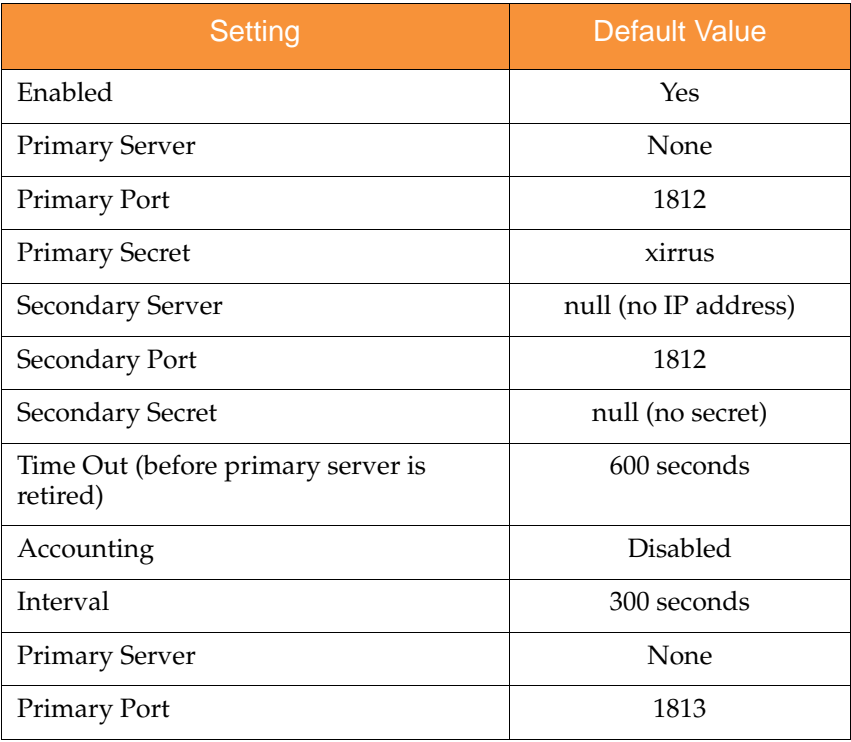

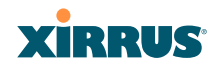

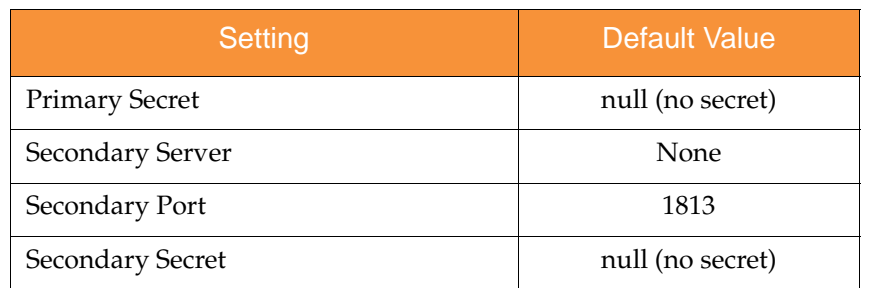

### **Internal RADIUS**

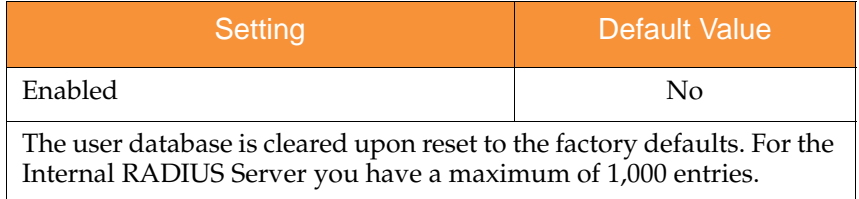

### Administrator Account and Password

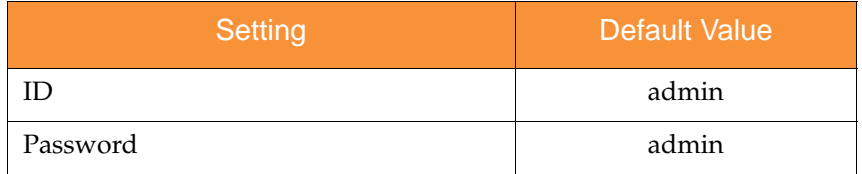

### Management

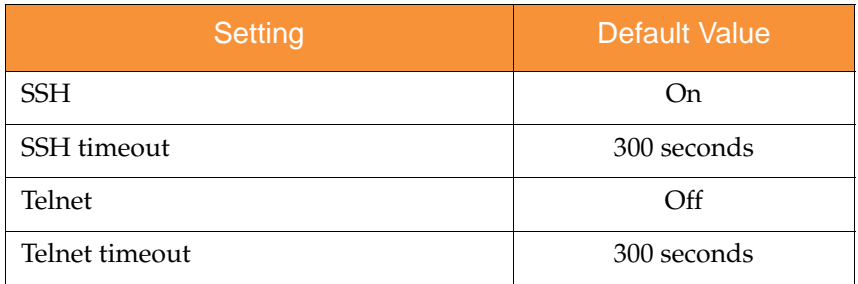

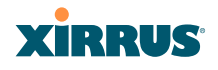

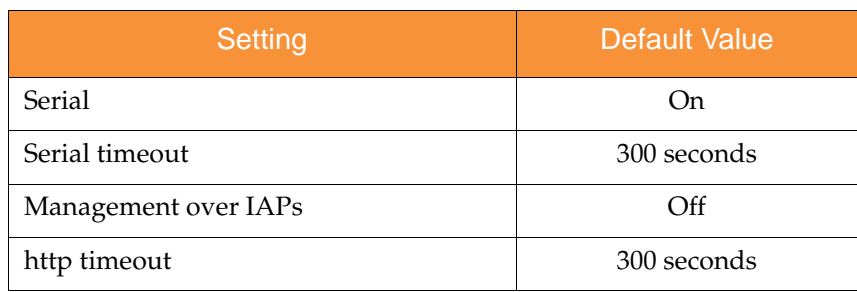

### Keyboard Shortcuts

The following table shows the most common keyboard shortcuts used by the Command Line Interface.

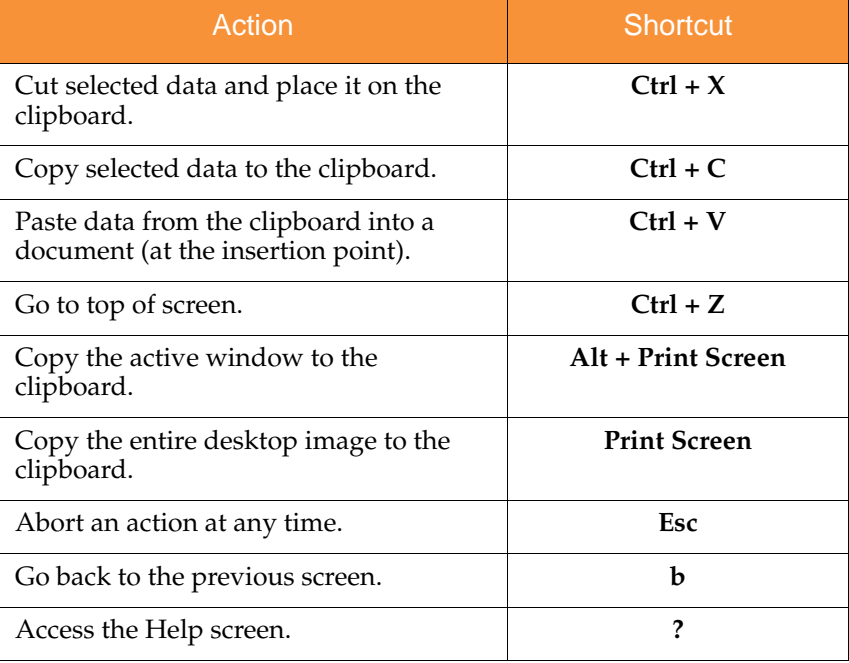

### *See Also*

An Overview

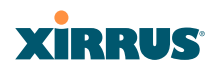

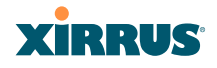

### **Appendix B: FAQ and Special Topics**

This appendix provides valuable support information that can help you resolve technical difficulties. Before contacting Xirrus, review all topics below and try to determine if your problem resides with the Wireless Array or your network infrastructure. Topics include:

- **"General Hints and Tips" on page 479**
- **"Frequently Asked Questions" on page 480**
- **"Array Monitor and Radio Assurance Capabilities" on page 488**
- **"RADIUS Vendor Specific Attribute (VSA) for Xirrus" on page 491**
- **"Location Service Data Formats" on page 492**
- **"Upgrading the Array via CLI" on page 494**
- **"Contact Information" on page 499**

### General Hints and Tips

This section provides some useful tips that will optimize the reliability and performance of your Wireless Arrays.

- The Wireless Array requires careful handling. For best performance, units should be mounted in a dust-free and temperature-controlled environment.
- If using multiple Arrays in the same area, maintain a distance of at least 100 feet (30m) between Arrays if there is direct line-of-sight between the units, or at least 50 feet (15 m) if a wall or other barrier exists between the units.
- Keep the Wireless Array away from electrical devices or appliances that generate RF noise. Because the Array is generally mounted on ceilings, be aware of its position relative to lighting (especially fluorescent lighting).
- If you are deploying multiple units, the Array should be oriented so that the monitor radio is oriented in the direction of the least required coverage, because when in monitor mode the radio does not function as an AP servicing stations.

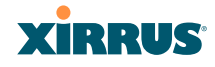

 The Wireless Array should only be used with Wi-Fi certified client devices.

### *See Also*

Contact Information Multiple SSIDs **Security** VLAN Support

### Frequently Asked Questions

This section answers some of the most frequently asked questions, organized by functional area.

### Multiple SSIDs

- **Q. What Are BSSIDs and SSIDs?**
- **A.** BSSID (Basic Service Set Identifier) refers to an individual access point radio and its associated clients. The identifier is the MAC address of the access point radio that forms the BSS.

A group of BSSs can be formed to allow stations in one BSS to communicate to stations in another BSS by way of a backbone that interconnects each access point.

The Extended Service Set (ESS) refers to the group of BSSIDs that are grouped together to form one ESS. The ESSID (often referred to as SSID or "wireless network name") identifies the Extended Service Set. Clients must associate to a single ESS at any given time. Clients ignore traffic from other Extended Service Sets that do not have the same SSID.

Legacy access points typically support one SSID per access point. Xirrus Wireless Arrays support the ability for multiple SSIDs to be defined and used simultaneously.
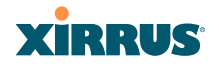

#### **Q. What would I use SSIDs for?**

- **A.** The creation of different wireless network names allows system administrators to separate types of users with different requirements. The following policies can be tied to an SSID:
	- Minimum security required to join this SSID.
	- The wireless Quality of Service (QoS) desired for this SSID.
	- The wired VLAN associated with this SSID.

As an example, one SSID named **accounting** might require the highest level of security, while another SSID named **guests** might have low security requirements.

Another example may define an SSID named **voice** that supports voice over Wireless LAN phones with the highest possible Quality of Service (QoS) definition. This type of SSID might also forward traffic to specific VLANs on the wired network.

#### **Q. How do I set up SSIDs?**

- **A.** Use the following procedure as a guideline. For more detailed information, go to "SSIDs" on page 245.
	- **1.** From the Web Management Interface, go to the SSID Management page.
	- **2.** Select **Yes** to make the SSID visible to all clients on the network. Although the Wireless Array will not broadcast SSIDs that are hidden, clients can still associate to a hidden SSID if they know the SSID name to connect to it.
	- **3.** Select the minimum security that will be required by users for this SSID.
	- **4.** If desired (optional), select a Quality of Service (QoS) setting for this SSID. The QoS setting you define here will prioritize wireless traffic for this SSID over other SSID wireless traffic.
	- **5.** If desired (optional), select a VLAN that you want this traffic to be forwarded to on the wired network.

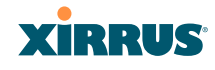

- **6.** If desired (optional), you can select which radios this SSID will not be available on — the default is to make this SSID available on all radios.
- **7.** Click on the **Save changes to flash** if you wish to make your changes permanent.
- **8.** If you need to edit any of the SSID settings, you can do so from the SSID Management page.

#### *See Also*

Contact Information General Hints and Tips **Security** SSIDs SSID Management VLAN Support

### **Security**

#### **Q. How do I know my management session is secure?**

- **A.** Follow these guidelines:
	- Administrator passwords

Always change the default administrator password (the default is **admin**), and choose a strong replacement password. When appropriate, issue **read only** administrator accounts.

SSH versus Telnet

Be aware that Telnet is not secure over network connections and should be used only with a direct serial port connection. When connecting to the unit's Command Line Interface over a network connection, you must use a Secure SHell (SSH) utility. The most commonly used freeware providing SSH tools is PuTTY. The Array only allows SSH-2 connections, so your SSH utility must be set up to use SSH-2.

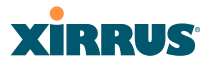

### Configuration auditing

Do not change approved configuration settings. The optional Xirrus Management System (XMS) offers powerful management features for small or large Wireless Array deployments, and can audit your configuration settings automatically. In addition, using the XMS eliminates the need for an FTP server.

# **Q. Which wireless data encryption method should I use?**

- **A.** Wireless data encryption prevents eavesdropping on data being transmitted or received over the airwaves. The Wireless Array allows you to establish the following data encryption configuration options:
	- **Open**

This option offers no data encryption and is **not recommended**, though you might choose this option if clients are required to use a VPN connection through a secure SSH utility, like PuTTy.

# **WEP** (Wired Equivalent Privacy)

This option provides minimal protection (though much better than using an open network). An early standard for wireless data encryption and supported by all Wi-Fi certified equipment, WEP is vulnerable to hacking and is therefore not recommended for use by Enterprise networks.

# WPA (Wi-Fi Protected Access)

This is a much stronger encryption model than WEP and uses TKIP (Temporal Key Integrity Protocol) with AES (Advanced Encryption Standard) to prevent WEP cracks.

TKIP solves security issues with WEP. It also allows you to establish encryption keys on a per-user-basis, with key rotation for added security. In addition, TKIP provides Message Integrity Check (MIC) functionality and prevents active attacks on the wireless network.

AES is the strongest encryption standard and is used by government agencies; however, old legacy hardware may not be capable of supporting the AES mode (it probably won't work on

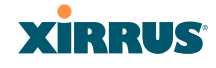

older wireless clients). Because AES is the strongest encryption standard currently available, it is highly recommended for Enterprise networks.

Any of the above encryption modes can be used (and can be used at the same time).

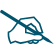

# *TKIP encryption does not support high throughput rates, per the IEEE 802.11n.*

### **Q. Which user authentication method should I use?**

- **A.** User authentication ensures that users are who they say they are. For example, the most obvious example of authentication is logging in with a user name and password. The Wireless Array allows you to choose between the following user authentication methods:
	- Pre-Shared Key

Users must manually enter a key (pass phrase) on the client side of the wireless network that matches the key stored by the administrator in your Wireless Arrays.

#### RADIUS 802.1x with EAP

802.1x uses a RADIUS server to authenticate large numbers of clients, and can handle different EAP (Extensible Authentication Protocol) authentication methods, including EAP-TLS, EAP-TTLS and EAP-PEAP. The RADIUS server can be internal (provided by the Wireless Array) or external. An external RADIUS server offers more functionality and is **recommended** for large Enterprise deployments.

When using this method, user names and passwords must be entered into the RADIUS server for user authentication.

# MAC Address ACLs (Access Control Lists)

MAC address ACLs provide a list of client adapter MAC addresses that are allowed or denied access to the wireless network. Access Control Lists work well when there are a limited

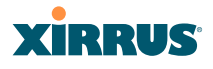

number of users—in this case, enter the MAC addresses of each user in the **Allow** list. In the event of a lost or stolen MAC adapter, enter the affected MAC address in the **Deny** list.

#### **Q. Why do I need to authenticate my Wireless Array units?**

**A.** When deploying multiple Wireless Arrays, you may need to define which units are part of which wireless network (for example, if you are establishing more than one network). In this case, you need to employ the Xirrus Management System (XMS) which can authenticate your Arrays automatically and ensure that only authorized units are associated with the defined wireless network.

#### **Q. What is rogue AP (Access Point) detection?**

**A.** The Wireless Array has integrated monitor capabilities, which can constantly scan the local wireless environment for rogue APs (non-Xirrus devices that are not part of your wireless network), unencrypted transmissions, and other security issues. Administrators can then classify each rogue AP and ensure that these devices do not interrupt or interfere with the network.

#### *See Also*

Contact Information General Hints and Tips Multiple SSIDs VLAN Support

# VLAN Support

- **Q. What Are VLANs?**
- **A.** VLANs (Virtual Local Area Networks) are a logical grouping of network devices that share a common network broadcast domain. Members of a particular VLAN can be on any segment of the physical network but logically only members of a particular VLAN can see each other.

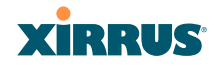

VLANs are defined and implemented using the wired network switches that are VLAN capable. Packets are tagged for transmission on a particular VLAN according to the IEEE 802.1Q standard, with VLAN switches processing packets according to the tag.

# **Q. What would I use VLANs for?**

**A.** Logically separating different types of users, systems, applications, or other logical division aids in performance and management of different network devices. Different VLANs can also be assigned with different packet priorities to prioritize packets from one VLAN over packets from another VLAN.

VLANs are managed by software settings-instead of physically plugging in and moving network cables and users — which helps to ease network management tasks.

#### **Q. What are Wireless VLANs?**

**A.** Wireless VLANs allow similar functionality to the wired VLAN definitions and extend the operation of wired VLANs to the wireless side of the network.

Wireless VLANs can be mapped to wireless SSIDs so that traffic from wired VLANs can be sent to wireless users of a particular SSID. The reverse is also true, where wireless traffic originating from a particular SSID can be tagged for transmission on a particular wired VLAN.

Sixteen SSIDs can be defined on your Wireless Array, allowing a total of sixteen VLANs to be accessed (one per SSID).

As an example, to provide guest user access an SSID of **guest** might be created. This SSID could be mapped to a wired VLAN that segregates unknown users from the rest of the wired network and restricts them to Internet access only. Wireless users could then associate to the wireless network via the **guest** SSID and obtain access to the Internet through the selected VLAN, but would be unable to access other privileged network resources.

#### *See Also*

Wireless Array

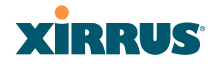

Contact Information General Hints and Tips Multiple SSIDs Security

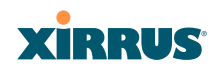

# Array Monitor and Radio Assurance Capabilities

All models of the Wireless Array have integrated monitoring capabilities to check that the Array's radios are functioning correctly, and act as a threat sensor to detect and prevent intrusion from rogue access points.

### **Enabling Monitoring on the Array**

Any radio may be set to monitor the Array or to be a normal IAP radio. In order to enable the functions required for intrusion detection and for monitoring the other Array radios, you **must** configure one monitor radio on the IAP Settings window as follows:

- **•** Check the **Enabled** checkbox.
- Set **Mode** to **Monitor**.
- Set **Channel** to **Monitor**.

The settings above will automatically set the **Antenna** selection to **Internal-Omni**., also required for monitoring. See the "IAP Settings" on page 279 for more details. The values above are the factory default settings for the Array.

# How Monitoring Works

When the monitor radio has been configured as just described, it performs these steps continuously (24/7) to check the other radios on the Array and detect possible intrusions:

- **1.** The monitor radio scans all channels with a 200ms dwell time, hitting all channels about once every 10 seconds.
- **2.** Each time it tunes to a new channel it sends out a probe request in an attempt to smoke out rogues.
- **3.** It then listens for all probe responses and beacons to detect any rogues within earshot.
- **4.** Array radios respond to that probe request with a probe response.

**Intrusion Detectio**n is enabled or disabled separately from monitoring. See Step 1 in "Advanced RF Settings" on page 320.

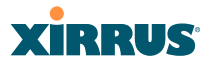

#### Radio Assurance

The Array is capable of performing continuous, comprehensive tests on its radios to assure that they are operating properly. Testing is enabled using the **Radio Assurance Mode** setting on the Advanced RF Settings window (Step 2 in "Advanced RF Settings" on page 320). When this mode is enabled, the monitor radio performs loopback tests on the Array. Radio Assurance Mode requires **Intrusion Detection** to be set to **Standard** (See Step 1 in "Advanced RF Settings" on page 320).

When **Radio Assurance Mode** is enabled:

- **1.** The Array keeps track of whether or not it hears beacons and probe responses from the Array's radios.
- **2.** After 10 minutes (roughly 60 passes on a particular channel by the monitor radio), if it has not heard beacons or probe responses from one of the Array's radios it issues an alert in the Syslog. If repair is allowed (see "Radio Assurance Options" on page 490), the Array will reset and reprogram that particular radio at the Physical Layer (PHY — Layer 1). This action takes under 100ms and stations are not deauthenticated, thus users should not be impacted.
- **3.** After another 10 minutes (roughly another 60 passes), if the monitor still has not heard beacons or probe responses from the malfunctioning radio it will again issue an alert in the Syslog. If repair is allowed, the Array will reset and reprogram the MAC (the lower sublayer of the Data Link Layer) and then all of the PHYs. This is a global action that affects all radios. This action takes roughly 300ms and stations are not deauthenticated, thus users should not be impacted.
- **4.** After another 10 minutes, if the monitor still has not heard beacons or probe responses from that radio, it will again syslog the issue. If reboot is allowed (see "Radio Assurance Options" on page 490), the Array will schedule a reboot. This reboot will occur at one of the following times, whichever occurs first:
	- When no stations are associated to the Array
	- Midnight

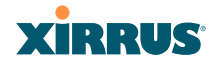

#### **Radio Assurance Options**

If the monitor detects a problem with an Array radio as described above, it will take action according to the preference that you have specified in the **Radio Assurance Mode** setting on the Advanced RF Settings window (see Step 2 page 322):

- **Failure alerts only**—The Array will issue alerts in the Syslog, but will not initiate repairs or reboots.
- **Failure alerts & repairs, but no reboots**—The Array will issue alerts and perform resets of the PHY and MAC as described above.
- **•** Failure alerts & repairs & reboots if needed—The Array will issue alerts, perform resets of the PHY and MAC, and schedule reboots as described above.
- **•** Disabled—Disable IAP loopback tests (no self-monitoring occurs). Loopback tests are disabled by default.

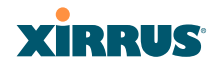

# RADIUS Vendor Specific Attribute (VSA) for Xirrus

A RADIUS VSA is defined for Xirrus Arrays to control administrator privileges settings for user accounts. The RADIUS VSA is used by Arrays to define the following attribute for administrator accounts:

**Array administrators—the Xirrus-Admin-Role** attribute sets the privilege level for this account. Set the value to the string defined in **Privilege Level Name** as described in "About Creating Admin Accounts on the RADIUS Server" on page 218.

# **XIRRUS**

# Location Service Data Formats

Xirrus Arrays are able to capture and upload visitor analytics data, acting as a sensor network in addition to providing wireless connectivity. This data is sent to the location server in different formats, based on the type of server. The **Location Server URL**, **Location Customer Key**, and **Location Period** for reporting data are configured under Location settings. See "Location" on page 186 for details. If a **Location Customer Key** has been entered, data is sent encrypted using AES with that key.

# Euclid Location Server

If the **Location Server URL** contains the string **euclid**, then it specifies a Euclid server. Data is sent at the specified intervals, in the proprietary format expected by the Euclid location server.

# Non-Euclid Location Server

If the **Location Server URL** doesn't contain the string "euclid", then data is sent as a JSON object at the specified intervals, with the following fields.

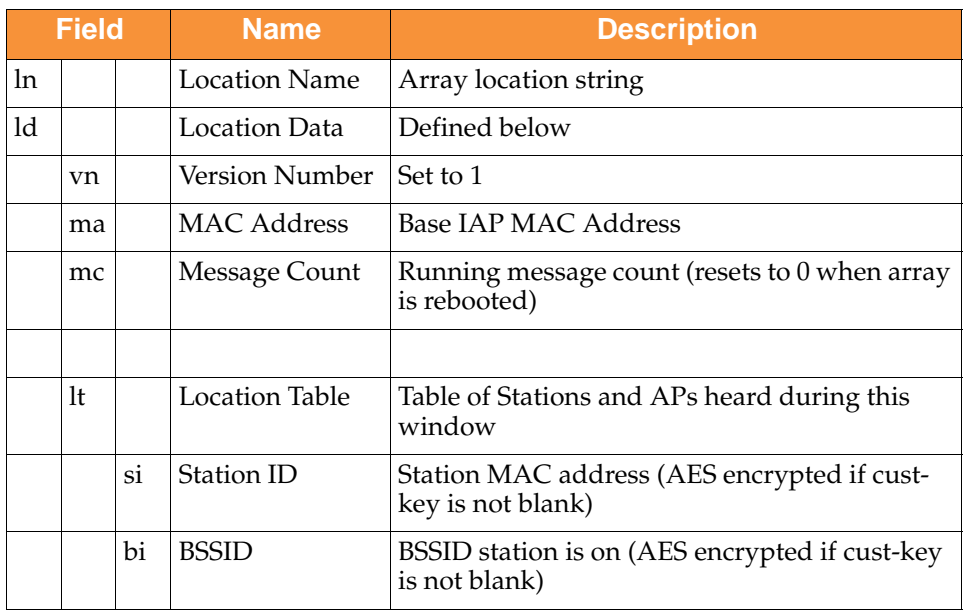

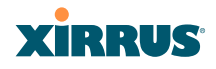

# Wireless Array

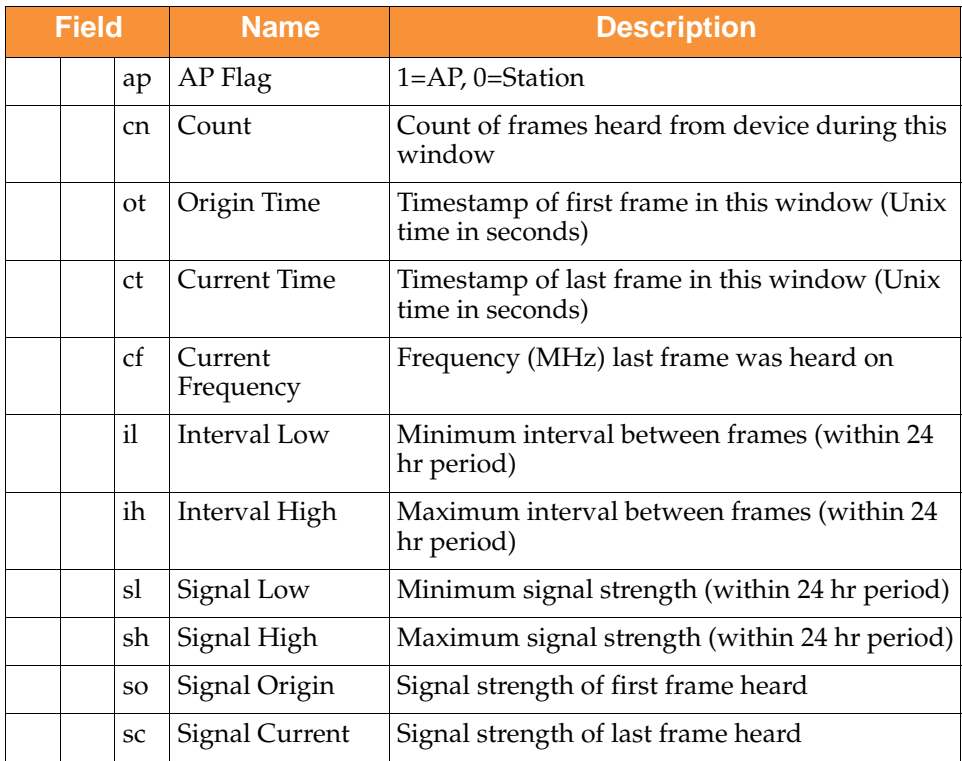

# Upgrading the Array via CLI

If you are experiencing difficulties communicating with the Array using the Web Management Interface, the Array provides lower-level facilities that may be used to accomplish an upgrade via the CLI and the Xirrus Boot Loader (XBL).

- **1.** Download the latest software update from the Xirrus FTP site using your Enhanced Care FTP username and password. If you do not have an FTP username and password, contact Xirrus Customer Service for assistance (support@xirrus.com). The software update is provided as a zip file. Unzip the contents to a local temp directory. Take note of the extracted file name in case you need it later on — you may also need to copy this file elsewhere on the network depending on your situation.
- **2.** Install a TFTP server software package if you don't have one running. It may be installed on any PC on your network, including your desktop or laptop. The Solar Winds version is freeware and works well.

<http://support.solarwinds.net/updates/New-customerFree.cfm?ProdId=52>

The TFTP install process creates the **TFTP-Root** directory on your C: drive, which is the default target for sending and receiving files. This may be changed if desired. This directory is where you will place the extracted Xirrus software update file(s). If you install the TFTP server on the same computer to which you extracted the file, you may change the TFTP directory to C:\xirrus if desired.

You must make the following change to the default configuration of the Solar Winds TFTP server. In the **File/Configure** menu, select **Security**, then select **Transmit onl**y and click **OK**.

- **3.** Determine the IP address of the computer hosting the TFTP server. (To display the IP address, open a command prompt and type **ipconfig**)
- **4.** Connect your Array to the computer running TFTP using a serial cable, and open a terminal program if you haven't already. Attach a network cable to the Array's GIG1 port, if it is not already part of your network.

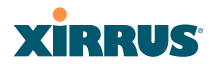

Boot your Array and watch the progress messages. When **Press space bar to exit to bootloader:** is displayed, press the space bar. The rest of this procedure is performed using the bootloader.

The following steps assume that you are running DHCP on your local network.

- **5.** Type **dhcp** and hit return. This instructs the Array to obtain a DHCP address and use it during this boot in the bootloader environment.
- **6.** Type **dir** and hit return to see what's currently in the compact flash.
- **7.** Type **del** and hit return to delete the contents of the compact flash.
- **8.** Type **update server <TFTP-server-ip-addr> XS-5.x-xxxx.bin** (the actual Xirrus file name will vary depending on Array model number and software version—use the file name from your software update) and hit return. The software update will be transferred to the Array's memory and will be written to the compact flash card. (See output below.)
- **9.** Type **reset** and hit return. Your Array will reboot, running your new version of software.

# Sample Output for the Upgrade Procedure:

The user actions are highlighted in the output below, for clarity.

Username: **admin** Password: **\*\*\*\*\***

Xirrus-WiFi-Array# **configure** Xirrus-WiFi-Array(config)# **reboot** Are you sure you want to reboot? [yes/no]: **yes** Array is being rebooted.

Xirrus Boot Loader 1.0.0 (Oct 17 2006 - 13:11:42), Build: 2725

```
Processor | Motorola PowerPC, PVR=80200020 SVR=80300020
Board | Xirrus MPC8540 CPU Board
Clocks | CPU : 825 MHz DDR : 330 MHz Local Bus: 41 MHz
```
#### Wireless Array

# **XIRRUS**

L1 cache | Data: 32 KB Inst: 32 KB Status : Enabled Watchdog | Enabled (5 secs) I2C Bus | 400 KHz DTT | CPU:34C RF0:34C RF1:34C RF2:27C RF3:29C RTC | Wed 2007-Nov-05 6:43:14 GMT System DDR | 256 MB, Unbuffered Non-ECC (2T) L2 cache | 256 KB, Enabled FLASH | 4 MB, CRC: OK FPGA | 2 Devices programmed Packet DDR | 256 MB, Unbuffered Non-ECC, Enabled Network | Mot FEC Mot TSEC1 [Primary] Mot TSEC2 IDE Bus  $0 \mid OK$ CFCard | 122 MB, Model: Hitachi XXM2.3.0 Environment| 4 KB, Initialized

In: serial Out: serial Err: serial

#### **Press space bar to exit to bootloader:**

XBL>**dhcp** [DHCP ] Device : Mot TSEC1 1000BT Full Duplex [DHCP ] IP Addr : 192.168.39.195 XBL>**dir**

[CFCard] Directory of /

 Date Time Size File or Directory name ----------- -------- -------- --------------------------- 2007-Nov-05 6:01:56 29 lastboot 2007-Apr-05 15:47:46 28210390 xs-3.1-0433.bak 2007-Mar-01 16:39:42 storage/ 2007-Apr-05 15:56:38 28210430 xs-3.1-0440.bin 2007-Mar-03 0:56:28 wpr/

3 file(s), 2 dir(s)

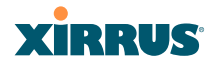

#### XBL>**del** \* [CFCard] Delete : 2 file(s) deleted

#### XBL>**update server 192.168.39.102 xs-3.0-0425.bin**

[TFTP ] Device : Mot TSEC1 1000BT Full Duplex [TFTP ] Client : 192.168.39.195 [TFTP ] Server : 192.168.39.102 [TFTP ] File : xs-3.0-0425.bin [TFTP ] Address : 0x1000000 [TFTP ] Loading : ################################################## [TFTP ] Loading : ################################################## [TFTP ] Loading : ###### done [TFTP ] Complete: 12.9 sec, 2.1 MB/sec [TFTP ] Bytes : 27752465 (1a77811 hex) [CFCard] File : xs-3.0-0425.bin [CFCard] Address : 0x1000000 [CFCard] Saving : ############################################### done [CFCard] Complete: 137.4 sec, 197.2 KB/sec [CFCard] Bytes : 27752465 (1a77811 hex)

#### XBL>**reset** [RESET ]

Xirrus Boot Loader 1.0.0 (Oct 17 2006 - 13:11:42), Build: 2725

Processor | Motorola PowerPC, PVR=80200020 SVR=80300020 Board | Xirrus MPC8540 CPU Board Clocks | CPU : 825 MHz DDR : 330 MHz Local Bus: 41 MHz L1 cache | Data: 32 KB Inst: 32 KB Status : Enabled Watchdog | Enabled (5 secs) I2C Bus | 400 KHz DTT | CPU:33C RF0:32C RF1:31C RF2:26C RF3:27C RTC | Wed 2007-Nov-05 6:48:44 GMT System DDR | 256 MB, Unbuffered Non-ECC (2T)

#### Wireless Array

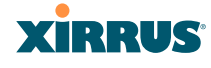

L2 cache | 256 KB, Enabled FLASH | 4 MB, CRC: OK FPGA | 2 Devices programmed Packet DDR | 256 MB, Unbuffered Non-ECC, Enabled Network | Mot FEC Mot TSEC1 [Primary] Mot TSEC2 IDE Bus  $0 \mid OK$ CFCard | 122 MB, Model: Hitachi XXM2.3.0 Environment| 4 KB, Initialized

In: serial Out: serial Err: serial

Press space bar to exit to bootloader:

[CFCard] File : xs\*.bin [CFCard] Address : 0x1000000 [CFCard] Loading : ############################################### done [CFCard] Complete: 26.9 sec, 1.0 MB/sec [CFCard] Bytes : 27752465 (1a77811 hex) [Boot ] Address : 0x01000000 [Boot ] Image : Verifying checksum .... OK [Boot ] Unzip : Multi-File Image .... OK [Boot ] Initrd : Loading RAMDisk Image [Boot ] Initrd : Verifying checksum .... OK [Boot ] Execute : Transferring control to OS

Initializing hardware ........................................ OK

Xirrus Wi-Fi Array ArrayOS Version 3.0-425 Copyright (c) 2005-2007 Xirrus, Inc. http://www.xirrus.com

Username:

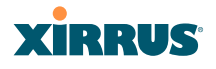

# Contact Information

Xirrus, Inc. is located in Thousand Oaks, California, just 55 minutes northwest of downtown Los Angeles and 40 minutes southeast of Santa Barbara.

Xirrus, Inc. 2101 Corporate Center Drive Thousand Oaks, CA 91320 USA Tel: 1.805.262.1600 1.800.947.7871 Toll Free in the US Fax: 1.866.462.3980 [www.xirrus.com](http://www.xirrus.com) [support.xirrus.com](http://support.xirrus.com/)

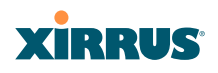

Wireless Array

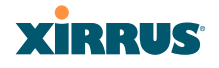

# **Appendix C: Notices (Arrays except XR-500/600 and Models Ending in H)**

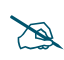

 *This Appendix contains Notices, Warnings, and Compliance information for all Array models except for the following:* 

> *For the XR-500/600 Series, please see "Appendix D: Notices (XR500/600 Series Only)" on page 523.*

> *For models ending in H (such as the XR-520H), please see the* Quick Installation Guide *for that model.*

This appendix contains the following information:

- **"Notices" on page 501**
- **"EU Directive 1999/5/EC Compliance Information" on page 505**
- **"Compliance Information (Non-EU)" on page 512**
- **"Safety Warnings" on page 513**
- **"Translated Safety Warnings" on page 514**
- **"Software License and Product Warranty Agreement" on page 515**
- **"Hardware Warranty Agreement" on page 521**

# **Notices**

# **[Wi-Fi Alliance Certification](http://www.wi-fi.org/search_products.php?search=1&advanced=1&lang=en&filter_company_id=950)**

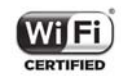

#### [www.wi-fi.org](http://www.wi-fi.org/search_products.php?search=1&advanced=1&lang=en&filter_company_id=950)

# **FCC Notice**

This device complies with Part 15 of the FCC Rules, with operation subject to the following two conditions: (1) This device may not cause harmful interference, and (2) this device must accept any interference received, including interference that may cause unwanted operation.

# **XIRRUS**

This equipment has been tested and found to comply with the limits for a Class A digital device, pursuant to Part 15 of the FCC rules. These limits are designed to provide reasonable protection against harmful interference in a residential installation. This equipment generates, uses and can radiate RF energy and, if not installed and used in accordance with the instructions, may cause harmful interference to radio communications. However, there is no guarantee that interference will not occur in a particular installation. If this equipment does cause harmful interference to radio or television reception, which can be determined by turning the equipment off and on, the user is encouraged to try to correct the interference by one or more of the following safety measures:

- Reorient or relocate the receiving antenna.
- **Increase the separation between the equipment and the receiver.**
- Consult the dealer or an experienced wireless technician for help.

Use of a shielded twisted pair (STP) cable must be used for all Ethernet connections in order to comply with EMC requirements.

# **High Power Radars**

High power radars are allocated as primary users (meaning they have priority) in the 5250MHz to 5350MHz and 5650MHz to 5850MHz bands. These radars could cause interference and/or damage to LE-LAN devices.

# **Non-Modification Statement**

Unauthorized changes or modifications to the device are not permitted. Use only the supplied internal antenna, or external antennas supplied by the manufacturer. Modifications to the device will void the warranty and may violate FCC regulations. Please go to the Xirrus Web site for a list of all approved antennas.

# **Cable Runs for Power over Gigabit Ethernet (PoGE)**

If using PoGE, the Array must be connected to PoGE networks without routing cabling to the outside plant — this ensures that cabling is not exposed to lightning strikes or possible cross over from high voltage.

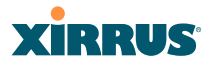

# **Battery Warning**

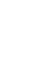

! *Caution! The Array contains a battery which is not to be replaced by the customer. Danger of Explosion exists if the battery is incorrectly replaced. Replace only with the same or equivalent type recommended by the manufacturer. Dispose of used batteries according to the manufacturer's instructions.*

# **UL Statement**

Use only with listed ITE product.

# **RF Radiation Hazard Warning**

To ensure compliance with FCC and Industry Canada RF exposure requirements, this device must be installed in a location where the antennas of the device will have a minimum distance of at least 30 cm (12 inches) from all persons. Using 20 higher gain antennas and types of antennas not certified for use with this product is not allowed. The device shall not be co-located with another transmitter.

Installez l'appareil en veillant à conserver une distance d'au moins 30 cm entre les 20éléments rayonnants et les personnes. Cet avertissement de sécurité est conforme aux limites d'exposition définies par la norme CNR-102 at relative aux fréquences radio.

# **Industry Canada Notice and Marking**

This Class A digital apparatus complies with Canadian ICES-003.

*Cet appareil numérique de la classe A est conforme à la norme NMB-003 du Canada.* 

The term "IC:" before the radio certification number only signifies that Industry Canada technical specifications were met.

Under Industry Canada regulations, this radio transmitter may only operate using an antenna of a type and maximum (or lesser) gain approved for the transmitter by Industry Canada. To reduce potential radio interference to other users, the antenna type and its gain should be so chosen that the equivalent isotropically radiated power (e.i.r.p.) is not more than that necessary for successful communication.

# **XIRRUS**

*Conformément à la réglementation d'Industrie Canada, le présent émetteur radio peut fonctionner avec une antenne d'un type et d'un gain maximal (ou inférieur) approuvé pour l'émetteur par Industrie Canada. Dans le but de réduire les risques de brouillage radioélectrique à l'intention des autres utilisateurs, il faut choisir le type d'antenne et son gain de sorte que la puissance isotrope rayonnée équivalente (p.i.r.e.) ne dépasse pas l'intensité nécessaire à l'établissement d'une communication satisfaisante.*

This device complies with Industry Canada license-exempt RSS standard(s). Operation is subject to the following two conditions: (1) this device may not cause interference, and (2) this device must accept any interference, including interference that may cause undesired operation of the device.

Le présent appareil est conforme aux CNR d'Industrie Canada applicables aux appareils *radio exempts de licence. L'exploitation est autorisée aux deux conditions suivantes: (1) l'appareil ne doit pas produire de brouillage, et (2) l'utilisateur de l'appareil doit accepter tout brouillage radioélectrique subi, même si le brouillage est susceptible d'en compromettre le fonctionnement.*

# **High Power Radars**

High power radars are allocated as primary users (meaning they have priority) in the 5250MHz to 5350MHz and 5650MHz to 5850MHz bands. These radars could cause interference and/or damage to LELAN devices used in Canada.

Les utilisateurs de radars de haute puissance sont désignés utilisateurs principaux (c.-à-d., qu'ils ont la priorité) pour les bandes 5 250 - 5 350 MHz et 5 650 - 5 850 MHz. Ces radars pourraient causer du brouillage et/ou des dommages aux dispositifs LAN-EL.

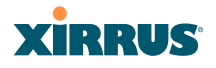

# EU Directive 1999/5/EC Compliance Information

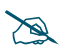

 *This Appendix contains Notices, Warnings, and Compliance information for all Array models except for the XR-500/600 Series and models ending in H. For Notices, Warnings, and Compliance information for those models, see the notes at the beginning of this chapter.* 

This section contains compliance information for the Xirrus Wireless Array family of products. The compliance information contained in this section is relevant to the European Union and other countries that have implemented the EU Directive 1999/5/EC.

# **Declaration of Conformity**

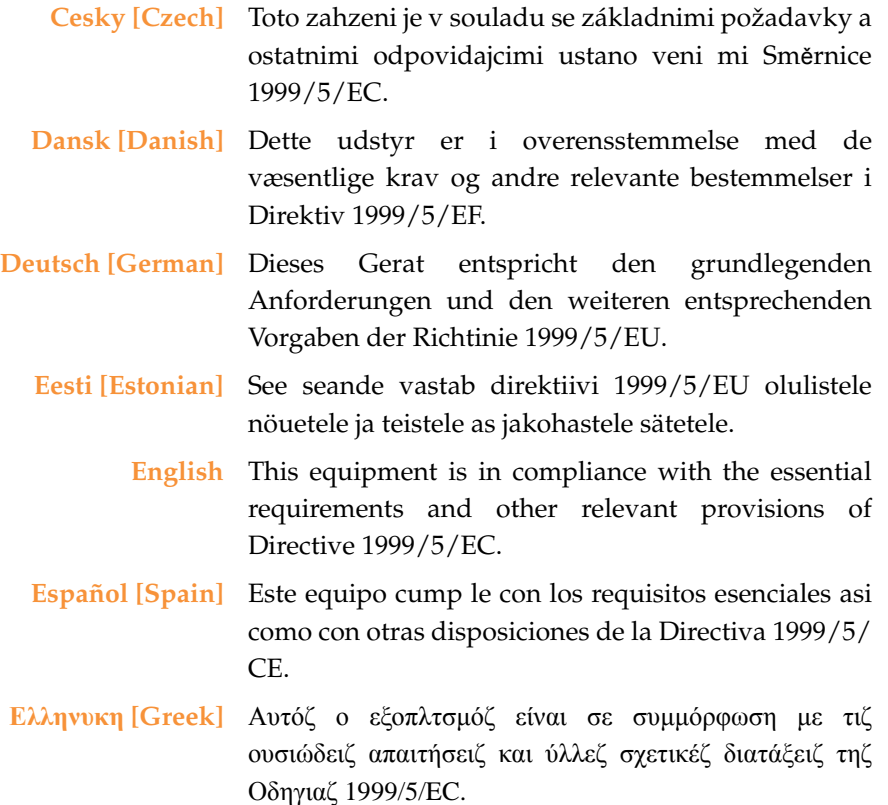

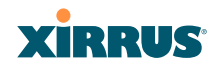

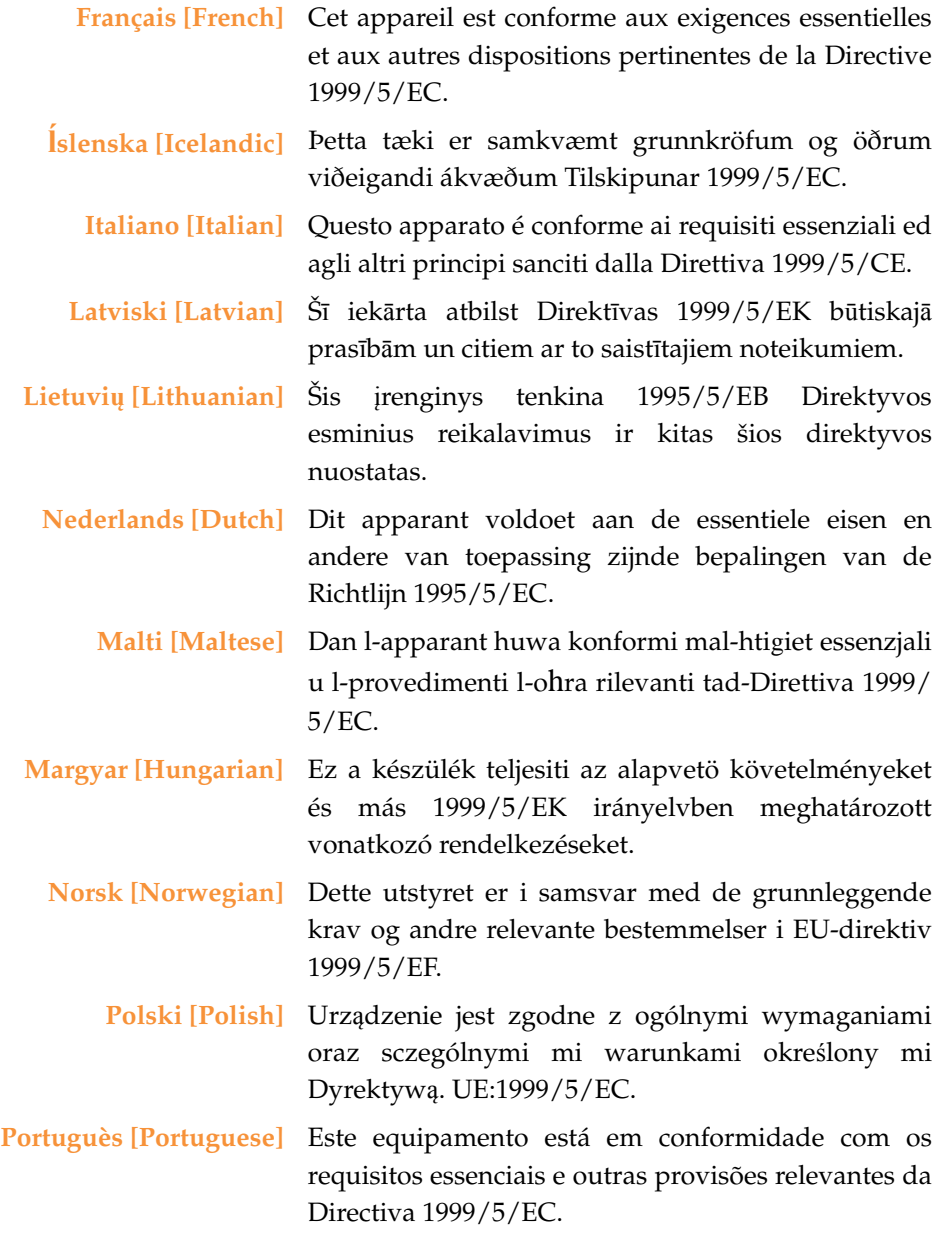

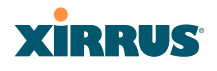

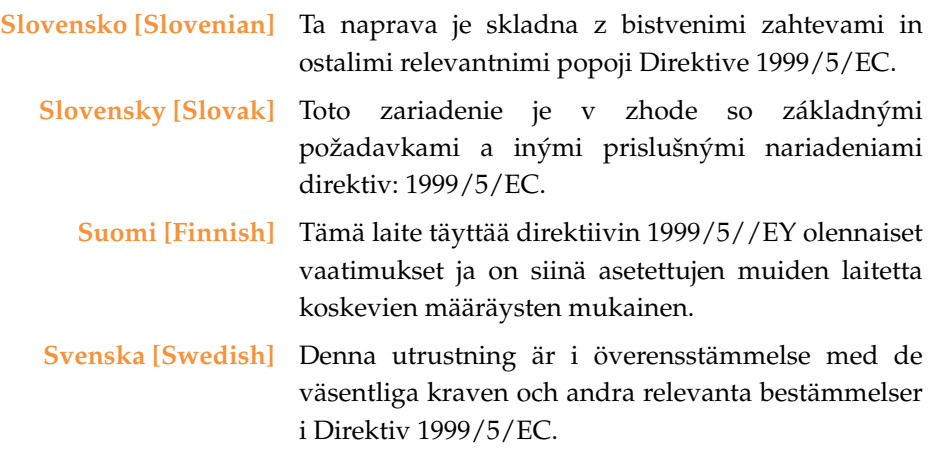

# **Assessment Criteria**

The following standards were applied during the assessment of the product against the requirements of the Directive 1999/5/EC:

- Radio: EN 301 893 and EN 300 328 (if applicable)
- **EMC: EN 301 489-1 and EN 301 489-17**
- Safety: EN 50371 to EN 50385 and EN 60601

# **CE Marking**

For the Xirrus Wireless Array, the CE mark and Class-2 identifier opposite are affixed to the equipment and its packaging:

# CE 1

# **Russian Certification Marking**

For the Xirrus XR-500, XR-520H, XR-2000, and XR-4000 Series Wireless Arrays, the approval mark is affixed to the equipment:

# FAL

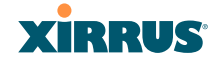

# **WEEE Compliance**

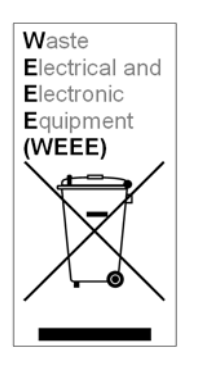

- Natural resources were used in the production of this equipment.
- This equipment may contain hazardous substances that could impact the health of the environment.
- In order to avoid harm to the environment and consumption of natural resources, we encourage you to use appropriate take-back systems when disposing of this equipment.
- The appropriate take-back systems will reuse or recycle most of the materials of this equipment in a way that will not harm the environment.
- The crossed-out wheeled bin symbol (in accordance with European Standard EN 50419) invites you to use those take-back systems and advises you not to combine the material with refuse destined for a land fill.
- If you need more information on collection, reuse and recycling systems, please contact your local or regional waste administration.
- Please contact Xirrus for specific information on the environmental performance of our products.

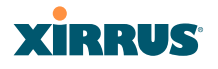

# **National Restrictions**

In the majority of the EU and other European countries, the 2.4 GHz and 5 GHz bands have been made available for the use of Wireless LANs. The following table provides an overview of the regulatory requirements in general that are applicable for the 2.4 GHz and 5 GHz bands.

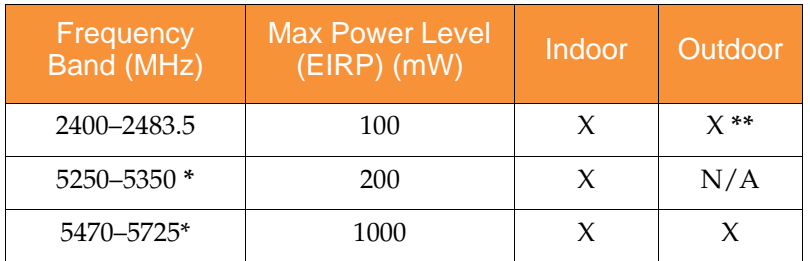

\**Dynamic frequency selection and Transmit Power Control is required in these frequency bands.*

*\*\*France is indoor use only in the upper end of the band.*

The requirements for any country may change at any time. Xirrus recommends that you check with local authorities for the current status of their national regulations for both 2.4 GHz and 5 GHz wireless LANs.

The following countries have additional requirements or restrictions than those listed in the above table:

# **Belgium**

The Belgian Institute for Postal Services and Telecommunications (BIPT) must be notified of any outdoor wireless link having a range exceeding 300 meters. Xirrus recommends checking at *[www.bipt.be](http://www.bipt.be)* for more details.

*Draadloze verbindingen voor buitengebruik en met een reikwijdte van meer dan 300 meter dienen aangemeld te worden bij het Belgisch Instituut voor postdiensten en telecommunicatie (BIPT). Zie [www.bipt.be](http://www.bipt.be) voor meer gegevens.*

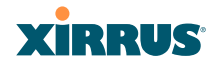

*Les liasons sans fil pour une utilisation en extérieur d'une distance supérieure à 300 mèters doivent être notifiées à l'Institut Belge des services Postaux et des Télécommunications (IBPT). Visitez [www.bipt.be](http://www.bipt.be) pour de plus amples détails.*

### **Greece**

A license from EETT is required for the outdoor operation in the 5470 MHz to 5725 MHz band. Xirrus recommends checking *[www.eett.gr](http://www.eett.gr)* for more details.

*Η δη ιουργβάικτ ωνεξωτερικο ρουστη ζ νησυ νοτ των 5470–5725 ΜΗz ε ιτρ ετάιωνο ετάά όάδειά της ΕΕΤΤ, ου ορηγεβτάι στερά ά ό σ φωνη γν η του ΓΕΕΘΑ. ερισσότερες λε τομ ρειεωστο [www.eett.gr](http://www.eett.gr)*

# **Italy**

[This product meets the National Radio Interface and the requirements](http://www.communicazioni.it/it/)  [specified in the National Frequency Allocation Table for Italy. Unless this](http://www.communicazioni.it/it/)  wireless LAN product is operating within the boundaries of the owner's property, its use requires a "general authorization." Please check with *www.communicazioni.it/it/* for more details.

*Questo prodotto é conforme alla specifiche di Interfaccia Radio Nazionali e rispetta il Piano Nazionale di ripartizione delle frequenze in Italia. Se non viene installato all'interno del proprio fondo, l'utilizzo di prodotti wireless LAN richiede una "autorizzazione Generale." Consultare [www.communicazioni.it/it/](http://wwwcommunicazioni.it/it/) per maggiori dettagli.*

# **Norway, Switzerland and Liechtenstein**

Although Norway, Switzerland and Liechtenstein are not EU member states, the EU Directive 1999/5/EC has also been implemented in those countries.

# **Calculating the Maximum Output Power**

The regulatory limits for maximum output power are specified in EIRP (radiated power). The EIRP level of a device can be calculated by adding the gain of the antenna used (specified in dBi) to the output power available at the connector (specified in dBm).

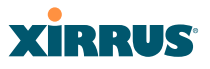

# **Antennas**

The Xirrus Wireless Array employs integrated antennas that cannot be removed and which are not user accessible. Nevertheless, as regulatory limits are not the same throughout the EU, users may need to adjust the conducted power setting for the radio to meet the EIRP limits applicable in their country or region. Adjustments can be made from the product's management interface — either Web Management Interface (WMI) or Command Line Interface (CLI).

# **Operating Frequency**

The operating frequency in a wireless LAN is determined by the access point. As such, it is important that the access point is correctly configured to meet the local regulations. See National Restrictions in this section for more information.

# **Russia CU Approval (XR-2000/4000 Series)**

If you still have questions regarding the compliance of Xirrus products or you cannot find the information you are looking for, please contact us at:

Xirrus, Inc. 2101 Corporate Center Drive Thousand Oaks, CA 91320 USA Tel: 1.805.262.1600 1.800.947.7871 Toll Free in the US Fax: 1.866.462.3980 *[www.xirrus.com](http://www.xirrus.com/)*

Appendix C: Notices (Arrays except XR-500/600 and Models Ending in H) 511

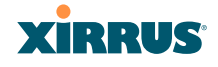

# Compliance Information (Non-EU)

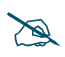

 *This Appendix contains Notices, Warnings, and Compliance information for all Array models except for the XR-500/600 Series and models ending in H. For Notices, Warnings, and Compliance information for those models, see the notes at the beginning of this chapter.* 

This section contains compliance information for the Xirrus Wireless Array family of products. The compliance information contained in this section is relevant to the listed countries (outside of the European Union and other countries that have implemented the EU Directive 1999/5/EC).

# **Declaration of Conformity**

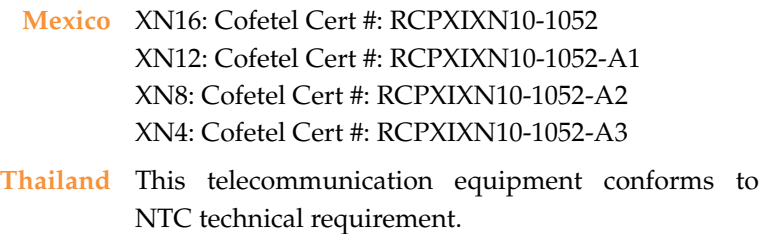

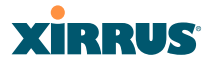

# Safety Warnings

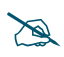

 *This Appendix contains Notices, Warnings, and Compliance information for all Array models except for the XR-500/600 Series and models ending in H. For Notices, Warnings, and Compliance information for those models, see the notes at the beginning of this chapter.* 

**Safety Warnings**<br> **Read all user documentation before powering this device. All Xirrus** interconnected equipment should be contained indoors. This product is not suitable for outdoor operation. Please verify the integrity of the system ground prior to installing Xirrus equipment. Additionally, verify that the ambient operating temperature does not exceed 50°C (40°C for the XR500 Series).

**Explosive Device Proximity Warning**<br> **Do not operate the XR Series Wireless Array near unshielded blasting** caps or in an explosive environment unless the device has been modified to be especially qualified for such use.

**Lightning Activity Warning**<br>
Do not work on the XR Series Wireless Array or connect or disconnect cables during periods of lightning activity.

**Circuit Breaker Warning**<br>
The XR Series Wireless Array relies on the building's installation for over current protection. Ensure that a fuse or circuit breaker no larger than 120 VAC, 15A (U.S.) or 240 VAC, 10A (International) is used on all current-carrying conductors.

Translated safety warnings appear on the following page.

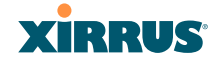

# Translated Safety Warnings

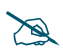

 *This Appendix contains Notices, Warnings, and Compliance information for all Array models except for the XR-500/600 Series and models ending in H. For Notices, Warnings, and Compliance information for those models, see the notes at the beginning of this chapter.* 

# **Avertissements de Sécurité**

! **Sécurité** Lisez l'ensemble de la documentation utilisateur avant de mettre cet appareil sous tension. Tous les équipements Xirrus interconnectés doivent être installés en intérieur. Ce produit n'est pas conçu pour être utilisé en extérieur. Veuillez vérifier l'intégrité de la terre du système avant d'installer des équipements Xirrus. Vérifiez également que la température de fonctionnement ambiante n'excède pas 50°C (40°C pour XR-520).

! **Proximité d'appareils explosifs** N'utilisez pas l'unité XR Wireless Array à proximité d'amorces non blindées ou dans un environnement explosif, à moins que l'appareil n'ait été spécifiquement modifié pour un tel usage.

! **Foudre** N'utilisez pas l'unité XR Wireless Array et ne branchez pas ou ne débranchez pas de câbles en cas de foudre.

! **Disjoncteur** L'unité XR Wireless Array dépend de l'installation du bâtiment pour ce qui est de la protection contre les surintensités. Assurez-vous qu'un fusible ou qu'un disjoncteur de 120 Vca, 15 A (États-Unis) ou de 240 Vca, 10 A (International) maximum est utilisé sur tous les conducteurs de courant.

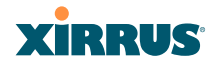

# Software License and Product Warranty Agreement

THIS SOFTWARE LICENSE AGREEMENT (THE "AGREEMENT") IS A LEGAL AGREEMENT BETWEEN YOU ("CUSTOMER") AND LICENSOR (AS DEFINED BELOW) AND GOVERNS THE USE OF THE SOFTWARE INSTALLED ON THE PRODUCT (AS DEFINED BELOW). IF YOU ARE AN EMPLOYEE OR AGENT OF CUSTOMER, YOU HEREBY REPRESENT AND WARRANT TO LICENSOR THAT YOU HAVE THE POWER AND AUTHORITY TO ACCEPT AND TO BIND CUSTOMER TO THE TERMS AND CONDITIONS OF THIS AGREEMENT (INCLUDING ANY THIRD PARTY TERMS SET FORTH HEREIN). IF YOU DO NOT AGREE TO ALL OF THE TERMS OF THIS AGREEMENT RETURN THE PRODUCT AND ALL ACCOMPANYING MATERIALS (INCLUDING ALL DOCUMENTATION) TO THE RELEVANT VENDOR FOR A FULL REFUND OF THE PURCHASE PRICE THEREFORE.

CUSTOMER UNDERSTANDS AND AGREES THAT USE OF THE PRODUCT AND SOFTWARE SHALL BE DEEMED AN AGREEMENT TO THE TERMS AND CONDITIONS GOVERNING SUCH SOFTWARE AND THAT CUSTOMER IS BOUND BY AND BECOMES A PARTY TO THIS AGREEMENT.

#### **1.0 DEFINITIONS**

- 1.1 "Documentation" means the user manuals and all other all documentation, instructions or other similar materials accompanying the Software covering the installation, application, and use thereof.
- 1.2 "Licensor" means XIRRUS and its suppliers.
- 1.3 "Product" means a multi-radio access point containing four or more distinct radios capable of simultaneous operation on four or more non-overlapping channels.
- 1.4 "Software" means, collectively, each of the application and embedded software programs delivered to Customer in connection with this Agreement. For purposes of this Agreement, the term Software shall be deemed to include any and all Documentation and Updates provided with or for the Software.
- 1.5 "Updates" means any bug-fix, maintenance or version release to the Software that may be provided to Customer from Licensor pursuant to this Agreement or pursuant to any separate maintenance and support agreement entered into by and between Licensor and Customer.

#### **2.0 GRANT OF RIGHTS**

2.1 Software. Subject to the terms and conditions of this Agreement, Licensor hereby grants to Customer a perpetual, non-exclusive, non-sublicenseable, non-transferable right and license to use the Software solely as installed on

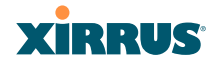

the Product in accordance with the accompanying Documentation and for no other purpose.

- 2.2 Ownership. The license granted under Sections 2.1 above with respect to the Software does not constitute a transfer or sale of Licensor's or its suppliers' ownership interest in or to the Software, which is solely licensed to Customer. The Software is protected by both national and international intellectual property laws and treaties. Except for the express licenses granted to the Software, Licensor and its suppliers retain all rights, title and interest in and to the Software, including (i) any and all trade secrets, copyrights, patents and other proprietary rights therein or thereto or (ii) any Marks (as defined in Section 2.3 below) used in connection therewith. In no event shall Customer remove, efface or otherwise obscure any Marks contained on or in the Software. All rights not expressly granted herein are reserved by Licensor.
- 2.3 Copies. Customer shall not make any copies of the Software but shall be permitted to make a reasonable number of copies of the related Documentation. Whenever Customer copies or reproduces all or any part of the Documentation, Customer shall reproduce all and not efface any titles, trademark symbols, copyright symbols and legends, and other proprietary markings or similar indicia of origin ("Marks") on or in the Documentation.
- 2.4 Restrictions. Customer shall not itself, or through any parent, subsidiary, affiliate, agent or other third party (i) sell, rent, lease, license or sublicense, assign or otherwise transfer the Software, or any of Customer's rights and obligations under this Agreement except as expressly permitted herein; (ii) decompile, disassemble, or reverse engineer the Software, in whole or in part, provided that in those jurisdictions in which a total prohibition on any reverse engineering is prohibited as a matter of law and such prohibition is not cured by the fact that this Agreement is subject to the laws of the State of California, Licensor agrees to grant Customer, upon Customer's written request to Licensor, a limited reverse engineering license to permit interoperability of the Software with other software or code used by Customer; (iii) allow access to the Software by any user other than by Customer's employees and contractors who are bound in writing to confidentiality and non-use restrictions at least as protective as those set forth herein; (iv) except as expressly set forth herein, write or develop any derivative software or any other software program based upon the Software; (v) use any computer software or hardware which is designated to defeat any copy protection or other use limiting device, including any device intended to limit the number of users or devices accessing the Product; (vi) disclose information about the performance or operation of the Product or Software to any third party without the prior written consent of Licensor; or (vii) engage a third party to perform benchmark or functionality testing of the Product or Software.
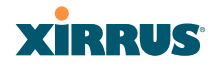

# **3.0 LIMITED WARRANTY AND LIMITATION OF LIABILITY**

- 3.1 Limited Warranty & Exclusions. Licensor warrants that the Software will perform in substantial accordance with the specifications therefore set forth in the Documentation for a period of ninety [90] days after Customer's acceptance of the terms of this Agreement with respect to the Software ("Warranty Period"). If during the Warranty Period the Software or Product does not perform as warranted, Licensor shall, at its option, correct the relevant Product and/or Software giving rise to such breach of performance or replace such Product and/or Software free of charge. THE FOREGOING ARE CUSTOMER'S SOLE AND EXCLUSIVE REMEDIES FOR BREACH OF THE FOREGOING WARRANTY. THE WARRANTY SET FORTH ABOVE IS MADE TO AND FOR THE BENEFIT OF CUSTOMER ONLY. The warranty will apply only if (i) the Software has been used at all times and in accordance with the instructions for use set forth in the Documentation and this Agreement; (ii) no modification, alteration or addition has been made to the Software by persons other than Licensor or Licensor's authorized representative; and (iii) the Software or Product on which the Software is installed has not been subject to any unusual electrical charge.
- 3.2 DISCLAIMER. EXCEPT AS EXPRESSLY STATED IN THIS SECTION 3, ALL ADDITIONAL CONDITIONS, REPRESENTATIONS, AND WARRANTIES, WHETHER IMPLIED, STATUTORY OR OTHERWISE, INCLUDING, WITHOUT LIMITATION, ANY IMPLIED WARRANTIES OR CONDITIONS OF MERCHANTABILITY, FITNESS FOR A PARTICULAR PURPOSE, SATISFACTORY QUALITY, ACCURACY, AGAINST INFRINGEMENT OR ARISING FROM A COURSE OF DEALING, USAGE, OR TRADE PRACTICE, ARE HEREBY DISCLAIMED BY LICENSOR AND ITS SUPPLIERS. THIS DISCLAIMER SHALL APPLY EVEN IF ANY EXPRESS WARRANTY AND LIMITED REMEDY OFFERED BY LICENSOR FAILS OF ITS ESSENTIAL PURPOSE. ALL WARRANTIES PROVIDED BY LICENSOR ARE SUBJECT TO THE LIMITATIONS OF LIABILITY SET FORTH IN THIS AGREEMENT.
- 3.3 HAZARDOUS APPLICATIONS. THE SOFTWARE IS NOT DESIGNED OR INTENDED FOR USE IN HAZARDOUS ENVIRONMENTS REQUIRING FAIL SAFE PERFORMANCE, SUCH AS IN THE OPERATION OF A NUCLEAR FACILITY, AIRCRAFT NAVIGATION OR COMMUNICATIONS SYSTEMS, AIR TRAFFIC CONTROLS OR OTHER DEVICES OR SYSTEMS IN WHICH A MALFUNCTION OF THE SOFTWARE WOULD RESULT IN FORSEEABLE RISK OF INJURY OR DEATH TO THE OPERATOR OF THE DEVICE OR SYSTEM OR TO OTHERS ("HAZARDOUS APPLICATIONS"). CUSTOMER ASSUMES ANY AND ALL RISKS, INJURIES, LOSSES, CLAIMS AND ANY OTHER LIABILITIES ARISING OUT OF THE USE OF THE SOFTWARE IN ANY HAZARDOUS APPLICATIONS.

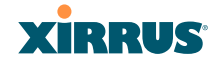

- 3.4 Limitation of Liability.
	- (a) TOTAL LIABILITY. NOTWITHSTANDING ANYTHING ELSE HEREIN, ALL LIABILITY OF LICENSOR AND ITS SUPPLIERS UNDER THIS AGREEMENT SHALL BE LIMITED TO THE AMOUNT PAID BY CUSTOMER FOR THE RELEVANT SOFTWARE, OR PORTION THEREOF, THAT GAVE RISE TO SUCH LIABILITY OR ONE HUNDRED UNITED STATES DOLLARS (US\$100), WHICHEVER IS GREATER. THE LIABILITY OF LICENSOR AND ITS SUPPLIERS UNDER THIS SECTION SHALL BE CUMULATIVE AND NOT PER INCIDENT.
	- (b) DAMAGES. IN NO EVENT SHALL LICENSOR, ITS SUPPLIERS OR THEIR RELEVANT SUBCONTRACTORS BE LIABLE FOR (A) ANY INCIDENTAL, SPECIAL, PUNITIVE OR CONSEQUENTIAL DAMAGES, LOST PROFITS OR LOST OR DAMAGED DATA, OR ANY INDIRECT DAMAGES, WHETHER ARISING IN CONTRACT, TORT (INCLUDING NEGLIGENCE AND STRICT LIABILITY) OR OTHERWISE OR (B) ANY COSTS OR EXPENSES FOR THE PROCUREMENT OF SUBSTITUTE GOODS OR SERVICES IN EACH CASE, EVEN IF LICENSOR OR ITS SUPPLIERS HAVE BEEN INFORMED OF THE POSSIBILITY OF SUCH DAMAGES.
- 3.5 Exclusions. SOME JURISDICTIONS DO NOT PERMIT THE LIMITATIONS OF LIABILITY AND LIMITED WARRANTIES SET FORTH UNDER THIS AGREEMENT. IN THE EVENT YOU ARE LOCATED IN ANY SUCH JURISDICTION, THE FOREGOING LIMITATIONS SHALL APPLY ONLY TO THE MAXIMUM EXTENT PERMITTED IN SUCH JURISDICTIONS. IN NO EVENT SHALL THE FOREGOING EXCLUSIONS AND LIMITATIONS ON DAMAGES BE DEEMED TO APPLY TO ANY LIABILITY BASED ON FRAUD, WILLFUL MISCONDUCT, GROSS NEGLIGENCE OR PERSONAL INJURY OR DEATH.

## **4.0 CONFIDENTIAL INFORMATION**

4.1 Generally. The Software (and its accompanying Documentation) constitutes Licensor's and its suppliers' proprietary and confidential information and contains valuable trade secrets of Licensor and its suppliers ("Confidential Information"). Customer shall protect the secrecy of the Confidential Information to the same extent it protects its other valuable, proprietary and confidential information of a similar nature but in no event shall Customer use less than reasonable care to maintain the secrecy of the Confidential Information. Customer shall not use the Confidential Information except to exercise its rights or perform its obligations as set forth under this Agreement. Customer shall not disclose such Confidential Information to any third party other than subject to non-use and non-disclosure obligations at least as

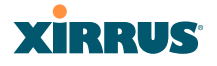

protective of a party's right in such Confidential Information as those set forth herein.

4.2 Return of Materials. Customer agrees to (i) destroy all Confidential Information (including deleting any and all copies contained on any of Customer's Designated Hardware or the Product) within fifteen (15) days of the date of termination of this Agreement or (ii) if requested by Licensor, return, any Confidential Information to Licensor within thirty (30) days of Licensor's written request.

## **5.0 TERM AND TERMINATION**

- 5.1 Term. Subject to Section 5.2 below, this Agreement will take effect on the Effective Date and will remain in force until terminated in accordance with this Agreement.
- 5.2 Termination Events. This Agreement may be terminated immediately upon written notice by either party under any of the following conditions:
	- (a) If the other party has failed to cure a breach of any material term or condition under the Agreement within thirty (30) days after receipt of notice from the other party; or
	- (b) Either party ceases to carry on business as a going concern, either party becomes the object of the institution of voluntary or involuntary proceedings in bankruptcy or liquidation, which proceeding is not dismissed within ninety (90) days, or a receiver is appointed with respect to a substantial part of its assets.

5.3 Effect of Termination.

- (a) Upon termination of this Agreement, in whole or in part, Customer shall pay Licensor for all amounts owed up to the effective date of termination. Termination of this Agreement shall not constitute a waiver for any amounts due.
- (b) The following Sections shall survive the termination of this Agreement for any reason: Sections 1, 2.2, 2.4, 3, 4, 5.3, and 6.
- (c) No later than thirty (30) days after the date of termination of this Agreement by Licensor, Customer shall upon Licensor's instructions either return the Software and all copies thereof; all Documentation relating thereto in its possession that is in tangible form or destroy the same (including any copies thereof contained on Customer's Designated Hardware). Customer shall furnish Licensor with a certificate signed by an executive officer of Customer verifying that the same has been done.

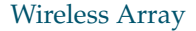

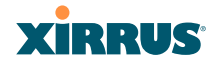

# **6. MISCELLANEOUS**

If Customer is a corporation, partnership or similar entity, then the license to the Software and Documentation that is granted under this Agreement is expressly conditioned upon and Customer represents and warrants to Licensor that the person accepting the terms of this Agreement is authorized to bind such entity to the terms and conditions herein. If any provision of this Agreement is held to be invalid or unenforceable, it will be enforced to the extent permissible and the remainder of this Agreement will remain in full force and effect. During the course of use of the Software, Licensor may collect information on your use thereof; you hereby authorize Licensor to use such information to improve its products and services, and to disclose the same to third parties provided it does not contain any personally identifiable information. The express waiver by either party of any provision, condition or requirement of this Agreement does not constitute a waiver of any future obligation to comply with such provision, condition or requirement. Customer and Licensor are independent parties. Customer may not export or re-export the Software or Documentation (or other materials) without appropriate United States, European Union and foreign government licenses or in violation of the United State's Export Administration Act or foreign equivalents and Customer shall comply with all national and international laws governing the Software. This Agreement will be governed by and construed under the laws of the State of California and the United States as applied to agreements entered into and to be performed entirely within California, without regard to conflicts of laws provisions thereof and the parties expressly exclude the application of the United Nations Convention on Contracts for the International Sales of Goods and the Uniform Computer Information Transactions Act (as promulgated by any State) to this Agreement. Suits or enforcement actions must be brought within, and each party irrevocably commits to the exclusive jurisdiction of, the state and federal courts located in Ventura County, California. Customer may not assign this Agreement by operation of law or otherwise, without the prior written consent of Licensor and any attempted assignment in violation of the foregoing shall be null and void. This Agreement cancels and supersedes all prior agreements between the parties. This Agreement may not be varied except through a document agreed to and signed by both parties. Any printed terms and conditions contained in any Customer purchase order or in any Licensor acknowledgment, invoice or other documentation relating to the Software shall be deemed deleted and of no force or effect and any additional typed and/or written terms and conditions contained shall be for administrative purposes only, i.e. to identify the types and quantities of Software to be supplied, line item prices and total price, delivery schedule, and other similar ordering data, all in accordance with the provisions of this Agreement.

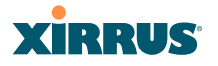

# Hardware Warranty Agreement

PLEASE READ THIS AGREEMENT CAREFULLY BEFORE USING THIS PRODUCT

BY USING THIS PRODUCT, YOU ACKNOWLEDGE THAT YOU HAVE READ AND UNDERSTOOD ALL THE TERMS AND CONDITIONS OF THIS AGREEMENT AND THAT YOU ARE CONSENTING TO BE BOUND BY THIS AGREEMENT. IF YOU DO NOT AGREE TO ALL OF THE TERMS OF THIS AGREEMENT, RETURN THE UNUSED PRODUCT TO THE PLACE OF PURCHASE FOR A FULL REFUND.

LIMITED WARRANTY. Xirrus warrants that for a period of five years from the date of purchase by the original purchaser ("Customer"): (i) the Xirrus Equipment ("Equipment") will be free of defects in materials and workmanship under normal use; and (ii) the Equipment substantially conforms to its published specifications. Except for the foregoing, the Equipment is provided AS IS. This limited warranty extends only to Customer as the original purchaser. Customer's exclusive remedy and the entire liability of Xirrus and its suppliers under this limited warranty will be, at Xirrus' option, repair, replacement, or refund of the Equipment if reported (or, upon request, returned) to the party supplying the Equipment to Customer. In no event does Xirrus warrant that the Equipment is error free or that Customer will be able to operate the Equipment without problems or interruptions.

This warranty does not apply if the Equipment (a) has been altered, except by Xirrus, (b) has not been installed, operated, repaired, or maintained in accordance with instructions supplied by Xirrus, (c) has been subjected to abnormal physical or electrical stress, misuse, negligence, or accident, or (d) is used in ultrahazardous activities.

DISCLAIMER. EXCEPT AS SPECIFIED IN THIS WARRANTY, ALL EXPRESS OR IMPLIED CONDITIONS, REPRESENTATIONS, AND WARRANTIES INCLUDING, WITHOUT LIMITATION, ANY IMPLIED WARRANTY OF MERCHANTABILITY, FITNESS FOR A PARTICULAR PURPOSE, NONINFRINGEMENT OR ARISING FROM A COURSE OF DEALING, USAGE, OR TRADE PRACTICE, ARE HEREBY EXCLUDED TO THE EXTENT ALLOWED BY APPLICABLE LAW.

IN NO EVENT WILL XIRRUS OR ITS SUPPLIERS BE LIABLE FOR ANY LOST OR DATA, OR FOR SPECIAL, INDIRECT, CONSEQUENTIAL, INCIDENTAL, OR PUNITIVE DAMAGES HOWEVER CAUSED AND REGARDLESS OF THE THEORY OF LIABILITY ARISING OUT OF THE USE OF OR INABILITY TO USE THE EQUIPMENT EVEN IF XIRRUS OR ITS SUPPLIERS HAVE BEEN ADVISED OF THE POSSIBILITY OF SUCH DAMAGES. In no event shall Xirrus' or its suppliers' liability to Customer,

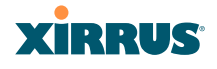

whether in contract, tort (including negligence), or otherwise, exceed the price paid by Customer.

The foregoing limitations shall apply even if the above-stated warranty fails of its essential purpose. SOME STATES DO NOT ALLOW LIMITATION OR EXCLUSION OF LIABILITY FOR CONSEQUENTIAL OR INCIDENTAL DAMAGES.

The above warranty DOES NOT apply to any evaluation Equipment made available for testing or demonstration purposes. All such Equipment is provided AS IS without any warranty whatsoever.

Customer agrees the Equipment and related documentation shall not be used in life support systems, human implantation, nuclear facilities or systems or any other application where failure could lead to a loss of life or catastrophic property damage, or cause or permit any third party to do any of the foregoing.

All information or feedback provided by Customer to Xirrus with respect to the Product shall be Xirrus' property and deemed confidential information of Xirrus.

Equipment including technical data, is subject to U.S. export control laws, including the U.S. Export Administration Act and its associated regulations, and may be subject to export or import regulations in other countries. Customer agrees to comply strictly with all such regulations and acknowledges that it has the responsibility to obtain licenses to export, re-export, or import Equipment.

This Agreement shall be governed by and construed in accordance with the laws of the State of California, United States of America, as if performed wholly within the state and without giving effect to the principles of conflict of law. If any portion hereof is found to be void or unenforceable, the remaining provisions of this Warranty shall remain in full force and effect. This Warranty constitutes the entire agreement between the parties with respect to the use of the Equipment.

Manufacturer is Xirrus, Inc. 2101 Corporate Center Drive Thousand Oaks, CA 91320

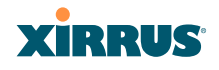

# **Appendix D: Notices (XR500/600 Series Only)**

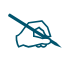

 *This Appendix contains Notices, Warnings, and Compliance information for the XR500/600 Series only.*

> *For Notices, Warnings, and Compliance information for models ending in H (such as the XR-520H), please see the* Quick Installation Guide for that product.

> *For Notices, Warnings, and Compliance information for all other Arrays, please see* "Appendix C: Notices (Arrays except XR-500/600 and Models Ending in H)" on page 501.

This appendix contains the following information:

- **"Notices" on page 523**
- **"EU Directive 1999/5/EC Compliance Information" on page 527**
- **"Compliance Information (Non-EU)" on page 534**
- **"Safety Warnings" on page 535**
- **"Translated Safety Warnings" on page 536**
- **"Software License and Product Warranty Agreement" on page 537**
- **"Hardware Warranty Agreement" on page 543**

# **Notices**

# **[Wi-Fi Alliance Certification](http://www.wi-fi.org/search_products.php?search=1&advanced=1&lang=en&filter_company_id=950)**

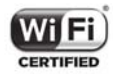

# [www.wi-fi.org](http://www.wi-fi.org/search_products.php?search=1&advanced=1&lang=en&filter_company_id=950)

# **FCC Notice**

This device complies with Part 15 of the FCC Rules, with operation subject to the following two conditions: (1) This device may not cause harmful interference, and

# **XIRRUS**

(2) this device must accept any interference received, including interference that may cause unwanted operation.

This equipment has been tested and found to comply with the limits for a Class B digital device, pursuant to Part 15 of the FCC rules. These limits are designed to provide reasonable protection against harmful interference in a residential installation. This equipment generates, uses and can radiate RF energy and, if not installed and used in accordance with the instructions, may cause harmful interference to radio communications. However, there is no guarantee that interference will not occur in a particular installation. If this equipment does cause harmful interference to radio or television reception, which can be determined by turning the equipment off and on, the user is encouraged to try to correct the interference by one or more of the following safety measures:

- Reorient or relocate the receiving antenna.
- **Increase the separation between the equipment and the receiver.**
- Connect the equipment into an outlet on a circuit different from that to which the receiver is connected.
- Consult the dealer or an experienced wireless technician for help.

Use of a shielded twisted pair (STP) cable must be used for all Ethernet connections in order to comply with EMC requirements.

# ! *FCC Caution: Any changes or modifications not expressly approved by the party responsible for compliance could void the user's authority to operate this equipment.*

This transmitter must not be co-located or operating in conjunction with any other antenna or transmitter.

Operations in the 5.15-5.25GHz band are restricted to indoor usage only.

# **High Power Radars**

High power radars are allocated as primary users (meaning they have priority) in the 5250MHz to 5350MHz and 5650MHz to 5850MHz bands. These radars could cause interference and/or damage to LE-LAN devices.

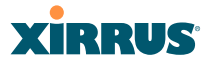

# **Non-Modification Statement**

Unauthorized changes or modifications to the device are not permitted. Use only the supplied internal antenna, or external antennas supplied by the manufacturer. Modifications to the device will void the warranty and may violate FCC regulations.

# **Cable Runs for Power over Gigabit Ethernet (PoGE)**

If using PoGE, the Array must be connected to PoGE networks without routing cabling to the outside plant — this ensures that cabling is not exposed to lightning strikes or possible cross over from high voltage.

# **Battery Warning**

- 
- ! *Caution! The Array contains a battery which is not to be replaced by the customer. Danger of Explosion exists if the battery is incorrectly replaced. Replace only with the same or equivalent type recommended by the manufacturer. Dispose of used batteries according to the manufacturer's instructions.*

# **UL Statement**

Use only with listed ITE product.

# **RF Radiation Hazard Warning**

To ensure compliance with FCC and Industry Canada RF exposure requirements, this device must be installed in a location where the antennas of the device will have a minimum distance of at least 30 cm (12 inches) from all persons. Using higher gain antennas and types of antennas not certified for use with this product is not allowed. The device shall not be co-located with another transmitter.

Installez l'appareil en veillant à conserver une distance d'au moins 30 cm entre les éléments rayonnants et les personnes. Cet avertissement de sécurité est conforme aux limites d'exposition définies par la norme CNR-102 at relative aux fréquences radio.

# **Industry Canada Statement**

This device complies with RSS-210 of the Industry Canada Rules. Operation is subject to the following two conditions: (1) This device may not cause harmful

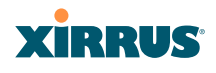

interference, and (2) this device must accept any interference received, including interference that may cause undesired operation.

Ce dispositif est conforme à la norme CNR-210 d'Industrie Canada applicable aux appareils radio exempts de licence. Son fonctionnement est sujet aux deux conditions suivantes: (1) le dispositif ne doit pas produire de brouillage préjudiciable, et (2) ce dispositif doit accepter tout brouillage reçu, y compris un brouillage susceptible de provoquer un fonctionnement indésirable.

# **Caution:**

(i) the device for operation in the band 5150-5250 MHz is only for indoor use to reduce the potential for harmful interference to co-channel mobile satellite systems;

(ii) high-power radars are allocated as primary users (i.e. priority users) of the bands 5250-5350 MHz and 5650-5850 MHz and that these radars could cause interference and/or damage to LE-LAN devices.

# **Avertissement:**

(i) les dispositifs fonctionnant dans la bande 5 150-5 250 MHz sont réservés uniquement pour une utilisation à l'intérieur afin de réduire les risques de brouillage préjudiciable aux systèmes de satellites mobiles utilisant les mêmes canaux;

(ii) De plus, les utilisateurs devraient aussi être avisés que les utilisateurs de radars de haute puissance sont désignés utilisateurs principaux (c.-à-d., qu'ils ont la priorité) pour les bandes 5 250-5 350 MHz et 5 650-5 850 MHz et que ces radars pourraient causer du brouillage et/ou des dommages aux dispositifs LAN-EL.

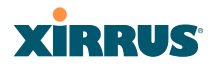

# EU Directive 1999/5/EC Compliance Information

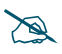

 *This Appendix contains Notices, Warnings, and Compliance information for the XR500/600 Series only. For other models, see the notes under "Appendix C: Notices (Arrays except XR-500/600 and Models Ending in H)" on page 501.* 

This section contains compliance information for the Xirrus Wireless Array family of products. The compliance information contained in this section is relevant to the European Union and other countries that have implemented the EU Directive 1999/5/EC.

# **Declaration of Conformity**

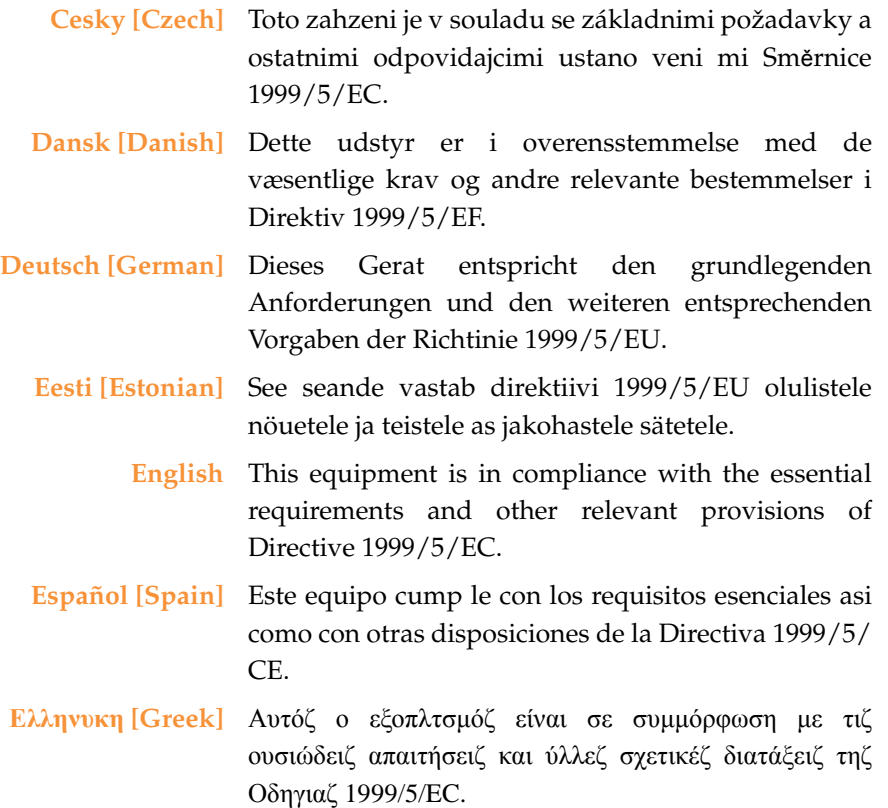

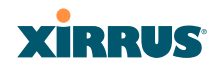

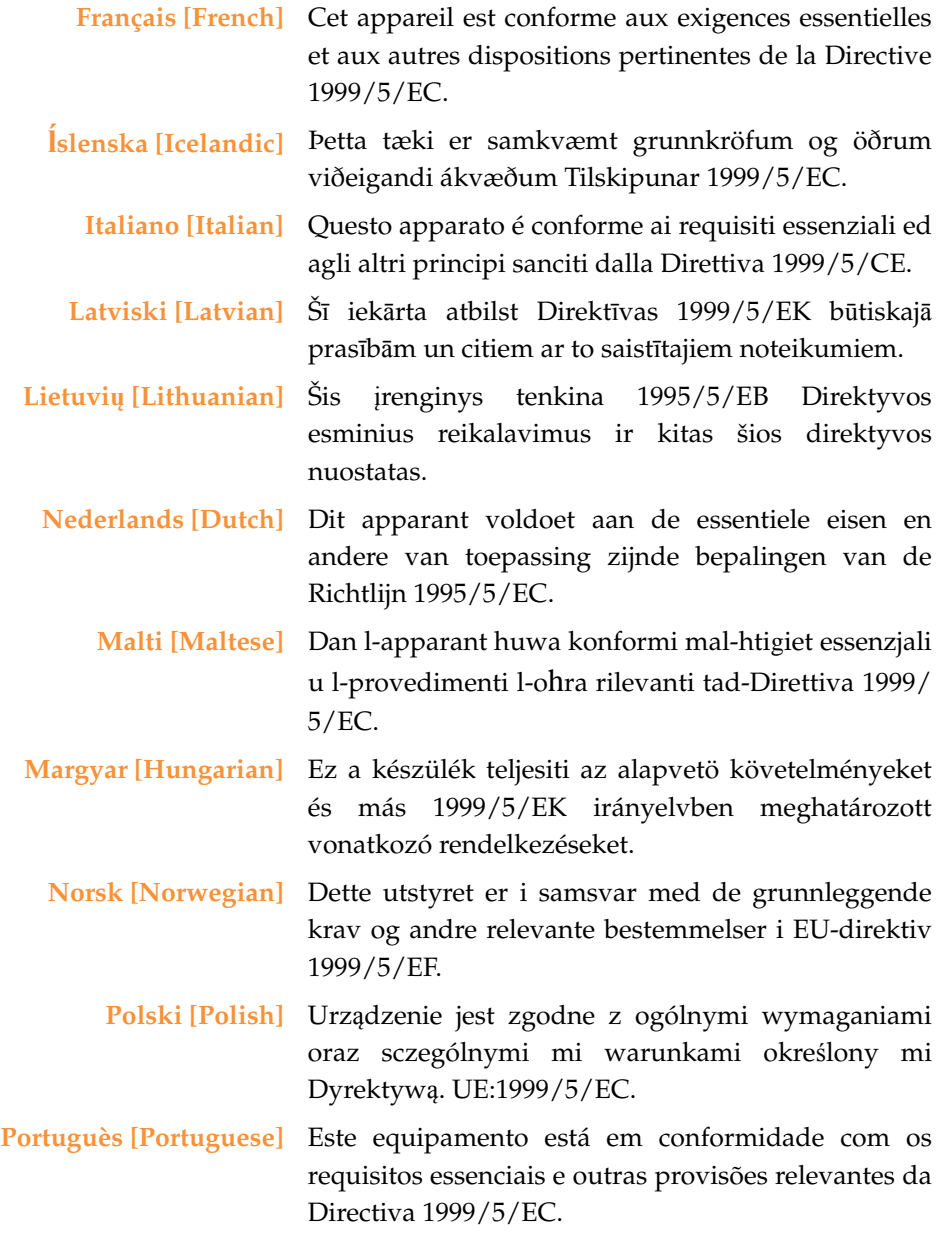

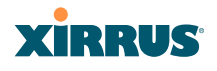

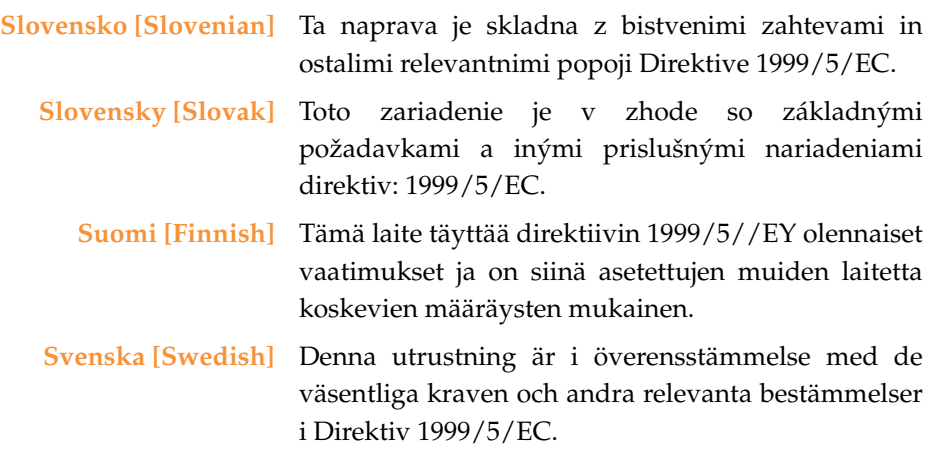

# **Assessment Criteria**

The following standards were applied during the assessment of the product against the requirements of the Directive 1999/5/EC:

- Radio: EN 301 893 and EN 300 328 (if applicable)
- **EMC: EN 301 489-1 and EN 301 489-17**
- Safety: EN 50371 to EN 50385 and EN 60601

# **CE Marking**

For the Xirrus Wireless Array, the CE mark and Class-2 identifier opposite are affixed to the equipment and its packaging:

# CE 1

# **Russian Certification Marking**

For the Xirrus XR-500, XR-520H, XR-2000, and XR-4000 Series Wireless Arrays, the approval mark is affixed to the equipment:

# FAL

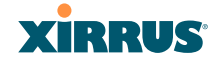

# **WEEE Compliance**

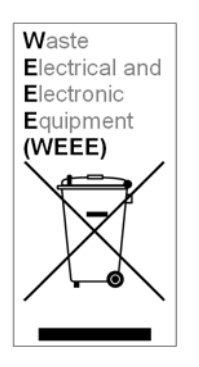

- Natural resources were used in the production of this equipment.
- This equipment may contain hazardous substances that could impact the health of the environment.
- In order to avoid harm to the environment and consumption of natural resources, we encourage you to use appropriate take-back systems when disposing of this equipment.
- The appropriate take-back systems will reuse or recycle most of the materials of this equipment in a way that will not harm the environment.
- The crossed-out wheeled bin symbol (in accordance with European Standard EN 50419) invites you to use those take-back systems and advises you not to combine the material with refuse destined for a land fill.
- If you need more information on collection, reuse and recycling systems, please contact your local or regional waste administration.
- Please contact Xirrus for specific information on the environmental performance of our products.

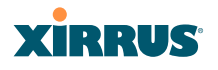

# **National Restrictions**

In the majority of the EU and other European countries, the 2.4 GHz and 5 GHz bands have been made available for the use of Wireless LANs. The following table provides an overview of the regulatory requirements in general that are applicable for the 2.4 GHz and 5 GHz bands.

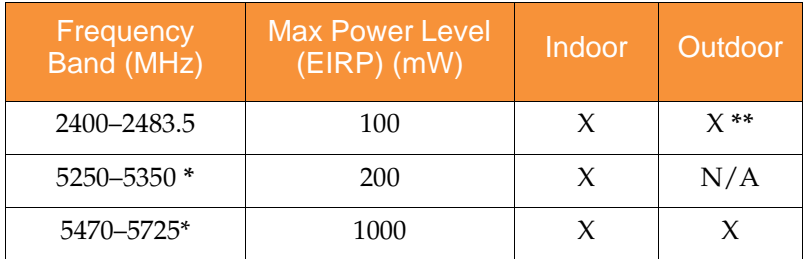

\**Dynamic frequency selection and Transmit Power Control is required in these frequency bands.*

*\*\*France is indoor use only in the upper end of the band.*

The requirements for any country may change at any time. Xirrus recommends that you check with local authorities for the current status of their national regulations for both 2.4 GHz and 5 GHz wireless LANs.

The following countries have additional requirements or restrictions than those listed in the above table:

# **Belgium**

The Belgian Institute for Postal Services and Telecommunications (BIPT) must be notified of any outdoor wireless link having a range exceeding 300 meters. Xirrus recommends checking at *[www.bipt.be](http://www.bipt.be)* for more details.

*Draadloze verbindingen voor buitengebruik en met een reikwijdte van meer dan 300 meter dienen aangemeld te worden bij het Belgisch Instituut voor postdiensten en telecommunicatie (BIPT). Zie [www.bipt.be](http://www.bipt.be) voor meer gegevens.*

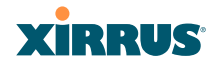

*Les liasons sans fil pour une utilisation en extérieur d'une distance supérieure à 300 mèters doivent être notifiées à l'Institut Belge des services Postaux et des Télécommunications (IBPT). Visitez [www.bipt.be](http://www.bipt.be) pour de plus amples détails.*

# **Greece**

A license from EETT is required for the outdoor operation in the 5470 MHz to 5725 MHz band. Xirrus recommends checking *[www.eett.gr](http://www.eett.gr)* for more details.

*Η δη ιουργβάικτ ωνεξωτερικο ρουστη ζ νησυ νοτ των 5470–5725 ΜΗz ε ιτρ ετάιωνο ετάά όάδειά της ΕΕΤΤ, ου ορηγεβτάι στερά ά ό σ φωνη γν η του ΓΕΕΘΑ. ερισσότερες λε τομ ρειεωστο [www.eett.gr](http://www.eett.gr)*

# **Italy**

[This product meets the National Radio Interface and the requirements](http://www.communicazioni.it/it/)  [specified in the National Frequency Allocation Table for Italy. Unless this](http://www.communicazioni.it/it/)  wireless LAN product is operating within the boundaries of the owner's property, its use requires a "general authorization." Please check with *www.communicazioni.it/it/* for more details.

*Questo prodotto é conforme alla specifiche di Interfaccia Radio Nazionali e rispetta il Piano Nazionale di ripartizione delle frequenze in Italia. Se non viene installato all'interno del proprio fondo, l'utilizzo di prodotti wireless LAN richiede una "autorizzazione Generale." Consultare [www.communicazioni.it/it/](http://wwwcommunicazioni.it/it/) per maggiori dettagli.*

# **Norway, Switzerland and Liechtenstein**

Although Norway, Switzerland and Liechtenstein are not EU member states, the EU Directive 1999/5/EC has also been implemented in those countries.

# **Calculating the Maximum Output Power**

The regulatory limits for maximum output power are specified in EIRP (radiated power). The EIRP level of a device can be calculated by adding the gain of the antenna used (specified in dBi) to the output power available at the connector (specified in dBm).

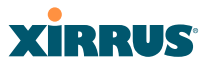

# **Antennas**

The Xirrus Wireless Array employs integrated antennas that cannot be removed and which are not user accessible. Nevertheless, as regulatory limits are not the same throughout the EU, users may need to adjust the conducted power setting for the radio to meet the EIRP limits applicable in their country or region. Adjustments can be made from the product's management interface — either Web Management Interface (WMI) or Command Line Interface (CLI).

# **Operating Frequency**

The operating frequency in a wireless LAN is determined by the access point. As such, it is important that the access point is correctly configured to meet the local regulations. See National Restrictions in this section for more information.

If you still have questions regarding the compliance of Xirrus products or you cannot find the information you are looking for, please contact us at:

Xirrus, Inc. 2101 Corporate Center Drive Thousand Oaks, CA 91320 USA Tel: 1.805.262.1600 1.800.947.7871 Toll Free in the US Fax: 1.866.462.3980

*[www.xirrus.com](http://www.xirrus.com/)*

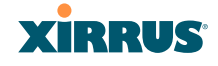

# Compliance Information (Non-EU)

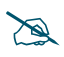

 *This Appendix contains Notices, Warnings, and Compliance information for the XR500/600 Series only. For other models, see the notes under "Appendix C: Notices (Arrays except XR-500/600 and Models Ending in H)" on page 501.* 

This section contains compliance information for the Xirrus Wireless Array family of products. The compliance information contained in this section is relevant to the listed countries (outside of the European Union and other countries that have implemented the EU Directive 1999/5/EC).

# **Declaration of Conformity**

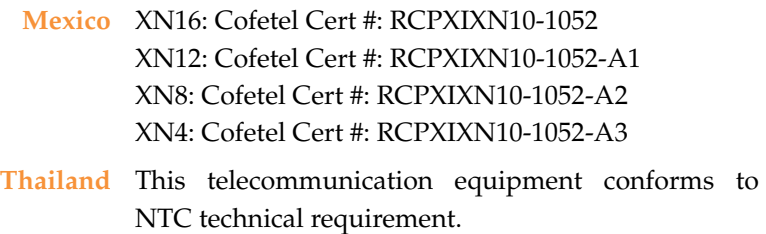

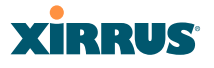

# Safety Warnings

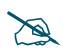

 *This Appendix contains Notices, Warnings, and Compliance information for the XR500/600 Series only. For other models, see the notes under "Appendix C: Notices (Arrays except XR-500/600 and Models Ending in H)" on page 501.* 

**Safety Warnings**<br> **Read all user documentation before powering this device. All Xirrus** interconnected equipment should be contained indoors. This product is not suitable for outdoor operation. Please verify the integrity of the system ground prior to installing Xirrus equipment. Additionally, verify that the ambient operating temperature does not exceed 50°C (40°C for the XR500/600 Series).

**Explosive Device Proximity Warning**<br> **Do not operate the XR Series Wireless Array near unshielded blasting** caps or in an explosive environment unless the device has been modified to be especially qualified for such use.

**Lightning Activity Warning**<br>
Do not work on the XR Series Wireless Array or connect or disconnect cables during periods of lightning activity.

**Circuit Breaker Warning**<br>
The XR Series Wireless Array relies on the building's installation for over current protection. Ensure that a fuse or circuit breaker no larger than 120 VAC, 15A (U.S.) or 240 VAC, 10A (International) is used on all current-carrying conductors.

Translated safety warnings appear on the following page.

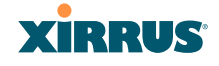

# Translated Safety Warnings

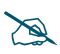

 *This Appendix contains Notices, Warnings, and Compliance information for the XR500/600 Series only. For other models, see the notes under "Appendix C: Notices (Arrays except XR-500/600 and Models Ending in H)" on page 501.* 

# **Avertissements de Sécurité**

! **Sécurité** Lisez l'ensemble de la documentation utilisateur avant de mettre cet appareil sous tension. Tous les équipements Xirrus interconnectés doivent être installés en intérieur. Ce produit n'est pas conçu pour être utilisé en extérieur. Veuillez vérifier l'intégrité de la terre du système avant d'installer des équipements Xirrus. Vérifiez également que la température de fonctionnement ambiante n'excède pas 50°C (40°C pour XR-520).

! **Proximité d'appareils explosifs** N'utilisez pas l'unité XR Wireless Array à proximité d'amorces non blindées ou dans un environnement explosif, à moins que l'appareil n'ait été spécifiquement modifié pour un tel usage.

! **Foudre** N'utilisez pas l'unité XR Wireless Array et ne branchez pas ou ne débranchez pas de câbles en cas de foudre.

! **Disjoncteur** L'unité XR Wireless Array dépend de l'installation du bâtiment pour ce qui est de la protection contre les surintensités. Assurez-vous qu'un fusible ou qu'un disjoncteur de 120 Vca, 15 A (États-Unis) ou de 240 Vca, 10 A (International) maximum est utilisé sur tous les conducteurs de courant.

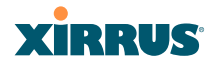

# Software License and Product Warranty Agreement

THIS SOFTWARE LICENSE AGREEMENT (THE "AGREEMENT") IS A LEGAL AGREEMENT BETWEEN YOU ("CUSTOMER") AND LICENSOR (AS DEFINED BELOW) AND GOVERNS THE USE OF THE SOFTWARE INSTALLED ON THE PRODUCT (AS DEFINED BELOW). IF YOU ARE AN EMPLOYEE OR AGENT OF CUSTOMER, YOU HEREBY REPRESENT AND WARRANT TO LICENSOR THAT YOU HAVE THE POWER AND AUTHORITY TO ACCEPT AND TO BIND CUSTOMER TO THE TERMS AND CONDITIONS OF THIS AGREEMENT (INCLUDING ANY THIRD PARTY TERMS SET FORTH HEREIN). IF YOU DO NOT AGREE TO ALL OF THE TERMS OF THIS AGREEMENT RETURN THE PRODUCT AND ALL ACCOMPANYING MATERIALS (INCLUDING ALL DOCUMENTATION) TO THE RELEVANT VENDOR FOR A FULL REFUND OF THE PURCHASE PRICE THEREFORE.

CUSTOMER UNDERSTANDS AND AGREES THAT USE OF THE PRODUCT AND SOFTWARE SHALL BE DEEMED AN AGREEMENT TO THE TERMS AND CONDITIONS GOVERNING SUCH SOFTWARE AND THAT CUSTOMER IS BOUND BY AND BECOMES A PARTY TO THIS AGREEMENT.

## **1.0 DEFINITIONS**

- 1.1 "Documentation" means the user manuals and all other all documentation, instructions or other similar materials accompanying the Software covering the installation, application, and use thereof.
- 1.2 "Licensor" means XIRRUS and its suppliers.
- 1.3 "Product" means a multi-radio access point containing four or more distinct radios capable of simultaneous operation on four or more non-overlapping channels.
- 1.4 "Software" means, collectively, each of the application and embedded software programs delivered to Customer in connection with this Agreement. For purposes of this Agreement, the term Software shall be deemed to include any and all Documentation and Updates provided with or for the Software.
- 1.5 "Updates" means any bug-fix, maintenance or version release to the Software that may be provided to Customer from Licensor pursuant to this Agreement or pursuant to any separate maintenance and support agreement entered into by and between Licensor and Customer.

## **2.0 GRANT OF RIGHTS**

2.1 Software. Subject to the terms and conditions of this Agreement, Licensor hereby grants to Customer a perpetual, non-exclusive, non-sublicenseable, non-transferable right and license to use the Software solely as installed on

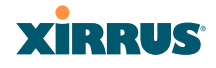

the Product in accordance with the accompanying Documentation and for no other purpose.

- 2.2 Ownership. The license granted under Sections 2.1 above with respect to the Software does not constitute a transfer or sale of Licensor's or its suppliers' ownership interest in or to the Software, which is solely licensed to Customer. The Software is protected by both national and international intellectual property laws and treaties. Except for the express licenses granted to the Software, Licensor and its suppliers retain all rights, title and interest in and to the Software, including (i) any and all trade secrets, copyrights, patents and other proprietary rights therein or thereto or (ii) any Marks (as defined in Section 2.3 below) used in connection therewith. In no event shall Customer remove, efface or otherwise obscure any Marks contained on or in the Software. All rights not expressly granted herein are reserved by Licensor.
- 2.3 Copies. Customer shall not make any copies of the Software but shall be permitted to make a reasonable number of copies of the related Documentation. Whenever Customer copies or reproduces all or any part of the Documentation, Customer shall reproduce all and not efface any titles, trademark symbols, copyright symbols and legends, and other proprietary markings or similar indicia of origin ("Marks") on or in the Documentation.
- 2.4 Restrictions. Customer shall not itself, or through any parent, subsidiary, affiliate, agent or other third party (i) sell, rent, lease, license or sublicense, assign or otherwise transfer the Software, or any of Customer's rights and obligations under this Agreement except as expressly permitted herein; (ii) decompile, disassemble, or reverse engineer the Software, in whole or in part, provided that in those jurisdictions in which a total prohibition on any reverse engineering is prohibited as a matter of law and such prohibition is not cured by the fact that this Agreement is subject to the laws of the State of California, Licensor agrees to grant Customer, upon Customer's written request to Licensor, a limited reverse engineering license to permit interoperability of the Software with other software or code used by Customer; (iii) allow access to the Software by any user other than by Customer's employees and contractors who are bound in writing to confidentiality and non-use restrictions at least as protective as those set forth herein; (iv) except as expressly set forth herein, write or develop any derivative software or any other software program based upon the Software; (v) use any computer software or hardware which is designated to defeat any copy protection or other use limiting device, including any device intended to limit the number of users or devices accessing the Product; (vi) disclose information about the performance or operation of the Product or Software to any third party without the prior written consent of Licensor; or (vii) engage a third party to perform benchmark or functionality testing of the Product or Software.

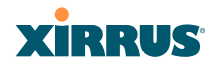

# **3.0 LIMITED WARRANTY AND LIMITATION OF LIABILITY**

- 3.1 Limited Warranty & Exclusions. Licensor warrants that the Software will perform in substantial accordance with the specifications therefore set forth in the Documentation for a period of ninety [90] days after Customer's acceptance of the terms of this Agreement with respect to the Software ("Warranty Period"). If during the Warranty Period the Software or Product does not perform as warranted, Licensor shall, at its option, correct the relevant Product and/or Software giving rise to such breach of performance or replace such Product and/or Software free of charge. THE FOREGOING ARE CUSTOMER'S SOLE AND EXCLUSIVE REMEDIES FOR BREACH OF THE FOREGOING WARRANTY. THE WARRANTY SET FORTH ABOVE IS MADE TO AND FOR THE BENEFIT OF CUSTOMER ONLY. The warranty will apply only if (i) the Software has been used at all times and in accordance with the instructions for use set forth in the Documentation and this Agreement; (ii) no modification, alteration or addition has been made to the Software by persons other than Licensor or Licensor's authorized representative; and (iii) the Software or Product on which the Software is installed has not been subject to any unusual electrical charge.
- 3.2 DISCLAIMER. EXCEPT AS EXPRESSLY STATED IN THIS SECTION 3, ALL ADDITIONAL CONDITIONS, REPRESENTATIONS, AND WARRANTIES, WHETHER IMPLIED, STATUTORY OR OTHERWISE, INCLUDING, WITHOUT LIMITATION, ANY IMPLIED WARRANTIES OR CONDITIONS OF MERCHANTABILITY, FITNESS FOR A PARTICULAR PURPOSE, SATISFACTORY QUALITY, ACCURACY, AGAINST INFRINGEMENT OR ARISING FROM A COURSE OF DEALING, USAGE, OR TRADE PRACTICE, ARE HEREBY DISCLAIMED BY LICENSOR AND ITS SUPPLIERS. THIS DISCLAIMER SHALL APPLY EVEN IF ANY EXPRESS WARRANTY AND LIMITED REMEDY OFFERED BY LICENSOR FAILS OF ITS ESSENTIAL PURPOSE. ALL WARRANTIES PROVIDED BY LICENSOR ARE SUBJECT TO THE LIMITATIONS OF LIABILITY SET FORTH IN THIS AGREEMENT.
- 3.3 HAZARDOUS APPLICATIONS. THE SOFTWARE IS NOT DESIGNED OR INTENDED FOR USE IN HAZARDOUS ENVIRONMENTS REQUIRING FAIL SAFE PERFORMANCE, SUCH AS IN THE OPERATION OF A NUCLEAR FACILITY, AIRCRAFT NAVIGATION OR COMMUNICATIONS SYSTEMS, AIR TRAFFIC CONTROLS OR OTHER DEVICES OR SYSTEMS IN WHICH A MALFUNCTION OF THE SOFTWARE WOULD RESULT IN FORSEEABLE RISK OF INJURY OR DEATH TO THE OPERATOR OF THE DEVICE OR SYSTEM OR TO OTHERS ("HAZARDOUS APPLICATIONS"). CUSTOMER ASSUMES ANY AND ALL RISKS, INJURIES, LOSSES, CLAIMS AND ANY OTHER LIABILITIES ARISING OUT OF THE USE OF THE SOFTWARE IN ANY HAZARDOUS APPLICATIONS.

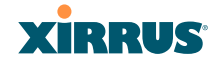

- 3.4 Limitation of Liability.
	- (a) TOTAL LIABILITY. NOTWITHSTANDING ANYTHING ELSE HEREIN, ALL LIABILITY OF LICENSOR AND ITS SUPPLIERS UNDER THIS AGREEMENT SHALL BE LIMITED TO THE AMOUNT PAID BY CUSTOMER FOR THE RELEVANT SOFTWARE, OR PORTION THEREOF, THAT GAVE RISE TO SUCH LIABILITY OR ONE HUNDRED UNITED STATES DOLLARS (US\$100), WHICHEVER IS GREATER. THE LIABILITY OF LICENSOR AND ITS SUPPLIERS UNDER THIS SECTION SHALL BE CUMULATIVE AND NOT PER INCIDENT.
	- (b) DAMAGES. IN NO EVENT SHALL LICENSOR, ITS SUPPLIERS OR THEIR RELEVANT SUBCONTRACTORS BE LIABLE FOR (A) ANY INCIDENTAL, SPECIAL, PUNITIVE OR CONSEQUENTIAL DAMAGES, LOST PROFITS OR LOST OR DAMAGED DATA, OR ANY INDIRECT DAMAGES, WHETHER ARISING IN CONTRACT, TORT (INCLUDING NEGLIGENCE AND STRICT LIABILITY) OR OTHERWISE OR (B) ANY COSTS OR EXPENSES FOR THE PROCUREMENT OF SUBSTITUTE GOODS OR SERVICES IN EACH CASE, EVEN IF LICENSOR OR ITS SUPPLIERS HAVE BEEN INFORMED OF THE POSSIBILITY OF SUCH DAMAGES.
- 3.5 Exclusions. SOME JURISDICTIONS DO NOT PERMIT THE LIMITATIONS OF LIABILITY AND LIMITED WARRANTIES SET FORTH UNDER THIS AGREEMENT. IN THE EVENT YOU ARE LOCATED IN ANY SUCH JURISDICTION, THE FOREGOING LIMITATIONS SHALL APPLY ONLY TO THE MAXIMUM EXTENT PERMITTED IN SUCH JURISDICTIONS. IN NO EVENT SHALL THE FOREGOING EXCLUSIONS AND LIMITATIONS ON DAMAGES BE DEEMED TO APPLY TO ANY LIABILITY BASED ON FRAUD, WILLFUL MISCONDUCT, GROSS NEGLIGENCE OR PERSONAL INJURY OR DEATH.

## **4.0 CONFIDENTIAL INFORMATION**

4.1 Generally. The Software (and its accompanying Documentation) constitutes Licensor's and its suppliers' proprietary and confidential information and contains valuable trade secrets of Licensor and its suppliers ("Confidential Information"). Customer shall protect the secrecy of the Confidential Information to the same extent it protects its other valuable, proprietary and confidential information of a similar nature but in no event shall Customer use less than reasonable care to maintain the secrecy of the Confidential Information. Customer shall not use the Confidential Information except to exercise its rights or perform its obligations as set forth under this Agreement. Customer shall not disclose such Confidential Information to any third party other than subject to non-use and non-disclosure obligations at least as

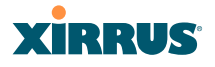

protective of a party's right in such Confidential Information as those set forth herein.

4.2 Return of Materials. Customer agrees to (i) destroy all Confidential Information (including deleting any and all copies contained on any of Customer's Designated Hardware or the Product) within fifteen (15) days of the date of termination of this Agreement or (ii) if requested by Licensor, return, any Confidential Information to Licensor within thirty (30) days of Licensor's written request.

## **5.0 TERM AND TERMINATION**

- 5.1 Term. Subject to Section 5.2 below, this Agreement will take effect on the Effective Date and will remain in force until terminated in accordance with this Agreement.
- 5.2 Termination Events. This Agreement may be terminated immediately upon written notice by either party under any of the following conditions:
	- (a) If the other party has failed to cure a breach of any material term or condition under the Agreement within thirty (30) days after receipt of notice from the other party; or
	- (b) Either party ceases to carry on business as a going concern, either party becomes the object of the institution of voluntary or involuntary proceedings in bankruptcy or liquidation, which proceeding is not dismissed within ninety (90) days, or a receiver is appointed with respect to a substantial part of its assets.

5.3 Effect of Termination.

- (a) Upon termination of this Agreement, in whole or in part, Customer shall pay Licensor for all amounts owed up to the effective date of termination. Termination of this Agreement shall not constitute a waiver for any amounts due.
- (b) The following Sections shall survive the termination of this Agreement for any reason: Sections 1, 2.2, 2.4, 3, 4, 5.3, and 6.
- (c) No later than thirty (30) days after the date of termination of this Agreement by Licensor, Customer shall upon Licensor's instructions either return the Software and all copies thereof; all Documentation relating thereto in its possession that is in tangible form or destroy the same (including any copies thereof contained on Customer's Designated Hardware). Customer shall furnish Licensor with a certificate signed by an executive officer of Customer verifying that the same has been done.

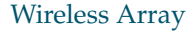

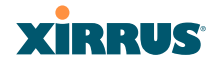

# **6. MISCELLANEOUS**

If Customer is a corporation, partnership or similar entity, then the license to the Software and Documentation that is granted under this Agreement is expressly conditioned upon and Customer represents and warrants to Licensor that the person accepting the terms of this Agreement is authorized to bind such entity to the terms and conditions herein. If any provision of this Agreement is held to be invalid or unenforceable, it will be enforced to the extent permissible and the remainder of this Agreement will remain in full force and effect. During the course of use of the Software, Licensor may collect information on your use thereof; you hereby authorize Licensor to use such information to improve its products and services, and to disclose the same to third parties provided it does not contain any personally identifiable information. The express waiver by either party of any provision, condition or requirement of this Agreement does not constitute a waiver of any future obligation to comply with such provision, condition or requirement. Customer and Licensor are independent parties. Customer may not export or re-export the Software or Documentation (or other materials) without appropriate United States, European Union and foreign government licenses or in violation of the United State's Export Administration Act or foreign equivalents and Customer shall comply with all national and international laws governing the Software. This Agreement will be governed by and construed under the laws of the State of California and the United States as applied to agreements entered into and to be performed entirely within California, without regard to conflicts of laws provisions thereof and the parties expressly exclude the application of the United Nations Convention on Contracts for the International Sales of Goods and the Uniform Computer Information Transactions Act (as promulgated by any State) to this Agreement. Suits or enforcement actions must be brought within, and each party irrevocably commits to the exclusive jurisdiction of, the state and federal courts located in Ventura County, California. Customer may not assign this Agreement by operation of law or otherwise, without the prior written consent of Licensor and any attempted assignment in violation of the foregoing shall be null and void. This Agreement cancels and supersedes all prior agreements between the parties. This Agreement may not be varied except through a document agreed to and signed by both parties. Any printed terms and conditions contained in any Customer purchase order or in any Licensor acknowledgment, invoice or other documentation relating to the Software shall be deemed deleted and of no force or effect and any additional typed and/or written terms and conditions contained shall be for administrative purposes only, i.e. to identify the types and quantities of Software to be supplied, line item prices and total price, delivery schedule, and other similar ordering data, all in accordance with the provisions of this Agreement.

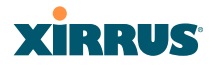

# Hardware Warranty Agreement

PLEASE READ THIS AGREEMENT CAREFULLY BEFORE USING THIS PRODUCT

BY USING THIS PRODUCT, YOU ACKNOWLEDGE THAT YOU HAVE READ AND UNDERSTOOD ALL THE TERMS AND CONDITIONS OF THIS AGREEMENT AND THAT YOU ARE CONSENTING TO BE BOUND BY THIS AGREEMENT. IF YOU DO NOT AGREE TO ALL OF THE TERMS OF THIS AGREEMENT, RETURN THE UNUSED PRODUCT TO THE PLACE OF PURCHASE FOR A FULL REFUND.

LIMITED WARRANTY. Xirrus warrants that for a period of five years from the date of purchase by the original purchaser ("Customer"): (i) the Xirrus Equipment ("Equipment") will be free of defects in materials and workmanship under normal use; and (ii) the Equipment substantially conforms to its published specifications. Except for the foregoing, the Equipment is provided AS IS. This limited warranty extends only to Customer as the original purchaser. Customer's exclusive remedy and the entire liability of Xirrus and its suppliers under this limited warranty will be, at Xirrus' option, repair, replacement, or refund of the Equipment if reported (or, upon request, returned) to the party supplying the Equipment to Customer. In no event does Xirrus warrant that the Equipment is error free or that Customer will be able to operate the Equipment without problems or interruptions.

This warranty does not apply if the Equipment (a) has been altered, except by Xirrus, (b) has not been installed, operated, repaired, or maintained in accordance with instructions supplied by Xirrus, (c) has been subjected to abnormal physical or electrical stress, misuse, negligence, or accident, or (d) is used in ultrahazardous activities.

DISCLAIMER. EXCEPT AS SPECIFIED IN THIS WARRANTY, ALL EXPRESS OR IMPLIED CONDITIONS, REPRESENTATIONS, AND WARRANTIES INCLUDING, WITHOUT LIMITATION, ANY IMPLIED WARRANTY OF MERCHANTABILITY, FITNESS FOR A PARTICULAR PURPOSE, NONINFRINGEMENT OR ARISING FROM A COURSE OF DEALING, USAGE, OR TRADE PRACTICE, ARE HEREBY EXCLUDED TO THE EXTENT ALLOWED BY APPLICABLE LAW.

IN NO EVENT WILL XIRRUS OR ITS SUPPLIERS BE LIABLE FOR ANY LOST OR DATA, OR FOR SPECIAL, INDIRECT, CONSEQUENTIAL, INCIDENTAL, OR PUNITIVE DAMAGES HOWEVER CAUSED AND REGARDLESS OF THE THEORY OF LIABILITY ARISING OUT OF THE USE OF OR INABILITY TO USE THE EQUIPMENT EVEN IF XIRRUS OR ITS SUPPLIERS HAVE BEEN ADVISED OF THE POSSIBILITY OF SUCH DAMAGES. In no event shall Xirrus' or its suppliers' liability to Customer,

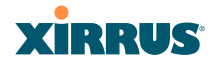

whether in contract, tort (including negligence), or otherwise, exceed the price paid by Customer.

The foregoing limitations shall apply even if the above-stated warranty fails of its essential purpose. SOME STATES DO NOT ALLOW LIMITATION OR EXCLUSION OF LIABILITY FOR CONSEQUENTIAL OR INCIDENTAL DAMAGES.

The above warranty DOES NOT apply to any evaluation Equipment made available for testing or demonstration purposes. All such Equipment is provided AS IS without any warranty whatsoever.

Customer agrees the Equipment and related documentation shall not be used in life support systems, human implantation, nuclear facilities or systems or any other application where failure could lead to a loss of life or catastrophic property damage, or cause or permit any third party to do any of the foregoing.

All information or feedback provided by Customer to Xirrus with respect to the Product shall be Xirrus' property and deemed confidential information of Xirrus.

Equipment including technical data, is subject to U.S. export control laws, including the U.S. Export Administration Act and its associated regulations, and may be subject to export or import regulations in other countries. Customer agrees to comply strictly with all such regulations and acknowledges that it has the responsibility to obtain licenses to export, re-export, or import Equipment.

This Agreement shall be governed by and construed in accordance with the laws of the State of California, United States of America, as if performed wholly within the state and without giving effect to the principles of conflict of law. If any portion hereof is found to be void or unenforceable, the remaining provisions of this Warranty shall remain in full force and effect. This Warranty constitutes the entire agreement between the parties with respect to the use of the Equipment.

Manufacturer is Xirrus, Inc. 2101 Corporate Center Drive Thousand Oaks, CA 91320

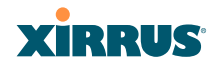

# **Appendix E: Medical Usage Notices**

Xirrus XR‐1000/2000/4000/6000 Series wireless devices have been tested and found to comply with the requirements of IEC 60601‐1‐2.

**Section 5.2.1.1 ‐** The Xirrus wireless device needs special precautions regarding EMC and must be installed and put into service according to the EMC

information provided in this User's Guide and in the Quick Installation Guide for the Xirrus Array or AP.

Portable and mobile RF communications equipment can affect Medical Electrical Equipment.

# **Section 5.2.2.1 (c)**

Table 1

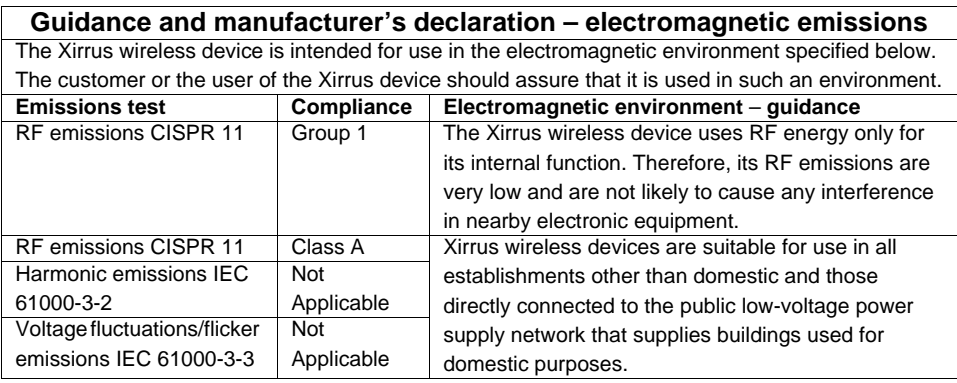

**Section 5.2.2.1 (d)** – The Xirrus wireless device should not be used adjacent to or stacked with other equipment. If adjacent or stacked use is necessary, the equipment should be observed to verify normal operation in the configuration in which it will be used.

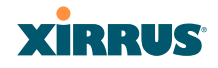

# **Section 5.2.2.1 (f)**

# Table 2

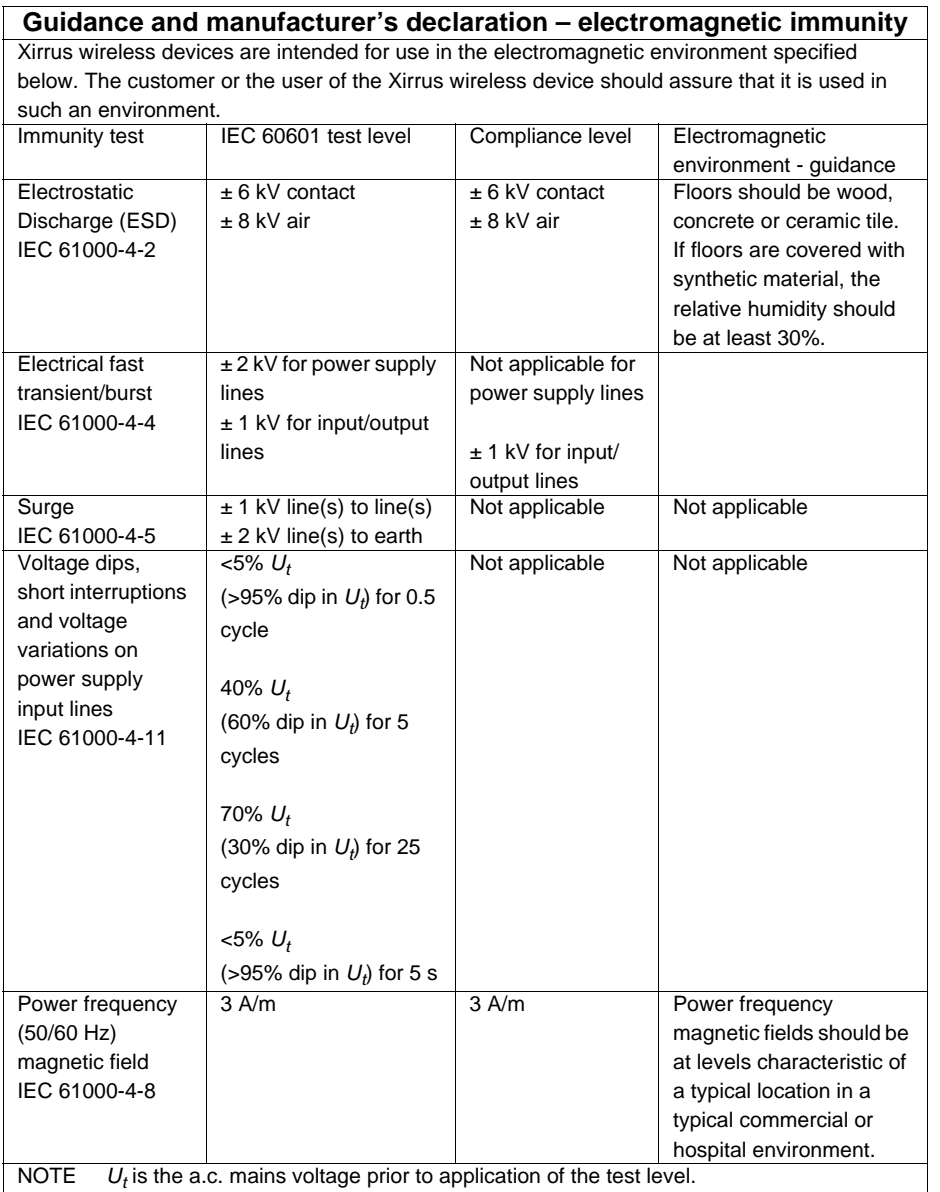

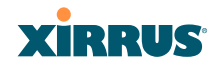

# **Section 5.2.2.1 (g)** Xirrus Wireless devices have no essential performance per IEC 60601‐1‐2.

# **Section 5.2.2.2** – Tables 4 and 6

Table 4 for non‐life supporting equipment

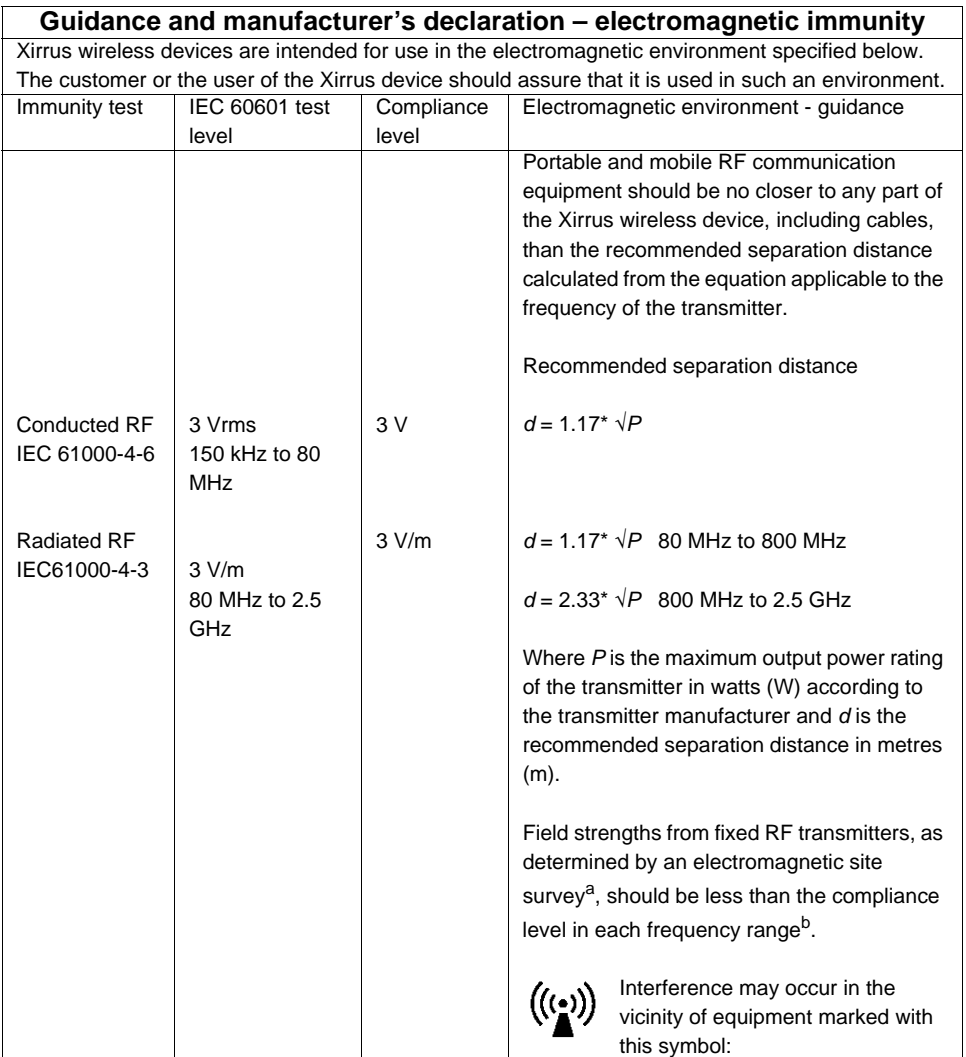

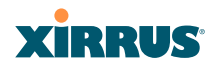

NOTE 1 At 80 MHz and 800 MHz, the higher frequency range applies.

NOTE 2 These guidelines may not apply in all situations. Electromagnetic propagation is affected by absorption and reflection from structures, objects and people.

<sup>a</sup> Field strengths from fixed transmitters, such as base stations for radio (cellular/cordless) telephones and land mobile radios, amateur radio, AM and FM radio broadcast and TV broadcast cannot be predicted theoretically with accuracy. To assess the electromagnetic environment due to fixed RF transmitters, an electromagnetic site survey should be considered. If the measured field strength in the location in which Xirrus wireless devices are used exceeds the applicable RF compliance level above, the Xirrus wireless device should be observed to verify normal operation. If abnormal performance is observed, additional measures maybe necessary, such as re-orienting or relocating the Xirrus wireless device.

 $<sup>b</sup>$  Over the frequency range 150 kHz to 80 MHz, field strengths should be less than 3 V/m.</sup>

### Table 6 for non‐life supporting equipment

# **Recommended separation distances between Medical Electrical Equipment and Xirrus Wireless Devices**

Xirrus wireless devices are intended for use in an electromagnetic environment in which radiated RF disturbances are controlled. The customer or the user of the Xirrus wireless device can help prevent electromagnetic interference by maintaining a minimum distance between portable and mobile RF communication equipment (transmitters) and the Xirrus wireless device as recommended below, according to the maximum output power of the communications equipment.

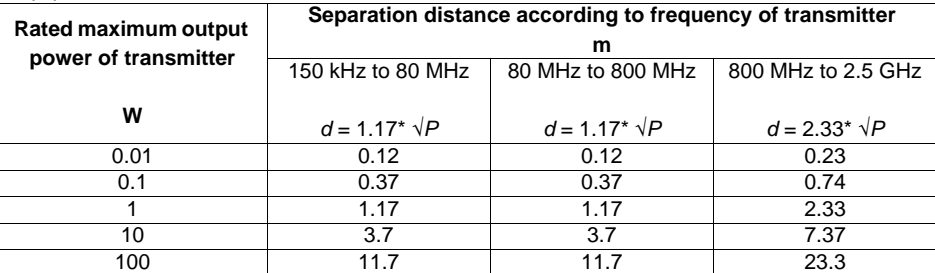

For transmitters rated a maximum output power not listed above, the recommended separation distance d in metres (m) can be estimated using the equation applicable to the frequency of the transmitter, where P is the maximum output power rating of the transmitter in watts (W) according to the transmitter manufacturer.

NOTE 1 At 80 MHz and 800 MHz, the separation distance for the higher frequency range applies.

NOTE 2 These guidelines may not apply in all situations. Electromagnetic propagation is affected by absorption and reflection for structures, objects and people.

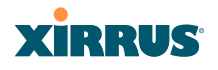

# **Section 5.2.2.5**

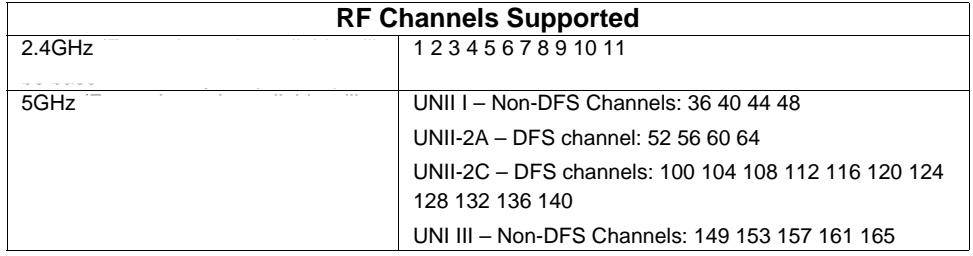

! *Xirrus wireless devices may be interfered with by other equipment, even if that other equipment complies with CISPR EMISSION requirements.*

# **Section 5.2.2.6**

The regulatory limits for maximum output power are specified in EIRP (radiated power). The EIRP level is the transmit power setting for the IAP (specified in dBm). See "IAP Settings" on page 279.

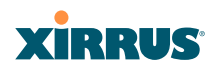

Wireless Array

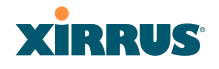

# **Glossary of Terms**

# **802.11a**

A supplement to the IEEE 802.11 WLAN specification that describes radio transmissions at a frequency of 5 GHz and data rates of up to 54 Mbps.

# **802.11b**

A supplement to the IEEE 802.11 WLAN specification that describes radio transmissions at a frequency of 2.4 GHz and data rates of up to 11 Mbps.

# **802.11d**

A supplement to the Media Access Control (MAC) layer in 802.11 to promote worldwide use of 802.11 WLANs. It allows Access Points to communicate information on the permissible radio channels with acceptable power levels for user devices. Because the 802.11 standards cannot legally operate in some countries, 802.11d adds features and restrictions to allow WLANs to operate within the rules of these countries.

# **802.11g**

A supplement to the IEEE 802.11 WLAN specification that describes radio transmissions at a frequency of 2.4 GHz and data rates of up to 54 Mbps.

# **802.11n**

A supplement to the IEEE 802.11 WLAN specification that describes enhancements to  $802.11a/b/g$  to greatly enhance reach, speed, and capacity.

# **802.1Q**

An IEEE standard for MAC layer frame tagging (also known as encapsulation). Frame tagging uniquely assigns a user-defined ID to each frame. It also enables a switch to communicate VLAN membership information across multiple (and multi-vendor) devices by frame tagging.

# **AES**

(Advanced Encryption Standard) A data encryption scheme that uses three different key sizes (128-bit, 192-bit, and 256-bit). AES was adopted by the U.S. government in 2002 as the encryption standard for protecting sensitive but unclassified electronic data.

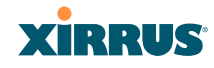

# **authentication**

The process that a station, device, or user employs to announce its identify to the network which validates it. IEEE 802.11 specifies two forms of authentication, open system and shared key.

# **bandwidth**

Specifies the amount of the frequency spectrum that is usable for data transfer. In other words, it identifies the maximum data rate a signal can attain on the medium without encountering significant attenuation (loss of power).

# **beacon interval**

When a device in a wireless network sends a beacon, it includes with it a beacon interval, which specifies the period of time before it will send the beacon again. The interval tells receiving devices on the network how long they can wait in low power mode before waking up to handle the beacon. Network administrators can adjust the beacon interval—usually measured in milliseconds (ms) or its equivalent, kilo-microseconds (Kmsec).

# **bit rate**

The transmission rate of binary symbols ('0' and '1'), equal to the total number of bits transmitted in one second.

# **BSS**

(Basic Service Set) When a WLAN is operating in infrastructure mode, each access point and its connected devices are called the Basic Service Set.

# **BSSID**

The unique identifier for an access point in a BSS network. See also, SSID.

# **CDP**

(Cisco Discovery Protocol) CDP is a layer 2 network protocol which runs on most Cisco equipment and some other network equipment. It is used to share information with other directly connected network devices. Information such as the model, network capabilities, and IP address is shared. Wireless Arrays can both advertise their presence by sending CDP announcements, and gather and display information sent by neighbors.
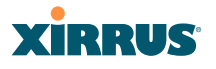

#### **cell**

The basic geographical unit of a cellular communications system. Service coverage of a given area is based on an interlocking network of cells, each with a radio base station (transmitter/receiver) at its center. The size of each cell is determined by the terrain and forecasted number of users.

#### **channel**

A specific portion of the radio spectrum — the channels allotted to one of the wireless networking protocols. For example, 802.11b and 802.11g use 14 channels in the 2.4 GHz band, only 3 of which don't overlap (1, 6, and 11).

## **CoS**

(Class of Service) A category based on the type of user, type of application, or some other criteria that QoS systems can use to provide differentiated classes of service.

#### **default gateway**

The gateway in a network that a computer will use to access another network if a gateway is not specified for use. In a network using subnets, a default gateway is the router that forwards traffic to a destination outside of the subnet of the transmitting device.

### **DHCP**

(Dynamic Host Configuration Protocol) A method for dynamically assigning IP addresses to devices on a network. DHCP issues IP addresses automatically within a specified range to client devices when they are first powered up.

#### **DHCP lease**

The DHCP lease is the amount of time that the DHCP server grants to the DHCP client for permission to use a particular IP address. A typical DHCP server allows its administrator to set the lease time.

#### **DNS**

(Domain Name System) A system that maps meaningful domain names with complex numeric IP addresses. DNS is actually a separate network — if one DNS server cannot translate a domain name, it will ask a second or third until a server is found with the correct IP address.

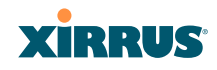

### **domain**

The main name/Internet address of a user's Internet site as registered with the InterNIC organization, which handles domain registration on the Internet. For example, the "domain" address for Xirrus is: http://www.xirrus.com, broken down as follows:

- **http://** represents the Hyper Text Teleprocessing Protocol used by all Web pages.
- **www** is a reference to the World Wide Web.
- **xirrus** refers to the company.
- **com** specifies that the domain belongs to a commercial enterprise.

### **DTIM**

(Delivery Traffic Indication Message) A DTIM is a signal sent as part of a beacon by an access point to a client device in sleep mode, alerting the device to a packet awaiting delivery.

## **EAP**

(Extensible Authentication Protocol) When you log on to the Internet, you're most likely establishing a PPP connection via a remote access server. The password, key, or other device you use to prove that you are authorized to do so is controlled via PPP's Link Control Protocol (LCP). However, LCP is somewhat inflexible because it has to specify an authentication device early in the process. EAP allows the system to gather more information from the user before deciding which authenticator to use. It is called extensible because it allows more authenticator types than LCP (for example, passwords and public keys).

### **EDCF**

(Enhanced Distributed Coordinator Function) A QoS extension which uses the same contention-based access mechanism as current devices but adds "offset contention windows" that separate high priority packets from low priority packets (by assigning a larger random backoff window to lower priorities than to higher priorities). The result is "statistical priority," where high-priority packets usually are transmitted before low-priority packets.

#### **encapsulation**

A way of wrapping protocols such as TCP/IP, AppleTalk, and NetBEUI in Ethernet frames so they can traverse an Ethernet network and be unwrapped when they reach the destination computer.

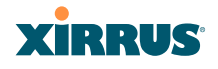

#### **encryption**

Any procedure used in cryptography to translate data into a form that can be decrypted and read only by its intended receiver.

## **Fast Ethernet**

A version of standard Ethernet that runs at 100 Mbps rather than 10 Mbps.

## **FCC**

(Federal Communications Commission) US wireless regulatory authority. The FCC was established by the Communications Act of 1934 and is charged with regulating Interstate and International communications by radio, television, wire, satellite and cable.

## **FIPS**

The [Federal Information Processing Standard \(FIPS\) Publication 140-2](http://csrc.nist.gov/cryptval/140-2.htm) establishes a computer security standard used to accredit cryptographic modules. The standard is a joint effort by the U.S. and Canadian governments.

### **frame**

A packet encapsulated to travel on a physical medium, like Ethernet or Wi-Fi. If a packet is like a shipping container, a frame is the boat on which the shipping container is loaded.

## **Gigabit 1 through 4**

The Gigabit Ethernet interfaces on XR Series Arrays. XR-4000 Series Arrays have two gigabit interfaces, while XR-6000 Series and higher models have four gigabit interfaces. See also, Gigabit Ethernet.

### **Gigabit Ethernet**

A version of Ethernet with data transfer rates of 1 Gigabit (1,000 Mbps).

### **Group**

A user group, created to define a set of attributes (such as VLAN, traffic limits, and Web Page Redirect) and privileges (such as fast roaming) that apply to all users that are members of the group. This allows a uniform configuration to be easily applied to multiple user accounts. The attributes that can be configured for user groups are almost identical to those that can be configured for SSIDs.

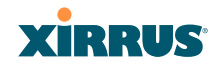

#### **host name**

The unique name that identifies a computer on a network. On the Internet, the host name is in the form **comp.xyz.net**. If there is only one Internet site the host name is the same as the domain name. One computer can have more than one host name if it hosts more than one Internet site (for example, **home.xyz.net** and **comp.xyz.net)**. In this case, **comp** and **home** are the host names and **xyz.net** is the domain name.

#### **IPsec**

A Layer 3 authentication and encryption protocol. Used to secure VPNs.

## **MAC address**

(Media Access Control Address) A 6-byte hexadecimal address assigned by a manufacturer to a device.

#### **Mbps**

(Megabits per second) A standard measure for data transmission speeds (for example, the rate at which information travels over the Internet). 1 Mbps denotes one million bits per second.

### **MTU**

(Maximum Transmission Unit) The largest physical packet size—measured in bytes — that a network can transmit. Any messages larger than the MTU are divided into smaller packets before being sent. Every network has a different MTU, which is set by the network administrator. Ideally, you want the MTU to be the same as the smallest MTU of all the networks between your machine and a message's final destination. Otherwise, if your messages are larger than one of the intervening MTUs, they will get broken up (fragmented), which slows down transmission speeds.

### **NTP**

(Network Time Protocol) An Internet standard protocol (built on top of TCP/IP) that ensures the accurate synchronization (to the millisecond) of computer clock times in a network of computers. Running as a continuous background client program on a computer, NTP sends periodic time requests to servers, obtaining server time stamps and using them to adjust the client's clock.

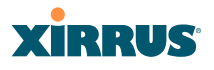

#### **packet**

Data sent over a network is broken down into many small pieces—packets—by the Transmission Control Protocol layer of TCP/IP. Each packet contains the address of its destination as well the data. Packets may be sent on any number of routes to their destination, where they are reassembled into the original data. This system is optimal for connectionless networks, such as the Internet, where there are no fixed connections between two locations.

### **PLCP**

(Physical Layer Convergence Protocol) Defined by IEEE 802.6, a protocol specified within the Transmission Convergence layer that defines exactly how cells are formatted within a data stream for a particular type of transmission facility.

## **PoGE**

This refers to the optional Xirrus-supplied Power over Gigabit Ethernet modules that provide DC power to Arrays. Power is supplied over the same Cat 5e or Cat 6 cable that supplies the data connection to your gigabit Ethernet switch, thus eliminating the need to run a power cable.

#### **preamble**

Preamble (sometimes called a header) is a section of data at the head of a packet that contains information that the access point and client devices need when sending and receiving packets. PLCP Has two structures, a long and a short preamble. All compliant 802.11b systems have to support the long preamble. The short preamble option is provided in the standard to improve the efficiency of a network's throughput when transmitting special data, such as voice, VoIP (Voice-over IP) and streaming video.

### **private key**

In cryptography, one of a pair of keys (one public and one private) that are created with the same algorithm for encrypting and decrypting messages and digital signatures. The private key is provided only to the requestor and never shared. The requestor uses the private key to decrypt text that has been encrypted with the public key by someone else.

#### **PSK**

(Pre-Shared Key) A TKIP passphrase used to protect your network traffic in WPA.

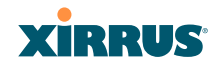

## **public key**

In cryptography, one of a pair of keys (one public and one private) that are created with the same algorithm for encrypting and decrypting messages and digital signatures. The public key is made publicly available for encryption and decryption.

## **QoS**

(Quality of Service) QoS can be used to describe any number of ways in which a network provider prioritizes or guarantees a service's performance.

## **RADIUS**

(Remote Authentication Dial-In User Service) A client-server security protocol, developed to authenticate, authorize, and account for dial-up users. The RADIUS server stores user profiles, which include passwords and authorization attributes.

## **RSSI**

(Received Signal Strength Indicator) A measure of the energy observed by an antenna when receiving a signal.

### **SDMA**

(Spatial Division Multiple Access) A wireless communications mode that optimizes the use of the radio spectrum and minimizes cost by taking advantage of the directional properties of antennas. The antennas are highly directional, allowing duplicate frequencies to be used for multiple zones.

## **SNMP**

(Simple Network Management Protocol) A standard protocol that regulates network management over the Internet.

## **SNTP**

(Simple Network Time Protocol) A simplified version of NTP. SNTP can be used when the ultimate performance of the full NTP implementation described in RFC 1305 is not needed or justified.

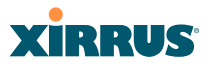

#### **SSH**

(Secure SHell) Developed by SSH Communications Security, Secure Shell is a program to log into another computer over a network, to execute commands in a remote machine, and to move files from one machine to another. The Array only allows SSH-2 connections. SSH-2 provides strong authentication and secure communications over insecure channels. SSH-2 protects a network from attacks, such as IP spoofing, IP source routing, and DNS spoofing. Attackers who has managed to take over a network can only force SSH to disconnect — they cannot "play back" the traffic or hijack the connection when encryption is enabled. When using SSH-2's slogin (instead of rlogin) the entire login session, including transmission of password, is encrypted making it almost impossible for an outsider to collect passwords. Be aware that your SSH utility must be set up to use SSH-2.

### **SSID**

(Service Set IDentifier) Every wireless network or network subset (such as a BSS) has a unique identifier called an SSID. Every device connected to that part of the network uses the same SSID to identify itself as part of the family — when it wants to gain access to the network or verify the origin of a data packet it is sending over the network. In short, it is the unique name shared among all devices in a WLAN.

#### **subnet mask**

A mask used to determine what subnet an IP address belongs to. An IP address has two components: (1) the network address and (2) the host address. For example, consider the IP address 150.215.017.009. Assuming this is part of a Class B network, the first two numbers (150.215) represent the Class B network address, and the second two numbers (017.009) identify a particular host on this network.

#### **TKIP**

(Temporal Key Integrity Protocol) Provides improved data encryption by scrambling the keys using a hashing algorithm and, by adding an integritychecking feature, ensures that the encryption keys haven't been tampered with.

#### **transmit power**

The amount of power used by a radio transceiver to send the signal out. Transmit power is generally measured in milliwatts, which you can convert to dBm.

#### **User group**

See Group.

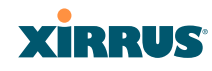

## **VLAN**

(Virtual LAN) A group of devices that communicate as a single network, even though they are physically located on different LAN segments. Because VLANs are based on logical rather than physical connections, they are extremely flexible. A device that is moved to another location can remain on the same VLAN without any hardware reconfiguration.

## **VLAN tagging**

(Virtual LAN tagging) Static port-based VLANs were originally the only way to segment a network without using routing, but these port-based VLANs could only be implemented on a single switch (or switches) cabled together. Routing was required to transfer traffic between unconnected switches. As an alternative to routing, some vendors created proprietary schemes for sharing VLAN information across switches. These methods would only operate on that vendor's equipment and were not an acceptable way to implement VLANs. With the adoption of the 802.11n standard, traffic can be confined to VLANs that exist on multiple switches from different vendors. This interoperability and traffic containment across different switches is the result of a switch's ability to use and recognize 802.1Q tag headers — called VLAN tagging. Switches that implement 802.1Q tagging add this tag header to the frame directly after the destination and source MAC addresses. The tag header indicates:

- **1.** That the packet has a tag.
- **2.** Whether the packet should have priority over other packets.
- **3.** Which VLAN it belongs to, so that the switch can forward or filter it correctly.

## **WDS (Wireless Distribution System)**

WDS creates wireless backhauls between arrays. These links between arrays may be used rather than having to install data cabling to each array.

### **WEP**

(Wired Equivalent Privacy) An optional IEEE 802.11 function that offers frame transmission privacy similar to a wired network. The Wired Equivalent Privacy generates secret shared encryption keys that both source and destination stations can use to alter frame bits to avoid disclosure to eavesdroppers.

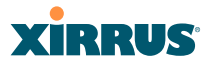

## **Wi-Fi Alliance**

A nonprofit international association formed in 1999 to certify interoperability of wireless Local Area Network products based on IEEE 802.11 specification. The goal of the Wi-Fi Alliance's members is to enhance the user experience through product interoperability.

### **Wireless Array**

A high capacity wireless networking device consisting of multiple radios arranged in a circular array.

## **WPA**

(Wi-Fi Protected Access) A Wi-Fi Alliance standard that contains a subset of the IEEE 802.11i standard, using TKIP as an encryption method and 802.1x for authentication.

### **WPA2**

(Wi-Fi Protected Access 2) WPA2 is the follow-on security method to WPA for wireless networks and provides stronger data protection and network access control. It offers Enterprise and consumer Wi-Fi users with a high level of assurance that only authorized users can access their wireless networks. Like WPA, WPA2 is designed to secure all versions of 802.11 devices, including 802.11a, 802.11b, 802.11g, and 802.11n, multi-band and multi-mode.

### **Xirrus Management System (XMS)**

A Xirrus product used for managing large Wireless Array deployments from a centralized Web-based interface.

### **XP1 and XP8 — Power over Gigabit Ethernet modules**

See PoGE.

## **XPS — Xirrus Power System**

A family of optional Xirrus-supplied products that provides power over Gigabit Ethernet. See PoGE.

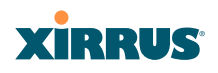

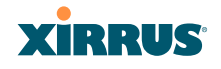

# **Index**

#### **Numerics**

11ac see 802.11ac 312 802.11a 3, 4, 279, 298 802.11a/b/g 28 802.11a/b/g/n 16 802.11a/n 16, 64, 253 802.11ac WMI page 312 802.11b 3, 4, 303 802.11b/g 279, 303 802.11b/g/n 16, 64, 253 802.11e 17 802.11g 3, 4, 303 802.11i 4, 72, 159 802.11n 4 WMI page 309 802.11p 17 802.11q 17 802.1x 4, 47, 57, 72, 159, 482

# **A**

abg(n) nomenclature 2 abg(n)2 intrusion detection 338 self-monitoring radio assurance (loopback mode) 321, 322 Access Control List 208 Access Control Lists 482 access control lists (ACLs) 228, 267 Access Points, XR overview 4 access points, XR 1 ACLs 47, 208, 482

active IAPs per SSID 266 Address Resolution Protocol window 106 Address Resolution Protocol (ARP) 295 Admin 482 Admin ID 214 admin ID authentication via RADIUS 218 Admin Management 214 admin privileges setting in admin RADIUS account 218 admin RADIUS account if using Console port 218 admin RADIUS authentication 218 administration 72, 159, 208 Administrator Account 476 Advanced Encryption Standard 47, 482 Advanced RF Analysis Manager see RAM 19 Advanced RF Performance Manager see RPM 17 Advanced RF Security Manager see RSM 18 AeroScout see WiFi tag 185 AES 4, 17, 47, 57, 72, 159, 474, 482 AirWatch 366 Airwatch CLI command 434 allow traffic see filters 351 Analysis Manager see RAM 19 appearance WMI options 392 WMI, changing 392

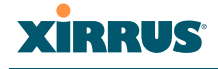

application control update (signature file) 381 approved setting rogues 117 APs 57, 116, 241, 243, 482 rogues, blocking 337 APs, rogue see rogue APs 320, 338 APs, XR overview 4 ARP filtering 295 ARP table window 106 Array 30, 63, 64, 80, 159, 167 connecting 63 dismounting 63 management 371 mounting 63 powering up 64 securing 63 Web Management Interface 80 ArrayOS upgrade 374 Arrays managing in clusters 360 Arrays, XR 1 overview 4 associated users 30 assurance network server connectivity 109, 225 assurance (radio loopback testing) 320 assurance, station see station assurance 327 attack (DoS) see DoS attack 339 attack (impersonation) see impersonation attack 340 auth CLI command 412 authentication 17 of admin via RADIUS 218

authentication (Oauth token) CLI command auth 412 authority certificate 212, 226 auto block rogue APs, settings 338 auto negotiate 167 auto-blocking rogue APs 337 auto-configuration 72, 285, 298, 303 channel and cell size 320 automatic refresh setting interval 393 automatic update from remote server configuration files, boot image 376

# **B**

backhaul see WDS 54 backup unit see standby mode 321 band association 253 beacon interval 285 Beacon World Mode 285 beam distribution 16 benefits 15 block rogue APs, settings 335 block (rogue APs) see auto block 338 blocking rogue APs 337 blocking rogue APs 320 boot 374 broadcast 296 fast roaming 296 browser certificate error 212, 226 BSS 480

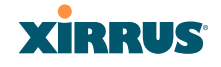

BSSID 116, 480 buttons 87

# **C**

capacity of 802.11n 43 cascading style sheet sample for web page redirect 383 cdp 412 CDP (Cisco Discovery Protocol) settings 178 cdp CLI command 412 CDP neighbors 108 cell sharp cell 320 cell size 30, 279 auto-configuration 320 cell size configuration 320 certificate about 212, 226 authority 212, 226 error 212, 226 install Xirrus authority 226 X.509 212, 226 channel auto-configuration 320 configuration 320 list selection 320 channels 30, 116, 279, 285, 298, 303 non-overlapping 16 CHAP (Challenge-Handshake Authentication Protocol) Admin RADIUS settings 219 web page redirect 262 CHAP Challenge Handshake Authentication Protocol) RADIUS ping 384 character restrictions 89 Chrome 26 Cisco Discovery Protocol

see cdp 412 Cisco Discovery Protocol (CDP) 178 CLI 4, 57, 60, 67, 397 executing from WMI 385 using to upgrade software image 494 CLI commands see commands 412 client web page redirect 382 cluster CLI command 416 clusters 360 defining 361 management 362 operating in cluster mode 363 command wifi-tag 452 Command Line Interface 4, 53, 60, 64, 67, 397, 482 configuration commands 410 getting help 399 getting started 399 inputting commands 399 sample configuration tasks 454 SSH 398 top level commands 401 command, utilities ping, traceroute, RADIUS ping 383 commands acl 410 admin 411 auth, authentication 412 cdp 412 clear 414 cluster 416 configure 402 contact-info 417 date-time 418 dhcp-server 419

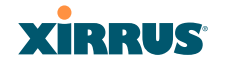

dns 420 file 421 filter 425 group 416, 429 hostname 429 interface 430 load 430 location 431 location-reporting 432, 443 management 433 mdm (mobile device management) Airwatch 434 more 435 netflow 436 no 437 quit 440 radius-server 439, 440 reboot 441, 451 reset 441 restore 442 run-tests 444 security 446 show 405 snmp 447 ssid 448 statistics 408 syslog 449 tunnel 450 vlan 451 Community String 473 configuration 157, 482 express setup 159 reset to factory defaults 379 configuration changes applying 88 configuration files automatic update from remote server 376 download 377 update from local file 377

update from remote file 377 connection tracking window 107 connectivity servers, see network assurance 109, 225 Console port login via 218 Contact Information 499 contact information 499 coverage 30, 60 extended 16 coverage patterns 4 critical messages 85 CTS/RTS 298, 303

# **D**

data rate 298, 303 data rates increased by 802.11n 42 date/time restrictions and interactions 274 default gateway 72, 167 default settings 471 Default Value 474 DHCP 473 defaults reset configuration to factory defaults 379 Delivery Traffic Indication Message 285 denial of service see DoS attack 339 deny traffic see filters 351 deployment 28, 53, 57, 60, 482 ease of 16 detection intrusion 338 see DoS attack 339

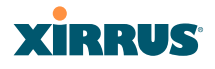

see impersonation attack 340 see impersonation detection 339 see intrusion detection 339, 340 device management see Mobile Device Management 366 DHCP 30, 67, 72, 159, 167, 472 default settings 473 leases window 107 DHCP Server 180 diagnostics log, create file 380 display WMI options 392 DNS 72, 159, 177 DNS domain 177 DNS server 177 Domain Name System 177 DoS attack detection settings 339 DTIM 285 DTIM period 285 duplex 167 dynamic VLAN overridden by group 273

# **E**

EAP 474, 482 EAP-MDS 17 EAP-PEAP 482 EAP-TLS 17, 47, 482 EAP-TTLS 17, 47, 482 EDCF 285 Encryption 474, 482 encryption 17 encryption method recommended (WPA2 with AES) 210 setting 211 support of multiple methods 210

encryption method (encryption mode) Open, WEP, WPA, WPA2, WPA-Both 209 encryption standard AES, TKIP, both 210 setting 211 Enterprise 1, 3, 482 WLAN 3 Enterprise Class Management 4 Enterprise Class Security 4 ESS 480 ESSID 480 Ethernet 60, 63, 64, 67, 72, 159 Euclid location service data format 492 event log IDS (intrusion detection) 155 see system log 147, 154 event messages 85 Express Setup 63, 72, 159 express setup 72, 159 Extended Service Set 480 Extensible Authentication Protocol 482 external RADIUS server 802.1x 27

## **F**

factory default settings 471 factory defaults 472, 473, 474, 476 DHCP 473 reset configuration to 377 factory.conf 377 fail-over standby mode 321 failover 43, 57 FAQs 480 Fast Ethernet 60, 67, 159, 167, 471 fast roaming 16, 103, 296 about 278 and VLANs 278

# **XIRRUS**

Wireless Array

features 15, 53, 167, 184, 188, 285, 482 and license key 375 feedback 87 filter list 352 filter name 354 filtering IPv6 296 filters 351, 352, 354 stateful filtering, disabling 353 statistics 144 Firefox 26 firewall 351 and port usage 49 stateful filtering, disabling 353 fragmentation threshold 298, 303 frequently asked questions 480 FTP 482 FTP server 27

# **G**

General Hints 479 getting started express setup 159 Gigabit 60, 67, 72, 159, 167, 471 global settings 285, 298, 303 glossary of terms 551 Google Chrome 26 Group management 271 group 269 CLI command 416, 429 VLAN overrides dynamic VLAN 273 group limits and interactions 274 Group Rekey 474 guard interval short, for IEEE 802.11n 41 GUI see WMI 392

# **H**

help button, bottom of page 87 button, left frame 84 Help button 80 help button 87 honeypot SSID whitelist settings 259 host name 72, 80, 159, 177 hs.css 383 HTTPS certificate, see certificate 226 HTTPS port web page redirect 260, 265 HyperTerminal 26, 60

# **I**

IAP 30, 64, 72, 159, 279, 298, 303, 340 active SSIDs 266 fast roaming 278 Intrusion Detection (IDS/IPS) 334 naming 2 settings 279 IAP LED 64, 340 IAP LED settings 340 IAPs auto block rogues 338 intrusion detection 338 IDS see Intrusion Detection 334 IDS event log viewing window 155 IEEE 3, 72, 159 IEEE 802.11ac WMI page 312 IEEE 802.11n capacity, increased 43 guard interval, short 41 improved MAC throughput 41 increased data rates 42

**YIRRUS** 

MIMO 38 multiple data streams 39 spatial multiplexing 39 WMI page 309 IEEE 802.1Q 485 image upgrade software image 374 impersonation attack detection settings 340 implementing Voice over Wi-Fi 28, 199, 247 installation 25, 58, 63, 469 installing the MCAP-3616 60 mounting the unit 63 requirements 25 workflow 58 installation workflow 58 interfaces 159 Web 77 internal login page web page redirect 260 web page redirect, customize 263 internal splash page web page redirect 261 web page redirect, customize 263 Internet Explorer 26 interval automatic WMI refresh 393 intrusion detection 116, 338 and auto block settings 338 configuration 320 setting as approved or known 117 intrusion detection (IDS) viewing event log 155 Intrusion Detection (IDS/IPS) 334 IP Address 30, 72, 80, 88, 116, 159, 167, 177, 188, 193, 371, 472 IP Subnet Mask 72 IPS see Intrusion Detection 334

IPv6 filtering 296

# **K**

key upgrade 375 key features 15 Keyboard Shortcuts 477 keyboard shortcuts 477 known setting rogues 117

## **L**

lastboot.conf 377 Layer 3 fast roaming 278 lease 472 Lease Time 472 leases, DHCP viewing 107 LEDs 64 sequence 64 settings 340 license Key upgrading 375 limits group 274 interactions 274 station 274 traffic 274 list, access control see access control list 228, 267 list, MAC access see access control list 228 list, SSID access see access control list 267 location CLI command location-reporting 432, 443 location information 72, 80, 159

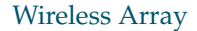

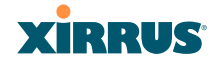

location service data formats 492 log diagnostics, create file 380 log messages counters 85 log, IDS(intrusion detection) viewing window 155 log, system (event) viewing window 147, 154 logging in 67, 88 Login 88 login via Console port 218 login page web page redirect 260, 382 web page redirect, customize 263 logout 395 long retry limit 285 loopback see radio assurance 466 loopback testing radio assurance mode 320

## **M**

MAC 47, 67, 480, 482 MAC Access Control Lists 47 MAC Access List 228 MAC address 228, 480, 482 MAC throughput improved by IEEE 802.11n 41 Management 476, 482 management 91, 157, 371 Array clusters 360 of Arrays 371 Web Management Interface (WMI) 77 management (XMS) 17 maximum lease 472 Maximum Lease Time 472

MDM see Mobile Device Management 366 Megabit 72 menu behavior WMI 394 Message Integrity Check 482 messages syslog counters 85 MIC 17, 482 MIMO (Multiple-In Multiple-Out) 38 Mobile Device Management AirWatch 366 mobile device management Airwatch (CLI command) 434 Mobile Device Management (MDM) 366 Mobilize 16 mode cluster operating mode 363 monitoring intrusion detection 116 see intrusion detection 338 mounting 63 mounting plate 63 mounting the unit 63 MTU 167 size 167 multiple data streams 39

# **N**

**NAT** table - see connection tracking 107 neighbors, CDP 108 Netflow 184 netflow CLI command 436 network interfaces 165 settings 167

# **YIRRUS**

### Wireless Array

network assurance 109, 225 network connections 60, 88, 482 network installation 25, 469 network interface ports 67 network interfaces 167, 471 network status ARP table window 106 connection tracking window 107 routing table window 106 viewing leases 107 Network Time Protocol 72, 159, 181 network tools ping, traceroute, RADIUS ping 383 nomenclature 2 non-overlapping channels 16 NTP 72, 159, 181, 472 NTP Server 181

# **O**

**O**auth CLI command auth 412 Open (encryption method) 210 optimization, VLAN 296 options WMI 392 overview 4

## **P**

page loading WMI 394 PAP (Password Authentication Protocol) Admin RADIUS settings 219 RADIUS ping 384 web page redirect 262 passphrase 47, 72, 159 Password 476, 482 password 88

PEAP 17, 347 performance 15 Performance Manager see RPM 17 Ping 371 ping 383 planning 43, 46, 47, 53 failover 43 network management 53 port failover 43 power 46 security 47 switch failover 43 WDS 54 PoGE 25 see Power over Gigabit Ethernet 13 PoGE Power Injectors 1 port failover 43 port requirements 49 power outlet 25 Power over Gigabit Ethernet 2, 25, 46, 61 Power over Gigabit Ethernet (PoGE) 13 power planning 46 pre-shared key 47, 57, 482 Print button 80 print button 87 probe see Netflow 184 product installation 25, 469 product overview 4 product specifications 24 PSK 57, 474 PuTTY 25, 53, 72, 159, 482 PuTTy 26

# **Q**

QoS 17, 253, 474, 480, 558 conflicting values 251 levels defined 254, 273

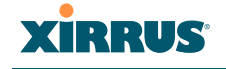

priority 253 SSID 247, 254 about setting QoS 481 default QoS 474 user group 273 quality of user experience 327 Quality of Service 17 see QoS 254, 273 quick reference guide 471 quick start express setup 159

# **R**

radio assurance (self-test) 321, 322 radio assurance (loopback testing) 320 radio assurance (loopback) mode 321, 322 radio distribution 15 radios naming 2 RADIUS 4, 25, 47, 57, 208, 228, 267, 472, 482 admin authentication 218 setting admin privileges 218 setting user VSAs 235 Vendor Specific Attributes (VSAs) 491 RADIUS ping CHAP Challenge Handshake Authentication Protocol) 384 PAP (Password Authentication Protocol) 384 RADIUS Ping command 383 RADIUS Server 472 RADIUS server 27 RADIUS settings web page redirect 262 RAM (RF Analysis Manager) 19

reauthentication 285 reboot 374 redirect (WPR) 382 refresh interval WMI 393 remote boot image automatic update from remote TFTP server 376 remote configuration automatic update from remote server 376 remote TFTP server automatic update of boot image, configuration 376 Reset 371, 472 reset configuration to factory defaults 379 restore command 442 restrictions date/time 274 stations 274 traffic 274 RF intrusion detection 320 spectrum management 320 RF Analysis Manager see RAM 19 RF configuration 320 RF management see channel 320 RF Performance Manager see RPM 17 RF resilience 320 RF Security Manager see RSM 18 roaming 16, 103, 296 see fast roaming 278 Rogue AP 4, 53, 116, 241, 243, 482 rogue AP blocking 337

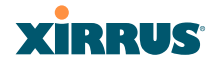

settings for blocking 335 Rogue AP List 116 rogue APs auto block settings 338 blocking 320 Rogue Control List 241, 243 rogue detection 16 rogues setting as known or approved 117 root command prompt 401 route trace route utility 383 routing table window 106 RPM (RF Performance Manager) 17 RSM (RF Security Manager) 18 RSSI 116 RTS 298, 303 RTS threshold 298, 303

# **S**

Safari 26 sample Perl and CSS files for 382 save with reboot 374 Save button 80 saved.conf 377 scalability 3 schedule auto channel configuration 320 Secondary Port 472 Secondary Server 472 secret 472 Secure Shell 26 secure Shell 25 security 4, 17, 208, 480, 482 certificate, see certificate 226 Security Manager see RSM 18 see group 269 self-monitoring 338

radio assurance 466 radio assurance options 321, 322 self-test radio assurance mode 321, 322 serial port 26, 67, 482 server, VTun see VTun 203 servers connectivity, see network assurance 109, 225 Service Set Identifier 72 Services 180, 480 servicing the unit 469 settings 159 setup, express 159 sharp cell 320 setting in WMI 324 short retry limit 285 signal processing MIMO 38 signature file update (application control) 381 skin changing WMI appearance 392 SNMP 4, 14, 72, 159, 167, 180, 193, 473 required for XMS 193, 194 software upgrade license key 375 software image upgrading via CLI 494 Software Upgrade 371 software upgrade 374 spatial multiplexing 39 specifications 24 spectrum (RF) management 320 speed 3, 67, 167 11 Mbps 3 54 Mbps 3 splash page web page redirect 261, 382

# **XIRRUS**

web page redirect, customize 263 SSH 25, 26, 53, 72, 159, 167, 209, 476, 482 SSH-2 209 SSID 4, 72, 80, 116, 159, 241, 243, 253, 474, 480, 485 about usage 481 active IAPs 266 honeypot, whitelist 259 QoS 247, 254 about using 481 QoS, about usage 481 web page redirect settings 257 web page redirect settings, about 260, 265 web page redirect settings, whitelist 264 SSID Access List 267 SSID address 267 SSID Management 253, 474, 480 standby mode 321 stateful filtering disabling 353 static IP 72, 159, 167 station assurance 327 station assurance 327 station timeout period 285 Stations 480 stations limits and interactions 274 rogues 117 statistics 145 statistics per station 146 statistics 159 filters 144 netflow 184 per-station 146 stations 145 WDS 142

status bar 80, 87 style WMI appearance 392 submitting comments 87 subnet 25, 43, 72, 167 switch failover 43 synchronize 72, 159, 181 Syslog 72, 80, 159, 180, 188, 472 time-stamping 72 syslog messages counters 85 Syslog reporting 188 Syslog Server 188 system commands ping, trace route, RADIUS ping 383 System Configuration Reset 371 System Log 188 system log viewing window 147, 154 System Reboot 371 System Tools 371 system tools 372

# **T**

tag, WiFi 185 T-bar 63 T-bar clips 63 TCP port requirements 49 technical support contact information 499 frequently asked questions 480 Telnet 209, 476, 482 Temporal Key Integrity Protocol 482 TFTP server automatic update of boot image, configuration 376 Time Out 472 time zone 72, 159, 181

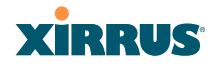

timeout 285, 371 Tips 479 TKIP 17, 47, 57, 72, 159, 474, 482 TKIP encryption and XR Arrays 231 token CLI command auth 412 tool ping, trace route, RADIUS ping 383 Tools 371, 482 tools, network 383 tools, system 372 trace route utility 383 traffic filtering 351 limits and interactions 274 transmit power 30 Trap Host 473 trap port 193, 473 tunnel CLI command 450 tunneled fast roaming 296 Tunnels 204 tunnels see VTun 199, 203

## **U**

UDP port requirements 49 Unit 63 attaching 63 mounting 63 unknown setting rogues 117 update signature file (application control) 381

upgrade license key 375 software image 374 upgrading software image via CLI 494 user accounts setting RADIUS VSAs 235 user group 269 QoS 273 user group limits and interactions 274 user interface 77 utilities ping, trace route, RADIUS ping 383 utility buttons 87

# **V**

Vendor Specific Attributes (VSAs) RADIUS, for Xirrus 491 virtual tunnels see VTun 203 VLAN 4, 57, 253, 474, 480, 485 broadcast optimization 296 dynamic overridden by group 273 group (vs. dynamic VLAN) 273 vlan CLI command 451 VLAN ID 253 VLANs 199 and fast roaming 278 voice fast roaming 278 implementing on Array 28, 199, 247 Voice-over IP 303 VoIP 303 VoWLAN 17 VPN 72, 159, 482 VTS

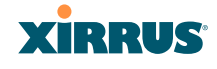

Virtual Tunnel Server 199, 203 VTun specifying tunnel server 199, 203 understanding 199

### **W**

wall thickness considerations 28 warning messages 85 WDS 345, 347 about 54 long distance 283, 347 planning 54 statistics 142 timeouts 283, 347 WDS Client Links 347 Web interface structure and navigation 84 web interface 77 Web Management Interface 53, 63, 64, 67, 88, 480 Web Management Interface (WMI) 77 web page redirect 382 also called WPR 382 CHAP (Challenge-Handshake Authentication Protocol) 262 customize internal login/splash page 263 HTTPS port 260, 265 install files for 382 internal login page 260 internal splash page 261 PAP, CHAP 262 RADIUS settings 262 remove files for 383 sample WPR files 383 SSID settings 257 SSID settings, about 260, 265 whitelist settings, about 264 WEP 17, 47, 72, 159, 208, 253, 474, 482 WEP (Wired Equivalent Privacy)

encryption method 210 WEP encryption and XR Arrays 232 whitelist honeypot 259 web page redirect 264 Wi-Fi Protected Access 4, 47, 72, 159, 482 WiFi tag 185 wifi-tag CLI command 452 window loading WMI 394 Wired Equivalent Privacy 72, 482 Wireless Distribution System 345 wireless LAN 3 wireless security 159 WLAN 159 WMI 4, 53, 57, 67, 77, 279 appearance options 392 appearance, changing 392 certificate error 212, 226 executing CLI commands 385 menu behavior 394 options 392 page loading 394 refresh interval 393 workflow 58 WPA 4, 57, 72, 159, 208, 253, 474, 482 WPA (Wi-Fi Protected Access) and WPA2 encryption method 210 WPA2 4 WPR see web page redirect 382 wpr.pl 382, 383

## **X**

X.509 certificate 212, 226

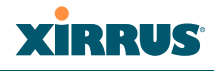

Xirrus certificate authority 226 Xirrus Advanced RF Analysis Manager see RAM 19 Xirrus Advanced RF Performance Manager see RPM 17 Xirrus Advanced RF Security Manager see RSM 18 Xirrus Management System 4, 14, 17, 25, 27, 53, 482 SNMP required 193, 194 Xirrus Management System (XMS) 1 Xirrus PoGE Power Injectors 1 Xirrus Power over Gigabit Ethernet 25 Xirrus Roaming Protocol 16, 103, 296 XMS 4, 14, 17, 27 port requirements 49 setting IP address of 193 SNMP required 193, 194 XP PoGE Power Injectors 1 XP1, XP8 see Power over Gigabit Ethernet 13 XPS 25 XR Array management 157, 371 XR Arrays 1 overview 4 XRP 16, 103, 296 xs\_current.conf 377 xs\_diagnostic.log 380

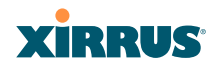

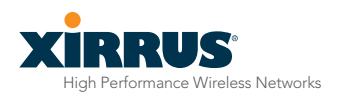

1.800.947.7871 Toll Free in the US +1.805.262.1600 Sales +1.805.262.1601 Fax 2101 Corporate Center Drive Thousand Oaks, CA 91320, USA

To learn more visit: xirrus.com or email info@xirrus.com